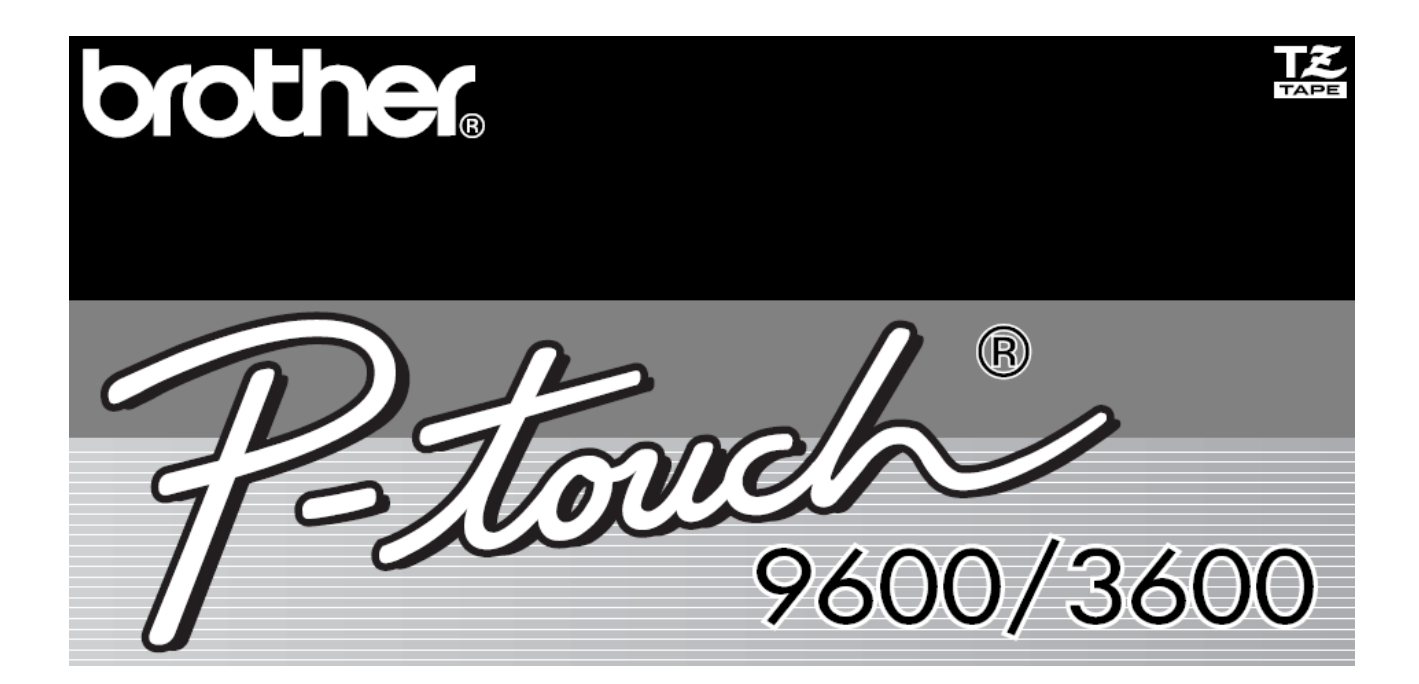

# **HASZNÁLATI UTASÍTÁS**

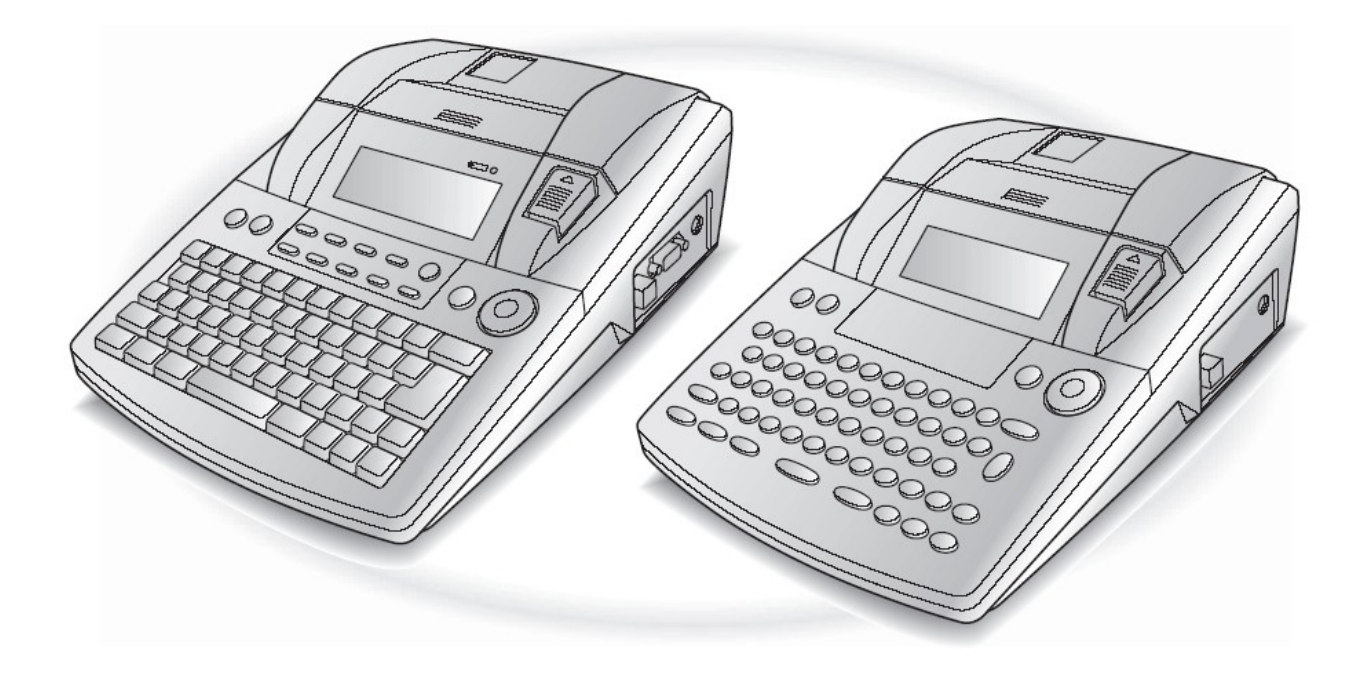

- Használat előtt olvassa el ezt a Használati utasítást.
- Tartsa ezt a Használati utasítást egy a keze ügyében levő helyen, hogy bármikor megtekinthesse.

## **BEVEZETŐ**

Köszönjük, hogy ezt a P-touch címkenyomtatót választotta!

Az új P-touch segítségével bármilyen célra felhasználható címkéket készíthet. Sokoldalúságának köszönhetően gyönyörű egyedi címkéket készíthet a nagy választékú keretek, betütípusok és stílusok felhasználásával. Továbbá a nagyszámú előformázott sablon miatt a címke készítés gyorssá és könnyűvé válik.

Professzionális kinézetű címkéket készíthet pillanatok alatt. Minősége és teljesítménye miatt ez a P-touch rendkívül praktikus eszköz, amely megoldja az összes címke jellegű ígényét.

A könnyű kezelhetőség ellenére ajánlatos kezdés előtt gondosan elolvasni ezt a kézikönyvet. Tartsa a közelben ezt a kézikönyvet.

#### MEGJEGYZÉS:

Annak ellenére, hogy a P-touch bekapcsoláskor és nyomtatás közben zajt bocsát ki, ez nem a meghibásodás jele.

#### **Megfelelőségi Nyilatkozat**

Mi a BROTHER INDUSTRIES, LTD. 1-1-1, Kawagishi, Mizuho-ku, Nagoya 467-8532, Japán

kijelentjük, hogy a PT-9600/3600 Címkenyomtató követi az alábbi irányadó dokumentumokat:

EMC: EN 55022:1998 Class B EN 55024:1998 EN 61000-3-2:1995 EN 61000-3-3:1995

és követi a 89/336/EEC Elektromágneses Kompatibilitás Direktíva előírásainak ((91/263/EEC és a 92/31/EEC változtatásokkal). Az AC adapter szintén megfelel az EN 60950-nek és a 73/23/EEC Alacsony Feszültségű Direktíva előírásainak.

Kiadta: BROTHER INDUSTRIES, LTD. P & H Firma Development DIV.

## **GYORS REFERENCIA**

### **Szöveg bevitel**

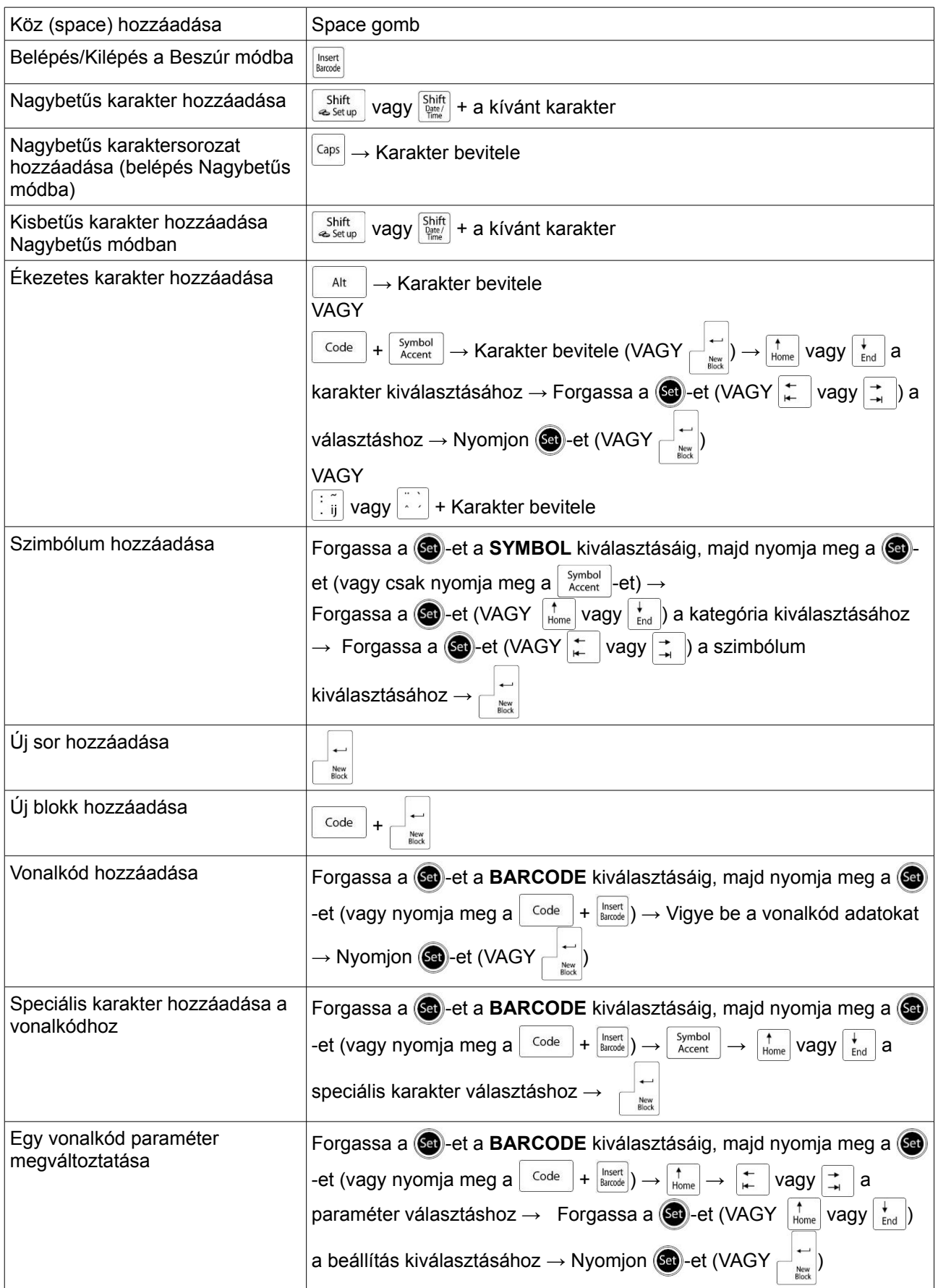

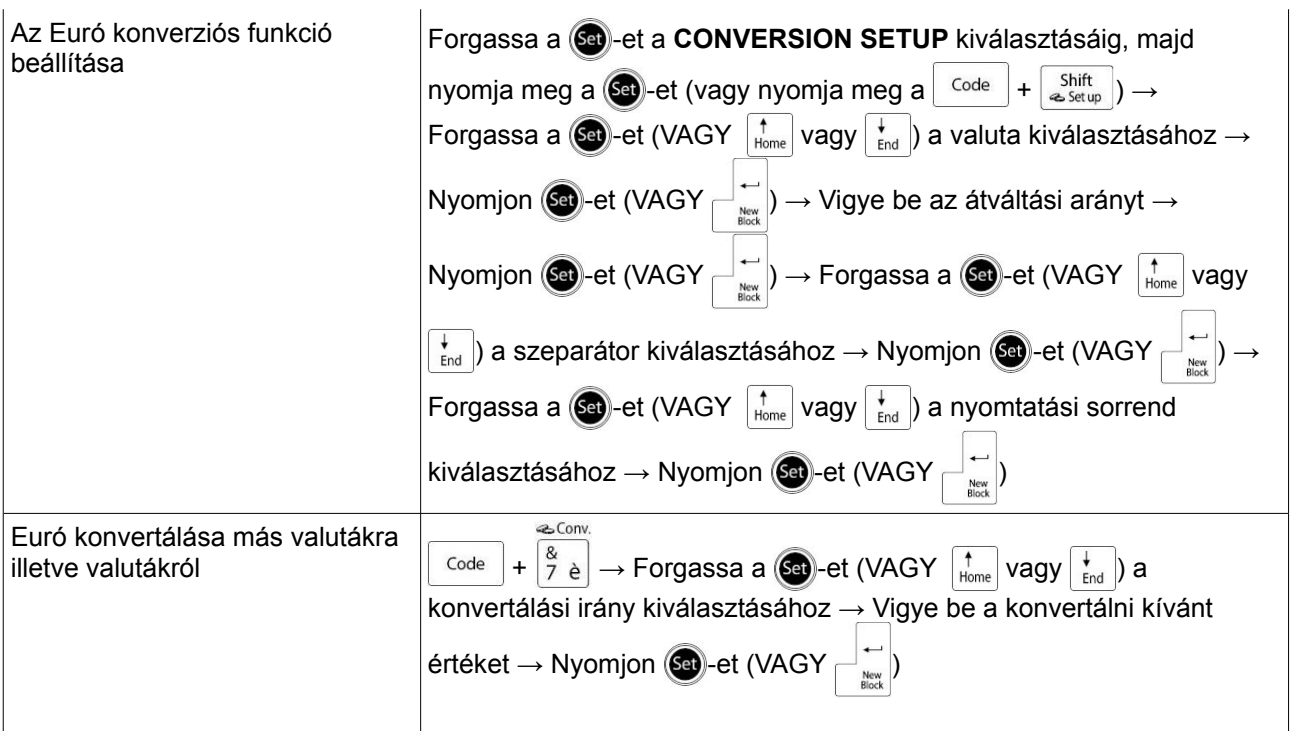

#### **Szöveg szerkesztése**

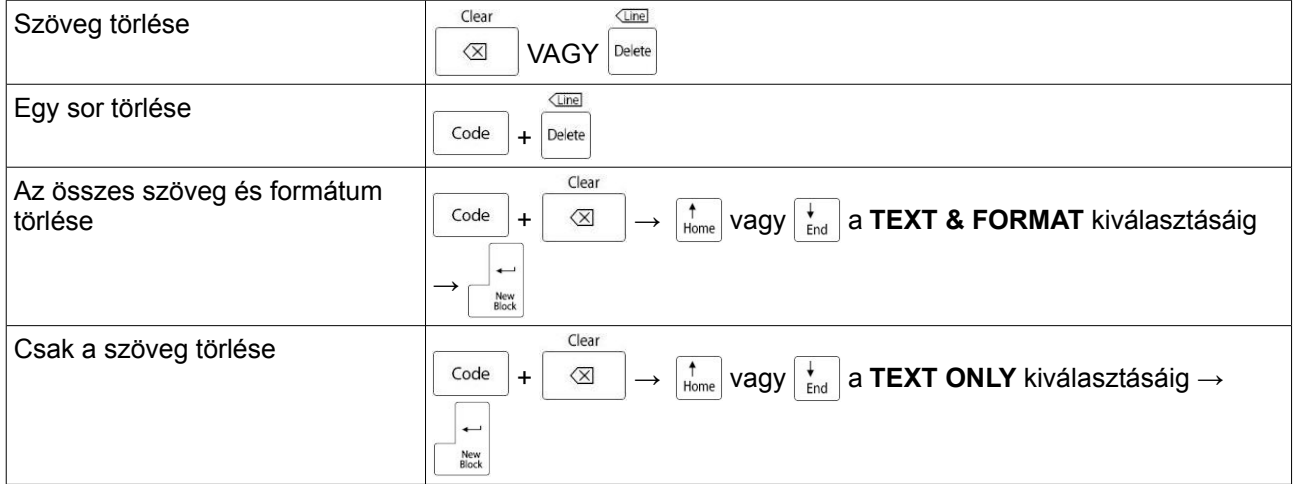

### **Szöveg formázása**

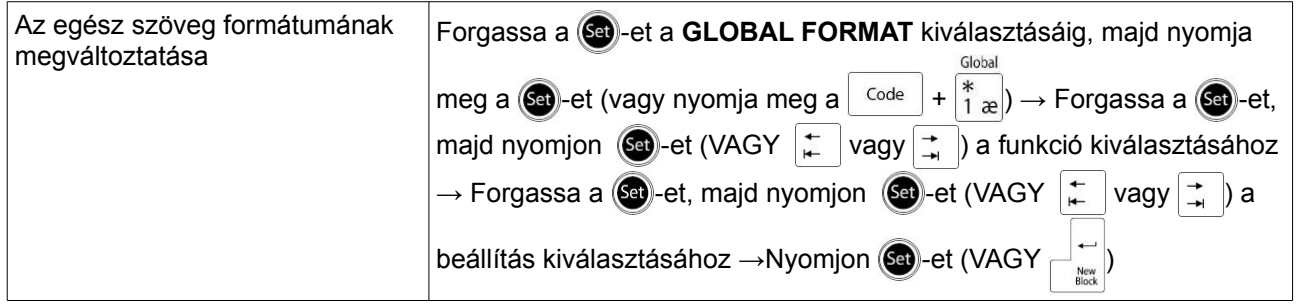

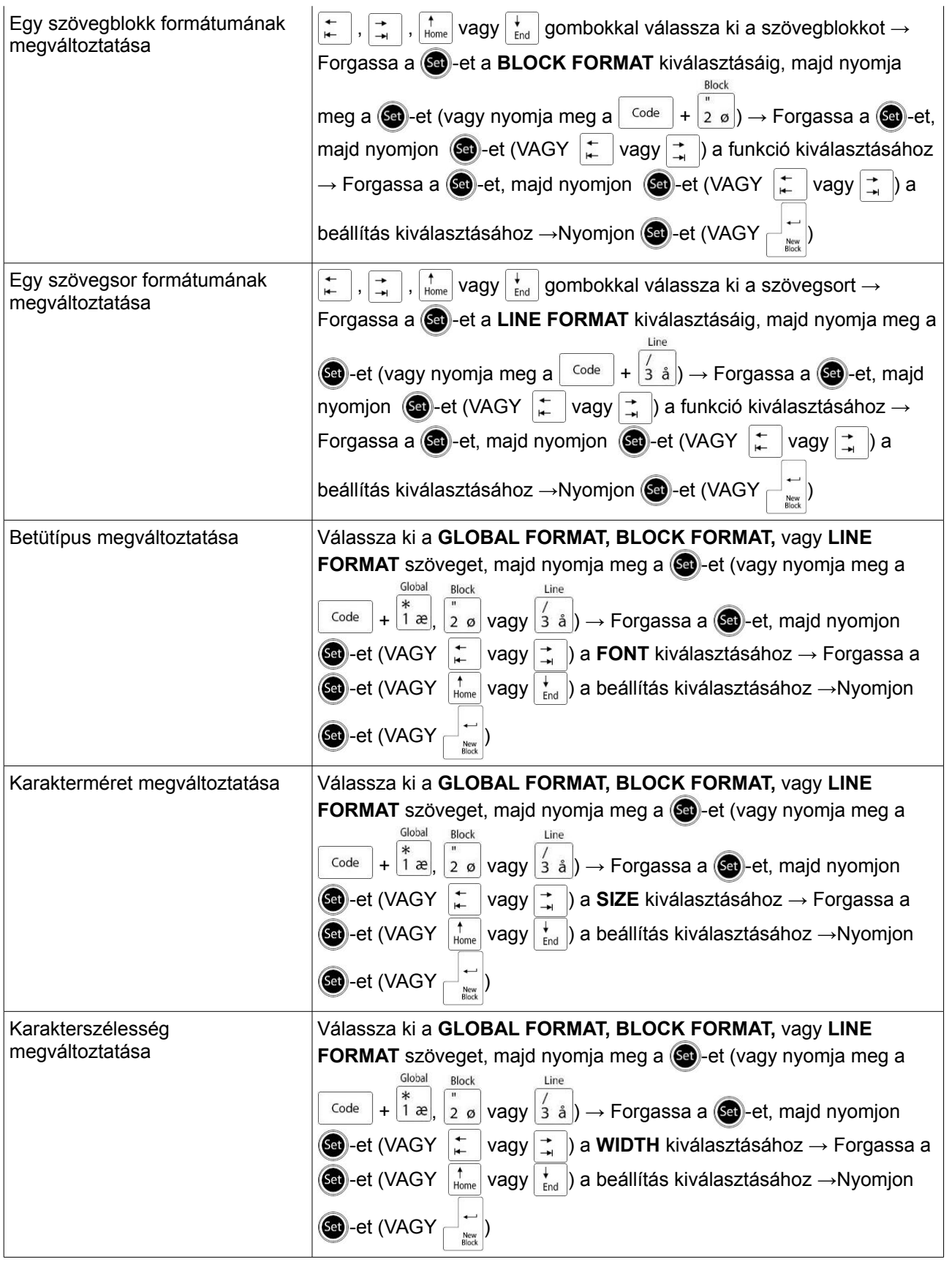

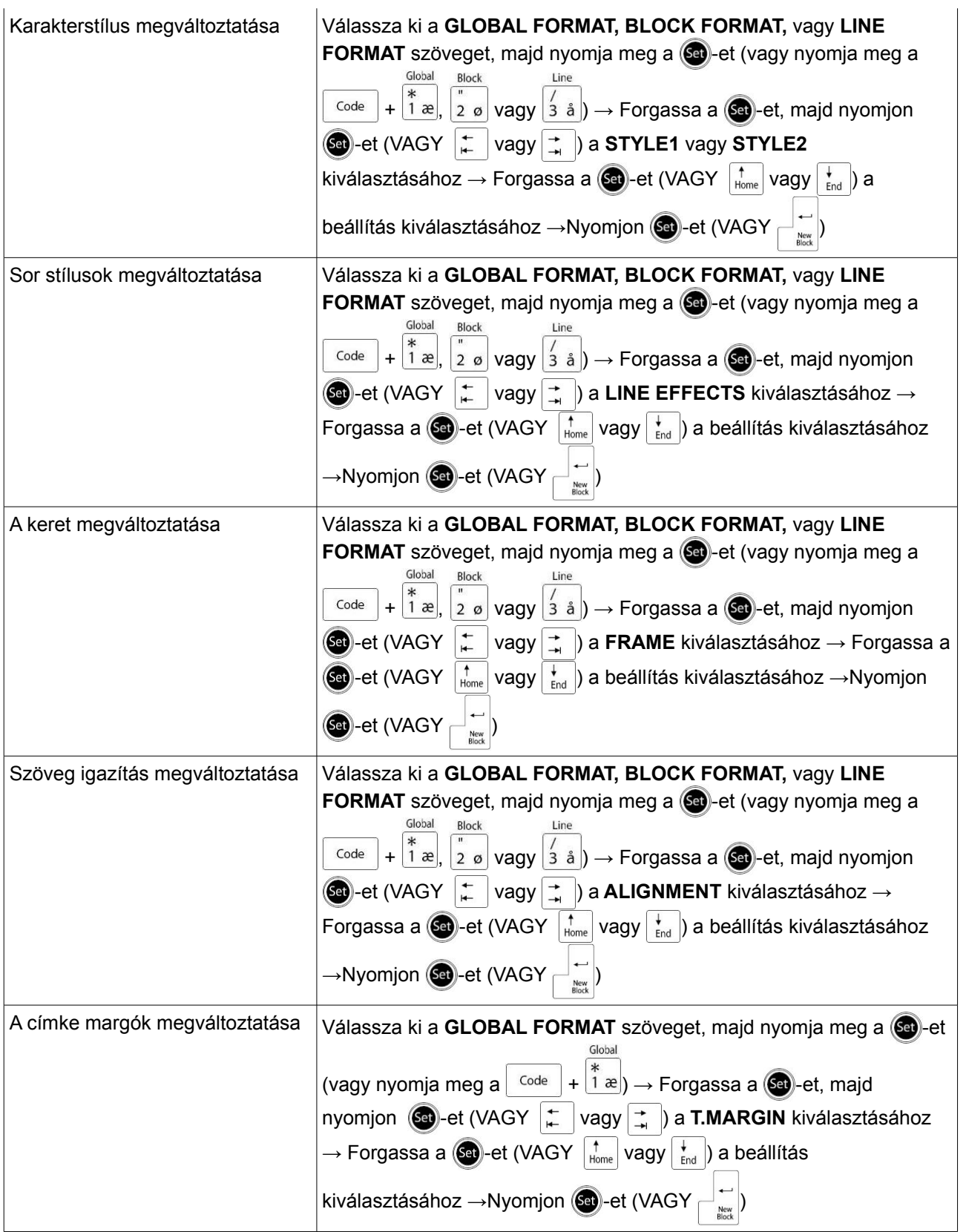

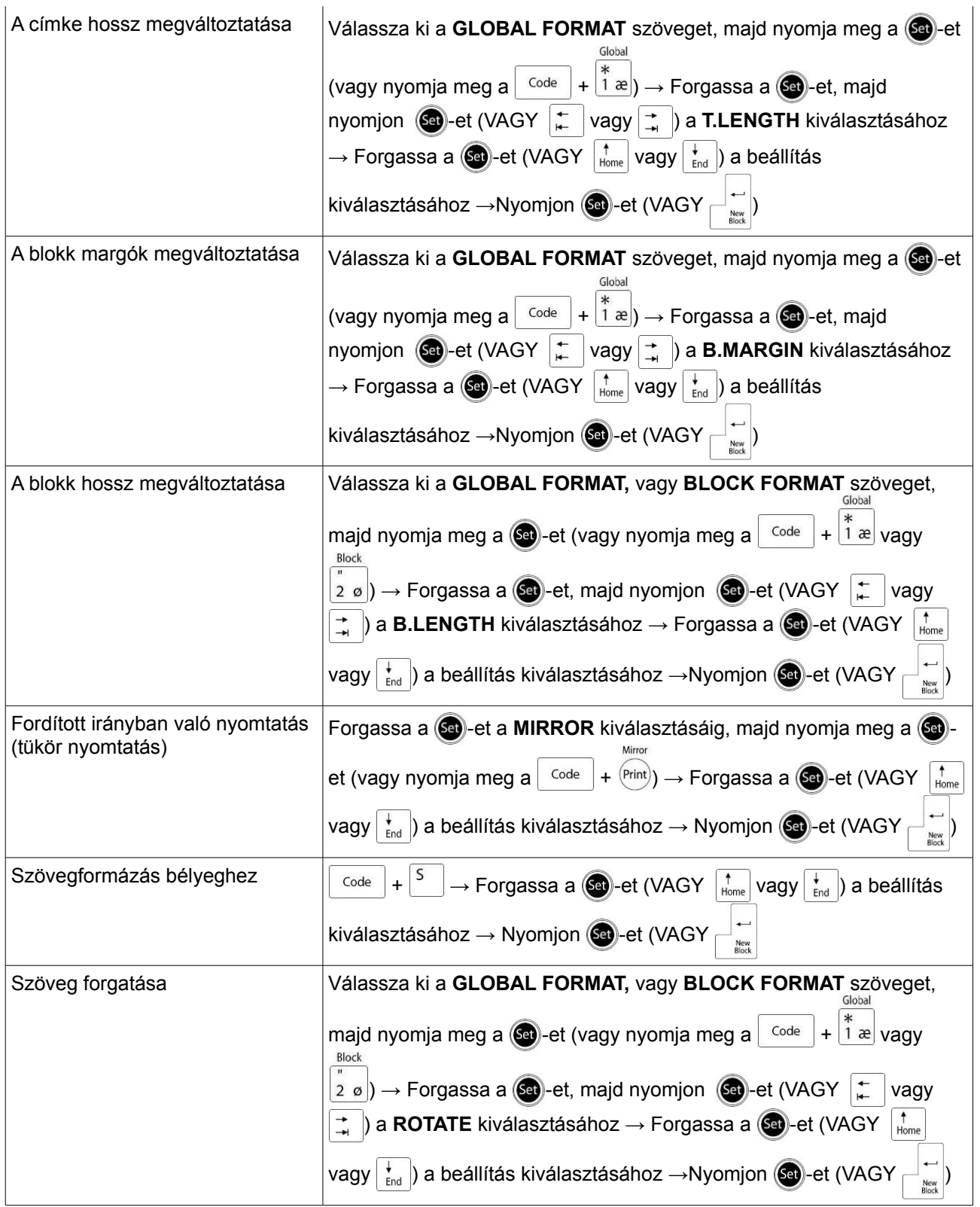

#### **Automatikusan formázott sablon használata**

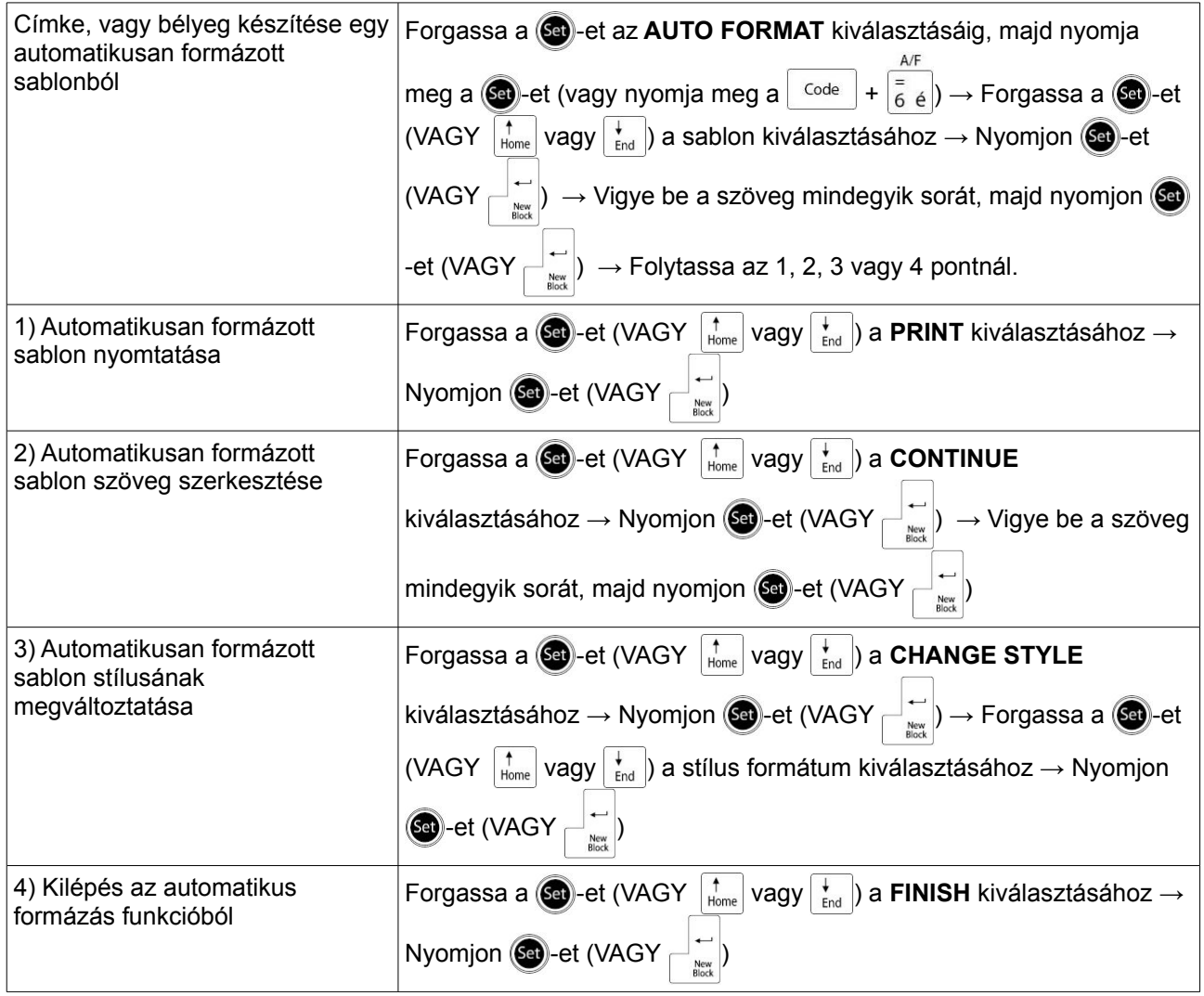

#### **Szöveg nyomtatás**

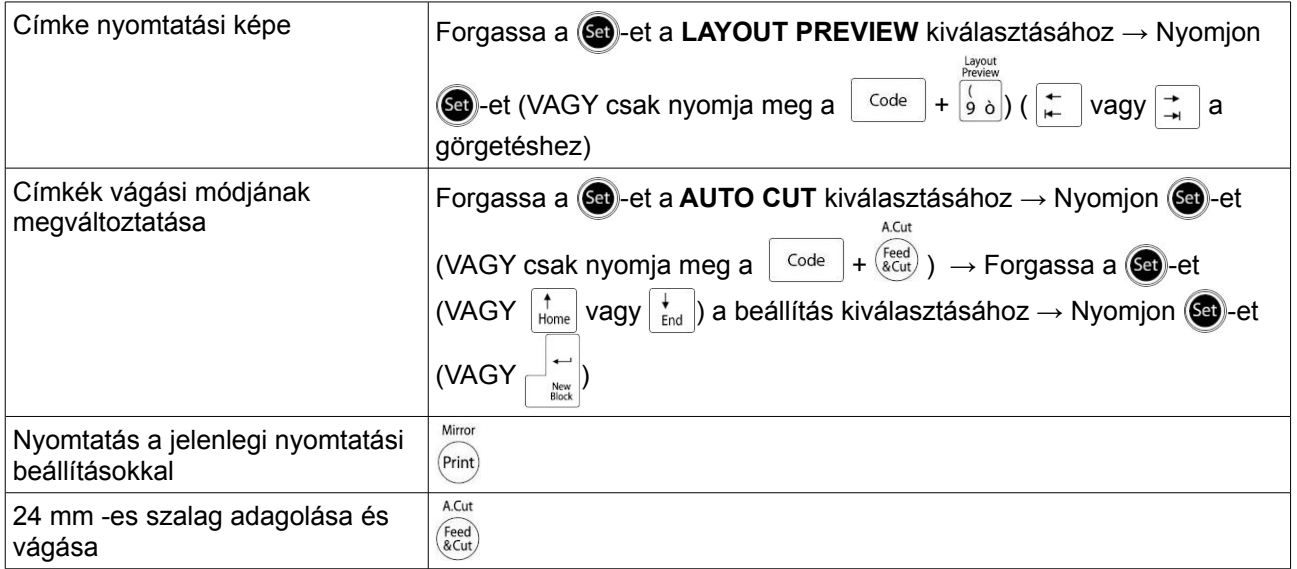

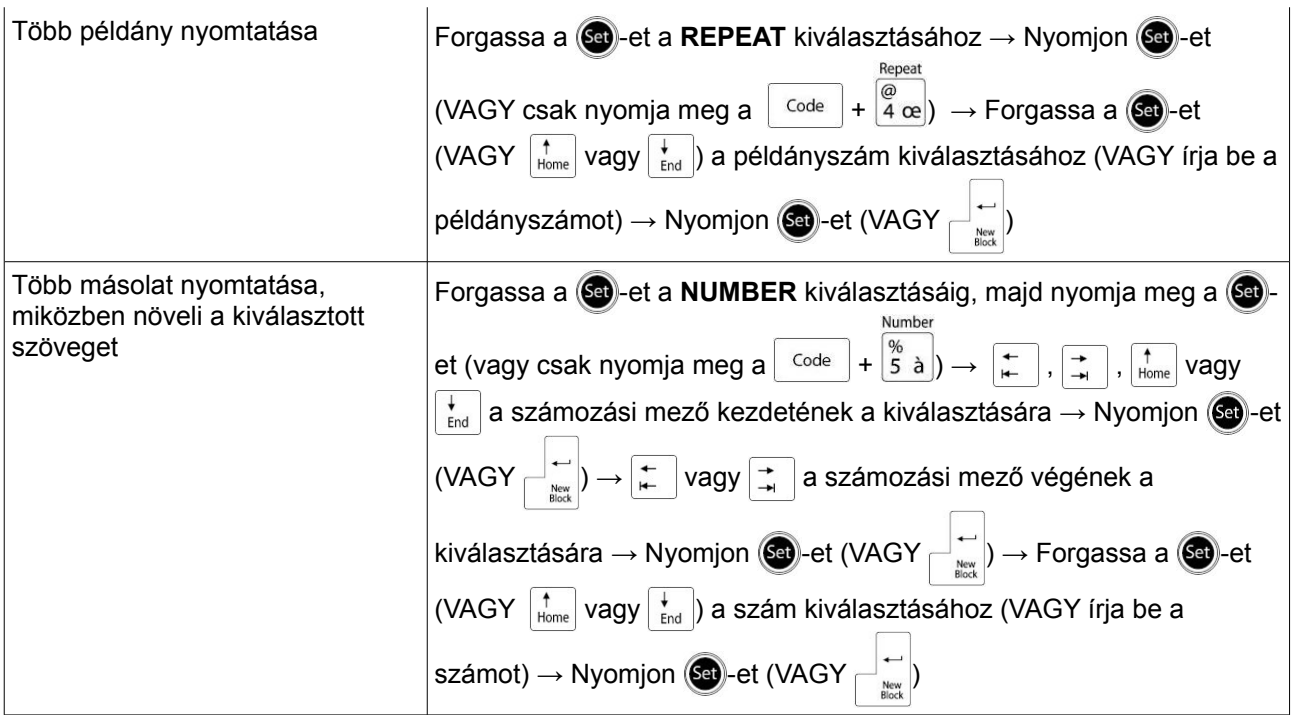

### **Szöveges fájlok tárolása, visszatöltése, törlése és nyomtatása**

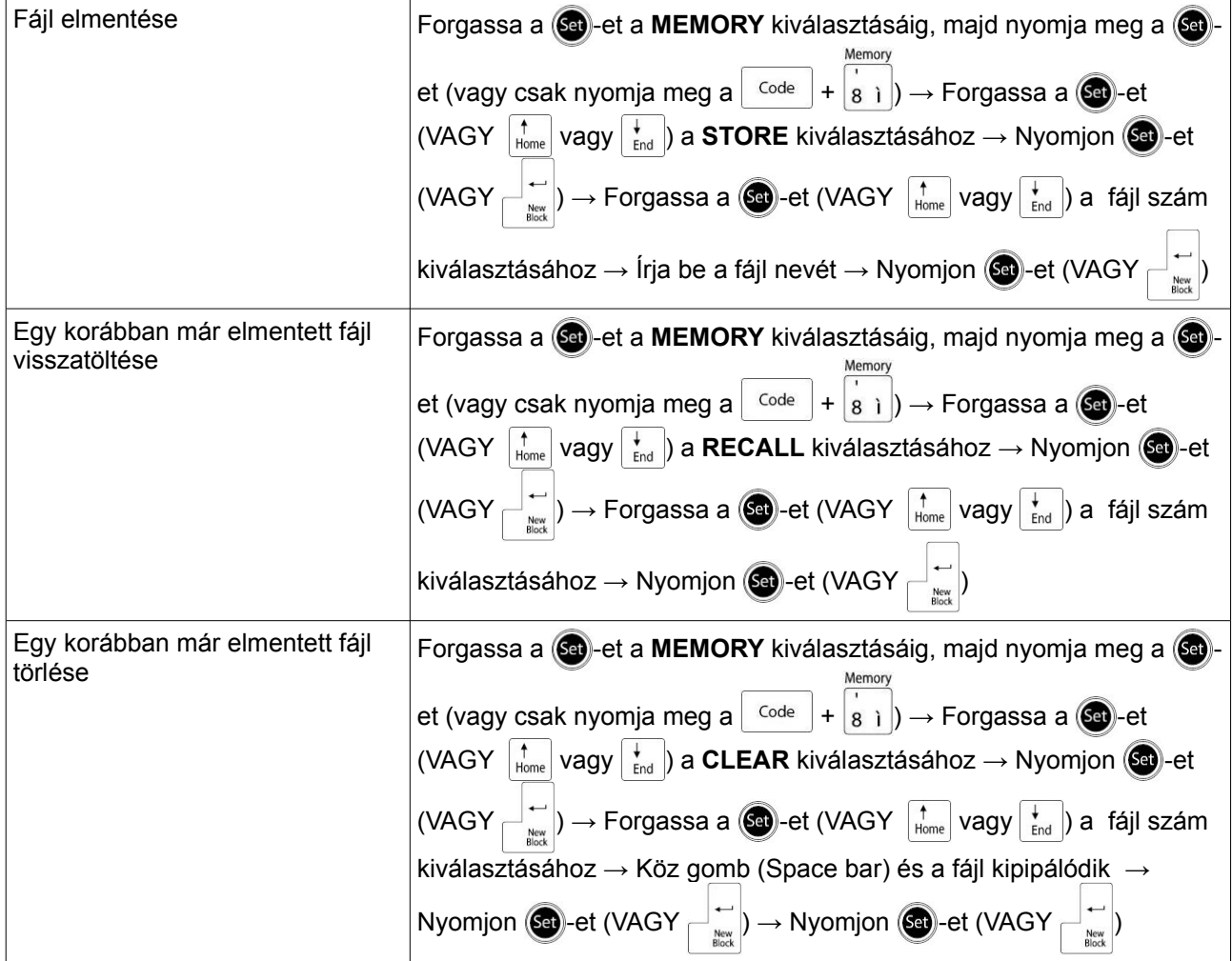

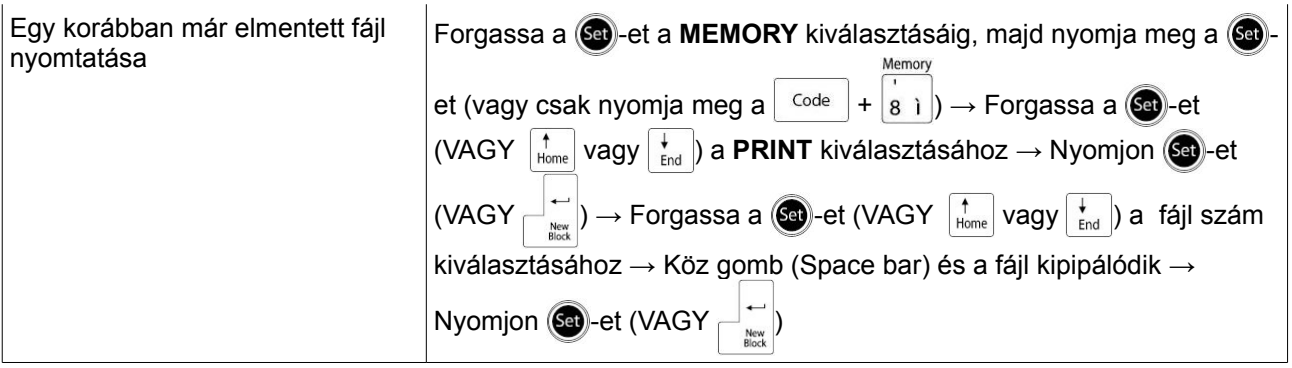

## Tartalomjegyzék

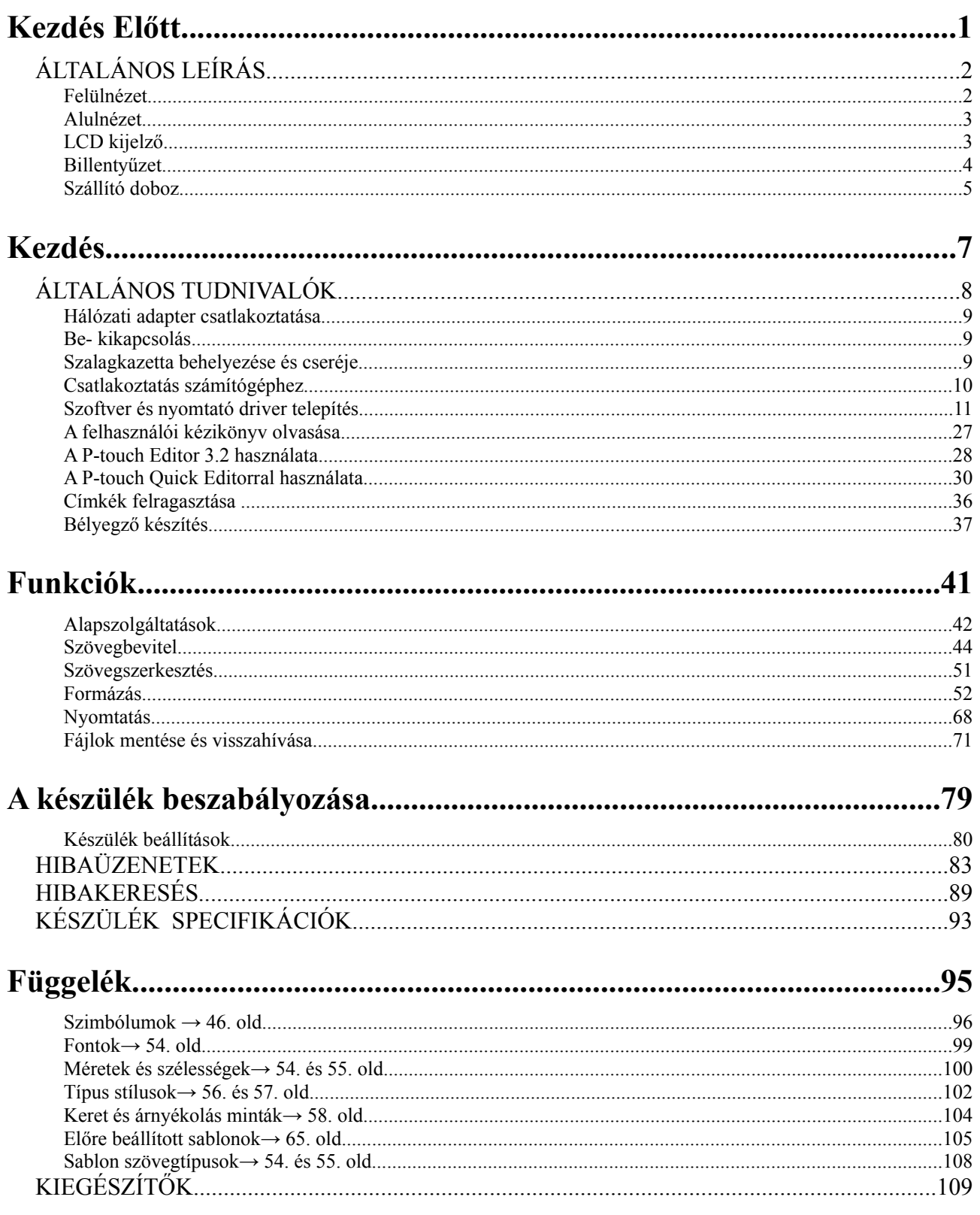

# **Kezdés Előtt**

## **ÁLTALÁNOS LEÍRÁS**

## **Felülnézet**

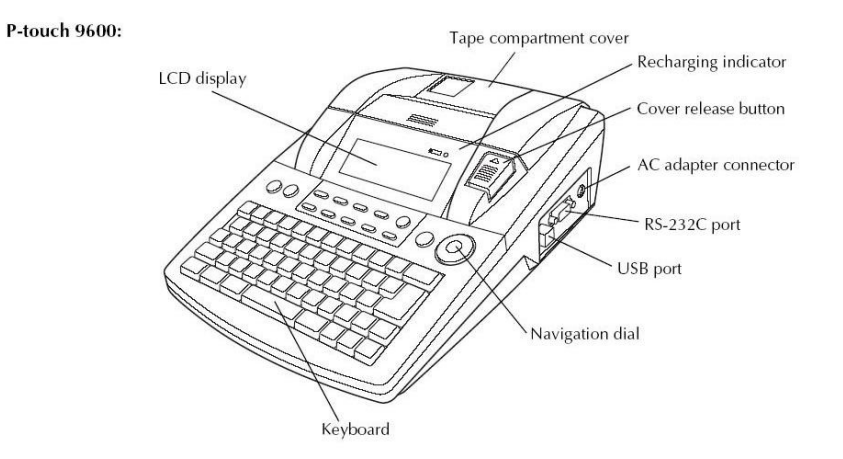

#### P-touch 3600:

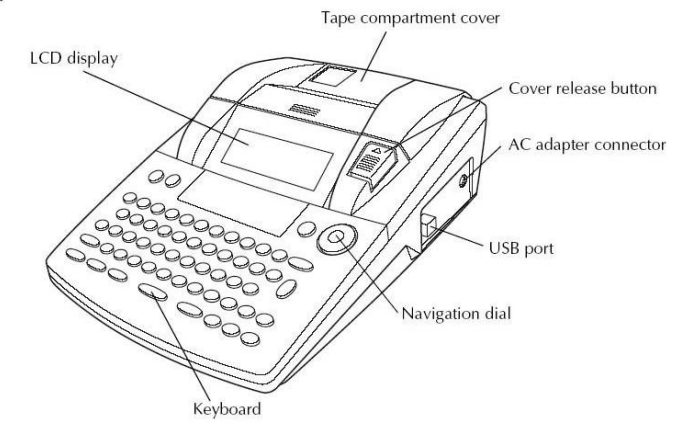

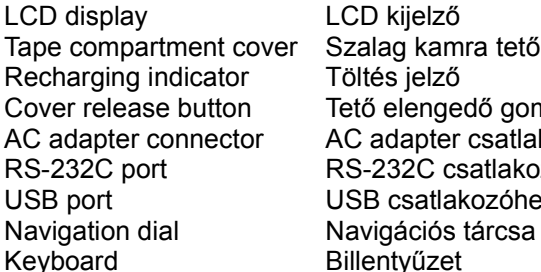

Töltés jelző Tető elengedő gomb AC adapter csatlakozóhely RS-232C csatlakozóhely USB csatlakozóhely Navigációs tárcsa Billentyűzet

### **Alulnézet**

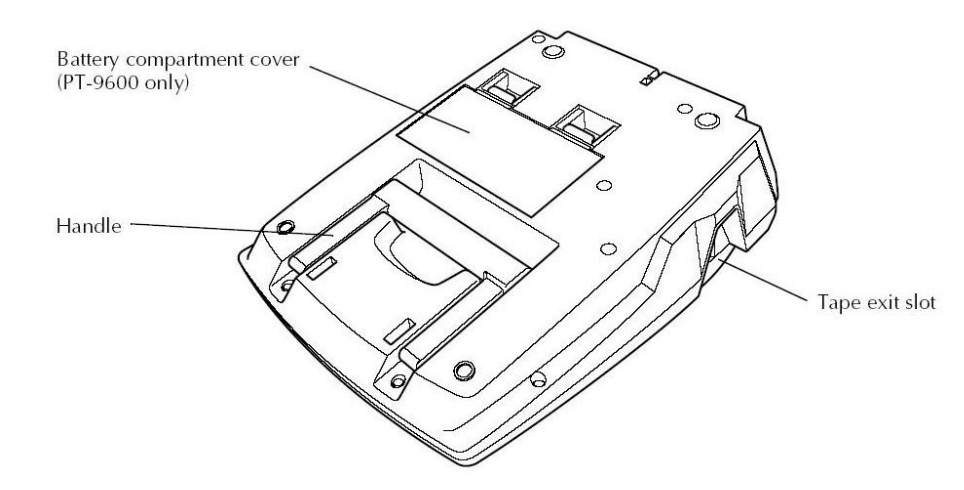

Battery compartment cover Elem kamra tető<br>Handle Fogantvú Tape exit slot Szalag kimenő nyílás

Fogantyú

## **LCD kijelző**

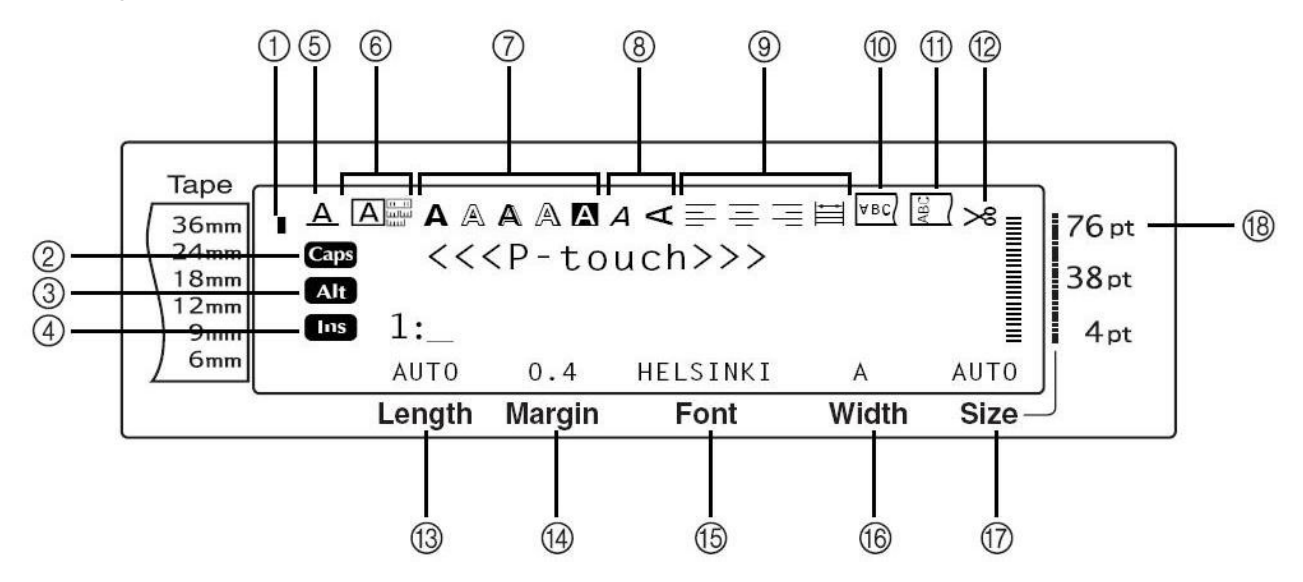

- 
- 
- 
- 
- 5) Sor effektusok beállítás jelző  $\rightarrow$  58. old.
- 
- 
- 
- 9) Szöveg igazítás beállítás jelzők → 59. old. 18) Karakter méret beállítás jelző → 54. old.
- 1) Szalag szélesség jelző → 10. old. 10) Tükrözött nyomtatás beállítás jelző → . old.
- 2) Caps jelző → 44. old. 11) Forgatás beállítás jelző → 60. old.
- 3) Alt jelző → 45. old. 12) Automatikus vágás beállítás jelző → 68. old. 4) Beszúrás mód jelző → 44. old. 13) Szalag hosszúság beállítás → 62. old.
	- 13) Szalag hosszúság beállítás → 62. old.<br>14) Szalag margó beállítás → 61. old.
	-
- 6) Keret beállítás → 58. old. 15) Betütípus beállítás → 54. old.<br>15) Stílus 1 beállítás jelző → 56. old. 16) Karakter szélesség beállítás –
- 7) Stílus 1 beállítás jelző → 56. old. 16) Karakter szélesség beállítás → 55. old.<br>8) Stílus 2 beállítás jelző → 57. old. 17) Karakter méret beállítás → 54. old.
	- 17) Karakter méret beállítás  $\rightarrow$  54. old.
	-

## **Billentyűzet**

P-touch 9600:

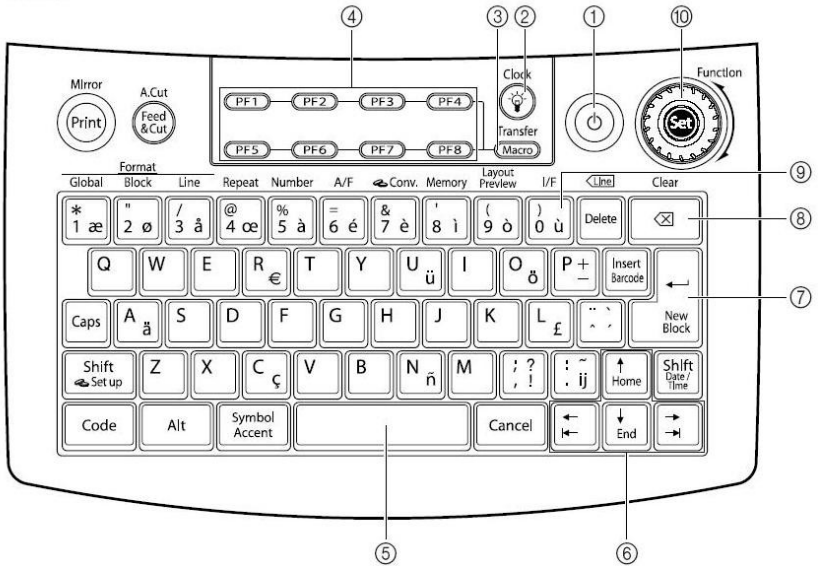

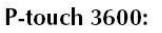

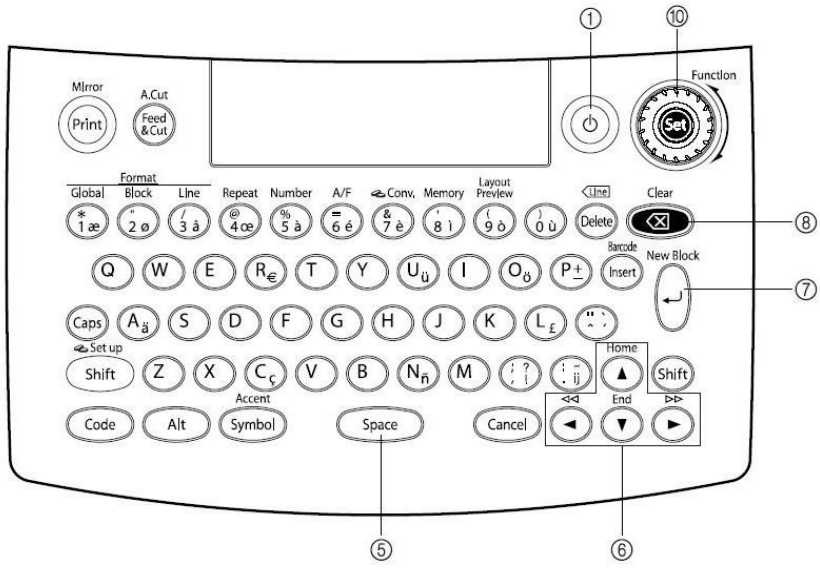

- 1) Bekapcsolás gomb  $\rightarrow$  9. old. 6) Nyíl gombok  $\rightarrow$  42. old.
- 2) Képernyő háttérvilágítás gomb (csak PT-9600)  $\rightarrow$  Lásd a Magas-szintű Funkciók füzetet.
- 3) Makró gomb (csak PT-9600)
- → Lásd a Magas-szintű Funkciók füzetet. 4) PF gombok (csak PT-9600)
- → Lásd a Magas-szintű Funkciók füzetet.
- 
- 
- 7) Kocsi-vissza (return) gomb  $\rightarrow$  43. old.
- 8) Visszatörlés (backspace) gomb  $\rightarrow$  51. old.
- 9) Interfész gomb (csak PT-9600)  $\rightarrow$  Lásd a Magas-szintű Funkciók füzetet.
- 5) Köz gomb (space)  $\rightarrow$  44. old. 10) Funkció tárcsa / Beállítás gomb  $\rightarrow$  43. old.

## **Szállító doboz**

A szállító doboz, ami a PT-9600 -hoz tartozék és opcionális a PT-3600 -hoz, nagyon hasznos a készülék és tartozékai tárolására és szállítására. A doboz belsejéhez rögzített tető a legjobb segítség a szalagkazetták portól való megóvásához. Továbbá ha ezt a tetőt kiszereljük, és a szállító doboz bal oldalához csatoljuk, akkor a tető, mint egy tálca a készülékből kijövő címkéket gyűjti össze.

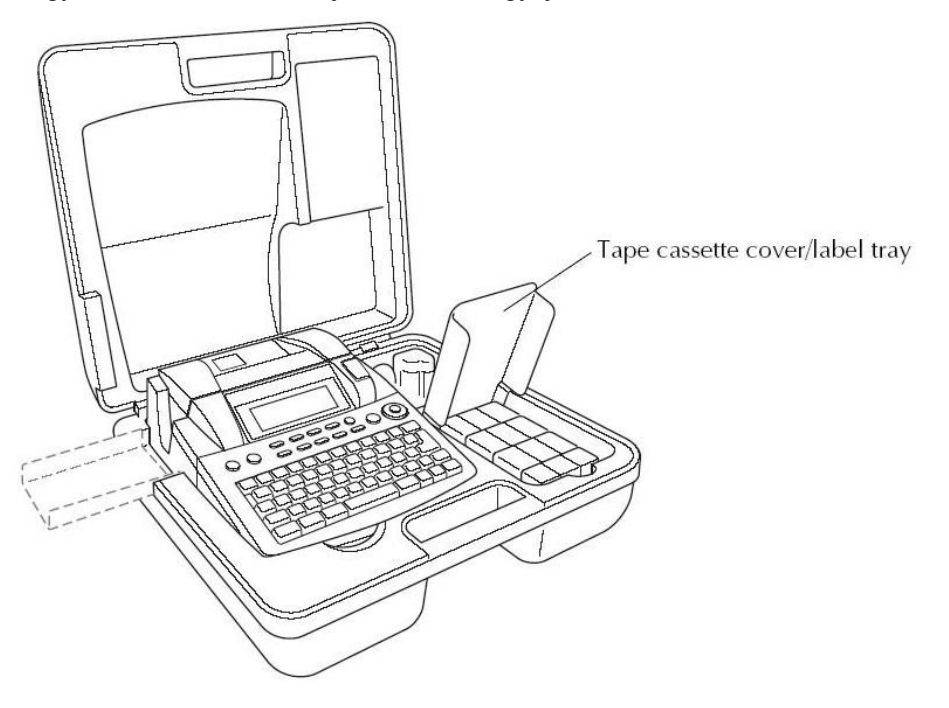

Tape cassette cover / label tray Szalagkazetta tető / címke tálca

# **Kezdés**

## **ÁLTALÁNOS TUDNIVALÓK**

- **Csak Brother TZ címkeszalagot használjon ebben a készülékben. Ne használjon olyan címkeszalagot, amelyen nem szerepel a következő jel:**
- Ne húzza kézzel a készülékbe befelé menő címkeszalagot, különben a szalagkazetta megrongálódhat.
- Ne használja a készüléket poros helyen, és ne tegye ki közvetlen napsugárzásnak és nedvességnek!
- Ne használja a készüléket nagyon poros helyen, tartsa távol a közvetlen napfénytől és az esőtől.
- Ne tegye ki a készüléket magas hőmérsékletnek vagy magas páratartalomnak. Ne hagyja a készüléket az autója szélvédőjén vagy a csomagtartójában.
- Ne tárolja a szalagkazettákat olyan helyen, ahol közvetlen napfény, magas páratartalom, vagy por van.
- Ne hagyjon huzamosabb ideig a készülék felületén gumi vagy műanyag tárgyakat, mert ezek maradandó foltokat hagyhatnak rajta.
- Ne használjon a készülék tisztításához alkoholt vagy más szerves oldószert, csak puha, száraz tisztítókendőt.
- Ne tegyen idegen tárgyat a készülék belsejébe, vagy nehéz tárgyat a tetejére.
- A sérülések elkerülése érdekében ne érintse a vágókés élét.
- Csak az ehhez a készülékhez gyártott adaptert (H modell) használja. Egyéb adapter használata érvényteleníti a garanciát.
- Ne szerelje szét az AC adaptert.
- Ha a készüléket hosszabb ideig nem kívánja használni, akkor csatlakoztassa le a készüléket az adapterről és (csak a PT-9600 esetén) vegye ki az elemeket, hogy a szivárgással ne tegyenek kárt a készülékben.
- Csak a kizárólagosan ehhez a készülékhez tervezett újratölthető NI-MH akkumulátort használja (csak PT-9600)
- Soha ne próbálja meg szétszedni a készüléket.
- Csak a tartozékok között található USB kábelt használja a készülékhez. Bármely más USB kábel használata a garancia elvesztésével jár.

## **Hálózati adapter csatlakoztatása**

Ez a készülék bárhol használható, ahol rendelkezésre áll szabványos elektromos csatlakozó aljzat.

- 1. Helyezze be az adapter zsinórt a készülék jobb oldalán lévő csatlakozóba.
- 2. Helyezze be az adapter zsinór másik végén lévő villás dugót a legközelebbi szabványos hálózati csatlakozó aljzatba.

#### MEGJEGYZÉS

- Csak a saját hálózati adapter használható.
- Ha hosszabb ideig nem használja a készüléket, húzza ki a hálózatból az adaptert.

### **Be- kikapcsolás**

A kapcsoló  $(\circlearrowleft)$  a készülék billentyűzetének jobb felső sarkában található. Ha a P-touch csatlakozásban (azaz áram alatt) marad, az előző időszak szövegrésze megjelenik a kijelzőn, amikor újra bekapcsolja. Ez a jellemző tulajdonság lehetővé teszi Önnek, hogy abbahagyja a munkát egy címke szerkesztése során, hogy majd később visszatérjen hozzá anélkül, hogy újra be kellene vinnie a szöveget újra bekapcsolás után.

Ha a PT-9600 készülék tölthető elemről működik, automatikusan kikapcsol, ha nincs billentyű lenyomás vagy bármilyen művelet 5 perc elteltével.

#### MEGJEGYZÉS

- Ne húzza ki a dugaszoló aljzatból az adaptert, ha a készülék üzemel, mert ilyenkor a szerkesztési adatok törlődnek. Győződjön meg mindig biztosan arról, hogy a készülék kikapcsolt állapotban van, mielőtt kihúzza a csatlakozó kábelt.
- Ha a P-touch készüléket USB kábellel csatlakoztatta egy számítógéphez, automatikusan kikapcsol, ha nincs 30 percig billentyűhasználat, vagy művelet végzése.
- Ha a PT-9600 csatlakoztatása egy soros (RS-232C) interfész kábelen keresztül történik, vagy a nyomtatási adatok jönnek, a<br>készülék nem fog automatikusan nem fog automatikusan kikapcsolni.
- Ha a P-touch USB interfész kábellel van csatlakoztatva egy számítógéphez és adat jön a számítógéptől, nem fog automatikusan kikapcsolni.
- $A(\phi)$  gomb megnyomásával bekapcsolhatja vagy kikapcsolhatja a készüléket.

## **Szalagkazetta behelyezése és cseréje**

A kazetták széles választéka áll készüléke rendelkezésére szín és méret alapján, ami lehetőséget biztosít különböző színekkel kódolt és elegáns címke elkészítésére.

1. Nyomja meg a fedő nyitó gombot, ekkor felnyílik a szalag tároló.

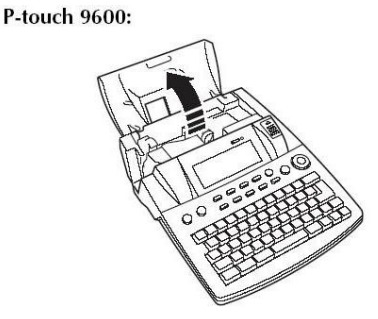

P-touch 3600:

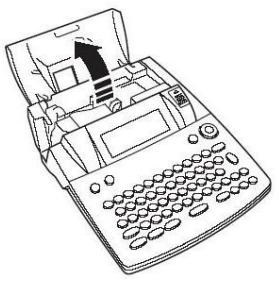

- 2. Ha a szalag kazetta már be van helyezve és vissza akarja tenni, mozgassa meg enyhe tolással, míg visszakerül.
- 3. Ha a tinta szalag lóg a behelyezett szalagkazettában, használja az ujját, hogy feltekerje a fogazott tekerő segítségével a nyíl irányában, ameddig megfeszül a szalag. Győződjön meg arról is, hogy a szalag a szalagvezető sín alatt legyen adagolva.

#### MEGJEGYZÉS

Ha új szalagkazettát használ elzáróval, győződjön meg arról biztosan, hogy levettee az elzárót.

4., Határozott mozdulattal helyezze be a szalagtartóba, hogy a kazetta egész hátsó része biztosan felfeküdjön a kazettatartó alján.

#### MEGJEGYZÉS

A szalagkazetta behelyezése során győződjön meg arról, hogy a belső szalag nem ér e a fémvezető sarkához.

P-touch 9600:

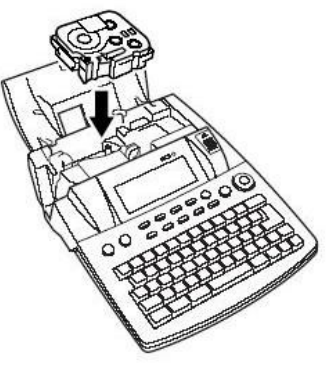

P-touch 3600:

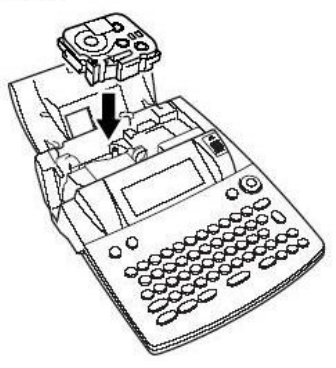

5., Zárja a tároló fedelét és nyomja meg a  $(\circledcirc)$ indítógombot, ha ki van kapcsolva. A behelyezett szalag aktuális szélessége megjelenik a szalag szélesség jelzőn a kijelző bal szélén.

 $ACU$ 6., Nyomja meg a  $\frac{\text{Feed}}{\text{Scut}}$  gombot egyszer, hogy az esetleges lazaság a szalagon megszűnjön és a felesleg levágódjon.

## **Csatlakoztatás számítógéphez**

Ez a készülék USB porttal van felszerelve, ami lehetővé teszi az USB kábel segítségével az Ön számára, hogy csatlakoztassa készülékét olyan számítógéphez, ami Windows vagy Mac OS alatt működik és Ön címkéket nyomtathat a P-touch Editor szerkesztő szoftver segítségével.

#### MEGJEGYZÉS

Ne csatlakoztassa a P-touch készülékét számítógéphez, mielőtt feltelepítette volna a szerkesztő szoftverét, mert az utólagos feltelepítés nem lesz tökéletes. Kövesse nyomon a feltelepítési útmutatást (11-27 oldal) és utána csatlakoztassa csak a készüléket.

#### **P-touch csatlakoztatása USB porton keresztül számítógéphez**

1., Helyezze a lapos (A) csatlakozót, amely az USB kábel végén található a számítógép USB portjába.

2., Helyezze be a szögletes (B) csatlakozó végét a P-touch jobb oldalán lévő USB portba.

3., Kapcsolja be a P-touch készüléket.

P-touch 9600:

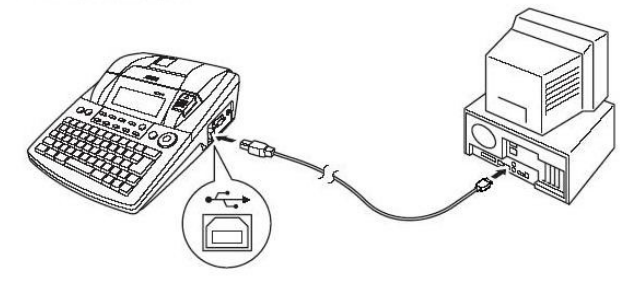

P-touch 3600:

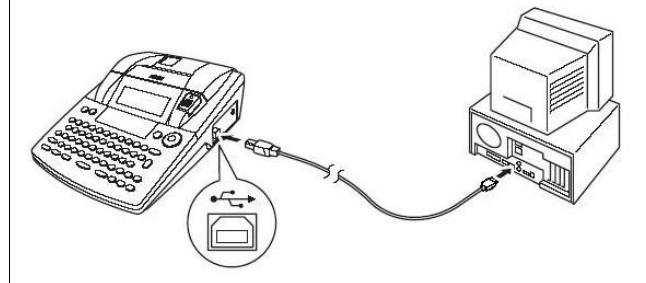

Miután megtörtént a csatlakoztatás USB kábel segítségével, belép az Interfész módba. Mikor is adatok küldhetők a számítógép felől.

#### MEGJEGYZÉS

- Ahhoz, hogy kilépjen az USB csatlakozású Interfész módból, és visszatérjen a szöveghez, nyomja meg bármelyik gombot.
- P-touch készüléke USB csatlakozás esetén nem tud Interfész módba állni, mialatt nyomtat, szalagot továbbít vagy RS-232C Interfész módban van (PT-9600 készülékkel), vagy mialatt makro van hozzárendelve PF billentyűhöz (szintén csak PT-9600-as készülék esetén)

## **Szoftver és nyomtató driver telepítés**

Hogy még több illusztrációról és rendezett ábráról gondoskodhassunk a címkekészítés témakörében, két felhasználói program áll rendelkezésére, amelyek CD-ROM: P-touch Editor 3.2 és P-touch Quick Editor formájában vannak mellékelve. Bármelyik felhasználói program feltelepítése a kettő közül lehetővé teszi a címke nyomtatást a számítógépről.

#### **Windows alapú számítógép esetén**

#### **Telepítés előtt**

Ellenőrizze, hogy az Ön rendszerének konfigurációja megfelel-e az alábbi feltételeknek:

**számítógép:** IBM PC vagy kompatibilis

**Operációs rendszer:** Feltelepített Microsoft Windows 98, 98 SE, Me, 2000 Professional vagy XP

#### MEGJEGYZÉS

- Windows 2000 feltelepítéséhez kezelői jog szükséges. Ezen felül a nyomtatáshoz meghatalmazott felhasználói vagy kezelői jogosultság is kell. Ez a szoftver nem működtethető felhasználói csoportban valamint nem kompatibilis Windows 2ooo Server operációs rendszerrel.
- Windows XP-vel a nyomtatás és a feltelepítés is csak kezelői jog meglétével lehetséges. Korlátozott jogosultsággal a feladat nem végrehajtható.

**Merevlemezes szabad kapacitás:** legalább 20 MB (100 MB szükséges a teljes feltelepítéshez) szükséges

#### MEGJEGYZÉS

Legfeljebb 100 MB merevlemezes szabad kapacitás szükséges, amikor a nyomtatás hosszú címkés vagy hatalmas adatmennyiséget tartalmaz.

**Memória:** legalább 64 MB **Monitor:** VGA vagy jobb grafikus kártya **USB port CD-ROM driver**

#### **P-touch Editor 3.2 szoftver telepítése**

A P-touch Editor 3.2 szoftver többféle variálható funkciót tartalmaz vonalkód és képek nyomtatásához lehetővé téve bármiféle elképzelés megtervezését. Telepítse a P-touch Editor 3.2 szoftvert a számítógépre az alább leírtak szerint.

#### **MEGJEGYZÉS**

Ne csatlakoztassa P-touch készülékét számítógéphez a szoftver telepítése előtt, különben nem lesz tökéletes a telepítés. Csak a kezelői dokumentum utasítására csatlokoztassa a P-touch készüléket.

#### **A P-touch Editor 3.2 szoftver feltelepítéséhez**

1., Helyezze be a mellékelt CD ROM-ot a számítógép CD-ROM meghajtójába. Egy párbeszéd ablak automatikusan megjelenik felkínálva a választási lehetőséget a nyelvek közül.

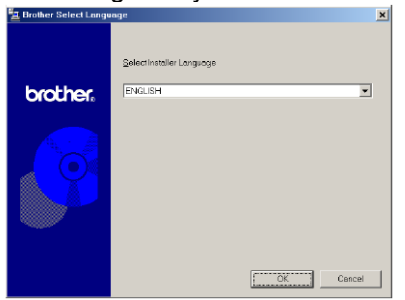

#### MEGJEGYZÉS

Ha a párbeszéd ablak nem jelenik meg automatikusan, akkor kattintson kétszer a "Sajátgép" gombra az asztalon, majd kattintson kétszer a CD-ROM meghajtóra, ami a CR-ROMot tartalmazza. (Windows XP esetén kattintson a "Sajátgép"-re a Start menüben, majd kétszer a CD-ROM meghajtóra, hogy az megjelenjen.) Ezt követően kattintson kétszer a "Setup.exe"-re, ami megjeleníti a párbeszéd ablakot.

2., Válassza ki a szükséges nyelvet és kattintson az OK gombbal.

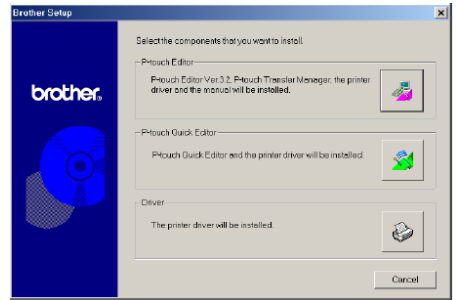

3., Kattintson a felső gombra (P-touch Editor). A telepítés segítő (InstallShield Wizard) feltelepíti a Ptouch Editor szoftvert és akkor megjelenik az

#### üdvözlő párbeszéd ablak.

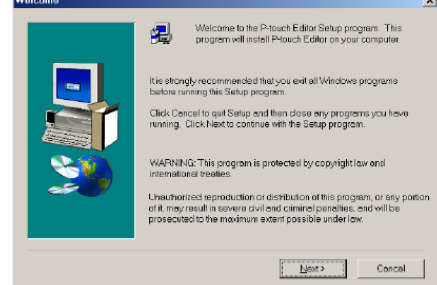

#### MEGJEGYZÉS

Ahhoz hogy csak a nyomtató drivert telepítse, kattintson az alsó (Driver) gombra. Először a Driver Setup párbeszéd ablak jelenik meg lehetőséget biztosítva arra, hogy USB porton vagy RS-232C porton keresztül kapcsolódjon. Folytassa az eljárást a 16. oldalon leírtak alapján. (Magas szintű Funkciók füzet)

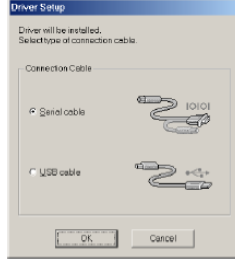

A P-touch Quick Editor szoftver telepítéshez kattintson a középső gombra (P-touch Quick Editor). Folytassa a lépéseket a 14. oldalon leírtak (P-touch Quick Editor szoftver telepítés) szerint.

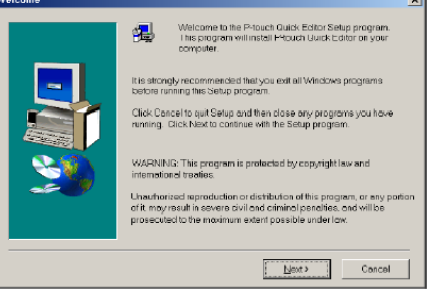

4., Körültekintően olvassa végig az Üdvözlő párbeszéd ablak utasításait, majd kattintson a Next gombra, hogy megjelenjen a Felhasználói Információs párbeszéd ablak.

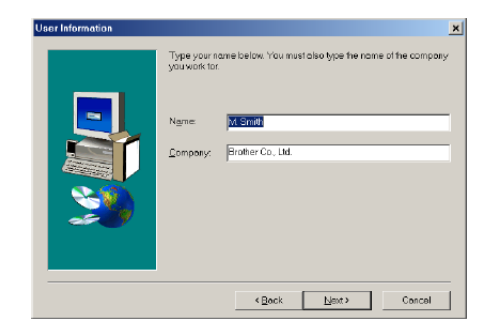

5., Vigye be a szükséges adatokat a megfelelő mezőbe (ha az adat már rögzítve van, akkor automatikusan megjelenik), és kattintson a Next gombra. A párbeszéd ablak megjelenik és kéri a bevitt adatok megerősítését.

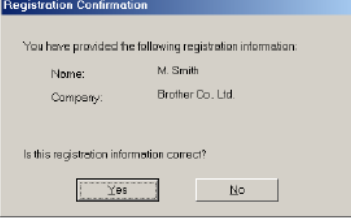

6., Kattintson az Igen gombra, hogy regisztráltassa a beírt adatokat.

#### MEGJEGYZÉS

A regisztrációs adat megváltoztatásához kattintson a Nem gombra és akkor visszatér a 4. lépéshez.

A Setup Type párbeszéd ablak megjelenik.

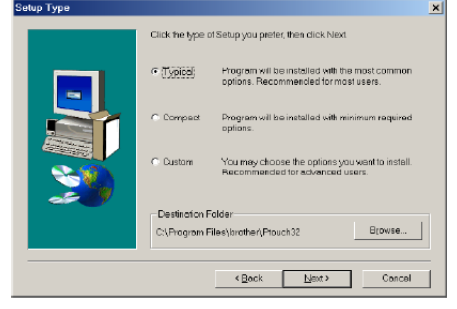

7., Válassza ki a telepítési módszert és kattintson a Next gombra.

#### ● **Tipikus vagy Kompakt telepítés esetén**

Válasszon a "Typical" vagy "Compact" lehetőségek közül, a Next gombra kattintva azonnal elkezdődik a telepítés.

**Tipikus:** Minden alap opció P-touch Editor 3.2 (szerkesztőprogram), Clip Art (ábratár), Auto Format Templates (sablonok), Help and Fonts (súgó és betűtípus) letöltődik.

**Kompakt:** Csak a szerkesztő (P-touch Editor 3.2) töltődik le.

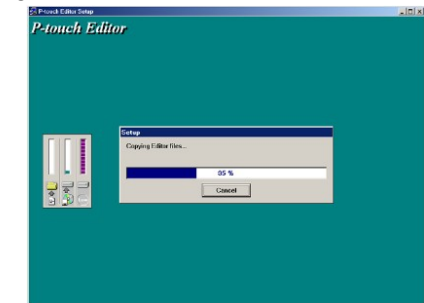

#### ● **Egyedi telepítés esetén**

Válassza a Custom gombot, majd kattintson a Nextre, megjelenik a párbeszéd ablak, ami lehetővé teszi a választást, hogy melyik opciót telepítse. Csak azok az opciók telepíthetők, ami mellett egy ellenőrző jel van. A tipikus telepítés listáján szereplőkön felül csak a felhasználói kézikönyv telepíthető. (Users' Guide)

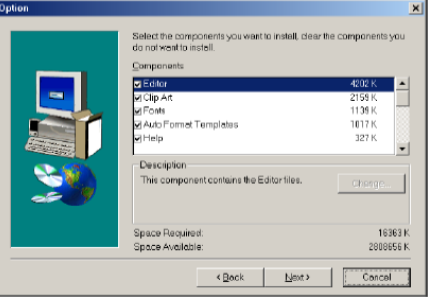

1) Válassza ki a megfelelő opciót.

**Editor:** P-touch Editor 3.2 szoftver **Clip art:** Illusztrációk, ábrák a P-touch Editor 3.2 hoz.

#### **Fonts:** betűtípusok

**Auto Format Templates**: sablonok automatikus formázás funkcióhoz

**Help:** Segítség a P-touch Editor 3.2 használatához. **User's Guide:** HTML Felhasználói Kézikönyv a Ptouch Editor 3.2 szerkesztő programhoz (CD ROMon is megtekinthető)

**Transfer manager:** (csak a P-touch 9600-zal kompatíbilis). Valójában két eszközről van szó. 1. A tényleges Transfer Manager, amely lehetővé teszi a sablonok, kép vagy sablon adatok küldését a számítógépről P-Touch-ra. 2. A Backup Manager, ami lehetővé teszi az adatok átvitelét visszafelé.

Ha a Change gombra klikkel, mikor opciók között válogat, a alkomponensek kerülnek előtérbe. Megjelenik a kijelzőn a Select Sub-components párbeszéd ablak. Válasszon igénye szerint. Ha fel akarja telepíteni, rakjon közéjük ellenőrző jelet. Bizonyos opciók vagy alkomponensek nem telepíthetők, néhány P-touch Editor funkció nem elérhető. Miután kiválasztotta az alkomponenst, kattintson a Continue gombra majd a Next-re a telepítéshez.

2) kattintson a Next gombra, hogy a telepítés elkezdődjön

8., Miután a P-touch Editor feltelepült, a párbeszéd ablak megjelenik, és lehetővé teszi a nyomtató driver telepítését is.

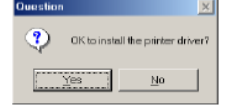

Kattintson a Yes vagy No gombra. A továbbiakban arra, hogy a P-touch készüléket USB porttal vagy RS-232C-vel kívánja csatlakoztatni, folytassa az eljárást az USB nyomtató driver telepítésben mondottak alapján (Advance Function booklet, 16. oldal).

#### MEGJEGYZÉS

Ha a nyomtató drivert már feltelepítette, kattintson a No gombra.

9., Amikor az installáció befejeződött, a párbeszéd ablak megjelenik, lehetőséget biztosít a magasabb verzióra való frissítéshez. Így a P-touch Editor 3.2 kompatibilissé válik az Access 2000-rel.

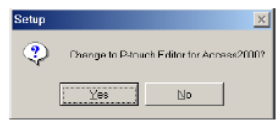

A P-touch Editor 3.2 Access 2000-re való feljavításához kattintson a Yes gombra és kövesse a megjelent instrukciókat.

#### MEGJEGYZÉS

Ha a párbeszéd ablak megjelenik, kijelzi, hogy a feltelepítés befejeződött és informál arról, hogy újraindítás szükséges. kattintson a Finish gombra és vegye ki a CD-ROM-ot a meghajtóból.

#### **P-touch Quick Editor szoftver telepítése**

Ez a szoftver biztosítja a gyors hozzáférést egyszerűbb címke tervezési jellemzőkhöz, a könnyű szövegbevitelhez és a címkék azonnali nyomtatásához.

#### MEGJEGYZÉS

Ne csatlakoztasson P-touch készüléket számítógéphez a szoftver feltelepítése előtt, ellenkező esetben a feltelepítés nem lesz tökéletes. Bizonyosodjék meg arról, hogy csak akkor csatlakoztatja a készüléket, amikor arra van utasítva, hogy így tegyen.

#### **P-touch Quick Editor telepítésének menete**

1., Helyezze be a mellékelt CD-ROM-ot a számítógép CD-ROM meghajtójába. A párbeszéd ablak automatikusan megjelenik lehetővé téve a nyelv kiválasztását.

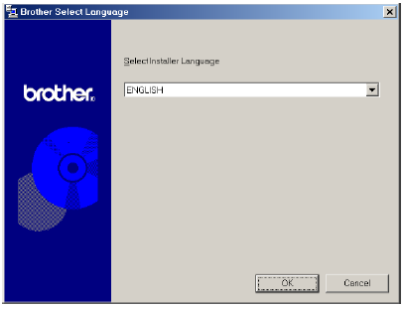

#### MEGJEGYZÉS

- Ha a párbeszéd ablak nem jelenik meg automatikusan, kattintson kétszer a Sajátgép ikonra az asztalon, majd kétszer a CD-ROM meghajtóra (Windows XP esetén kattintson a Sajátgép-re a Start menüben, majd kétszer a CD-ROM meghajtóra). A következőkben kétszer a Setup.exe-re, hogy megjelenjen a párbeszéd ablak.
- 2., Válasszon nyelvet és kattintson az OK gombra.

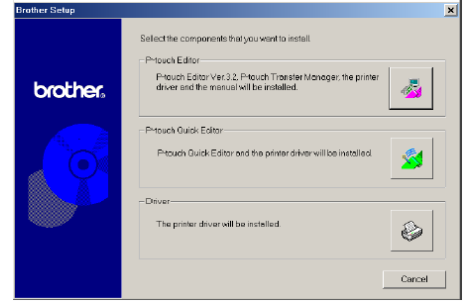

3., Kattintson a középső (P-touch Quick Editor) gombra. Ekkor a feltelepítést segítő (InstallShield Wizard) feltelepíti a P-touch Quick Editor szoftvert és megjelenik az Üdvözlő párbeszéd ablak.

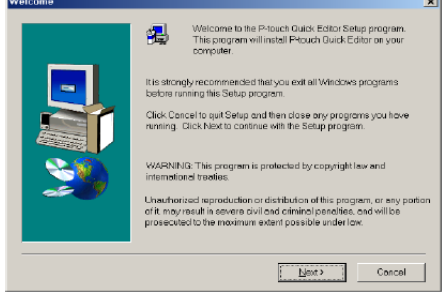

#### MEGJEGYZÉS

● Ha csak a nyomtató drivert szeretné telepíteni, kattintson az alsó (driver) gombra, először a Driver Setup párbeszéd ablak jelenik meg, lehetővé téve a választást USB port vagy RS-232C-n keresztüli csatlakoztatáshoz. Folytassa az eljárást az USB nyomtató driver telepítésben leírtak alapján (Magasszintű Funkciók füzet, 16. oldal)

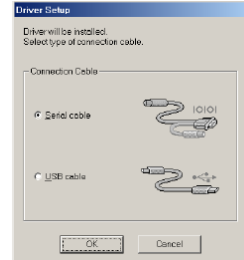

A P-touch Editor 3.2 szoftver telepítésehez kattintson a felső (P-touch Editor) gombra. Folytassa az eljárást mint ahogy a P-touch Editor 3.2 szoftver telepítése részben a 12. oldalon leírtuk.

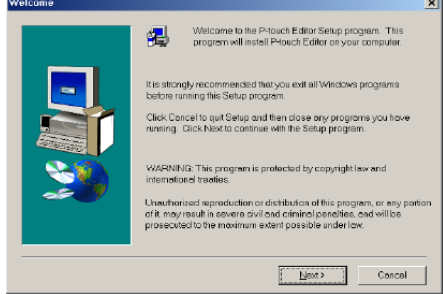

4., Figyelmesen olvassa végig az Üdvözlő párbeszéd ablak tartalmát és kattintson a Next gombra. A folytatásban megjelenik User Information párbeszéd ablak.

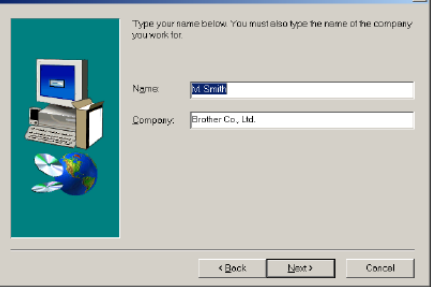

5., Gépelje be a szükséges adatokat a megfelelő ablakokba. (Ha az adatok már Windows-ban regisztrálva voltak, automatikusan megjelennek.) kattintson a Next gombra. Megjelenik a párbeszéd ablak és visszaigazolást kér a bevitt adatokról.

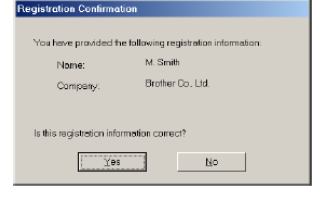

6., Kattintson a Yes gombra, hogy regisztráltassa a bevitt adatokat.

#### MEGJEGYZÉS

A regisztrációs adat megváltoztatásához kattintson a No gombra. Ekkor visszatér a 4., lépéshez.

A Choose Destination Location (a tárolás helyének megválasztása) párbeszéd ablak megjelenik.

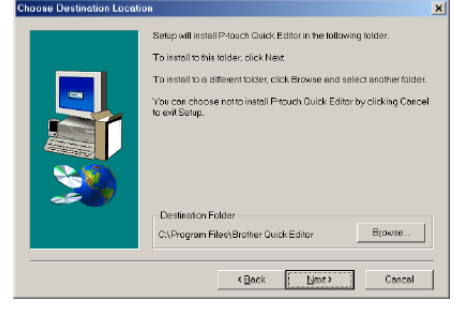

7., Kattintson a Next gombra és a feltelepítés elindul.

#### **MEGJEGYZÉS**

A tárolóhely megváltoztatásához kattintson a Browse gombra és válassza ki a tárolóhelyet a Choose Folder (könyvtárválasztó) párbeszéd ablakban. Majd kattintson az OK gombra.

Miután a P-touch Quick Editor feltelepült, megjelenik a párbeszéd ablak, amely lehetőséget biztosít kiválasztani, hogy a P-touch Quick Editor rövidítései hol legyenek eltárolva.

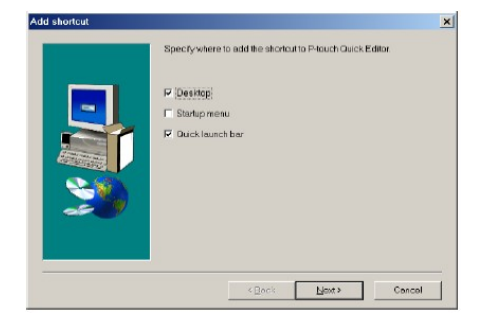

8., Válassza ki a rövidítések számára kívánatos

helyet, kattintson a Next gombra. A párbeszéd ablak megjelenik. Lehetőség nyílik a nyomtató driver választására. Nyomtató driver telepítéshez kattintson a Yes gombra. Először a Driver Setup párbeszéd ablak jelenik meg. Kiválaszthatja a csatlakoztatás módját (USB port vagy RS-232C port).

Folytassa az eljárást az USB nyomtató driver telepítésében leírtak szerint (16.oldal) (Soros nyomtató driver telepítéséhez, lásd a Magas szintű funkciók füzetet.)

#### MEGJEGYZÉS

● Ha a nyomtató driver már fel van telepítve, kattintson a No gombra. A párbeszéd ablak megjelenik, informál a feltelepítés befejeződéséről. Válassza a "Yes, I want to restart My Computer now"-t. Kattintson a Finish gombra, hogy újraindítsa a számítógépet. Vegye ki a CD-ROM-ot a CD-ROM meghajtóból.

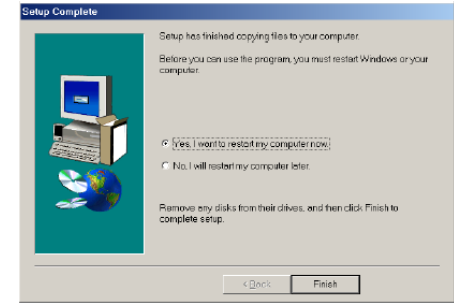

#### **USB nyomtató driver telepítése**

Plug-and-Play új eszközt csatlakoztatva a rendszerhez, a telepítés azonnal és automatikusan elindul. Ha P-touch 9600 vagy 3600-as készülék van csatlakoztatva USB porton keresztül, a driverja Plugand-Play-jel fog feltelepülni. Olvassa végig figyelmesen a telepítési eljárást, mielőtt hozzáfogna a tényleges művelethez.

#### MEGJEGYZÉS

- Ne csatlakoztassa P-touch készülékét számítógéphez addig, amíg erre kifejezetten nincs utasítva, mert máskülönben a nyomtató driver nem fog tökéletesen feltelepülni.
- A párbeszéd ablakok mutatiák meg a folyamatot. P-touch 3600 készülék esetén kis eltérések lehetségesek.

#### **USB nyomtató driver telepítése**

#### **USB nyomtató driver telepítése Windows 98, 98SE, Me vagy 2000 esetén**

1., A párbeszéd ablakban megjelenik, hogy mivel kívánja csatlakoztatni P-touch készülékét. Kattintson az USB cable gombra és nyomja meg az OK gombot. A párbeszéd ablakban megjelenik, hogy PT9600/3600 nyomtató driver fog feltelepülni.

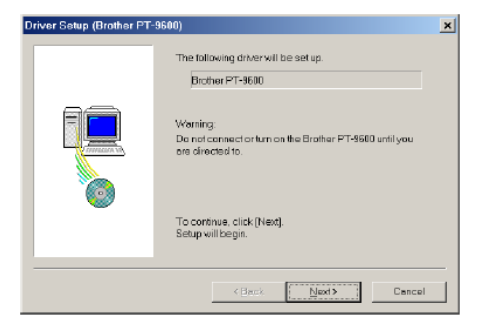

#### 2., Kattintson a Next gombra. A párbeszéd ablak tájékoztatja Önt a csatlakozásról.

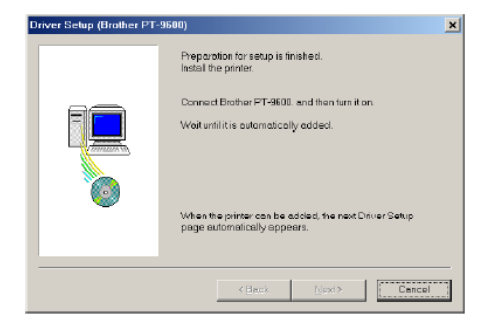

3., Csatlakoztassa P-touch készülékét a

számítógéphez a mellékelt USB Interfész kábellel, amint azt a 10. oldalon már leírtuk. Majd kapcsolja be a készüléket. A párbeszéd ablak tájékoztatni fogja Önt arról, hogy a nyomtató driver feltelepült.

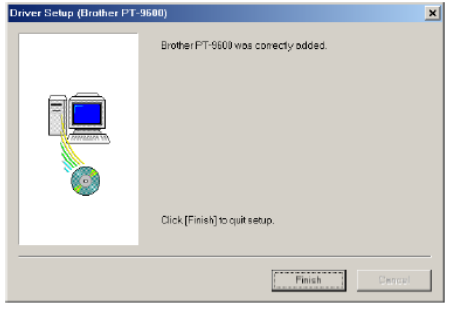

4., Kattintson a Finish gombra.

#### MEGJEGYZÉS

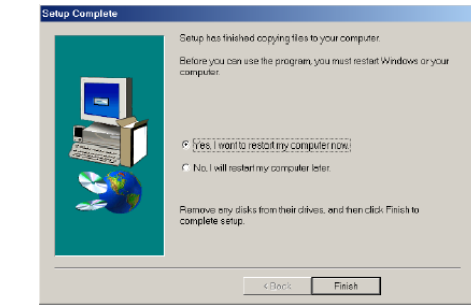

● Ha a párbeszéd ablak megjelenik, kijelzi, hogy az installáció megtörtént, jelezve, hogy a számítógépet újra kell indítani. Válassza a számítógép újraindítása opciót és kattintson a Finish gombra, hogy újra indítsa a számítógépet majd vegye ki a CD-ROM-ot a számítógépből.

#### **Windows XP nyomtató driver telepítése esetén**

1., A megjelenő párbeszéd ablakban lehetősége kínálkozik megválasztani, milyen csatlakozást használ, USB kábel vagy RS-232C-t. Válassza az USB cable-t. Kattintson az USB kábelre, majd kattintson az OK-ra. A párbeszéd ablak megjelenik és informál arról, hogy Pt-9600/3600 nyomtató driver feltelepült.

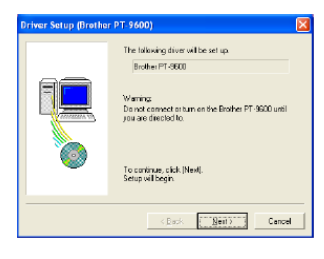

2., Kattintson a Next gombra. Megjelenik az a párbeszéd ablak, ami informálja Önt a számítógép csatlakozásáról.

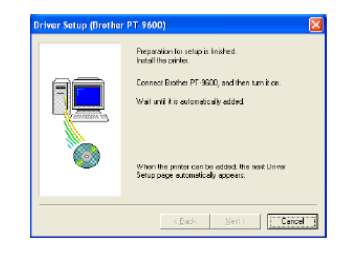

3., Csatlakoztassa a P-touch készüléket a számítógéphez a mellékelt Interfész kábellel, ahogy a 10. oldalon írjuk, majd kapcsolja be. Először a Found New Hardware Wizard (új hardverkereső varázsló) párbeszéd ablak jelenik meg.

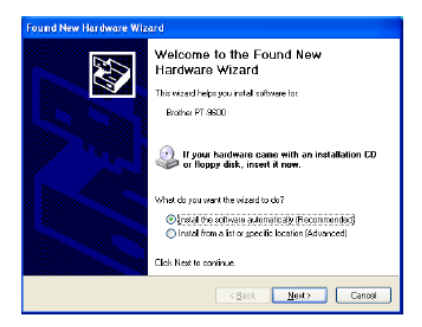

4., Válassza az "Install the software automatically (Recommended)"-t, majd kattintson a Next gombra. Megjelenik a párbeszéd ablak és figyelmeztet, hogy a szoftver nem ment keresztül Windows Logo tesztelésen.

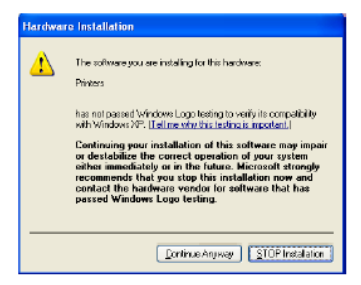

5., Kattintson a Continue Anyway gombra, hogy folytathassa a telepítést. A Found New Hardware Wizard párbeszéd ablak jelenik meg a kijelzőn ha a feltelepítés befejeződött.

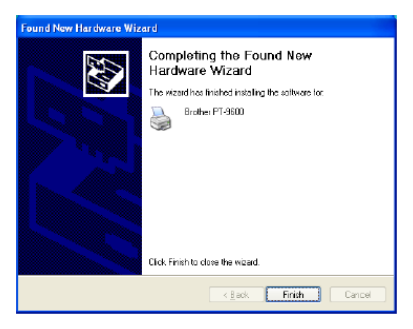

6., Kattintson a Finish gombra MEGJEGYZÉS

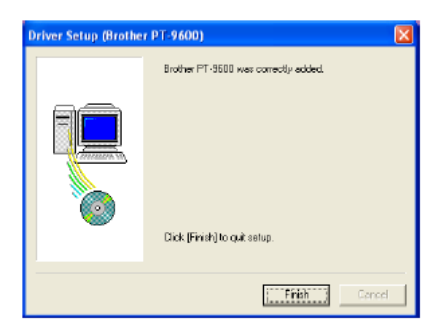

• Ha a Driver Setup párbeszéd ablak jelenik meg, és tájékoztatia a feltelepítés befejezéséről, kattintson a Finish gombra.

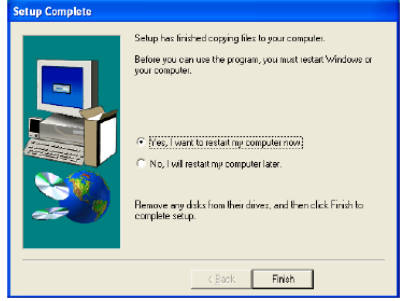

Ha egy párbeszéd ablak megielenik, kijelzi a feltelepítés befejezését.

7., Válassza a "Yes, I want to restart My Computer now"-t. (Vagy a "Yes, restart immediately"-t, ha a nyomtató drivert elkülönítve telepítette fel). Kattintson a Finish gombra, hogy újraindítson és vegye ki a CD-ROM-ot a számítógépből.

#### **USB nyomtató driver cseréje vagy hozzáadása**

#### **USB nyomtató driver cseréje vagy a hozzáadás lépései**

1., Kapcsolja ki a P-touch készüléket és szüntesse meg a csatlakozást a számítógéppel.

2., Helyezze be a mellékelt CD-ROM-ot a számítógép CD-ROM meghajtójába. A párbeszéd ablak automatikusan megjelenik és lehetővé teszi a nyelvválasztást.

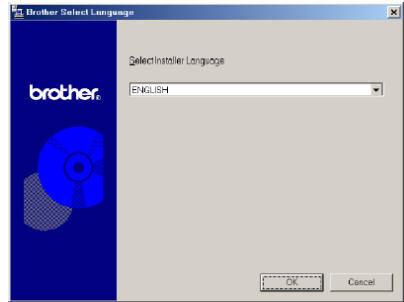

#### MEGJEGYZÉS

Ha a párbeszéd ablak nem jelenik meg automatikusan, kattintson kettőt a Sajátgép-re az asztalon és még kettőt a CD-ROM drive-ra. (Windows XP esetén kattintson a Sajátgép-re a Start menüben és utána kettőt a CD-ROM drivera). A következőkben kattintson kétszer a Setup.exe-re és megjelenik a párbeszéd ablak.

3., Válassza ki a kívánt nyelvet és kattintson az OKra.

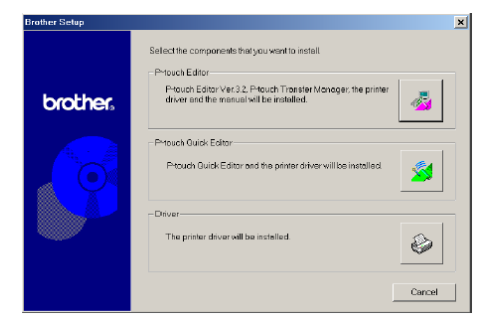

4., Kattintson az alsó (driver) gombra. A Driver Setup párbeszéd ablak fog megjelenni, amely lehetővé teszi, hogy megválassza a PT-9600/3600 nyomtató driver cseréjét, hozzáadását vagy törlését.

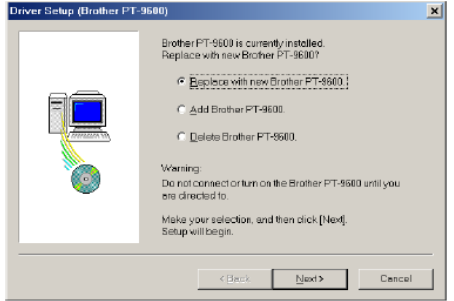

5., Válassza ki vagy a Replace with new Brother PT-9600/3600-at vagy az Add Brother PT-9600/3600-at, majd kattintson a Next-re.

#### MEGJEGYZÉS

- Ha a "Replace with new Brother PT-9600/3600"-at választja, az előzetesen feltelepített nyomtató driver törlődik és az újra kicserélődik. Akkor válassza ezt az opciót, amikor bővíteni szeretné a nyomtató drivert vagy akkor, ha Windows 2000-t vagy XP-t használ és más sorozatszámú készüléket cserél P-touch 9600/3600-ra.
- Ha "Add Brother PT-9600/3600"-t választja, az új nyomtató driver hozzá lesz adva. USB csatlakozással Windows 98 vagy Me-ben csak a port adódik hozzá, a nyomtató nem. Akkor válassza ezt az opciót, amikor PT-9600/3600-t csatlakoztat és használ ugyanazzal a számítógéppel.
- A nyomtató driver törléséhez kövesse azokat a teendőket, amit a Nyomtató driver telepítése cím alatt talál a 33. oldalon.

#### **Windows 98, 98 SE, Me vagy 2000 esetén**

6., A párbeszéd ablak megjelenik és tájékoztatja Önt a P-touch készüléke és a számítógép csatlakozásáról.

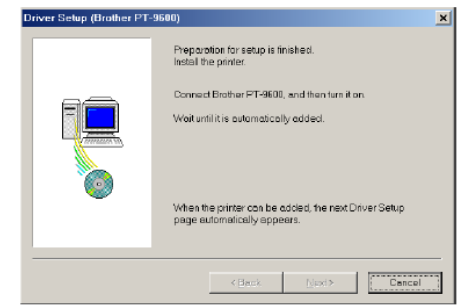

7., Csatlakoztassa a P-touch készüléket a számítógéphez a mellékelt USB Interfész kábel segítségével, ahogy a 10. oldalon említettük, és kapcsolja be. A párbeszéd ablak megjelenik és tájékoztatja Önt arról, hogy a nyomtató driver feltelepítése megtörtént.

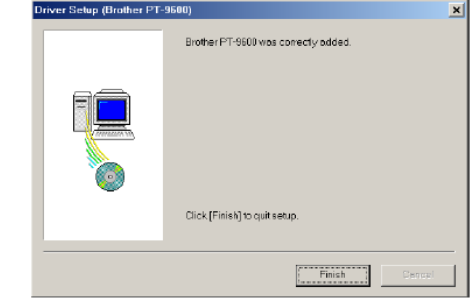

8., Kattintson a Finish gombra.

#### **MEGJEGYZÉS**

● Ha a párbeszéd ablak megjelenik, felhívja az Ön figyelmét, hogy a számítógép újraindítása szükséges, ezért válassza az újraindítás opciót és kattintson a Finish gombra.

#### **Windows XP esetén**

6., Párbeszéd ablak megjelenik. Tájékoztatja Önt a P-touch készülék csatlakozásáról a számítógéphez.

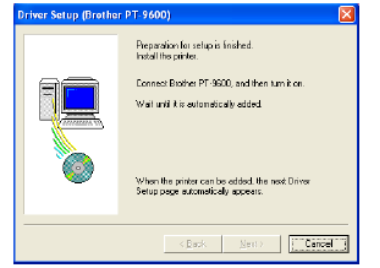

7., Csatlakoztassa a számítógépet a mellékelt USB Interfész kábelt használva, ahogyan erről a 10 oldalon már tájékoztattuk Önt. A párbeszéd ablak megjelenésével tájékozódhat az installációról. Először a Found New Hardware Wizard új hardverkereső segítő párbeszéd ablak jelenik meg.

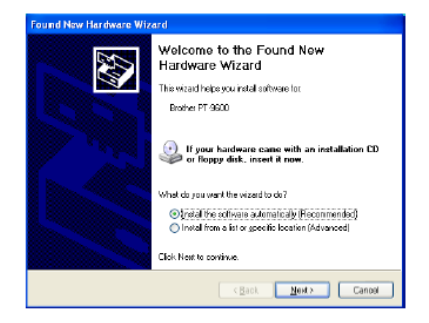

8., Válassza ki az "Install the software automatically (Recommended)"-et és kattintson a Next gombra. A párbeszéd ablak megjelenik, figyelmeztet, hogy a szoftver nem ment át a Windows Logo ellenőrzésen.

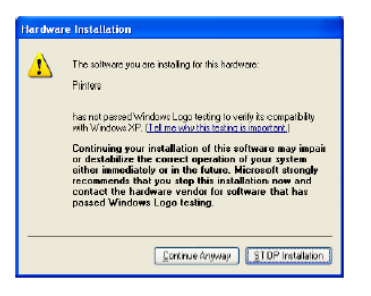

9., Kattintson a Continue Anyway gombra, hogy folytatódjék a feltelepítés. A Found New Hardware Wizard új hardver kereső segítő párbeszéd ablak jelenik meg, kijelzi, hogy befejeződött a szoftver feltelepítése PT-9600/3600 készülékhez.

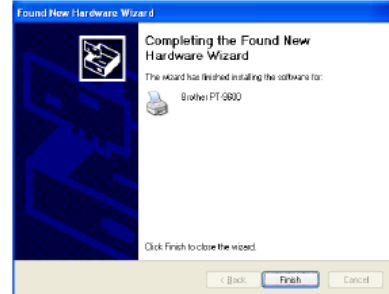

10., Kattintson a Finish gombra. A Driver Setup párbeszéd ablak jelenik meg, jelezve azt, hogy a Nyomtató driver feltelepítése befejeződött.

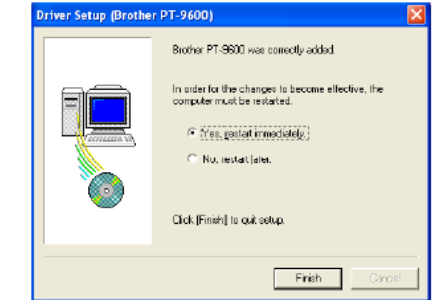

11., Válassza a "Yes, restart immediately" lehetőséget, majd kattintson a Finish-re, hogy újraindítsa számítógépét és közben vegye ki számítógépéből a CD-ROM-ot.

#### **Macintosh Számítógép használata esetén**

A Mac szoftverváltozat a Macintosh készülékek számára készült angol operációs rendszerben. Ha a szoftvert már feltelepítette Macintosh készülékre egy operációs rendszerre más nyelven, a szoftver nem fog megfelelően futni.

#### **Telepítés előtt**

Ellenőrizze a rendszerének konfigurációját, kielégítie az alábbi követelményeket:

**számítógép:** Macintosh, Power PC processzorral.

**Operációs rendszer:** Mac OS 8.6 vagy későbbi, vagy Mac OS X v10.1 vagy v10.2

**Merevlemez szabad kapacitás:** Legalább 2o Mb (1oo Mb a teljes installációhoz)

MEGJEGYZÉS:

100 Mb merevlemez szabad kapacitás szükséges, amikor hosszú címkét vagy nagy adatmennyiséget nyomtat.

#### **Memória:** Legalább 32 MB

**USB port:** általános tartozék

#### **CD-ROM meghajtó**

#### **P-touch Editor 3.2 szoftver telepítése**

P-touch Editor 3.2 szoftver többféle variálható funkciót tartalmaz vonalkódok és képek nyomtatásához és tervezéséhez. Telepítse a Ptouch Editor 3.2 szoftvert Macintosh készülékre, mint ahogy alább leírjuk:

#### **P-Touch Editor 3.2 szofter telepítés menete**

#### **Mac OS, az OS X előttiek esetén**

1., a Macintosh és a P-touch legyen kikapcsolt állapotban, majd csatlakoztassa a P-touch készüléket a számítógéphez a mellékelt USB kábellel, mint ahogy részletezve van a 10. oldalon. Bizonyosodjon meg arról, hogy a P-touch kikapcsolt állapotban maradt.

2., Kapcsolja be a Macintosh-t.

3., Helyezze be a mellékelt CD-ROM-ot a számítógép CD-ROM meghajtójába.

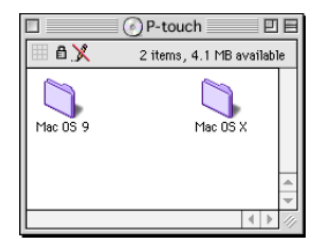

4., Kettőt kattintson a Mac OS 9 könyvtárra, a megnyitásához.

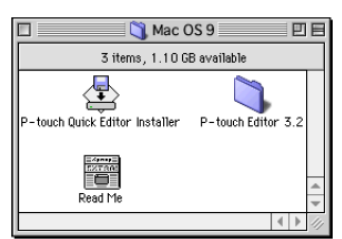

5., Kettőt kattintson a P-touch Editor 3.2 könyvtárra, a megnyitásához.

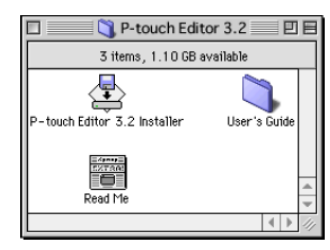

6., Kettőt kattintson a P-touch Editor 3.2 telepítő ikonjára a megjelenő könyvtárban, hogy a telepítés megkezdődjön.

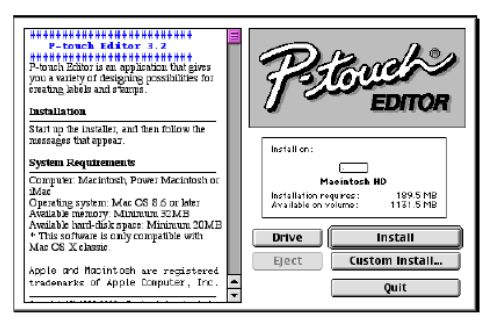

7., Válassza a telepítő eljárást.

#### ● **Alap telepítés esetén**

Kattintson az Install gombra, ekkor azonnal elkezdődik minden opció feltelepítése.

#### MEGJEGYZÉS

Kb 2o MB szabad kapacitás szükséges a merev lemezen az installáció indításához. Annak érdekében, hogy feltelepítsünk minden opciót, kb 100 MB szabad merevlemez kapacitás szükséges. Ha elegendő merev lemezes kapacitása van, kattintson az Install gombra.

#### ● **Egyedi telepítés esetén**

A Custom Install gombra klikkelve megjelenik a párbeszéd ablak, ami lehetővé teszi, hogy mely opció legyen installálva.

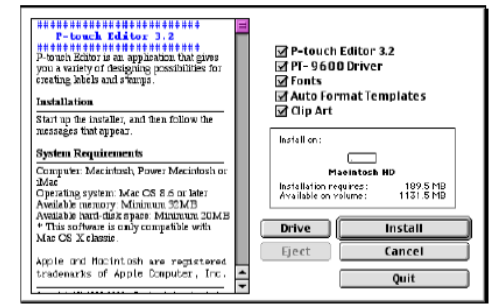

Csak azok az opciók lesznek telepítve, amelyek mellett ellenőrző jel van. Válassza ki azokat az opciókat, amelyeket telepíteni akarja és kattintson az Install gombra.

#### MEGJEGYZÉS

- Ahhoz, hogy P-touch 9600/3600-ról nyomtasson, a "PT-9600/3600 Driver"-t kell kiválasztania telepítéskor.
- Ha bizonyos opciók nincsenek feltelepítve, néhány P-touch Editor funkció nem fog működni.

8., Amikor a párbeszéd ablak megjelenik, kijelzi, hogy a feltelepítés befejeződött, kattintson a Quit gombra.

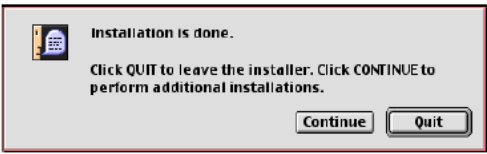

9., Amikor a párbeszéd ablak megjelenik, megkérdezi, hogy akarja-e újra indítani a számítógépet. Kattintson a Restart gombra, hogy újrainduljon a számítógép.

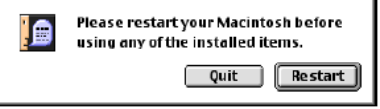

#### **Mac OS X v10.1 vagy v10.2**

1., A P-touch és a Macintosh legyen kikapcsolva, csatlakoztassa a P-touch-ot a számítógéphez a mellékelt USB Interfész kábelt használva, ahogy azt már a 10. oldalon leírtuk. Győződjön meg arról, hogy kikapcsolva maradt a P-touch készülék.

2., Kapcsolja be a Macintosh-t

3., Helyezze be a mellékelt CD-ROM-ot a számítógép CD-ROM meghajtójába

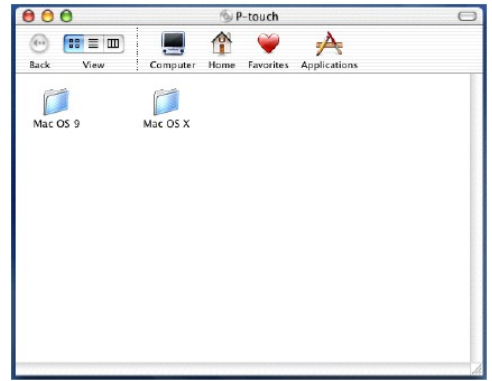

4., Kettőt kattintson a Mac OS X könyvtárra, a megnyitáshoz

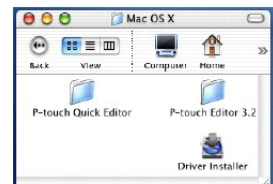

5., Kettőt kattintson a P-touch Editor 3.2 könyvtárra a megnyitáshoz

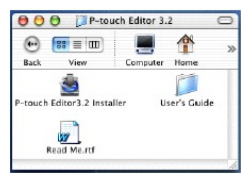

6., Kettőt kattintson a P-touch Editor 3.2 installáló ikonjára a könyvtárban. Az installáció elkezdődik, a bemutatkozó párbeszéd ablak megjelenik.

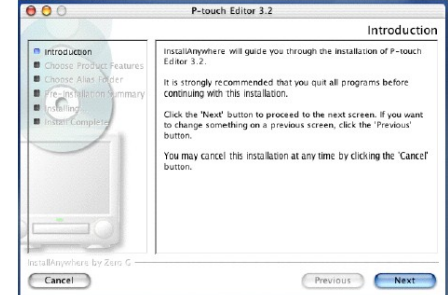

#### MEGJEGYZÉS

Amikor a Next gombot megnyomja, egy üzenet megjelenhet, figyelmeztet arra, hogy egy régi szoftver verzió van feltelepítve. Bizonyosodjék meg arról, hogy ha letörölte a régi szoftver verziót, mielőtt megpróbálja az újat telepíteni. A szoftvertörlés részletei miatt lásd a 35. oldalt

7., Kattintson a Next gombra, megjelenik a Choose Product Components párbeszéd ablak.

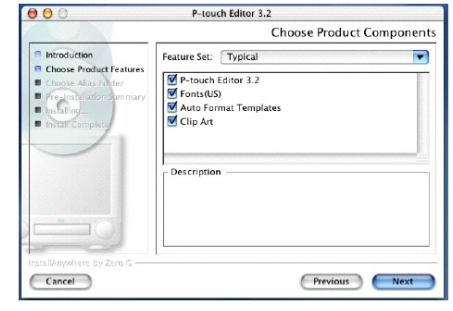

8., Válassza ki a telepítési eljárást.

#### **Tipikus installáció esetén**

Kattitson a Next gombra hogy rögtön elkezdődjék az opciók telepítése.

MEGJEGYZÉS

Kb 20 MB merevlemezes szabad kapacitás szükséges, hogy elkezdődjék a letöltés. Annak érdekében, hogy minden opció telepítésre kerüljön, kb 100 MB merevlemezes szabad kapacitásra van szükség.

#### **Minimális installáció esetén**

Válassza a "Minimal"-t a Feature Set listából és kattintson a Next gombra, hogy elkezdődjön a Ptouch Editor 3.2 töltése.

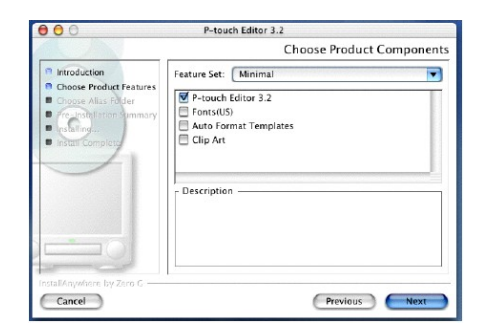

#### MEGJEGYZÉS

Ha bizonyos opciók (mint pl. az Auto Format Templates és a Clip Art) nem töltődnek fel, néhány P-touch Editor funkció nem lesz elérhető.

#### **Egyedi telepítés esetén**

Válassza a "Custom"-ot a Feature Set listából, hogy megjelenjen az opciók listája, amelyből választhat az installációhoz.

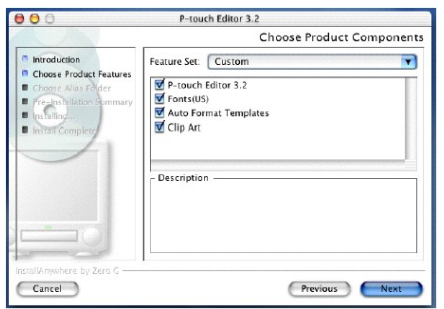

Csak azok az opciók telepítődnek, amelyeket ellenőrző jellel látott el. Válassza ki azokat az opciókat, amelyeket akarja telepíteni és kattintson a Next gombra.

A Choose Alias Folder párbeszéd ablak megjelenik és lehetővé teszi, hogy megválassza, hogy hova teszi az P-touch Editor 3.2 alias-át.

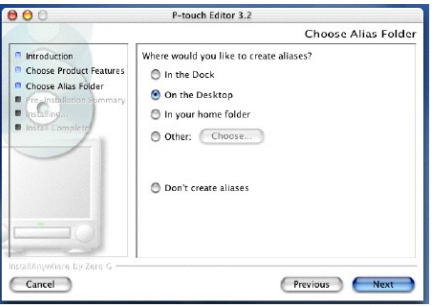

9., Válassza ki a kívánt helyet, ahová menteni akarja az alias-t. Nyomja meg a Next gombot. Megjelenik a párbeszéd ablak, lehetővé teszi az installáció ellenőrzését.

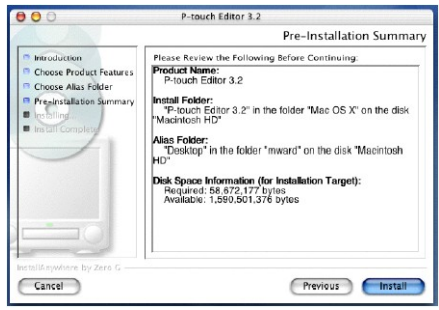

10., Ellenőrizze, hogy az installáció megfelelően foge végbemenni. Kattintson az Install gombra. Miután a P-touch Editor feltelepült, megjelenik a párbeszéd ablak és jelzi, hogy az installáció befejeződött.

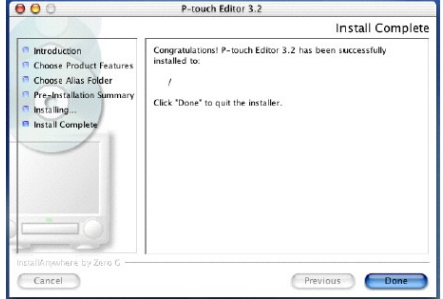

11., Kattintson a Done gombra és indítsa újra a számítógépet.

#### **A P-touch Quick Editor szoftver telepítése**

A P-touch Quick Editor szoftver gyors hozzáférést biztosít egyszerűbb címke tervezési jellemzőkhöz, a könnyű szövegbevitelhez, és a címkék azonnali kinyomtatásához. Telepítse a P-touch Quick Editor szoftvert Macintosh számítógépre, az alábbiakban részletezett módon.

#### **Mac OS, az OS X előtt**

1., A P-touch és a Macintosh legyen kikapcsolva. Csatlakoztassa a P-touch-ot a számítógéphez a mellékelt USB kábelt használva, ahogy azt a 10. oldalon leírjuk. Győződjön meg arról, hogy a P-touch kikapcsolva maradjon.

2., Kapcsolja be a Macintosh-t

3., Helyezze be a mellékelt CD-ROM-ot a számítógép CD-ROM meghajtójába.

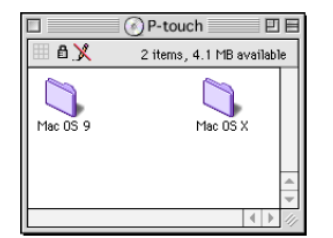

4., Kettőt kattintson a Mac OS 9 könyvtárra a megnyitáshoz.

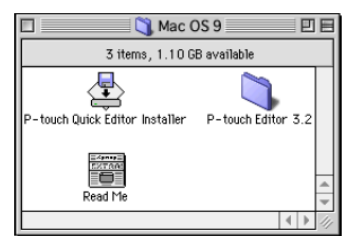

5., Kettőt kattintson a P-touch Quick Editor Installációs ikonjára a könyvtárban, hogy az megjelenjen. A telepítés elindul.

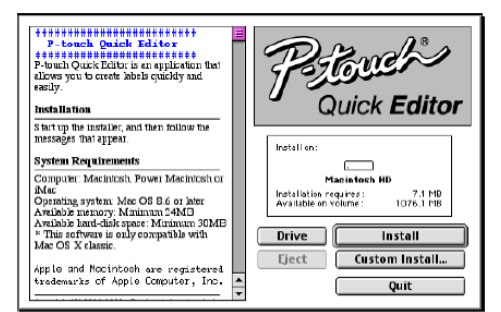

#### 6., Válassza ki a telepítési eljárást.

#### **Alap programok feltelepítése**

Klikkelve az Install gombra, rögtön elindul a legalapvetőbb opciók feltelepítése.

**MEGJEGYZÉS** 

Kb 20 MB szabad merevlemezes kapacitás szükséges az Installálás elindulásához. Ha elég a merevlemezes szabad kapacitás, kattintson az Install gombra.

#### **Egyedi installálás esetén**

Klikkelve a Custom Install gombra, megjelenik a párbeszéd ablak, ami lehetővé teszi, hogy kiválassza, mely opciókat telepíti.

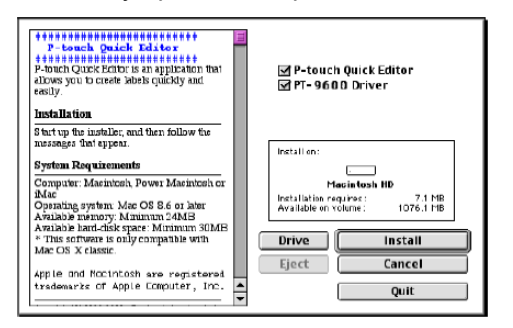

Csak azok az opciót telepíthetők, amik mellett ellenőrző jel van. Válassza ki azt az opciót, amelyiket telepíteni akarja. Kattintson az Install gombra.

#### MEGJEGYZÉS

● A P-touch 9600/3600-ról történő nyomtatáshoz a "PT-9600/3600 Driver"-t kell kiválasztani installációhoz.

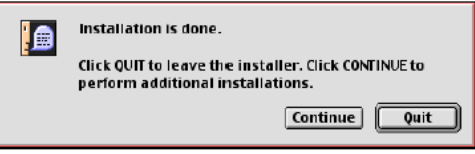

7., Amikor megjelenik a párbeszéd ablak, jelzi, hogy az installáció befejeződött, kattintson a Quit gombra.

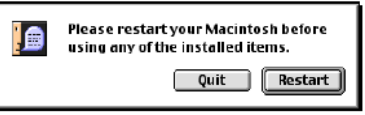

8., Amikor a párbeszéd ablak megjelenik, megkérdezi, hogy akarja-e újraindítani a számítógépet, kattintson a Restart gombra, hogy újraindítsa a számítógépet.

#### **Mac OSX v10.1 vagy v10.2**

1., A P-touch és a Macintosh legyen kikapcsolva. Csatlakoztassa a P-touch készüléket a számítógéphez a mellékelt USB Interfész kábelt használva, ahogyan az a 10. oldalon megtalálható. Győződjön meg arról, hogy a P-touch készülék kikapcsolva maradt.

2., Kapcsolja be a Macontish-t

3., Helyezze be a mellékelt CD-ROM-ot a számítógép CD-ROM meghajtójába

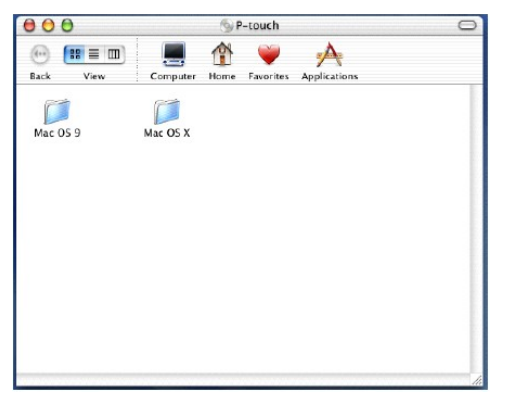

4., Kettőt kattintson a Mac OS X könyvtárra a megnyitáshoz
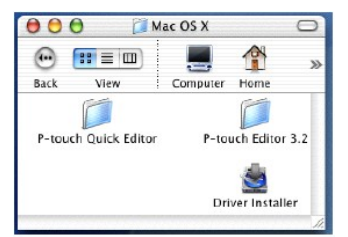

5., Kettőt kattintson a P-touch Quick Editor könyvtárra a megnyitáshoz.

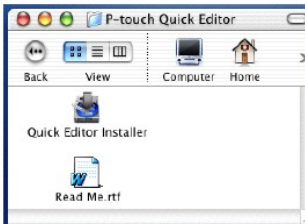

6., Kettőt klikeljen a P-touch Quick Editor telepítő ikonjára a könyvtárban, hogy megjelenjen. A telepítés elkezdődik, majd megjelenik az Introduction párbeszéd ablak.

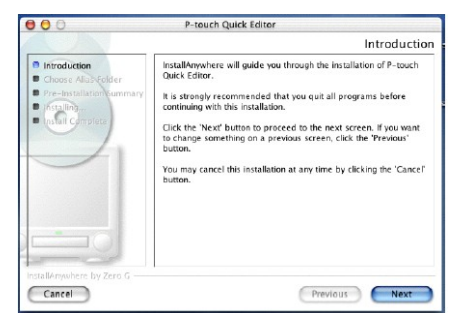

### MEGJEGYZÉS

Amikor a Next gombot megnyomja, üzenet jelenik meg, ami figyelmeztet arra, hogy egy korábbi szoftver verzió van feltelepítve. Győződjön meg arról, hogy a régi szoftvert letelepítette, mielőtt az újat megpróbálja feltelepíteni. Részletekhez lásd a 35. oldalt.

7., Kattintson a Next gombra. A Choose Alias Folder párbeszéd ablak megjelenik, lehetővé teszi, hogy megválassza, hova kerül egy alias a P-touch Quick Editorban.

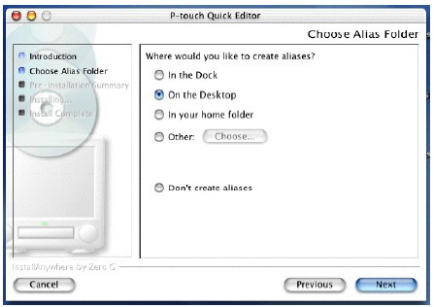

8., Válassza ki a megfelelő helyet az alias számára és kattintson a Next gombra. Megjelenik a párbeszéd ablak. Lehetővé teszi, hogy leellenőrizze a telepítést.

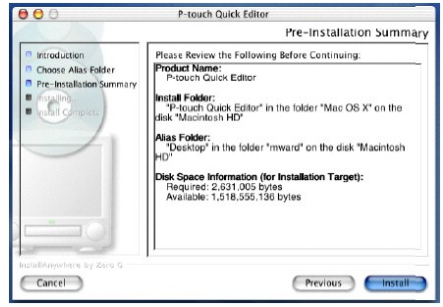

9., Ellenőrizze, hogy a telepítés megfelelőképpen fog-e végbemenni és kattintson az Install gombra. Miután a P-touch Quick Editor feltelepült, a párbeszéd ablak megjelenik, jelzi, hogy az installálás befejeződött.

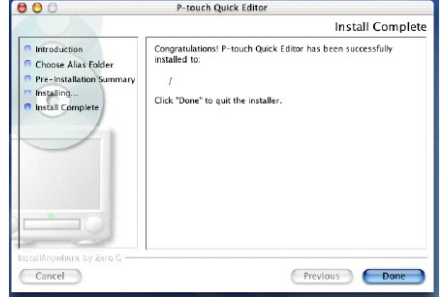

10., Kattintson a Done gombra és a számítógép újraindul.

**Nyomtató driver feltelepítése (Mac OS X v10.1 vagy v10.2)**

#### **A nyomtató driver telepítés menete**

1.,P-touch készülék és Macintosh számítógép legyen kikapcsolva. Csatlakoztassa a P-touch-ot a számítógéphez a mellékelt USB Interfész kábellel úgy, ahogy azt a 10. oldalon már írtuk. Bizonyosodjék meg arról, hogy a P-touch kikapcsolva maradt.

2., Kapcsolja be a Macintosh-t

3., Helyezze a mellékelt CD-ROM-ot a számítógép CD-ROM meghajtójába

4., Kettőt kattintson a Mac OS X könyvtárra a megnyitáshoz

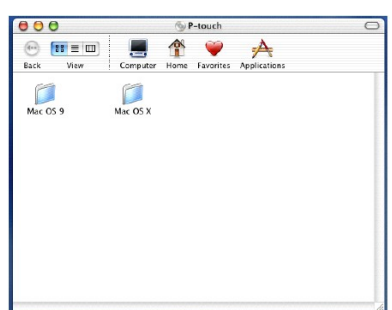

5., Kettőt kattintson a Driver Installer ikonra a könyvtárban, hogy megjelenjen. Az installáció elindul és megjelenik az Introduction párbeszéd ablak.

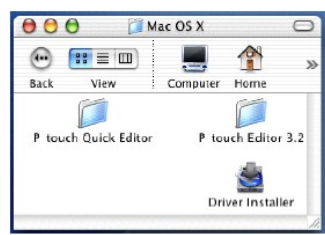

# MEGJEGYZÉS

Amikor megnyomja a Next gombot, üzenet jelenik meg, ami figyelmeztet arra, hogy régebbi szoftver verzió van telepítve. Győződjön meg a régebbi verzió letelepítéséről, mielőtt megpróbálja az újat telepíteni. Részletek a nyomtató driver letelepítéséről a 35. oldalon

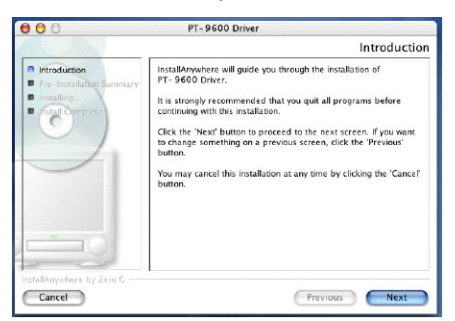

6., Kattintson a Next gombra. Megjelenik a párbeszéd ablak. Lehetőséget biztosít arra, hogy ellenőrizze a telepítést.

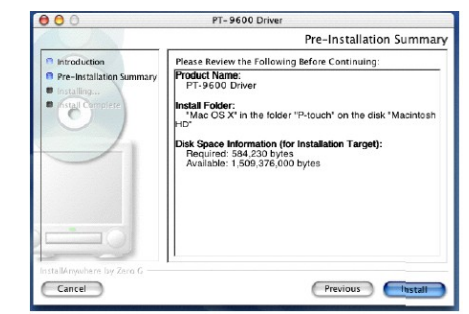

7., Ellenőrizze, hogy a telepítés úgy fog megtörténni, ahogy tervezte, és kattintson az Install gombra. Ezután a nyomtató driver feltelepült. Párbeszéd ablak megjelenik, kijelzi, hogy a telepítés befejeződött.

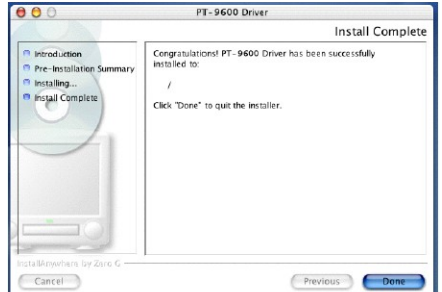

8., Kattintson a Done gombra és újra indul a számítógép.

# **A PT-9600/2600 kiválasztása mint nyomtató**

**A nyomtató kiválasztása**

**Mac OS, az OS X előttiek**

1., Kapcsolja be a P-touch 9600/3600 készüléket.

2., Húzza le az Apple menüt és válassza ki a "Chooser"-t, hogy megjelenjen a Chooser ablak.

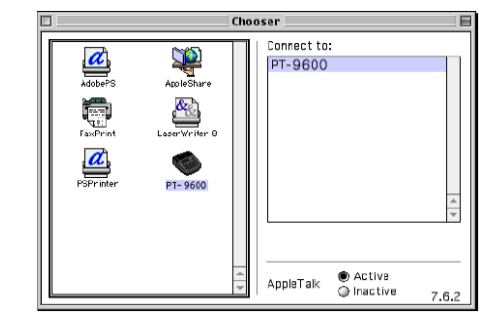

3., A bal oldali listában kattintson a PT-9600/3600 ikonra. Válassza ki a megfelelő printert a jobb oldali listából.

4., Zárja be a Chooser ablakot, hogy visszaigazolja a beállítást.

# **Mac OS X v10.1 vagy v10.2**

1., Kapcsolja a P-touch 9600/3600-t

2., Kattintson kettőt az Applications könyvtárra a Macintosh HD-n a megnyitáshoz

3., Kettőt kattintson a Utilities könyvtárra a megnyitáshoz.

4., Kattintson kettőt a Print Center-re, hogy elinduljon a telepítés.

# MEGJEGYZÉS

Ha nem adott hozzá printert, egy üzenet jelenik meg, ami lehetővé teszi, hogy hozzáadjon egy printert a listához. Kattintson az Add gombra.

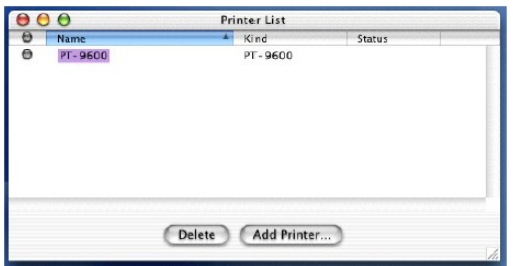

5., Kattintson az Add Printer gombra. Megjelenik a talált USB nyomtatók listája.

6., Válassza ki a PT-9600/3600-t az USB listából és kattintson az Add gombra. A PT9600/3600 megjelenik a nyomtató listán.

7., Lépjen ki a Print Center-ből.

# **A felhasználói kézikönyv olvasása**

A P-touch Editor felhasználói kézikönyve megtekinthető vagy úgy, hogy behelyezi a CD-ROMot a meghajtóba minden alkalommal, amikor bele akar nézni, vagy úgy, hogy feltelepíti azt a számítógépre, hogy gyorsan elérhesse bármikor. Mivel a felhasználói kézikönyv HTML dokumentum, a Browser-t kell használni az olvasásához.

### **Windows alapú számítógépen**

#### **Hogyan használja a felhasználói kézikönyvet CD-ROM-ról?**

- 1., Válassza ki a Windows Explorer-t.
- 2., Válassza ki a CD-ROM meghajtót
- 3., Kettőt kattintson a P-touch könyvtárra
- 4., Kettőt kattintson a Manual könyvtárra
- 5., Kettőt kattintson a Main.htm-re

### **Hogyan használja a felhasználói kézikönyvet merevlemezen?**

1., Kattintson a Start gombra, hogy megjelenjen a Start menü

- 2., Mutasson a Minden Program-ra
- 3., Mutasson a P-touch Editor 3.2-t
- 4., Kattintson a The User's Guide P-touch Editor 3.2 re

### **Macintosh számítógépben**

#### **Hogyan használja a felhasználói kézikönyvet CD-ROM-tól?**

Kettőt Kattintson a Main.htm-re a User's Guide könyvtárban a P-touch Editor 3.2 könyvtáron belül a CD-ROM-on.

#### **Hogyan használja a telepített felhasználói kézikönyvet merevlemezen?**

Kettőt Kattintson a Main.htm-re a User's Guide könyvtárban a P-touch Editor 3.2. könyvtáron belül, amit a számítógépre feltöltött.

# **A P-touch Editor 3.2 használata**

A P-touch Editor 3.2 bárki számára lehetővé teszi az összetettebb címkék könnyű tervezését és nyomtatását szinte bármilyen elképzelésnek megfelelően.

# **A P-touch Editor 3.2 indítása**

#### **Az indítás menete**

### **Windows alapú számítógépen**

1., Kattintson a Start gombra és a kijelzőn megjelenik a Start menü

- 2., Mutasson a Programok-ra
- 3., Mutasson a P-touch Editor 3.2-t
- 4., Kattintson a P-touch Editor 3.2-ra

Amikor a P-touch Editor elindul, a következő ablak ielenik meg:

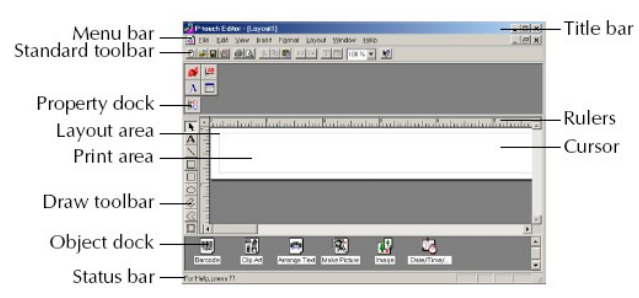

# **Macintosh számítógépen**

Kettőt Kattintson a P-touch Editor 3.2 ikonra a Ptouch Editor 3.2 könyvtárban

Amikor a P-touch Editor elindul, a következő ablak jelenik meg:

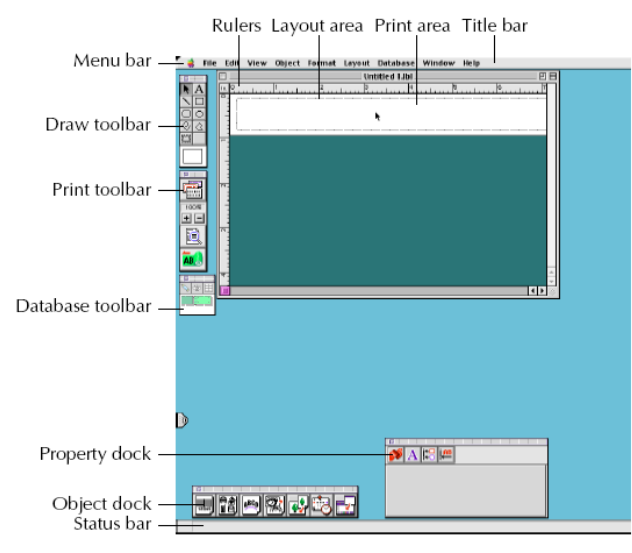

# MEGJEGYZÉS

Ahhoz, hogy megnézhesse a Help-et, Kattintson kétszer a Main.htm-re a Help könyvtárban a Ptouch Editor 3.2 könyvtáron belül.

### **Tulajdonságok listázása**

#### MEGJEGYZÉS

Jóllehet a képernyőkön megjelenő következő értelmezések Windows 98 és 98 Se és Me alkalmazások számára készültek, az operáció Windows 2000-ben és XP-n valamint Macintoshon is ugyanaz, hacsak nem említik külön.

#### A kívánt Eszközökkel meg tudja jeleníteni klikkeléssel az Eszköztár ikonon.

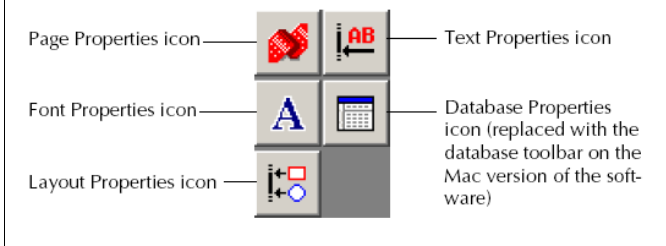

# **Hogyan jelenítsük meg az Eszközöket?**

Kattintson a Page Properties ikonra

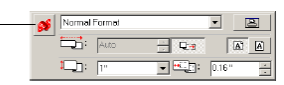

# **Szövegbevitel**

#### MEGJEGYZÉS

Jóllehet a képernyőkön megjelenő következő értelmezések Windows 98 és 98 Se és Me alkalmazások számára készültek, az operáció Windows 2000-ben és XP-n valamint Macintoshon is ugyanaz, hacsak nem említik külön.

1., Kattintson a  $\overline{\mathbf{A}}$  -ra (Text gombra) a rajz eszköztárban. A szöveg begépelhető és a jelölő billentyűk  $\mathcal{C}_k$  (választásjelölő) megváltozik  $\mathcal{T}_i$ -ra (gerenda jelölőre)

2., Mozgassa a | jelet arra a helyre, ahova a kívánt szöveget szeretné begépelni.

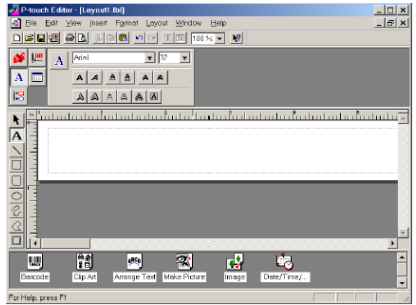

3., Használja a számítógép billentyűzetét a gépeléshez.

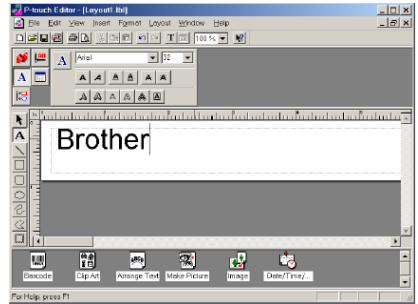

4., Új sor alkotásához nyomja meg a billentyűzet Enter gombját.

# MEGJEGYZÉS

- P-touch Editor 3.2-t használva a szöveg mindig Insert módban gépelődik be. Az Overwrite módot nem lehet gépelésre használni szövegben.
- A betűtípus és a szöveg méretének megváltoztatására Kattintson az Uppropriate ikonra az eszköztárban és válassza ki a megfelelő beállítást, amikor megjelenik.
- A részletek miatt olvassa el a Felhasználói kézikönyv 27. oldalát.

# **Megjegyzések a használathoz**

# **Vonalkód**

Amikor P-touch Editor 3.2-t használ vonalkódok nyomtatásához, emlékezzen a következő pontokra:

- Vonalkódot fehér papíron kell nyomtatni. Ha más színű papírt használ, a vonalkód olvasó készülékek nem tudják tökéletesen leolvasni.
- Győződjön meg arról, hogy a nyomtatott vonalkódokat abban a környezetben, ahol használni szeretné, a vonalkód olvasó készülék el tudja-e olvasni.

A QR Code protokoll csak angol nyelven tud olvasni. Ha az adatok bármi más nyelven vannak beírva, a vonalkód nem lesz tökéletesen olvasható.

# **Adatbázisok**

A következő pontokat tartsa emlékezetében, amikor a P-touch Editor 3.2 adatbázis funkcióban olvas:

# MEGJEGYZÉS

- Általános részletekért olvassa el a Felhasználói kézikönyv P-touch Editor 3.2. CD-ROM részét
- a P-touch Editor 3.2 adatbázis funkcióban (Windows version) adatbázis fájlokat használ, melyek kompatibilisek Microsoft Access 97-tel. Egy programot használva, mely hozzáférhető CD-ROM-on, bővíthető a P-touch Editor 3.2 kapacitása és így kompatibilis lehet az Access 2000-rel. Ha a P-touch Editor 3.2 nem lesz felfrissítve Access 2000-re az installálás alatt folyamodjon a Readme fájlhoz, melyet a Ptouch/Editor/Ac2k tartalmaz a CD-ROM-on. Indítsa el a programot.
- A P-touch Editor 3.2 importálni tud olyan fileokat, amik nem mdb fájlok, mint pl. a csv fájlok. A csf fájlként elmentett fájlok egy alkalmazással, mint pl. a Microsoft Excel felhasználhatók Ptouch Editor-ral. Lásd még a felhasználói kézikönyv P-touch Editor 3.2. CD-ROM részét.
- A funkciók használata lehetséges Microsoft Access 97-tel, az Excel fájlokat össze lehet kapcsolni mdb fájlokkal. Ezzel a funkcióval az Excelben megváltoztatott adatok automatikusan frissülnek a P-touch Editorral.

# **P-touch Quick Editor használata**

A P-touch Quick Editor képessé tesz Önt arra, hogy egyszerű címke terveket egyszerűen és gyorsan készítsen. A eszköztár gombjai által elérhető különböző funkciókon túlmenően egy újabb utasításokat tartalmazó legördülő menü jelenhet meg, ha jobb egérgombbal ráklikkel (Windows esetében) vagy a Control gombot lenyomva tartva ráklikkel (Macintosh esetében) a címke mezőre.

# **A P-touch Quick Editorral használata**

**Hogyan kezdjen a P-touch Quick Editorral?**

# **Windows alapú számítógépen**

Ha egy rövidítés található a SturtUp menüben:

a P-touch Quick Editor automatikusan indul. amikor a számítógépet beindította.

Ha rövidítés volt az asztalon:

Két kattintás a P-touch Quick Editor ikonra az asztalon

Ha rövidítés volt a Quick Launch toolbar-ban.

Két kattintás a P-touch Quick Editor Launch-ra a toolbar-ban

Ha nem volt rövidítés

1., Kattintson a Start gombra a eszköztár-ban, hogy megjelenjen a Start menü

- 2., Mutasson a Minden Program-ra
- 3., Kattintson a P-touch Quick Editor-ra.

Amikor a P-touch Quick Editor elindul, a következő ablak jelenik meg:

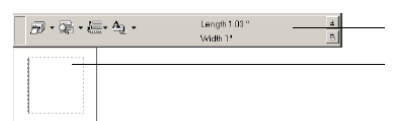

# MEGJEGYZÉS

a P-touch Quick Editor rejtve maradhat vagy megjelenhet, amikor a eszköztár jobb oldalán található ikonjára klikkel a rendszer tálcán.

#### **Macintosh számítógépen**

Kettőt Kattintson a P-touch Quick Editor ikonra a Ptouch Quick Editor könyvtárban, ami fel van telepítve a számítógépre.

Amikor a P-touch Quick Editor elindul, a következő ablak jelenik meg a kijelzőn:

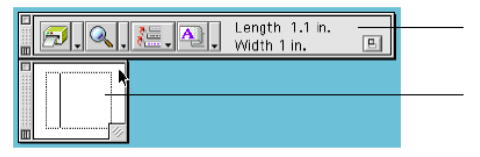

#### MEGJEGYZÉS

Ahhoz, hogy betekintsen a P-touch Quick Editor Mac verziójába, kettőt Kattintson a Help.html-re a P-touch Quick Editor könyvtárban, ami fel van telepítve a számítógépre.

#### **Címkeméret meghatározása**

Mielőtt beírja a szöveget, be kell állítani a szalagméretet. Előre beállított méretek egész sora áll rendelkezésre különböző szükségletek kielégítésére.

#### MEGJEGYZÉS

Jóllehet a képernyőn megjelenő következő értelmezések Windows 98, 98 SE és Me számára készültek, az operáció Windows 2000 ben és XP-n valamint Macintosh-on ugyanaz, hacsak külön másképp nem említik.

#### **A címkeméret megváltoztatásának menete**

1., Kattintson nyíllal a Properties gomb mellé  $\frac{\mathbf{A}}{2}$   $\mathbf{v}$ hogy megjelenjen a legördülő menü.

2., Kattintson a Tape Settings-re, hogy megjelenjen a szalagméret beállítás.

#### MEGJEGYZÉS

A Tape Settings úgy jelenik meg, hogy kiválasztja a View Properties-t, klikkel a Tape Settings-re a pop-up menüben és jobb egérgombbal klikkel (Windows) vagy Control gomb nyomvatartásával klikkel (Macintosh) a címkemezőben

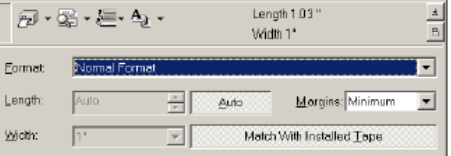

3., A Format listában Kattintson a kívánt címke formátumra.

### MEGJEGYZÉS

A címkepéldányok mérete beállítható a Length and Width beállításban vagy a címke mezőben addig húzva a szélt, míg elérjük a kívánt méretet.

# **Szöveg beírás**

A szöveg beírás könnyen megvalósítható a betűtípus, méret, stílus és a sorbeállítás megvalósításával. Ezen felül a szöveg köré keret rajzolható.

# **A szövegbeírás menete**

1., Kattintson a Properties gomb mellé, hogy  $\frac{\mathbf{A}}{2}$   $\mathbf{v}$ megjelenjen a legördülő menü.

2., Kattintson a Text Settings-re, hogy megjelenjen a szöveg formátum beállító.

# MEGJEGYZÉS

A Text Settings úgy jelenik meg, hogy kiválasztja a Text Settings-et a pop-up menüben, jobb egérgombbal klikkel (Windows) vagy a Control gomb nyomvatartásával klikkel (Macintosh) a címke mezőben

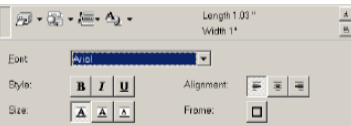

3., A Text Settings Properties-ben válassza ki a megfelelő formátumot.

4., Kattintson a címke mezőben és gépelje vagy importálja be a szöveget.

# MEGJEGYZÉS

A címkemezőben történő gépelést a megjelenő szöveggel nyomon követheti. Bár a Change View gombra kattintva a szöveg a szövegablakban is megjelenik, amelyben egy tisztább képet kaphatunk a beírt szövegről.

### **Szöveg importálás**

A szöveg, amelyet már korábban beírtunk, bármilyen más alkalommal könnyen átvihető a címkére.

# **A szöveg bevitelének módja**

1., Válassza ki a kívánt szöveget, szövegrészt

2., Vigye be a szalag kijelölt részére úgy, hogy megnyomja az előre kijelölt rövidítés kulcsot (Windows) vagy úgy, hogy egyszerűen behúzza azt más ábrából.

### MEGJEGYZÉS

a rövidítések kiválasztásához és beviteléhez Kattintson a címke mezőben (vagy a szövegablakban) majd Kattintson az Options-ra a megjelenő menüben. Az Options párbeszéd ablak jelenik meg, válassza ki a szükséges rövidítés kulcsot a szöveg beírásához. (csak Windows-ban.)

#### **A szöveg időrendiségi tár (Text History) használata**

A 10 legutóbbi kinyomtatott szöveg mindig automatikusan tárolódik és az elkövetkezőkben újra felhasználható.

#### **A szöveg időrendiségi tár (Text History) használatának menete**

1., Kattintson a Text History gombra  $\frac{1}{2}$ , hogy megjelenjen a Text History lista.

2., Kattintson a kívánt szövegre.

#### MEGJEGYZÉS

Az a szöveg, amit Text History listáról választ, bárhova behelyezhető, áthelyezhető.

#### **Szimbólumok hozzáadása**

A szimbólumok a szimbólum típusok rengetegéből a címkeszöveg bal oldalán adhatók a szöveghez.

#### **Szimbólumok hozzáadásának menete**

1., Windows-ban: Jobb egérgombbal klikkelés a címke mezőn (vagy szöveg ablakban). Válassza ki a megjelenő menüben a szimbólumokat (Symbol Font), Kattintson az Insert/Change gombra és megjelenik a szimbólumok párbeszéd ablaka.

Macintosh-sal: Tartsa nyomva a Control gombot és Kattintson a címke mezőben (vagy szövegablakban). Válassza a Symbol Font-ot a megjelenő menüben és Kattintson az Import/Change-re. A párbeszéd ablak kijelzi a megjelenő szimbólumokat.

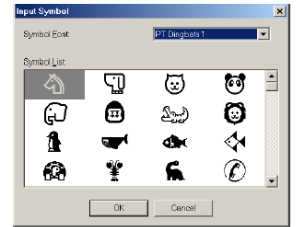

2., A szimbólum betűtípuslistán válasszon szimbólumot

3., A szimbólum listán válassza ki a megfelelő képet

4., Kattintson az OK gombra. A választott szimbólum bal oldalon adódik a szöveghez.

# MEGJEGYZÉS

Ha már van szöveg mellett szimbólum, mindig az újonnan választott fog hozzáadódni a szöveghez.

# **A háttérszín megváltoztatása**

A háttérszín kívánság szerint változtatható.

# **A háttérszín megválasztásának menete**

Windowsban: Kattintson a jobb egérgombbal a címke mezőben (vagy a szöveg ablakban). Válassza a Background Color-t a megjelenő menüben és kattintson a kívánt színre a listában

Macintosh-on: Tartsa a Control gombot lenyomva és kattintson a címke mezőben (vagy a szöveg ablakban). Válassza a Background Color-t a megjelenő menüben és kattintson a kívánt színre a listában.

# MEGJEGYZÉS

Egyéb színt (ami nincs a listán) úgy választhat, hogy kiválasztja a User Settings-t (Windows esetén) vagy a User Settings-t (Macintosh) a Background Color almenüben, elkészíti a kívánt színt a megjelenő dialógus ablakban, majd az OK gombra kattint.

#### **Szöveg megjelenítés**

Azok a címke példányok, amelyek túl hosszúak ahhoz, hogy a képernyőre férjenek,

összetömöríthetők az Arrange gomb

segítségével úgy, hogy sorban, minden egyes klikkelésre megjelenik a kép bal, középső, majd a jobb oldala.

# MEGJEGYZÉS

● Ha a címke képet (vagy szövegrészt) már eltávolította az eszköztárból, ugyanaz tárolódni fog máshol a tömörítés előtt.

# **Nyomtatás**

Címkék nyomtatása előtt bizonyosodjon meg a választható opciókról.

# **Címke nyomtatás menete**

1., Kattintson a print gomb mellé  $\|\cdot\|$  hogy megjelenjen a legördülő menü.

2., Kattintson a Print Options-ra. Megjelenik a nyomtatás párbeszéd ablaka.

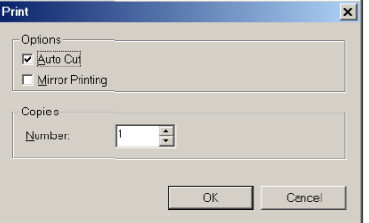

3. Válassza ki a megfelelő nyomtatási lehetőségeket.

> Automatikus vágás: ez az opció abból áll, hogy Ön megválaszthatja, hogy nyomtatás után automatikusan levágja a címkét vagy sem.

Tükörnyomtatás: ez az opció lehetővé teszi az Ön számára, hogy kifordítva nyomtasson szöveget belső ablakra ragasztható címkéhez.

Példányszám: ez az opció lehetővé teszi a darabszám megválasztását.

4., Windowsban: Kattintson az OK gombra a nyomtatás elindításához.

Macintosh-sal: kattintson a Print gombra, a példány nyomtatása elindul.

# MEGJEGYZÉS

Ha Ön a nyomtatási opciók megyálasztása nélkül szeretné elindítani a nyomtatást, kattintson a Print gombra, vagy vigye a nyilat a Print gomb mellé és kattintson.

#### **Eltüntetés/Megjelenítés P-touch Quick Editorral (csak Windows-ban)**

P-touch Quick Editor eltüntetéséhez kattintson a

Hide  $\pm$  gombra. A P-touch Quick Editor ikonjára kattintva újra megjelenik a kijelzőn a rendszertálcán a eszköztár jobb oldalán.

# **Kilépés P-touch Quick Editorból**

#### **A kilépés menete Windows-ban**

Valamelyik az alábbiakból:

Jobb egérgombbal kattintson a P-touch Quick Editor ikonjára a rendszer tálcán és kattintson a megjelenő menüben az Exit-re.

Kattintson a jobb egérgombbal a címke mezőn (vagy szöveg ablakban) és aztán kattintson az Exit-re a megjelenő menüben.

#### **A kilépés menete Macintosh-on**

Bármelyik módon az alábbiakból:

Kattintson a Quit-re a File menüben.

Tartsa a Control gombot lenyomva és kattintson a címke mezőben (vagy szöveg ablakban) és a megjelenő menüben a Quit-re.

#### **Szoftver és Printer Driver letelepítés**

#### **Windows alapú számítógépek esetén**

P-touch Editor 3.2 és a P-touch Quick Editor letelepítése az alábbiak szerint megy végbe:

#### **Szovtver letelepítés:**

1., Indítsa el a Windows 98, 98 SE, Me, 2000 vagy XP-t.

2., Kattintson a Start gombra a eszköztár-ban, válassza a Settings-t és kattintson a Control Panelre.

3., A Control Panel ablakban kattintson kétszer az Add/Remove Programs-ra (Windows XP-ben: Add or Remove Programs)

#### MEGJEGYZÉS

A párbeszéd ablakok megjelenésben különbözhetnek egymástól attól függően, hogy milyen operációs rendszert használunk.

4., Az Add/Remove Program Properties párbeszéd ablakban válassza ki a P-touch Editor 3.2 vagy a Ptouch Quick Editor-t, hogy letörölhesse, majd kattintson az Add/Remove gombra (Windows XPben Change/Remove)

5., Üzenet érkezik, ami megkérdezi: akarja-e törölni a kiválasztott anyagot? Törléshez a Yes gombra kell kattintani.

#### MEGJEGYZÉS

Ha mégsem akarja, kattintson a No gombra.

6., A megjelenő párbeszéd ablakban megjelenik, hogy a kiválasztott anyag törlődött. Kattintson az OK gombra.

#### **A nyomtató driver letelepítése**

PT-9600/3600 nyomtató driver-ek törlése számítógépből az alábbiak szerint zajlik:

### **A nyomtató driver letelepítésének menete**

1., Kapcsolja le a P-touch 9600/3600-ot és húzza ki a számítógépes csatlakozásból.

2., Helyezze be a mellékelt CD-ROM-ot a számítógép CD-ROM meghajtójába. A párbeszéd ablak automatikusan megjelenik lehetőséget biztosítva a nyelv választásra.

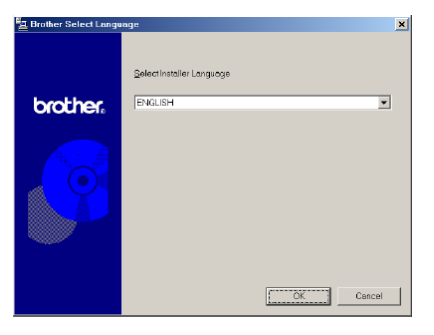

# MEGJEGYZÉS

Ha a párbeszéd ablak nem jelenik meg, kétszer kattintson a Sajátgép-re az asztalon és még kétszer a CD-ROM drive-ra. (Windows XP esetén kattintson a Sajátgép-re a Start menüben és utána kétszer a CD-ROM drive-ra.) A következőkben kattintson kétszer a Setup.exe-re és megjelenik a párbeszéd ablak.

3., válassza ki a kívánt nyelvet és kattintson az OK gombra.

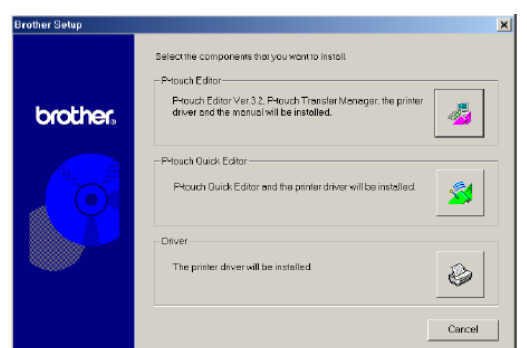

4., Kattintson az alsó (driver) gombra. Megjelenik a Driver Setup párbeszéd ablak lehetővé téve, hogy kicserélje, hozzáadja vagy törölje a PT-9600/3600 nyomtató drivert.

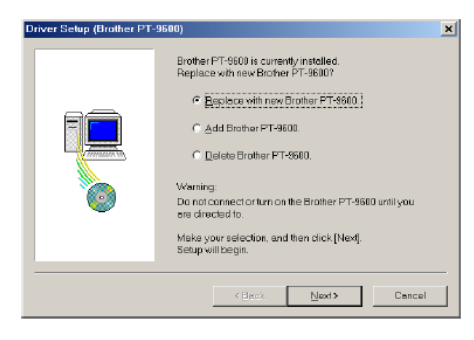

5., Válassza ki a "Delete Brother PT-9600/3600"-at. Kattintson a Next gombra. A párbeszéd ablak megjelenik és információt kér arról, hogy törölni kíván-e minden PT-9600/3600 nyomtató driver adatot.

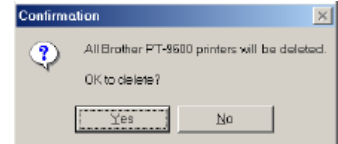

6., Kattintson a Yes gombra. Megjelenik a párbeszéd ablak és kijelzi, hogy a nyomtató driver törlődött.

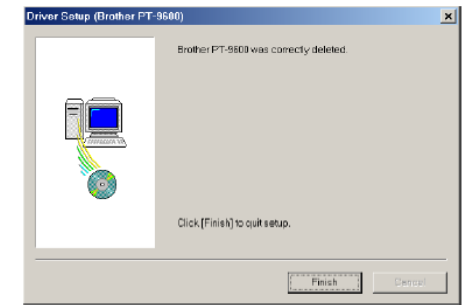

7., Kattintson a Finish gombra.

#### MEGJEGYZÉS

Ha a párbeszéd ablak megjelenik, jelzi, hogy a számítógépnek újraindításra van szüksége. Válasszon az opciók közül az újraindításhoz és kattintson az újra indításra.

#### **Macintosh számítógépben**

A P-touch Editor 3.2 a P-touch Quick Editor szoftver vagy a PT-9600/3600 nyomtató driver letelepítése Macintosh számítógépről az alábbiak szerint zajlik.

# MEGJEGYZÉS

● Mielőtt törölné a nyomtató drivert, győződjön meg arról, hogy a P-touch készüléke ki van kapcsolva és ki van húzva a számítógép csatlakozásból.

# **Mac OS, az OS X előtti számítógépek esetén**

#### **Szovtver és nyomtató driver letelepítés**

- 1., Húzza az alábbiakat a Lomtár ikonhoz:
- P-touch Editor 3.2 könyvtár (törléshez)
- P-touch Quick Editor könyvtár (törléshez)

2., A rendszer tárolóban nyissa meg az Extensions könyvtárat.

3., Húzza a következőket a Lomtár ikonhoz:

PT-9600/3600 ikon (törléshez)

USB PT-9600/3600 Extension ikon (törléshez)

4., A rendszer tárolóban nyissa meg a Preferences könyvtárat.

5., Húzza a következőket a Lomtár ikonhoz:

P-touch Editor 3.2 Prefs ikon (P-touch Editor 3.2 szoftver számára)

P-touch Quick Editor Prefs ikon (P-touch Quick Editor szoftver számára)

PT 9600/3600 Prefs ikon (a nyomtató driver számára.)

# **Mac OS X v10.1 vagy 10.2 esetén**

#### **A P-touch Editor 3.2 szoftver letelepítésének menete**

1., Kétszer kattintson az Application könyvtárra a Macintosh HD-n a megnyitáshoz.

2., Kétszer kattintson a P-touch Editor 3.2 könyvtárra a megnyitáshoz.

3., Kétszer kattintson az Unistall P-touch könyvtárra

4., Kétszer kattintson az Uninstall P-touch ikonra a megjelenő könyvtárban. Ekkor a letelepítés elindul.

5., Kattintson az Uninstall gombra. Miután a P-touch Editor 3.2 törlődött, megjelenik a párbeszéd ablak, jelezve, hogy a letelepítés megtörtént.

6., Kattintson a Quit gombra.

#### **A P-touch Quick Editor letelepítésének menete**

1., Kétszer kattintson az Applications könyvtárban a Macintosh HD-ben a megnyitáshoz.

2., Kétszer kattintson a P-touch Quick Editor könyvtárra a megnyitáshoz.

3., Kétszer kattintson az Unistall P-touch könyvtárra

4., Kétszer kattintson az Uninstall P-touch ikora a megjelent könyvtárban és a letelepítés megkezdődik.

5., Kattintson az Uninstall gombra. Miután a P-touch Quick Editor letöltődött, megjelenik a párbeszéd ablak, jelzi, hogy a letelepítés megtörtént.

6., Kattintson a Quit gombra.

# **A nyomtató driver letelepítésének menete**

1., Húzza ki a P-touch készülék USB portjából a kábelt.

2., Kétszer kattintson az Applications könyvtárban a Macintosh HD-re a megnyitáshoz.

3., Kétszer kattintson a Utilities könyvtárra a megnyitáshoz

4., Kétszer kattintson a Print Center ikonra, hogy beinduljon a Print Center

5., Ellenőrizze, hogy a PT-9600/3600 nem jelent-e meg a nyomtató listáján. Ha igen, akkor válassza ki és kattintson a delete-re, hogy törlődjön.

6., Lépjen ki a Print Center-ből

7., A könyvtárban nyissa meg a Printers folder-t és a Brother folder-t.

8., Húzza a következőket a Lomtár ikonhoz.

PT9600/3600PDE.plugin

PT9600/3600PM.plugin

# **Címkék felragasztása**

# **Rétegelt szalag**

A hátlap laminált szalagon nyomtatott címkékről könnyen leválasztható, ha Auto Cut vágás van beállítva "half cut (1, 3, 5 vagy 7)"-tel. (68. oldal)

# **Nem-laminált szalag**

Azok a címkék, amelyek nem-laminált szalagra vannak nyomtatva, félbehajthatók, belső éleinek mentén lehetővé válik, hogy a két hátlap darab könnyen lefejthető legyen.

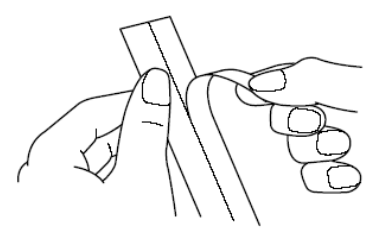

# **Felvasalható ruhacímke szalag**

A felvasalható ruhacímke szalag akkor használható, ha szöveget akarunk átvinni ruhára vasalással.

1., Helyezzen be a készülékbe egy felvasalható ruhacímke szalagkazettát. Nyomja meg a Mirror Print gombot, hogy benyomtassa a szöveget és levághassa a címkét.

2., Vasalja ki a ruhát simára, mielőtt átviszi a szöveget.

3., Helyezze a szalagot a ruhán arra a helyre, ahová szeretné a szöveget elhelyezni.

4., Állítsa a vasalót gyapjú (15o-18o C fokra) és a vasalóval nyomja le a címkét kb. 15 mp-ig.

5., Hagyja kb. 6o mp-ig hűlni, majd óvatos mozdulattal távolítsa el a hátlap papírt

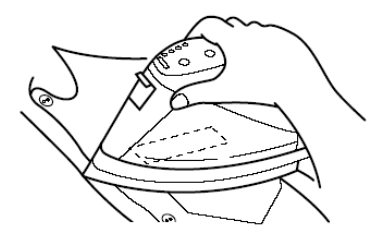

# MEGJEGYZÉS

- a fehér színű és 1oo % gyapjúból készült sima felületű ruhaanyagok a legalkalmasabbak a vasalós matricák elhelyezésére.
- A címke nem tapad oda tökéletesen bármilyen anyaghoz, amelyik durva, vízhatlan felülettel rendelkezik vagy bolyhos. A hőre érzékeny műszálas anyagok szintén alkalmatlanok a vasalós matricák felhordására.
- Ne mozgassa a vasalót, amíg a felülethez nyomja, mert a választott helyről a matrica is elmozdulhat. Csak egyenesen lefelé nyomja a ruhaanyagra.
- Miután a szalag hátoldalát leválasztotta, az átvitt matrica megjelenik fényesen. Néha fehér pettyek is megjelenhetnek a felületén abból adódóan, hogy megérintettük mialatt a hátlapot távolítottuk el, de ezek a foltok eltüntethetők utólagos vasalással, melyet egy, a vasaló és a matrica közé helyezett ruhadarab segítségével végezzünk el.
- Miáltal a felvasalható matricákat nem lehet eltávolítani és csak egyszer használatosak, minden felvasalás alkalmával nagy körültekintéssel járjunk el.

# **Mosás**

Azokat a ruhaneműket, melyeket felvasalható matricával láttunk el, több mint 20-szor moshatjuk ki károsodás nélkül, ha tökéletesen hajtottuk végre az eljárást. Normál háztartási szervetlen és szerves mosószerekkel mosható.

A címkék színüket veszthetik, ha túl sokáig tartottuk öblítővízben.

Legyen óvatos. Kemény tárgyak (mint pl. kapcsok, gombok) ne kerüljenek közvetlen kapcsolatba a címkével mosás alatt.

Száraz tisztításra soha ne adja be azokat a ruhákat mosásra, amelyeken felvasalható matricák vannak.

# **Szárítás**

A matricával ellátott ruhákat mindig kifordítva szárítsa, sohasem össze-vissza hányva. A matricák lejöhetnek és más ruhaneműjükhöz tapadhatnak.

### **Vasalás**

A vasalható matricás ruhaneműt normál hőmérsékleten vasalhatjuk.

A biztonság kedvéért mindig használjon egy másik ruhadarabot a matrica és a ruha között, nehogy az esetleges túlvasalás kárt tegyen a matricában és ráragadjon a vasalóra.

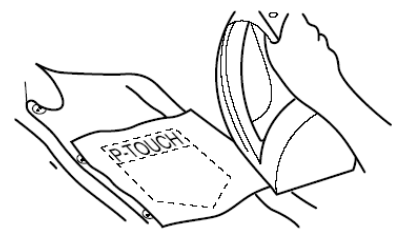

A matricák nem tartalmaznak mérgező anyagot, bár a szokványos elővigyázatossággal bánjunk velük. Pl. ne kerüljön szájba, stb.

# **Szövet szalag**

A szövet szalag szintén ruhaneműn alkalmazható. Különbség a simán felvasalható matricától, hogy szövet szalagra kerül a felvitt szöveg, majd a szövet darabka feliratozással együtt lesz felvasalva a kívánt helyre. Miután kinyomtattuk a szöveget a szövet szalagra, vágjuk le ollóval, helyezzük a szükséges helyre. Fedjük le egy másik ruhadarabbal és közepesen magas (16o-18o C fok) hőmérsékleten vasaljuk fel egyszeri lefelé nyomással kb. 15-3o mpig. Még több információt és tanácsot talál a szövet szalag kazetta gyártójának mellékletében.

# **Bélyegző készítés**

Az Ön P-touch készüléke képes hagyományos bélyegző készítésére különböző felhasználási célokkal. (opciós bélyeg összeállító készlet mellékelve.) Egyszerűen csak tervezze meg saját igénye szerint testreszabott bélyegzőjét az előre gyártott bélyegzőkészítési sablonok segítségével. Ezután csak össze kell állítani a nyomtatott bélyeg címke stencilt és a tintaréteget hordozó bélyegcímke stencilt és a tintahordozó filmtárolót.

1., helyezze be a bélyegző film kazettát és alakítsa ki a bélyegző szövegét az alábbi módok egyikével: a., helyezze be az előregyártott bélyegző készítő sablont azok közül a lehetőségek közül, amit az Auto format funkció tartalmaz (65.oldal.) b., gépelje be a szöveget, majd állítsa be a Stamp funkciót **ON**-ra (64. oldal)

# MEGJEGYZÉS

- Ha az Auto format bélyegző sablont már használta, nem szükséges bekapcsolni a Stamp funkciót **ON**-ra

2., Nyomtassa ki a bélyegző stencilt és válassza le a hátoldali papírt

3., Vegye le a bélyegző tinta tároló pad körül lévő keretet. Távolítsa el a tintapadot védő réteget.

#### MEGJEGYZÉS

- Ha a bélyegző tartó már tartalmaz bélyegző filmet, fogja át egy darab papírral a bélyegző film kazettát és ezzel egy időben vegye ki a keretet enyhe húzó mozdulattal. Lassan fejtse le a bélyegző filmet. Legyen óvatos, a tinta ne fröcskölődjön ki.
- Tartsa a bélyegző filmet távol gyermekektől, hogy ne kerüljön gyermek kezébe.
- Vigyázzon, hogy a tinta ne kerüljön szembe vagy szájba. Ha mégis így történne, rögtön mossa ki friss vízzel legalább 1 percig és konzultáljon orvosával, ha szükséges.
- A tinta ne kerüljön bőrre vagy ruhára vagy fontos papírokra. Rögtön mossa le szappanos vízzel a bőrről, míg minden cseppje lejön.

4., A fényes felével felfelé állítsa a bélyegző filmet a bélyeg filmtartó oldalának résébe.

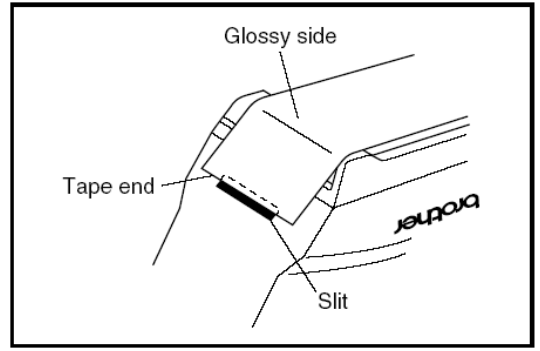

5., Szorítsa hüvelykujjával a bélyegzőfilmet, hajtsa túl a bélyegző filmet a vezető sínen, mialatt feszesre húzza.

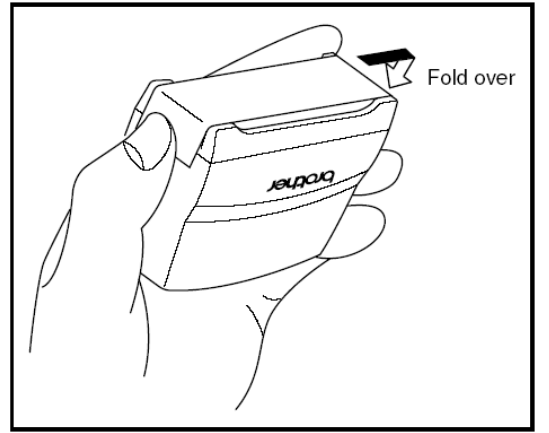

6., Hajtsa be a bélyegző film másik végét is a bélyegző tartó túloldalán és tartsa mozdulatlanul az ujjaival.

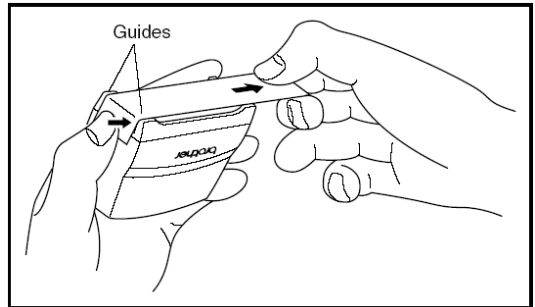

7., Illessze rá a keretet a bélyegző filmre és nyomja le a helyére.

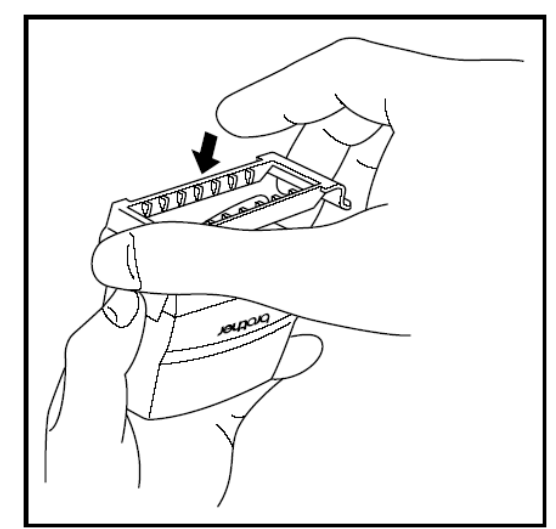

8., Helyezze a bélyegző tartót egyenesen a fedő kupakba.

MEGJEGYZÉS

- Győződjön meg arról, hogy a fedő kupak tökéletesen illeszkedik a tinta nyíláshoz.
- Amikor a bélyegzőt nem használja, azonnal tegye vissza a fedő kupakot és mindig állítsa a bélyegző szalaggal lefelé nézve. Ne hagyja az oldalára fektetve vagy az élén.
- Tartsa a bélyegzőfilm tartót és a bélyegző film kazettát olyan helyen, ahol a magas hőmérséklettől nem robbanhat fel, magas páratartalom vagy direkt napsugárzás nem érheti.

# **Azonosító szalag felragasztása**

1., Helyezze be a TZ szalag kazettát a szalagtartóba.

MEGJEGYZÉS

- Használjon 12 mm széles azonosító címkét M-es méretű bélyegzőhöz, 18 mm-es szalagot L-es méretűhöz.

2., Nyomja meg a print gombot az azonosító címke kinyomtatásához.

3., Miután a szalagot levágta, rögzítse a tartó egyik végéhez, úgy, hogy az alsó széle ugyanúgy álljon, mint a Brother felirat a bélyegzőn.

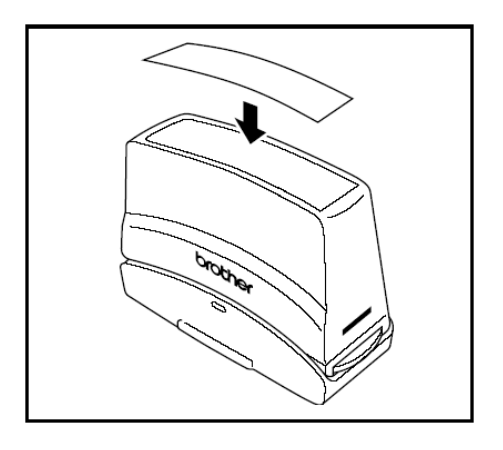

#### **Bélyegzés**

Attól függően, hogy mennyi tinta van a tartóban, kell a bélyegzőt lenyomva tartani bélyegzéskor. Először gyakorolja be a helyes időzítést 1 db papíron.

A bélyegző film tartót várhatóan kb. 300-500 lenyomással lehet használni, attól függően, hogy van-e tintaveszteség filmcsere közben. Az aktuális élettartam nagyban függ attól, hogy a betűkarakterek mérete, vastagsága mekkora és használ-e a szöveg mellett valamilyen árnyékolt ábrát, stb.

### MEGJEGYZÉS

- Miután bélyegzett, várja meg, míg a tinta tökéletesen megszárad, mielőtt megérintené az elmaszatolódás elkerülése érdekében.
- Ha a bélyegzőt nem egyenesen nyomja lefelé, a lenyomat elmaszatolódik.
- Ne nyomja a bélyegzőt lefelé túl nagy erővel.
- Ne bélyegezzen nedves, csúszós, rücskös vagy egyenetlen felületen. Csak papírra bélyegezzen. A tinta nem fog megszáradni műanyag borítású felületeken, mint például projektor film fólia, stb. és más tintát át nem eresztő anyagon.
- Ha egy új bélyegző filmet használ, és halványnak vagy tökéletlennek találja, akár erőteljesebb lenyomás után is, tegye le a bélyegzőt legalább 30 mp-ig nyugalomban, vagy cseréljen újat. Ne próbálkozzon soha a tinta feltöltésével.

# **Funkciók**

# **Alapszolgáltatások**

A következő gombok megnyomása szükséges sok funkció használatához

# **Mozgató billentyűk**

A készülék LCD kijelzője 3 sorban 19 karaktert mutat, de a létrehozandó szöveg 1000 karakter hosszúságú is lehet. A szöveg megnézéséhez, szerkesztéséhez a mozgató billentyűket ( $\ddot{\div}$ 

 $\left| \right|_{\text{Hone}}$ ,  $\left| \right|_{\text{End}}$  )és a kurzort lehet használni, így a szöveg különböző részei jeleníthetők meg a kijelzőn.

A mozgató billentyűk a funkciók kiválasztásához és beállításához is használhatók.

# $\ddot{+}$

### **A kurzor egy karakterrel balra történő mozgatásához**

**(balra mozgató billentyű)**

Nyomja meg a  $\pm$  gombot egyszer.

- MEGJEGYZÉS
	- Ha a kurzor a sor elején van, a gomb megnyomásával a kurzor az előző sor végére ugrik.

#### **A kurzor több karakterrel balra történő mozgatásához**

Tartsa lenyomva a  $\vert_{\leftarrow}^{\leftarrow} \vert$  gombot, amíg a kurzor a kívánt helyre ugrik.

# **A kurzor sor elejére történő továbbításához**

Tartsa lenyomva a  $\vert$  Code gombot és nyomja meg a  $\pm$  gombot.

#### **A kurzornak a szöveg elejére történő továbbításához**

Tartsa lenyomva a  $\frac{\text{Shift}}{\text{# Set up}}$  gombot és nyomja meg a  $\pm$  gombot

# MEGJEGYZÉS

• Ha a kurzor már a szöveg elején áll, amikor megnyomja ezeket a gombokat, akkor a kurzor az előző blokk elejére ugrik

**(jobbra mozgató billentyű)**

#### **A kurzor egy karakterrel jobbra történő mozgatásához**

Nyomja meg a  $\pm$  gombot

# MEGJEGYZÉS

• Ha a kurzor a sor végén áll, amikor a gombot megnyomja, a kurzor a következő sor elejére áll.

#### **A kurzor több karakterrel jobbra történő mozgatásához**

Tartsa lenyomva a  $\pm$  gombot, amíg a kurzor a kívánt helyre ugrik.

# **A kurzor sor végére történő továbbításához**

Tartsa lenyomva a  $\sqrt{\frac{c_{\text{ode}}}{s}}$  gombot és nyomja meg a  $\pm$  gombot

### **A kurzornak a szöveg végére történő továbbításához**

Tartsa lenyomva a  $\sqrt{\frac{Shift}{*}\sqrt{S}}$  gombot és nyomja meg a  $\pm$  gombot.

# MEGJEGYZÉS

• Ha a kurzor már az utolsó blokk elején van, amikor ezt a gombot megnyomja, a kurzor a szöveg végére ugrik.

**(felfelé mozgató billentyű)**

# **A kurzor egy sorral felfelé történő mozgatásához**

Nyomja meg a  $\left| \right|_{\text{home}}$  gombot egyszer

#### MEGJEGYZÉS

• Ha a kurzor a szöveg első során áll, amikor a gombot megnyomja, a kurzor a sor elejére ugrik.

#### **A kurzor több sorral felfelé történő mozgatásához**

Tartsa lenyomva a  $\left| \frac{1}{\text{Home}} \right|$  gombot, amíg a kurzor a kívánt helyre ugrik.

#### **A kurzornak a teljes szöveg elejére történő mozgatásához**

Tartsa lenyomva a  $\sqrt{\frac{c^{ode}}{2}}$  gombot és nyomja meg a  $\left| \frac{1}{\text{Home}} \right|$  gombot.

# **(lefelé mozgató billentyű)**

# **A kurzornak a következő sorra mozgatásához**

Nyomja meg a  $\frac{1}{\epsilon_{\text{end}}}$  gombot egyszer

### MEGJEGYZÉS

• Ha a kurzor a szöveg utolsó sorában van, amikor a gombot megnyomja, the kurzor a sor végére ugrik.

#### **A kurzornak több sorral lefelé történő mozgatásához**

Tartsa lenyomva a  $\frac{1}{5}$ gombot, amíg a kurzor a kívánt helyre ugrik.

#### **A kurzornak a szöveg végére történő mozgatásához**

 $\blacksquare$  Tartsa lenyomva a $\vert$  Code gombot és nyomja meg a  $\frac{1}{\epsilon_{\text{nd}}}$  gombot.

# **Funkció kapcsoló/beállító gomb ( )**

A billentyűzet jobb felső sarkában található navigációs tárcsa a P-touch több funkciójának gyors keresésében és kiválasztásában segít. A funkcióleírás részben részletes magyarázat található a navigációs tárcsa használatáról.

#### **Funkció vagy beállítás kiválasztásához**

 Forgassa el a gombot bármelyik irányban, amíg a kívánt funkció vagy beállítás megjelenik.

#### MEGJEGYZÉS

• Kiválasztás nélkül visszatérni a szöveghez a  $\vert$  Cancel gomb megnyomásával lehet.

#### **A beállítás elfogadásához**

Nyomja meg a **sa** gombot

 $K$ ód gomb ( $\left( \begin{array}{c} \text{Code} \\ \text{ } \end{array} \right)$ 

# **A már bemutatott funkciók használatához**

 Tartsa lenyomva a Code gombot és nyomja meg a kívánt funkció gombját

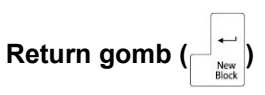

A Return gomb egy listában lévő elem kiválasztásához (pl. szöveghez szimbólum vagy karakter adása) vagy egy kiválasztott beállítás elfogadásához kellhet.

Néha megjelenhet egy kérdés a parancs visszaigazolására az LCD kijelzőn, különösen akkor, ha a kiválasztott funkció törli vagy módosítja a fájlt.

Az ezekben az esetekben megnyomott  $\Box$  gomb

annyi, mint igennel válaszolni.

MEGJEGYZÉS

• Ha nemmel akar válaszolni, nyomja meg a  $\vert$  Cancel  $\vert$  gombot. Ld még Törlés gomb.

### **A tétel listából való kiválasztásához vagy a beállítás jóváhagyásához**

Nyomja meg a $\overline{\phantom{a}}$ gombot.

**Törlés gomb ( )**

A törlés gombot a legtöbb funkcióból való kilépéshez és az előző képernyő behozásához lehet használni a szöveg módosítása nélkül.

Néhány esetben megjelenhet a kérdés, hogy erősítse meg a parancsot, különösen, ha a kiválasztott funkcióval törli vagy módosítja a fájlt.

Ebben az esetben a  $\vert$  Cancel  $\vert$  gomb megnyomása annyit jelent, mint nem.

MEGJEGYZÉS

• Ha igennel akar válaszolni, nyomja

meg a  $\left|\left.\begin{array}{c}\rightleftarrows\end{array}\right|$  gombot.

# **A funkcióból való kilépéshez változtatás nélkül**

 Nyomja meg a Cancel gombot

# **Szövegbevitel**

A címke szövegének megírása hasonlóan történik, mint amikor írókészülékkel megírják a címkét.

# **Insert gomb ( )**

A szöveg bevitelekor általában Insert módban dolgozunk. Ez azt jelenti, hogy a lenyomott billentyű jele a szövegben ott jelenik meg, ahol a kurzor éppen van. Ha azonban kilépünk az Insert módból, a begépelt betűkkel mindazokat a karaktereket töröljük, amik a kurzor pozíciójában vannak. Amikor a P-touch Insert módban van, az **Ins** felirat megjelenik a kijelző bal oldalán.

# **Az Insert módba való belépéshez**

Nyomja meg az **Barcode** gombot. Az **Ins** felirat megjelenik.

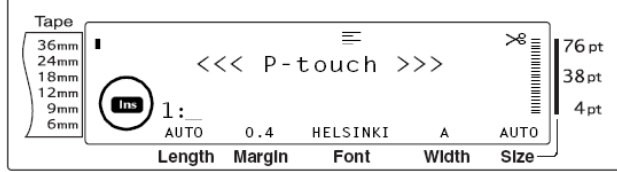

# **Az Insert mód kikapcsolásához**

Nyomja meg az **Barcode** gombot. Az **Ins** felirat eltűnik.

# **Space gomb**

A space gombbal üres betűhelyeket lehet hagyni a szövegben. A  $\boxed{\div}$  billentyű nem ugyanaz, mert a lenyomásával a kurzor ugrik egyet, de nem hagy üres helyet.

# **Üres hely hagyása a szövegben**

 Nyomja meg a space gombot.

**Shift gomb ( vagy )**

A kisbetűk leírásához csak meg kell nyomni a betű gombot. A nagybetűkhöz és a szimbólumok használatához azonban szükség van a Shift gombra.

# MEGJEGYZÉS

• A nagybetű módban (Caps mód), ha lenyomva tartjuk a  $\frac{\text{Shift}}{\text{#}\text{Setub}}$  gombot vagy a  $\frac{\text{Shift}}{\text{Rate}}$  gombot, és megnyomjuk a betű gombot, kisbetű jelenik meg a szövegben.

# **Nagybetű vagy szimbólum használatához**

Tartsa lenyomva a  $\sqrt{\frac{Shift}{\text{c}Settup}}$ vagy a  $\left[\frac{\text{Shift}}{\text{Part}}\right]$  gombot és nyomja meg a kívánt betű vagy szimbólum gombját.

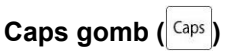

A Caps mód lehetővé teszi, hogy folyamatosan írjuk a nagybetűket anélkül, hogy a  $\frac{\text{Shift}}{\text{#Set up}}$  vagy a  $\frac{\text{Shift}}{\text{#Set}}$ gombot lenyomva tartanánk. A Caps módba be vagy kilépés a  $\left| \frac{Caps}{Gaps} \right|$  gomb megnyomásával történik. Amikor a P-touch Caps módban van, a **Caps** felirat megjelenik a kijelző bal oldalán

# MEGJEGYZÉS

- A Caps módban számok billentyűinek lenyomásakor a szám jelenik meg a szövegben. A billentyűhöz tartozó szimbólum csak  $a \sqrt{\frac{Shift}{}}$  vagy a  $\sqrt{\frac{Shift}{}}$  gomb nyomva tartásával jeleníthető meg.
- A Caps módban úgy lehet kisbetűt írni, hogy lenyomva kell tartani a  $\overline{\mathcal{L}_{\mathsf{Setup}}^{\mathsf{Shift}}}$  vagy a  $\overline{\mathcal{L}_{\mathsf{R}_{\mathsf{max}}^{\mathsf{Shift}}}}$  gombot, amikor a kisbetűhöz tartozó billentyűt megnyomjuk.

# **Sok nagybetű beviteléhez**

1., Nyomia meg a <sup>caps</sup> gombot. A **Caps** felirat a kijelzőn megjelenik.

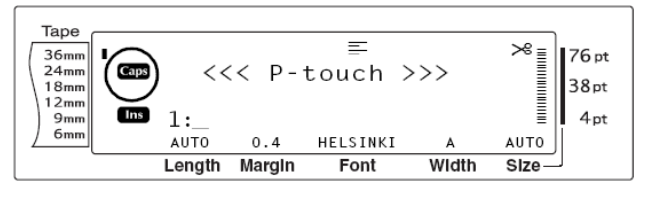

2., Nyomja meg a kívánt betűk vagy szimbólumok gombját.

MEGJEGYZÉS

• A Caps módból való kilépéshez nyomia meg a <sup>caps</sup> gombot. A **Caps** felirat eltűnik.

# **Alt üzemmód ( )**

Különleges karakterek és jelek írhatók a szövegbe, ha a jobb oldalon található  $|$  Alt  $|$  gomb bekapcsolásával Alt üzemmódba áll. Ebben az esetben az **Alt** felirat megjelenik a kijelzőn.

#### **Különleges karakterek és jelek színesben történő hozzáadása a szöveghez**

1., Nyomja meg az | Alt | gombot. Az **Alt** felirat megjelenik.

2., A billentyű jobb alsó sarkában látható karakter megjelenítéséhez nyomja meg a billentyűt. A billentyű jobb felső sarkában látható karakter megjelenítéséhez tartsa lenyomva a  $\frac{\text{Shift}}{\text{sqrt}}$  gombot

vagy a  $\left|\frac{\text{Shift}}{\text{Qare}}\right|$  gombot (vagy nyomja meg a  $\left|\frac{\text{Caps}}{\text{Qaps}}\right|$ gombot a Caps mód bekapcsolásához) és nyomja meg azt a billentyűt, amelyik a szükséges karaktert tartalmazza.

# MEGJEGYZÉS

- Ha a P-touch Caps módban van, és lenyomva tartja a  $\frac{\text{Shift}}{\text{c}^{\text{Setup}}}$  vagy a  $\frac{\text{Shift}}{\text{Net}}$ gombot, és megnyom egy betűbillentyűt, kisbetű jelenik meg.
- Az Alt üzemmódból való kilépéshez nyomja meg az  $|$  Alt  $|$  gombot. Az **Alt** felirat eltűnik.

# **Return gomb ( )**

Mint ahogyan az írókészülékeknél és a szövegszerkesztőknél is, ennél a készüléknél is a

 $\mathbb{R}^+_{\frac{p}{\log p}}$ gomb megnyomásával befejeződik a régi sor

és kezdődik egy új sor. Ha befejezett egy sort, nyomja meg a gombot, hogy új sort kezdjen és a kurzor az új sor elejére ugrik.

#### MEGJEGYZÉS

• Egy blokkból álló szöveg maximum 16 sorból állhat. Ha elérte a sorok

maximumát és megnyomja a New<br>Plash

gombot, megjelenik "16 LINE LIMIT" hibaüzenet

A kinyomtatható sorok száma attól függ, milyen széles a papír.

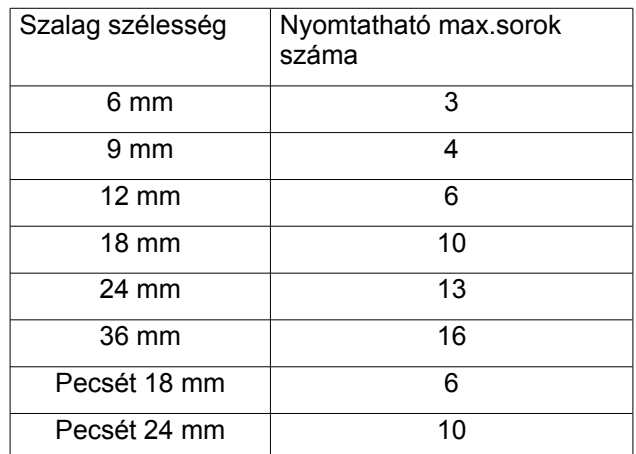

#### **Új sor létrehozása**

- Nyomja meg a  $\left|\frac{1}{\mu} \right|$ gombot. Megjelenik a
	- ↓ iel a sor végén

# **Új blokk funkció ( + )**

az Új blokk funkció billentyűvel.

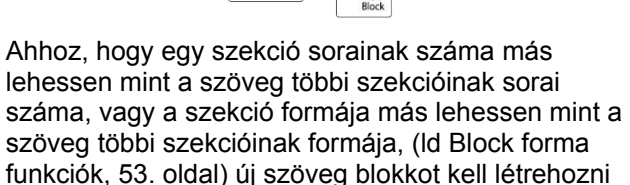

MEGJEGYZÉS

• Egy címke maximum 5o szöveg blokkot tartalmazhat. Ha elérte a címkénkénti maximumot a soraival (50) és megnyomja a

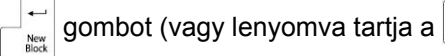

gombot és megnyomja a  $\Box$  gombot),

megjelenik az "50 LINE LIMIT REACHED" hibaüzenet.

• Egy blokk kettéválasztásához állítsa a kurzort arra a helyre, ahol szét akarja választani a szöveget és tartsa lenyomva a

> Code gombot és nyomja meg a

gombot.

# **Új blokk létrehozása:**

Tartsa lenyomva a  $\sqrt{\frac{c_{\text{ode}}}{s}}$  gombot és nyomja meg a  $\Box$  gombot. A **j** jel megjelenik a blokk végén.

# **Szimbólum gomb ( )**

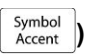

A betűk, szimbólumok és számok mellett, amik a billentyűzeten találhatók, további 440 szimbólum és kép használható a Szimbólum funkcióval. Ha már beírta a szimbólumokat és képeket a szövegbe, ezek ugyanúgy törölhetők, mint bármely karakter és néhányuk közülük a Szöveg formázás funkcióval hozható létre. (lásd 54-60 oldal) Az elérhető szimbólumok a 96-99 oldalon találhatók meg.

### **Szimbólum vagy kép hozzáadása a szöveghez**

1., Forgassa a gombot addig, amíg a **SYMBOL** felirat megjelenik és nyomja meg a sa gombot (vagy nyomja meg a  $\sqrt{\frac{\text{symbol}}{\text{Account}}}$  gombot). A szimbólumok egy sora megjelenik a kijelzőn.

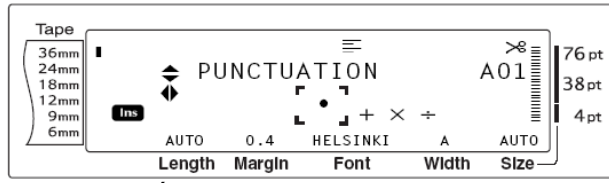

MEGJEGYZÉS: A szövegbe visszatéréshez nyomja  $\left| \text{meg } a \right|$  cancel gombot vagy a  $\left| \text{ gombot} \right|$  gombot.

2., Forgassa a  $\circledast$  gombot (vagy nyomja meg a  $|_{\text{Home}}^{\dagger}|$ 

gombot vagy a  $\frac{1}{\epsilon_{\text{end}}}$  gombot, hogy a kívánt szimbólum kategóriát kiválassza, majd használja a  $\ddot{+}$ vagy a  $\left| \cdot \right|$  gombot, amíg a kívánt szimbólum a kijelzőn megnagyobbodik egy keretben.

3., Nyomja meg a sa gombot (vagy nyomja meg a

 $\mathbb{E}\left[\sup_{\frac{\log x}{\log x}}\left| \text{gombot. A szimbólum hozzáadódik a}\right|\right]$ szöveghez.

MEGJEGYZÉS: A szimbólumok sorozatának begépeléséhez tartsa lenyomva a  $\sqrt{\frac{1}{2}}$  gombot, mielőtt megnyomja a **sa** gombot (vagy a New<br>Block

gombot). Ezt követően folytassa a szimbólumok hozzáadását a szöveghez a 2., lépésben meghatározottak szerinti kiválasztással, majd tartsa lenyomva a  $\left| \begin{array}{c} \text{Code} \\ \text{G} \end{array} \right|$  gombot és nyomja le a  $\circledast$ gombot (vagy a  $\left|\frac{1}{2\pi i}\right|$ gombot). Ha már az utolsó szimbólumot is kiválasztotta, nyomja meg a **Ga** gombot. Szimbólumot úgy is ki lehet választani, hogy az elérhető szimbólumok táblázatában meghatározott kódot begépeljük. Például, ha megnyomjuk a  $\vert$ <sup>T</sup> gombot, megjelenik a

**GARDENING** kategória, ha megnyomjuk utána a

gombot, megjelenik a **GARDENING** kategória harmadik szimbóluma.

# $\frac{1}{2}$ **Ekezet funkció** ( $\frac{1}{2}$   $\frac{1}{2}$   $\frac{$

Az ékezet (accent) funkcióval további karaktereket használhat a szövegben. Sokukat az  $|$  Alt  $|$  gomb használatával is elérheti (lásd 45.oldal), vagy a 47. oldalon részletezett karakter gombok használatával.

A karakterek a kis és nagybetűkhöz hozzáadott kiegészítő jellel képződik. A következő tábla bemutatja az elérhető karaktereket.

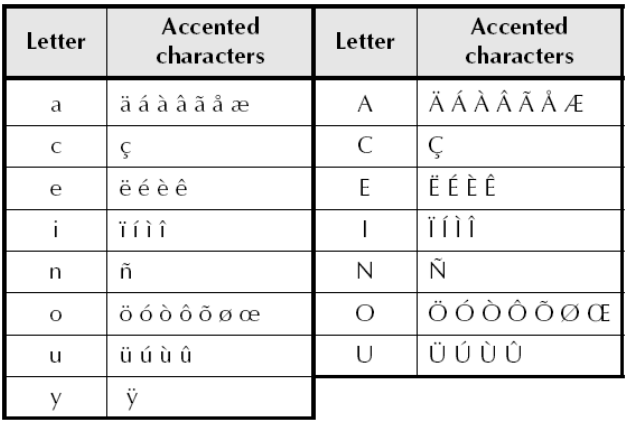

#### **Kiegészített karakter hozzáadása a szöveghez**

1., Forgassa a gombot az **ACCENT** felirat megjelenéséig, majd nyomja meg a **sa)** gombot (vagy tartsa lenyomya a  $\sqrt{\frac{c^{6}}{2}}$  gombot és nyomia meg a  $\sqrt{\frac{Symbol}{Accent}}$  gombot). Megjelenik a következő üzenet: "ACCENT a-y/A-U? PRESS THE REQUIRED CHARACTER".

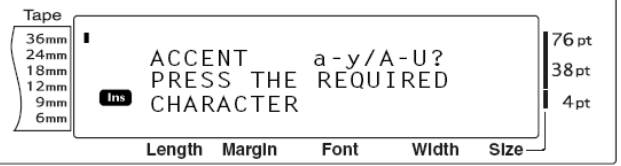

# MEGJEGYZÉS

• A szöveghez való visszatéréshez nyomja meg a  $\vert$  Cancel gombot (vagy tartsa lenyomva a  $\cos$  gombot és nyomja meg a  $\frac{Symbol}{Accent}$  gombot.

2., Forgassa a Gai gombot (vagy nyomja meg a kívánt kiegészített karaktert tartalmazó gombot).

Vagy nyomja meg a  $\frac{1}{\sqrt{2\pi}}$  gombot.

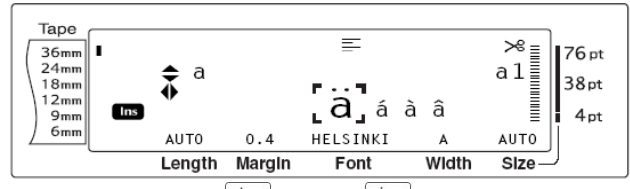

3., Nyomja meg a  $\left| \begin{smallmatrix} \uparrow \\ \downarrow \\ \downarrow \end{smallmatrix} \right|$  vagy a  $\left| \begin{smallmatrix} \downarrow \\ \downarrow \\ \downarrow \end{smallmatrix} \right|$  gombot, hogy kiválassza a kívánt kiegészítendő betűt és nyomja meg a  $\left| \right|$  vagy a  $\left| \right|$  gombot, hogy kiválassza a megjelenítendő karaktert, ami kinagyítva, keretben lesz.

4., Nyomia meg a **Ga** gombot (vagy nyomia meg a

 $\overline{\phantom{0}}$ gombot). A kiegészített karakter megjelenik a New<br>Block szövegben.

# MEGJEGYZÉS

Kiegészített karakterek sorozatának begépeléséhez

tartsa lenyomva a  $\sqrt{\frac{1}{10}}$  gombot, mielőtt

megnyomja a  $\left|\mathbb{S}^n\right|$  gombot (vagy a  $\left|\sum_{n=1}^\infty\right|$  gombot).

Ezt követően folytassa a kiegészítő karakterek hozzáadását a 2., lépésben meghatározottak

Code szerinti kiválasztásával és tartsa lenyomva a gombot amikor megnyomja a **sa** gombot. (vagy a

gombot). Nyomja meg a say gombot (vagy a New<br>Block

gombot miután kiválasztotta az utolsó New<br>Block karaktert.

# **Kombinált karakterek ( és )**

Ez a készülék képes megjeleníteni és nyomtatni kombinált karaktereket, amik betűkből és mellékjelekből állnak. Az alábbi táblázatban majd megtalálható, hogy milyen mellékjelek használhatók.

Több kombinált karakter megtalálható a billentyűzeten. Az  $|$  Alt  $|$  gomb megnyomásával behívhatók a következő karakterek:

Mielőtt az alább bemutatott módszerrel behív egy kombinált karaktert, ellenőrizze, valóban létezik-e.

A következő mellékjelek kombinálhatók a következő betűkkel:

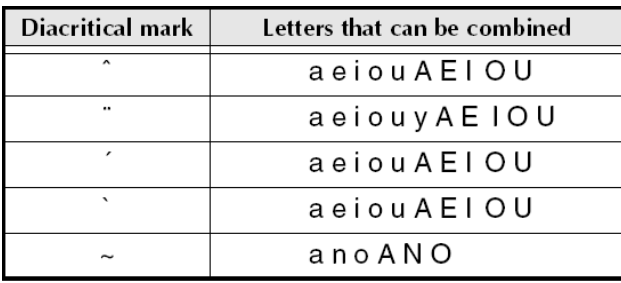

# **Kombinált karakter beütéséhez**

1., A billentyűn színesen megjelenő diakritikus jel

beírásához nyomja meg a $\vert$  Alt  $\vert$  gombot egyszer. Az **Alt** felirat megjelenik. A billentyű felső részében látható diakritikus jel beírásához tartsa lenyomva a  $\left[\frac{\text{Shift}}{\text{40888}}\right]$  gombot.

2., Nyomja le a kívánt diakritikus jelet tartalmazó billentyűt.  $(\frac{1}{2} \tilde{u})$  vagy  $|\tilde{u}\rangle$  gomb). A diakritikus jel hozzáadódik a szöveghez.

3., Nyomja meg a betű billentyűjét is. A betű és a diakritikus jel kombinációja hozzáadódik a szöveghez.

# MEGJEGYZÉS

• Ha a diakritikus jel és a betű nem egymáshoz való, csak a betű fog megjelenni.

# **Vonalkód gomb**  $\left( \begin{array}{c} \text{Code} \\ \text{Hence} \end{array} \right) + \left| \begin{array}{c} \text{Insect} \\ \text{Barcode} \end{array} \right)$

A vonalkód funkció, ami lehetővé teszi vonalkódok írását a címkére, a készülék legkedveltebb funkciója.

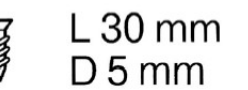

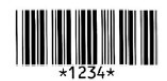

# MEGJEGYZÉS

- Ez a rész bemutatja, hogyan kell vonalkódot illeszteni a szövegbe. Nem szándék a vonalkódozás koncepciójának teljes bemutatása. Ehhez több leíró könyv tanulmányozásával lehet hozzáférni.
- A készülékkel speciális vonalkódot nem lehet írni, ezért nem minden vonalkód olvasó rendszer tudja olvasni a vonalkódokat.
- A vonalkódokat fehér címkére fekete tintával kell írni.

A különböző vonalkód paraméterek használatával több fajta vonalkód létrehozható.

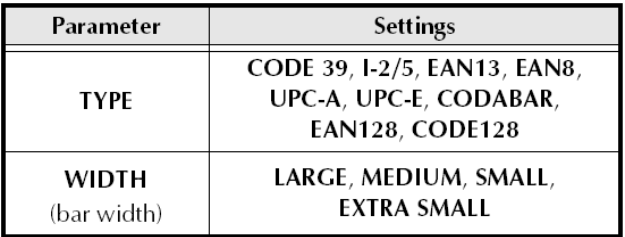

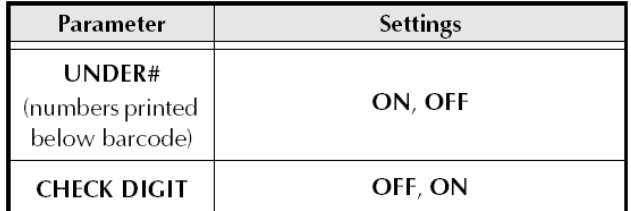

Alapértelmezésben a funkció a **CODE 39 TYPE** (39. típussal), a **MEDIUM WIDTH** (közepes szélességben), és az **UNDER#** (számok a kód alatt) **ON** állásban (bekapcsolva) és a **CHECK DIGIT** (kódellenőrzés) **OFF** állásban (kikapcsolva) működik.

### MEGJEGYZÉS

- Javasoljuk, hogy a **WIDTH** (szélesség) beállításakor a **SMALL** (kicsi) beállításnál kisebbet ne válasszon, különben a kód nehezen olvasható.
- A **CHECK DIGIT** (kódellenőrzés) paraméter csak a **CODE 39, I-2/5** és a **CODABAR** típusoknál használható

# **A vonalkód adatainak bevitele**

1., Forgassa a gombot a **BARCODE** (vonalkód)

megjelenéséig és nyomja meg a sa gombot (vagy

tartsa lenyomva a  $\sqrt{\frac{code}{q}}$  gombot és nyomja meg a Barcode gombot)

# MEGJEGYZÉS

• Ha meg kell változtatni a szövegbe már bevitt vonalkód adatait vagy paramétereit, állítsa a kurzort a vonalkód jel  $\| \|\|$  jobb fele

alá, majd ezt követően forgassa a gombot a **BARCODE** kiválasztásához és

nyomia meg a **sa** gombot (yagy a Code

gomb nyomva tartása mellett nyomja meg a  $\left| \frac{\text{Insert}}{\text{Barcode}} \right|$  gombot).

• Ha ki akar lépni a Vonalkód funkcióból vonalkód hozzáadás nélkül, nyomja meg a <sup>Cancel</sup> gombot bármikor (vagy a

gomb lenyomva tartása mellett nyomja meg  $a$   $\left| \frac{\text{Insert}}{\text{Barcode}} \right|$  gombot).

Tape  $\equiv$  $\ast$   $\ast$ 36mm<br>24mm **I** 76 pt PARAMETER<sup>1</sup> 38 pt  $18<sub>mr</sub>$ CODE 39  $12<sub>mr</sub>$  $4nt$  $\frac{1}{9m}$ ▶ \* \* 1  $\overline{6}$ AUTO  $0.4$ HELSINKI AUTO Length Margin Width Size Font

2., Üsse be az új vonalkód adatait vagy szerkessze a régi adatokat.

#### **A vonalkód paraméterek beállításának megváltoztatása**

3., Nyomja meg a  $\left| \right|_{\text{Home}}$  gombot.

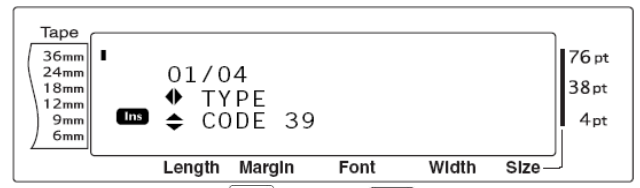

4., Nyomja meg a  $\left| \frac{1}{n} \right|$  vagy a  $\left| \frac{1}{n} \right|$  gombot, amíg a változtatandó paraméter megjelenik.

MEGJEGYZÉS: Ha az alapértelmezett beállítást akarja kiválasztani, nyomja meg a space gombot

Ha vissza akar térni a vonalkód adatokhoz anélkül,

hogy módosítana valamit, nyomia meg a <sup>cancel</sup>

gombot (vagy tartsa lenyomva a  $\sqrt{\frac{1}{2}}$  gombot és nyomja meg a  $\frac{2 \text{ lines}}{Barno}$  gombot.

5., Forgassa a  $\circledast$  gombot (vagy nyomja meg a  $|_{\text{Home}}^{\dagger}|$ vagy a  $\frac{1}{5}$  gombot, amíg a kívánt beállítás

megjelenik

6., ismételje meg a 4., és az 5., lépéseket, amíg azok a paraméterek kerülnek beállításra, amiket akart.

7., Nyomja meg a  $\text{Set}$  gombot (vagy  $\begin{bmatrix} 1 \end{bmatrix}$  gombot).

**Speciális karakterek hozzáadása a vonalkódhoz (csak CODE39, CODABAR, EAN128 vagy CODE128 típusoknál)**

8., Nyomja meg a  $\left| \frac{1}{n} \right|$  vagy a  $\left| \frac{1}{n} \right|$  gombot, amíg a kurzor a karakter alá áll. A kurzor a bevinni kívánt speciális karakter jobb oldalán lesz.

9., Nyomja meg a  $\sqrt{\frac{Symbol}{Accent}}$  gombot.

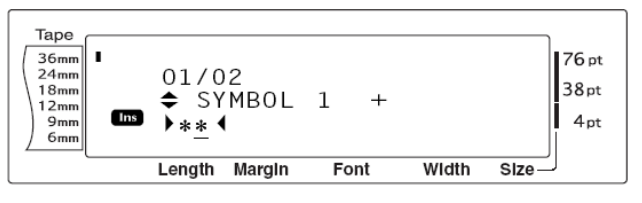

10., Forgassa el a **Ga**) gombot (vagy nyomia meg a  $\frac{1}{\text{Home}}$  vagy a  $\frac{1}{\text{End}}$  gombot), amíg megjelenik a kívánt karakter.

MEGJEGYZÉS: a 99. oldal táblázata tartalmazza azokat a speciális karaktereket, amelyek itt használhatók.

11., Nyomja meg a sa gombot (vagy nyomja meg a

 $\overline{\phantom{0}}$ gombot). A kiválasztott speciális karakter New<br>Block

hozzáadódik a vonalkód adataihoz.

# **MEGJEGYZÉS**

• Ha ki akar lépni a Barcode (vonalkód) funkcióból anélkül, hogy vonalkódot adna hozzá a szöveghez, nyomja meg a Cancel gombot bármikor. (vagy tartsa lenyomva a Code gombot és nyomja meg a **s**harcode gombot.)

# **Vonalkód adása a szöveghez**

12., Nyomja meg a sa gombot (vagy nyomja meg a

gombot). New<br>Block

MEGJEGYZÉS: Ha a vonalkódot ki akarja törölni, helyezze a kurzort közvetlenül a vonatkód jel  $\| \|$ 

után vagy a jobb fele alá és nyomja meg a  $\langle \times$ gombot (vagy helyezze a kurzort a vonalkód jel  $\overline{C}$ ine

bármelyik fele alá és nyomja meg a  $\sqrt{P_{\text{e}}P_{\text{e}}P_{\text{e}}}$  gombot). Ha megjelenik az "OK TO CLEAR? |||||" felirat,

nyomja meg a  $\overline{\mathcal{C}}$  gombot. Ha vissza akar térni a

szöveghez vonalkód törlése nélkül, nyomja meg a Cancel gombot.

# **Euró** konverzió funkció ( $\frac{\text{Code}}{\text{Code}}$  +  $\frac{\text{Shift}}{\text{else up}}$ )

A könnyen használható Euró konverzió funkcióval az eurót oda és vissza lehet váltani a kiválasztott devizához képest és a szövegben megjelenik mindkét devizanemű ár. Egyszerűen állítsa be a funkciót a konvertálandó devizanem kiválasztásával, majd azt, ahogyan megjeleníteni akarja az árakat, majd pedig gyorsan létrehozhatja a mindkét árat tartalmazó címkéket.

#### **PRINTER** € 120.50 JP¥ 14,809.45

# **Az Euró konverzió funkció beállítása**

# 1., Forgassa a gombot a **CONVERSION SETUP**

felirat megjelenéséig, majd nyomja meg a

gombot (vagy tartsa lenyomva a  $\sqrt{\frac{c_{\text{ode}}}{c_{\text{ode}}}}$  gombot és nyomja meg a shift gombot). A CURRENCY képernyő megjelenik a folyamatosan kiválasztott beállítással.

# MEGJEGYZÉS

• Ha vissza akar térni a szöveghez az Euró konverzió funkció használata nélkül, nyomja meg a  $\vert$  Cancel  $\vert$  gombot (vagy tartsa lenyomva  $a \vert$ <sup>Code</sup> gombot és nyomja meg a  $\vert a \vert^{Shift}_{a \text{ Set}^{un}}$ gombot).

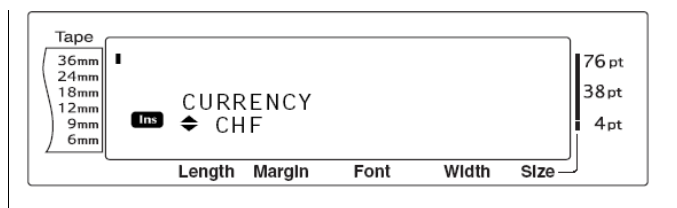

2., Forgassa a  $\circledast$  gombot (vagy nyomja meg a  $\downarrow_{\text{home}}^{\dagger}$ 

vagy a  $\left| \begin{array}{c} \downarrow \\ \text{End} \end{array} \right|$  gombot), amíg a kívánt valuta megjelenik a kijelzőn.

MEGJEGYZÉS

• A következő valutákat lehet választani: **CHF** (svájci frank), **DKK** (dán korona), **GBP** (angol font), **NOK** (norvég korona), **SEK** (svéd korona), **AUD** (ausztrál dollár), **CAD** (kanadai dollár), **HKD** (Hong Kong-i dollár), **USD** (US dollár), **JPY** (japán yen), **ANY1** (a következő formátumban: X.XXX,XX), **ANY2** (a következő formátumban: X,XXX.XX)

3., Forgassa a sa gombot (vagy nyomja le a gombot). A RATE (árfolyam) képernyő megjelenik.

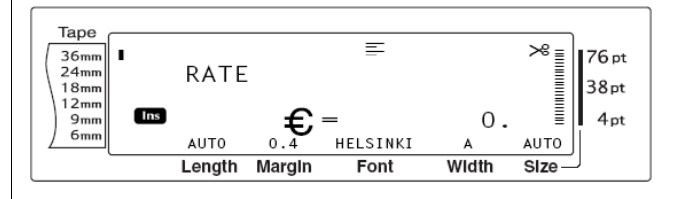

4., gépelje be az árfolyamot, amivel átváltja az eurót a kívánt valutára.

MEGJEGYZÉS

- Egy maximum 9 számjegyű szám vihető be (a tizedes vessző nem számít bele).
- $|A|$ ,  $|A|$  gomb vagy a  $|\ddot{A}|$  gomb megnyomásával a tizedes vesszőt beállíthatja.
- Ha az árfolyam beírásakor hibáz, nyomja meg a  $\sqrt{\infty}$  gombot vagy a <sup>Delete</sup> gombot.

5., Nyomja meg a sa gombot (vagy nyomja meg a

gombot). A SEPARATOR képernyő megjelenik New<br>Block a kiválasztott beállítással együtt.

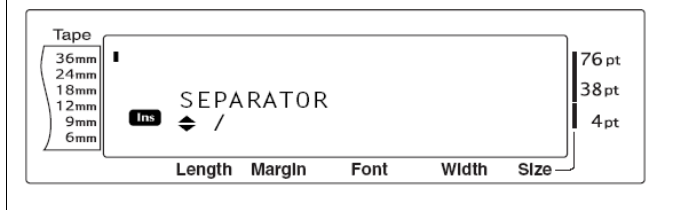

6., Forgassa a  $\circledast$  gombot (vagy nyomja meg a  $\downarrow_{\text{home}}^{\dagger}$ 

vagy a  $\frac{1}{\epsilon_{\text{rod}}}$  gombot), amíg a kívánt separator megjelenik.

MEGJEGYZÉS: A következő separator beállítások léteznek: /, **SPACE,** Return

7., Nyomja meg a sa gombot (vagy nyomja meg a

gombot). Az EURO képernyő megjelenik a New<br>Block

kiválasztott devizanemmel.

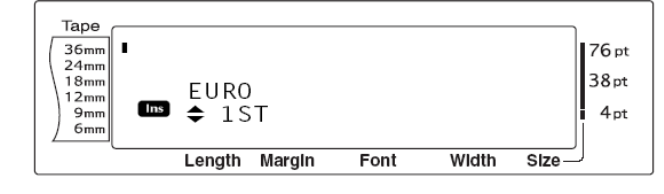

8., Forgassa a  $\circledast$  gombot (vagy nyomja meg a  $\downarrow_{\text{home}}^{\dagger}$ vagy a  $\left\lfloor \frac{1}{\epsilon_{\text{Ind}}} \right\rfloor$  gombot), amíg az euró ár kívánt

nyomtatási sorrendje megjelenik.

# MEGJEGYZÉS

Az euró ár nyomtatásához a következő beállítások léteznek: **1ST** (az euró ár kerül kinyomtatásra először és utána jön a másik valuta), **2ND** (az euró ár csak a másik valuta után kerül kinyomtatásra)

9., Nyomja meg a sa gombot (vagy nyomja meg a

gombot). New<br>Block

#### **Euro váltása és a két érték hozzáillesztése a szöveghez**

1., Tartsa lenyomva a <sup>code</sup> gombot és nyomja meg<br>econ

a  $\left[\frac{8}{7}\right]$  gombot. A meglévő konverziós beállítás megjelenik.

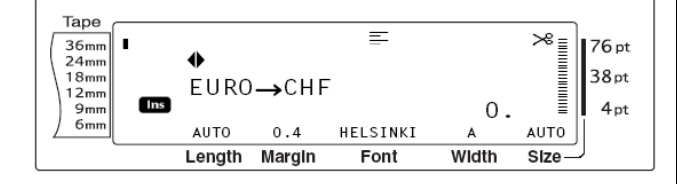

2., Forgassa a  $\circledast$  gombot (vagy nyomja meg a  $\downarrow$ vagy a  $\left| \right|$  gombot), amíg a nyíl a kívánt konverziós irányt mutatja.

3., gépelje be az értéket, amit konvertálni akar.

MEGJEGYZÉS: Maximum 9 számot írhat be (a tizedes vesszőt nem számítva, de a tizedesjegyek száma maximum 2 lehet). A  $\left| \frac{1}{2} \right|$  vagy a  $\left| \frac{1}{2} \right|$  gomb megnyomásával beállíthatja a tizedesvesszőt.

4., Nyomja emg a sa gombot (vagy a

gombot). Az érték konvertálódik és a két valuta összeg hozzárakódik a szöveghez a kurzor pozíciójában.

# MEGJEGYZÉS

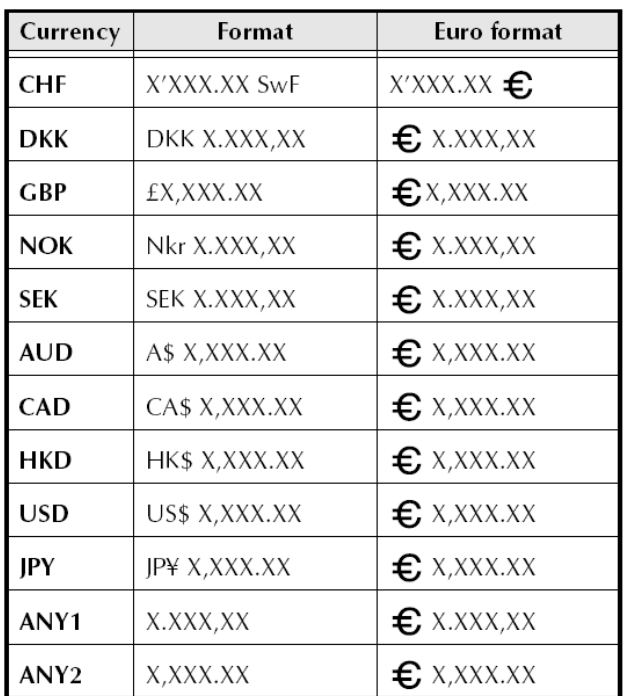

• A különböző valutákhoz a következő formátumok léteznek:

# **Szövegszerkesztés**

1., Nyomja meg a mozgató  $\begin{array}{|c|c|c|c|c|}\n\hline\n\end{array}$ ,  $\begin{array}{|c|c|c|c|}\n\hline\n\end{array}$  vagy  $\begin{array}{|c|c|c|}\n\hline\n\end{array}$ **Backspace billentyű ( )** billentyűket, amíg a kurzor az alá a karakter alá kerül, amit törölni kíván.  $\sqrt{2}$ A backspace gomb ( $\vert \otimes \vert$ ) használatával 2., Tartsa lenyomva a  $\vert$ <sup>Delete</sup> gombot, amíg minden eltávolíthatók azok a karakterek, amik jobb oldalán törlendő karakter törlődik. áll a kurzor. Eltér a balra mozgató billentyűtől  $(\begin{array}{c} \downarrow \\ \downarrow \end{array})$  $\sqrt{1}$ Line out (sortörlés) funkció ( $\left| \begin{array}{c} \text{Code} \\ \text{ } \end{array} \right] + \left| \begin{array}{c} \text{Delete} \\ \text{ } \end{array} \right|$ mert az úgy mozog balra, hogy a karaktereket nem törli ki. A Line out funkcióval egész sort könnyen törölhet. MEGJEGYZÉS: Ha a kurzor sor vagy blokk elején **Sor törlése a szövegben** áll, amikor a  $\vert \, \vert \, \otimes \, \vert$  gombot megnyomja, a szöveg 1., Nyomja meg a mozgató  $\left| \frac{1}{k} \right|, \left| \frac{1}{k} \right|, \left| \frac{1}{k_{\text{one}}} \right|$  vagy  $\left| \frac{1}{k_{\text{non}}} \right|$ vagy a blokk sora hozzá csatolódik az előzőhöz. billentyűket, amíg a kurzor a törlendő sorba kerül. **Egy karakter eltávolítása** 2., Tartsa lenyomva a  $\sqrt{\frac{code}{q}}$  gombot és nyomja meg  $Tine$ 1., Nyomja meg a mozgató  $\left| \begin{array}{cc} \uparrow \\ \downarrow \end{array} \right|$ ,  $\left| \begin{array}{cc} \uparrow \\ \downarrow \end{array} \right|$  vagy  $\left| \begin{array}{cc} \uparrow \\ \downarrow \end{array} \right|$ a **Delete** gombot egyszer. billentyűket, amíg a kurzor a törölni kívánt karakter **MEGJEGYZÉS** alá és közvetlen jobbra mellé kerül. Gode gomb nyomva tartásakor Clear 2., Nyomja meg a  $\boxtimes$  gombot egyszer. annyi sor törlődik, ahányszor a Delete Clear gombot lenyomjuk. MEGJEGYZÉS: a  $\sqrt{\infty}$  gomb minden egyes Clear lenyomásával egy karakter törlődik. **Clear funkció**  $\left( \begin{array}{c} \csc \sqrt{\frac{1}{2}} \\ \end{array} \right)$  +  $\left( \begin{array}{c} \infty \end{array} \right)$ **Karaktersorozat eltávolítása** Új szöveg bevitele előtt, ha töröljük a kijelzőt, a Clear funkcióban kell meghatároznunk, hogy a 1., Nyomja meg a mozgató  $\left| \begin{array}{cc} + \\ + \end{array} \right|, \left| \begin{array}{cc} + \\ + \end{array} \right|, \left| \begin{array}{cc} \uparrow \\ \downarrow \end{array} \right|$ vagy szöveget is és a kézi beállításokat (Font, Size, billentyűket, amíg a kurzor a törölni kívánt karakter Width, Style1, Style2, Line effects, Frame, alá és közvetlen jobbra mellé kerül. Alighment, Text rotation, Tape margin, Tape length, Clear Block margin, Block length és Mirror printing) is törölni akarjuk vagy csak a szöveget. 2., Tartsa lenyomva a  $\sqrt{\alpha}$  gombot, amíg az összes törölni kívánt karakter törlődik. **Az összes szöveg és formátumok törlése**  $\sqrt{1}$ 1., Tartsa lenyomva a  $\vert$ <sup>code</sup> gombot és nyomja meg **Delete billentyű ( )** Clear  $a \mid \mathcal{A}$  | gombot. A Delete billentyűvel (<sup>Delete</sup>) kitörölheti a kurzor fölött MEGJEGYZÉS • Törlés nélkül a szöveghez visszatéréshez lévő karaktert. Miután a karakter törlődött, a jobb oldalon lévő megmaradt szöveg egy hellyel balra nyomja meg a  $\vert$  Cancel gombot (vagy tartsa lenyomva a  $\left\lfloor \frac{\text{Code}}{\text{Code}} \right\rfloor$  gombot és nyomja meg ugrik. A  $\left| \right|$  Delete gomb minden egyes megnyomásával egy karakter törlődik.  $a \mid \mathcal{A}$  gombot). **Egy karakter törlése** Tape  $36m$ <br> $24m$ <br> $18m$ <br> $12m$  $\blacksquare$ 76 pt OK TO CLEAR? 1., Nyomja meg a mozgató  $\left| \begin{array}{cc} + \\ + \end{array} \right|$ ,  $\left| \begin{array}{cc} + \\ + \\ + \end{array} \right|$ ,  $\left| \begin{array}{cc} \uparrow \\ \downarrow \\ + \end{array} \right|$  vagy 38pt **JTEXT&FORMAT Tris** billentyűket, amíg a kurzor az alá a karakter alá  $4pt$ TEXT ONLY  $9<sub>mt</sub>$  $6<sub>π</sub>$ kerül, amit törölni kíván. Width Length Margin  $F$ ont  $SIZA$ 2., Nyomja meg a  $\vert$  Delete gombot egyszer.

**Karaktersorozat törléséhez**

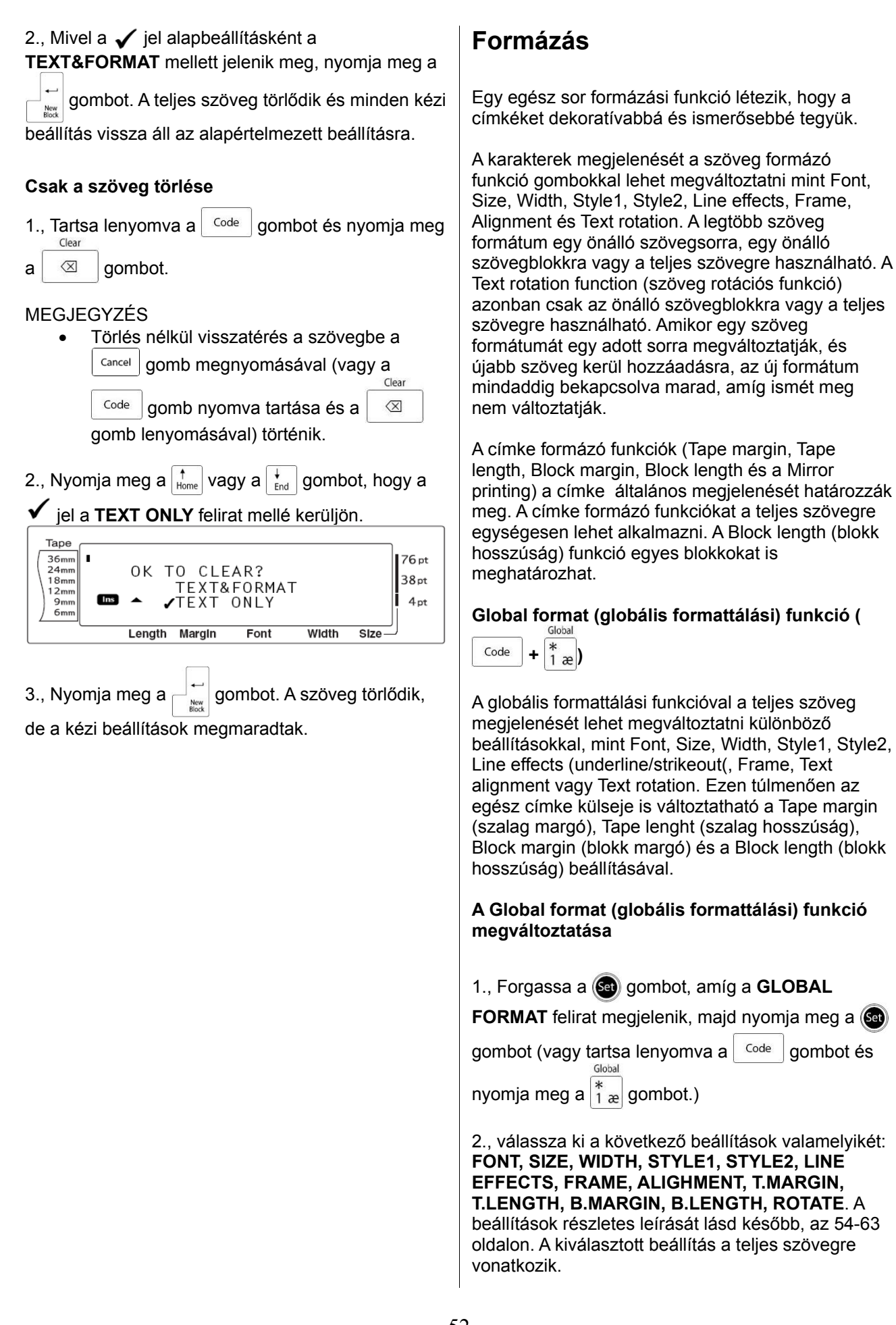

### **MEGJEGYZÉS**

• Ha vissza akar térni a szöveghez a formattálás megváltoztatása nélkül, nyomja meg a  $\vert$  Cancel  $\vert$  gombot (vagy tartsa lenyomva

Global a  $\left| \right|$  <sup>Code</sup> gombot és nyomja meg a  $\left| \right|_{1}^{*}$ gombot).

**Block format (blokk formátum) funkció ( +**

 $|20\rangle$ 

A blokk formátum funkció használatával megváltoztathatja a címke egyes szövegblokkjait, amit a New Block funkcióval már létrehozott. A következő minta bemutatja, hogy ezeket a funkciókat hogyan lehet egy címkén kombinálni.

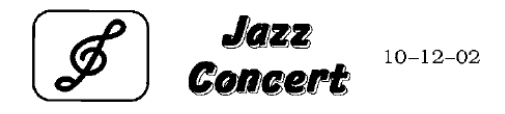

Ezen a címként több blokk szerepel. A New Block funkcióval hoztuk létre őket. Az első blokk egy sorból, a második kettőből, a harmadik egy sorból áll. A különböző blokkoknál különböző blokk formátum funkciókat alkalmaztunk, mint Font, Size, Width, Style1, Style2, Line effects (underline/strikeout), Frame, Text alignment, Text rotation és Block lenght.

#### MEGJEGYZÉS

• A blokk formátum funkción belül csak két fajta keret alkalmazható: az (**1**) (négyzetes keret) és a (**2**) (kör alakú keret). (Ld a 104. oldalon lévő keret mintáit)

# **A blokk formátum funkció megváltoztatásához**

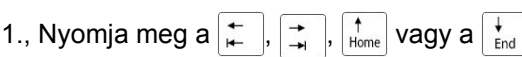

gombot, hogy a kurzor arra a helyre kerüljön, ahol új formátumot akar bevinni a blokkba.

# 2., Forgassa a gombot, amíg a **BLOCK**

**FORMAT** megjelenik és nyomja meg a **Ga**) gombot

(vagy tartsa lenyomva a  $\left\lfloor \frac{\text{Code}}{\text{Code}} \right\rfloor$  gombot és nyomja

meg a  $|z|$  gombot).

3., Válassza ki az 54-61 oldalakon részletesen bemutatott, Önnek megfelelő beállítást a **FONT, SIZE, WIDTH, STYLE1, STYLE2, LINE EFFECTS, FRAME, ALIGHMENT, B.LENGTH, ROTATE** beállítások közül. A kiválasztott beállítás csak arra a blokkra fog vonatkozni, amelyikben a kurzor áll.

### MEGJEGYZÉS

• Ha vissza akar térni a szövegbe, anélkül, hogy megváltoztatta volna a formátumot, nyomia meg a  $\vert$  Cancel  $\vert$  gombot (vagy tartsa lenyomva a  $\text{Code}$  gombot és nyomja meg  $a \mid 2 \circ \mid$  gombot.

Line

# **Sor formázás funkció** ( $\cos \left| + \frac{3}{3} \pm \frac{1}{3} \right|$

A sor formázás funkcióval kihangsúlyozhat egy sort a szövegből azzal, hogy Font, Size, Width, Style1, Style 2, Line effects (underline/strikeout), Frame vagy Text alignment beállításokat használva begépeli a sort. A kiemelt sor különbözik a szöveg többi részétől.

MEGJEGYZÉS

• A keretezéshez a 104. oldalon bemutatott keretek közül csak az (**1**) (négyzet alakú keret) használható.

# Robert Becker

ABCImport/Export Division II

# **A sor formázás funkció megváltoztatása**

1., Nyomja meg a  $\left| \frac{1}{n} \right|, \left| \frac{1}{n} \right|, \left| \frac{1}{\text{home}} \right|$  vagy a  $\left| \frac{1}{\text{End}} \right|$ 

gombot, hogy a kurzort arra a sorra helyezze, amelyiknek eltérő formát akar adni.

2., Forgassa a gombot, amíg a **LINE FORMAT**

megjelenik, majd nyomja meg a **sa** gombot (vagy

tartsa lenyomva a  $\sqrt{\frac{c_{\text{ode}}}{g}}$  gombot és nyomja meg a Line

 $\frac{7}{3}$  å gombot.

3., Válassza ki a kívánt beállítást a következők közül: **FONT, SIZE, WIDTH, STYLE1, STYLE2, LINE EFFECTS, FRAME** vagy **ALIGNMENT.** A beállítások részletezése megtalálható az 54-60 oldalakon. A kiválasztott mód arra a sorra fog vonatkozni, amelyiken a kurzor áll.

#### MEGJEGZYÉS

• Ha vissza akar térni a szöveghez, anélkül, hogy megváltoztatta volna a sort, nyomja

meg a  $\vert$  Cancel  $\vert$  gombot (vagy tartsa lenyomva

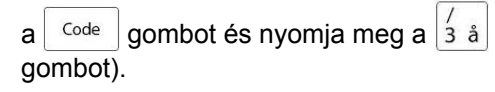

# **Font (betűtípus) funkció (FONT)**

A Font (betűtípus) funkcióval az egyik betűtípusról bármelyik másikra áttérhet, ami a szoftverben megtalálható. A mintákhoz lapozzon a 99. oldalra. A kiválasztott betűtípus a kijelző alján található.

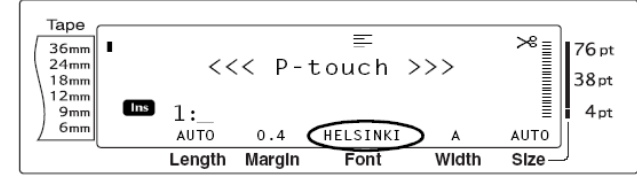

MEGJEGYZÉS

• A **L.GOTHIC** betűtípus minden egyes betűje egyforma nagyságú helyet foglal el. A többi betűtípus arányosan foglalja a helyet.

### **A Font (betűtípus) funkció beállításának megváltoztatása**

#### 1., Válassza ki a **GLOBAL FORMAT, BLOCK FORMAT** vagy a **LINE FORMAT** beállítás

valamelyikét (vagy tartsa lenyomva a Gode gombot<br>
Slock Line

és nyomja meg a  $\left(\frac{4}{1}x\right)$ ,  $\left(\frac{2}{2} \circ \right)$  vagy a  $\left(\frac{2}{3} \circ \frac{1}{3}\right)$  gombot az 52-53 oldalon bemutatottak figyelembevételével. MEGJEGYZÉS

- Ezt a lépést ki lehet hagyni, ha különböző formátum funkciók vannak beállítva egy időben.
- 2., Forgassa a gombot, amíg a **FONT**

megjelenik, majd nyomja meg a sa gombot (vagy

nyomja meg a  $\left| \frac{1}{n} \right|$  vagy a  $\left| \frac{1}{n} \right|$  gombot, amíg a

**FONT** felirat megjelenik). A kurzor helyének szövegére vonatkozó beállítás a kijelző bal oldalán megjelenik és egy minta is látható a jobb oldalon.

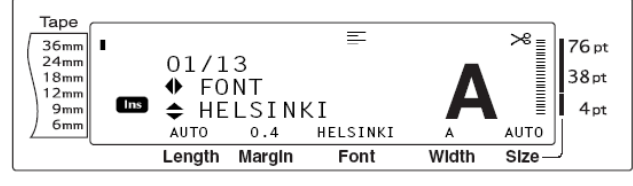

3., Forgassa a  $\circledast$  gombot (vagy nyomja meg a  $\downarrow_{\text{home}}^{\uparrow}$ vagy a  $\left|\frac{1}{\epsilon_{\text{nd}}} \right|$  gombot), amíg a kívánt beállítás megjelenik.

### MEGJEGYZÉS

- Ha "\*\*\*\*\*" megjelenik beállításként, az azt jelenti, hogy a kívánt funkció már beállításra került a szöveg egyes részein (vagy a blokk egy során, ha a Block format vagy a Global format funkció volt használva, vagy a szöveg egy blokkján, ha a Global format funkció volt használva). A beállítás megváltoztatásával a korábbi beállítás is megváltozik.
- Ha az alapértelmezett beállításra (**HELSINKI)** akar visszatérni, nyomja meg a space gombot.
- Ha vissza akar térni a szöveghez a betűtípus változtatása nélkül, nyomja meg a Cancel gombot (vagy tartsa lenyomva a Block Global  $Code$

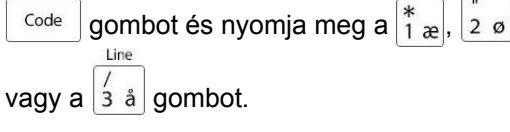

4., Nyomja meg a sa gombot (vagy nyomja meg a

gombot), hogy alkalmazhassa a beállítást. New<br>Rlock

# MEGJEGYZÉS

Ha a  $\circled{3}$  gombot használia a beállítások kiválasztásához, egyszerre csak egy funkciót tud beállítani. Ahhoz, hogy több funkciót állítson be egyszerre, nyomja meg a  $\leftarrow$  vagy a  $\leftarrow$  nyilat, hogy válassza a funkciót majd nyomja meg a  $\frac{1}{\text{Hence}}$  vagy a  $\frac{1}{\text{Hence}}$ gombot, hogy kiválassza az óhajtott beállítást. Csak, ha már kiválasztotta az

> összes beállítást, nyomja meg a New<br>Block

gombot.

# **Méretbeállítás (SIZE)**

A karakter méret a Size funkció használatával állítható be. Ha **AUTO** setting-et használ, a készülék összehasonlítja a szövege szélességét a beállított szalagéval és automatikusan hozzáigazítja a karaktereket, hogy a lehető legnagyobb méretű karakter jöhessen ki belőle. A lehetséges Size beállításokhoz tekintse meg a 100 oldal összeállítását. A kurzor pozíciójában lévő karakter mérete a kijelző jobb alsó sarkában megjelenik, az jelző pedig a jobb oldalán.

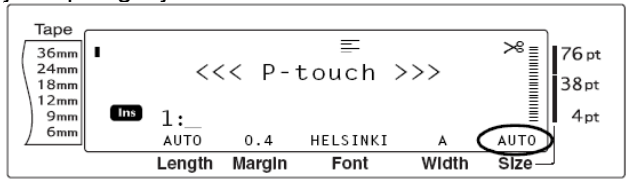

MEGJEGYZÉS: Miután a nyomtatott szöveg mérete függ a szalag szélességétől, a következő táblázat megmutatja a maximum szövegméretet, amit a különböző szalagoknál használni lehet. A következő szöveg méretek nem vonatkoznak azokra a szövegekre, amelyeket Text rotation setting beállítással hoztak létre.

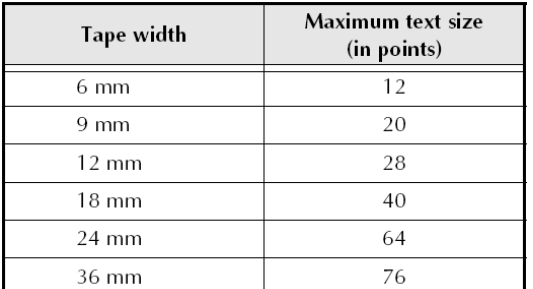

Ha **AUTO** beállítást használt és a szöveg olyan blokkban van, aminek mindössze egy sora van csupa nagybetűvel (ékezetes betűk nélkül) és nem tartalmaz sem horizontálisan sem vertikálisan **BERMUDA** betűtípust, a szöveg valamivel nagyobbra nyomtatódik, mint a maximálisan lehetséges.

Ha **4**-es vagy **5**-ös szövegméretet választott, a szöveg **BRUSSELS** betűtípussal kerül kinyomtatásra függetlenül attól, hogy milyen betűtípust választott ki korábban.

#### **A Size (méret) funkció beállításának megváltoztatása**

1., Válassza a **GLOBAL FORMAT, BLOCK FORMAT** vagy a **LINE FORMAT** formátumot (vagy

tartsa lenyomva a  $\frac{\text{Code}}{\text{line}}$  gombot és nyomja meg a Global Block

 $\vert_{1\text{ }x}^*$ ,  $\vert_{2\text{ }g}$  vagy a  $\vert_{3\text{ }a}$  gombot), ahogy az az 52-53 oldalon le van írva.

MEGJEGYZÉS: Ez a lépés kihagyható, ha több formátum funkciót alkalmaz egyszerre

2., Forgassa a gombot, amíg a **SIZE** felirat

megjelenik, majd nyomja meg a sa gombot (vagy

nyomja meg a  $\left| \right|$  vagy a  $\left| \right|$  gombot, amíg a **SIZE** 

felirat megjelenik.). A kurzor pozíciójában lévő beállítás a kijelző bal oldalán megjelenik és egy minta látható a jobb oldalon.

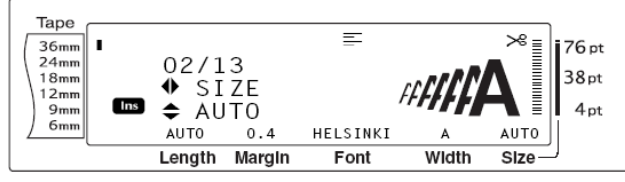

3., Forgassa a  $\circled{s}$  gombot (vagy nyomja meg a  $\downarrow_{\text{home}}^{\text{time}}$ vagy a a $\left\lfloor \frac{1}{\epsilon_{\text{nd}}} \right\rfloor$  gombot), amíg a kívánt beállítás  $meq$ ielenik.

MEGJEGYZÉS: Ha megjelenik a "\*\*\*\*\*", mint egy beállítás, azt jelenti, hogy a Size funkció már alkalmazva van vagy a szöveg blokk egy sorára vonatkozóan (amennyiben Block formátum vagy Global formátum funkció van beállítva), vagy a szöveg egy blokkjára vonatkozóan (amennyiben a Global formátum funkció van beállítva). A beállítás megváltoztatásával a korábbi beállítás törlődik. Az alapértelmezett beállításhoz való visszatéréshez (**AUTO**), nyomja meg a space gombot. Ha vissza akar térni a szövegbe formátum megváltoztatása nélkül, nyomja meg a gombot (vagy tartsa lenyomva a  $\frac{\text{Code}}{\text{Line}}$  gombot és nyomja meg a  $\begin{bmatrix} * \\ 1 \end{bmatrix}$ ,  $\begin{bmatrix} 1 \\ 2 \end{bmatrix}$  vagy a  $\begin{bmatrix} 1 \\ 3 \end{bmatrix}$  gombot). 4., Nyomja meg a sa gombot (vagy nyomja meg a ⊥⊷<br>‱ gombot), hogy alkalmazhassa a beállítást.

MEGJEGYZÉS: Ha a **Ga**) gombot használja a beállításhoz, egy időben csak egyet tud beállítani. Ahhoz, hogy több formátum beállítást

alkalmazhasson egyszerre, nyomja meg a  $\downarrow$  vagy

 $a \rightarrow \infty$  gombot, hogy kiválassza a funkciót és nyomja

 $\overline{\text{mag}}$  a  $\left[\overline{\text{R}_{\text{home}}}\right]$  vagy a  $\left[\overline{\text{R}_{\text{end}}}\right]$  gombot, hogy kiválassza a

kívánt beállítást. Csak akkor nyomja meg a  $\vdash$ 

gombot, miután beállította a kívánt funkciókat.

# **Szélesség (WIDTH) beállítás**

A Width funkció bármely szövegméret mellett alkalmazható, ha a karaktereket szélesebbre vagy keskenyebbre akarja állítani. A lehetséges szélesség (Width Settings) beállításokhoz lapozzon a 100. oldalra. A kurzor helyén lévő szélességet a kijelző alián lehet látni.

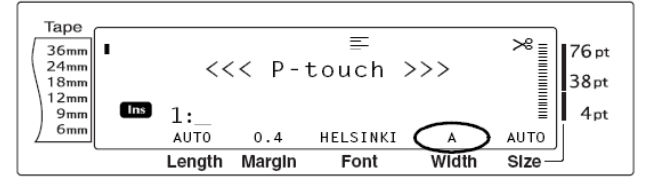

# **A Width (szélesség) funkció beállításának megváltoztatása**

# 1., Válassza a **GLOBAL FORMAT, BLOCK FORMAT** vagy a **LINE FORMAT** formátumot (vagy tartsa lenyomva a  $\frac{\text{Code}}{\text{Line}}$  gombot és nyomja meg a

 $\int_{1}^{x}$  al, 2 ø vagy a  $\int_{2}^{x}$  å gombot), ahogy az az 52-53 oldalon le van írva.

# MEGJEGYZÉS

- Ez a lépés kihagyható, ha több formátum funkciót alkalmaz egyszerre
- 2., Forgassa a gombot, amíg a **WIDTH** felirat

megjelenik, majd nyomja meg a sa gombot (vagy

nyomja meg a  $\left| \frac{1}{n} \right|$  vagy a  $\left| \frac{1}{n} \right|$  gombot, amíg a

**WIDTH** felirat megjelenik.). A kurzor pozíciójában lévő beállítás a kijelző bal oldalán megjelenik és egy minta látható a jobb oldalon.

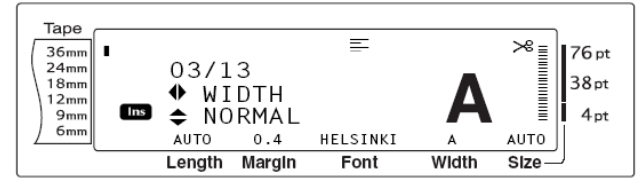

3., Forgassa a  $\circledast$  gombot (vagy nyomja meg a  $\downarrow_{\text{home}}$ 

vagy a  $\left\lfloor \frac{1}{\epsilon_{\text{mod}}} \right\rfloor$  gombot), amíg a kívánt beállítás  $meq$ ielenik.

# MEGJEGYZÉS

Ha megjelenik a "\*\*\*\*\*", mint egy beállítás, azt jelenti, hogy a Width funkció már alkalmazva van vagy a szöveg blokk egy sorára vonatkozóan (amennyiben Block formátum vagy Global formátum funkció van beállítva), vagy a szöveg egy blokkjára vonatkozóan (amennyiben a Global formátum funkció van beállítva). A beállítás megváltoztatásával a korábbi beállítás törlődik.

Az alapértelmezett beállításhoz való visszatéréshez (**NORMAL**), nyomja meg a space gombot.

Ha vissza akar térni a szövegbe formátum

megváltoztatása nélkül, nyomja meg a

gombot (vagy tartsa lenyomva a <sup>Code</sup> gombot és Global

nyomja meg a  $\begin{bmatrix} * & s \\ 1 & s \end{bmatrix}$ ,  $\begin{bmatrix} s & s \\ s & s \end{bmatrix}$  a gombot).

4., Nyomja meg a sa gombot (vagy nyomja meg a

gombot), hogy alkalmazhassa a beállítást. New<br>Block

# MEGJEGYZÉS

 $\leftarrow$ 

Ha a **Ga**) gombot használja a beállításhoz, egy időben csak egyet tud beállítani. Ahhoz, hogy több formátum beállítást alkalmazhasson egyszerre, nyomja meg a  $\leftarrow$  vagy a  $\leftarrow$  gombot, hogy kiválassza a funkciót és nyomja meg a  $\vert_{\text{home}}^{\dagger}$  vagy a  $\vert_{\text{End}}^{\dagger}$ gombot, hogy kiválassza a kívánt beállítást. Csak akkor nyomja meg a  $\Box_{\text{new}}^{\text{new}}$  gombot,

miután beállította a kívánt funkciókat.

# **STYLE1 funkció**

A Style1 funkcióval további 5 féle szöveg stílus érhető el, amivel lehetővé válik az Ön számára, hogy személyesebb kivitelű címkéket hozzon létre. Az elérhető stílusok mintáihoz lapozzon a 102. oldalra. A kijelző tetején látható stílus jelző a kurzor helyzetében lévő stílust jelzi ki. A **NORMAL** beállítást a kijelző nem mutatja.

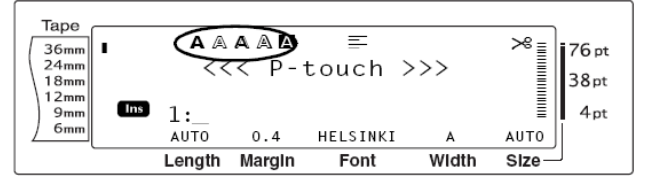

Minden Style1 funkcióban elérhető stílis kombinálható a Style2 funkcióban elérhető stílusok bármelyikével. (A Style2 funkcióhoz lapozzon az 57. oldalra.)

#### **A Style1 (méret) funkció beállításának megváltoztatása**

#### 1., Válassza a **GLOBAL FORMAT, BLOCK FORMAT** vagy a **LINE FORMAT** formátumot (vagy

tartsa lenyomva a  $\frac{\text{Code}}{\text{Line}}$  gombot és nyomja meg a

 $\frac{1}{1}$   $\frac{1}{2}$   $\frac{1}{9}$  vagy a  $\frac{1}{3}$  å gombot), ahogy az az 52-53 oldalon le van írva.

#### MEGJEGYZÉS

- Ez a lépés kihagyható, ha több formátum funkciót alkalmaz egyszerre

2., Forgassa a gombot, amíg a **STYLE1** felirat

megjelenik, majd nyomja meg a sa gombot (vagy

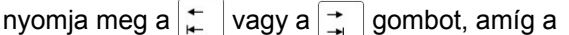

**STYLE1** felirat megjelenik.). A kurzor pozíciójában lévő beállítás a kijelző bal oldalán megjelenik és egy minta látható a jobb oldalon.

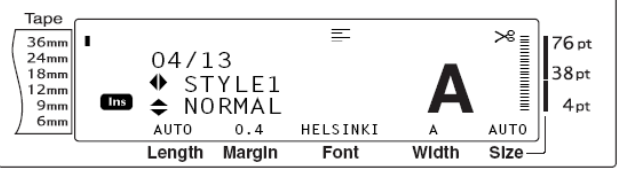

3., Forgassa a  $\circledast$  gombot (vagy nyomja meg a  $|_{\text{Home}}^{\dagger}|$ vagy a a  $\frac{1}{5}$  gombot), amíg a kívánt beállítás megjelenik.

#### MEGJEGYZÉS

- Ha megjelenik a "\*\*\*\*\*", mint egy beállítás, azt jelenti, hogy a Style1 funkció már alkalmazva van vagy a szöveg blokk egy sorára vonatkozóan (amennyiben Block formátum vagy Global formátum funkció van beállítva), vagy a szöveg egy blokkjára vonatkozóan (amennyiben a Global formátum funkció van beállítva). A beállítás megváltoztatásával a korábbi beállítás törlődik.
- Az alapértelmezett beállításhoz való visszatéréshez (**NORMAL**), nyomja meg a space gombot.
- Ha vissza akar térni a szövegbe formátum megváltoztatása nélkül, nyomja meg a
	- Cancel gombot (vagy tartsa lenyomva a Block Global gombot és nyomja meg a  $\frac{1}{1}$ <sub>æ</sub>, Code  $20$ Line

vagy a  $\frac{7}{3}$  å gombot).

4., Nyomja meg a sa gombot (vagy nyomja meg a

gombot), hogy alkalmazhassa a beállítást.

# MEGJEGYZÉS

New<br>Block

Ha a **Ga**) gombot használja a beállításhoz, egy időben csak egyet tud beállítani. Ahhoz, hogy több formátum beállítást alkalmazhasson egyszerre, nyomja meg a

vagy a  $\left| \cdot \right|$  gombot, hogy kiválassza a

funkciót és nyomja meg a  $\frac{1}{h_{\text{none}}}$  vagy a  $\frac{1}{h_{\text{end}}}$ 

gombot, hogy kiválassza a kívánt beállítást.

Csak akkor nyomja meg a  $\frac{1}{\sqrt{2}}$ gombot,

miután beállította a kívánt funkciókat.

# **STYLE2 funkció**

A Style2 funkcióval további 2 stílus elérhető: az **ITALIC** és a **VERTICAL** Bármelyik funkció együtt alkalmazható a Style1 funkcióban található stílusok bármelyikével. (Ld Style1 funkció az 56. oldalon.) Az elérhető stílusbeállítások mintáját a 102. oldalon lehet megtekinteni. A kijelző tetején látható stílus jelző a kurzor helyzetében lévő stílust jelzi ki. A **NORMAL** beállítást a kijelző nem mutatja.

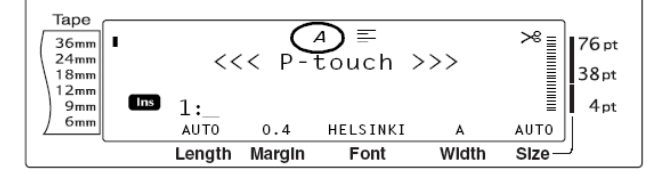

A **VERTICAL** stílus beállítás, ami minden karaktert 90 fokkal az óra járásával ellenkező irányban elforgat, más, mint a 60. oldalon található Text rotation funkció (szöveg forgató funkció), ami a szöveg blokkokat forgatja el 90 fokkal az óra járásával ellenkező irányban és nyomtatja ki vízszintesen a címke hosszáig.

#### **A Style2 (méret) funkció beállításának megváltoztatása**

1., Válassza a **GLOBAL FORMAT, BLOCK FORMAT** vagy a **LINE FORMAT** formátumot (vagy

tartsa lenyomva a  $\left\lfloor \frac{\text{Code}}{\text{Line}} \right\rfloor$  gombot és nyomja meg a Block Global

 $\frac{1}{1}$ <sub>a</sub>, 2  $\sigma$  vagy a  $\frac{1}{3}$  å gombot), ahogy az az 52-53 oldalon le van írva.

MEGJEGYZÉS: Ez a lépés kihagyható, ha több formátum funkciót alkalmaz egyszerre

2., Forgassa a gombot, amíg a **STYLE2** felirat

megjelenik, majd nyomja meg a sa gombot (vagy

nyomja meg a  $\left| \right|$  | vagy a  $\left| \right|$  | gombot, amíg a

**STYLE2** felirat megjelenik.). A kurzor pozíciójában lévő beállítás a kijelző bal oldalán megjelenik és egy minta látható a jobb oldalon.

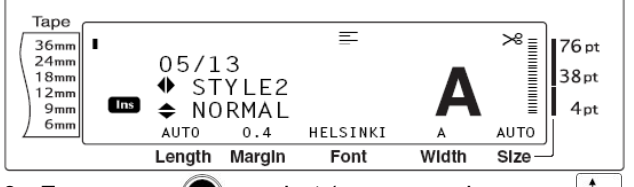

3., Forgassa a  $\circledast$  gombot (vagy nyomja meg a  $\downarrow_{\text{home}}$ vagy a a  $\frac{1}{\epsilon_{\text{end}}}$  gombot), amíg a kívánt beállítás megjelenik.

MEGJEGYZÉS

Cancel

- Ha megjelenik a "\*\*\*\*\*", mint egy beállítás, azt jelenti, hogy a Style2 funkció már alkalmazva van vagy a szöveg blokk egy sorára vonatkozóan (amennyiben Block formátum vagy Global formátum funkció van beállítva), vagy a szöveg egy blokkjára vonatkozóan (amennyiben a Global formátum funkció van beállítva). A beállítás megváltoztatásával a korábbi beállítás törlődik.
- Az alapértelmezett beállításhoz való visszatéréshez (**NORMAL**), nyomja meg a space gombot.
- Ha vissza akar térni a szövegbe formátum megváltoztatása nélkül, nyomja meg a

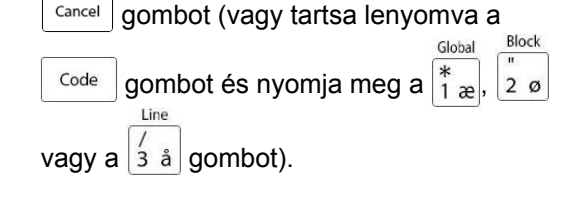

4., Nyomja meg a sa gombot (vagy nyomja meg a

gombot), hogy alkalmazhassa a beállítást.

# MEGJEGYZÉS

New<br>Block

Ha a **Ga** gombot használja a beállításhoz, egy időben csak egyet tud beállítani. Ahhoz, hogy több formátum beállítást alkalmazhasson egyszerre, nyomja meg a vagy a  $\left| \frac{1}{n} \right|$  gombot, hogy kiválassza a  $\ddot{\mathbf{f}}$ funkciót és nyomja meg a  $\frac{1}{h_{\text{ome}}}$  vagy a  $\frac{1}{h_{\text{end}}}$ gombot, hogy kiválassza a kívánt beállítást. Csak akkor nyomja meg a  $\frac{1}{\sqrt{2}}$ gombot,

miután beállította a kívánt funkciókat.

# **Sor effektek használata (LINE EFFECTS)**

A Line effects funkciót lehetővé teszik a szöveg alávagy áthúzását.

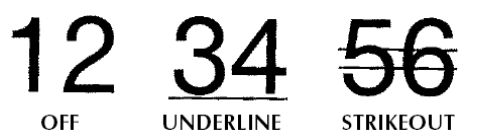

A kurzor pozíciójában lévő kiválasztott beállítás jelzőa (kivéve az **OFF** választást) megjelenik a kijelző tetején.

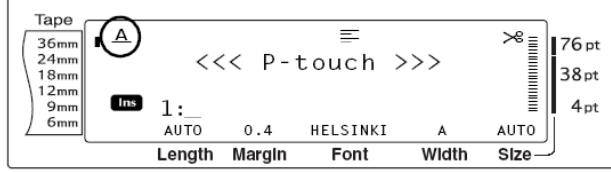

# **A Line effects funkció beállításának megváltoztatása**

#### 1., Válassza a **GLOBAL FORMAT, BLOCK FORMAT** vagy a **LINE FORMAT** formátumot (vagy

tartsa lenyomva a  $\left[\frac{\text{Code}}{\text{Line}}\right]$  gombot és nyomja meg a Global

 $\left[\begin{array}{cc} x \\ 1 \end{array}\right]$ ,  $\left[\begin{array}{cc} z \\ 2 \end{array}\right]$  vagy a  $\left[\begin{array}{cc} 3 & \hat{a} \\ 3 & \hat{a} \end{array}\right]$  gombot), ahogy az az 52-53 oldalon le van írva.

#### MEGJEGYZÉS

Ez a lépés kihagyható, ha több formátum funkciót alkalmaz egyszerre

2., Forgassa a gombot, amíg a **LINE EFFECTS**

felirat megjelenik, majd nyomja meg a **sa** gombot

(vagy nyomja meg a  $\left| \frac{1}{k} \right|$  vagy a  $\left| \frac{1}{k} \right|$  gombot, amíg

a **LINE EFFECTS** felirat megjelenik.). A kurzor pozíciójában lévő beállítás a kijelző bal oldalán megjelenik és egy minta látható a jobb oldalon.

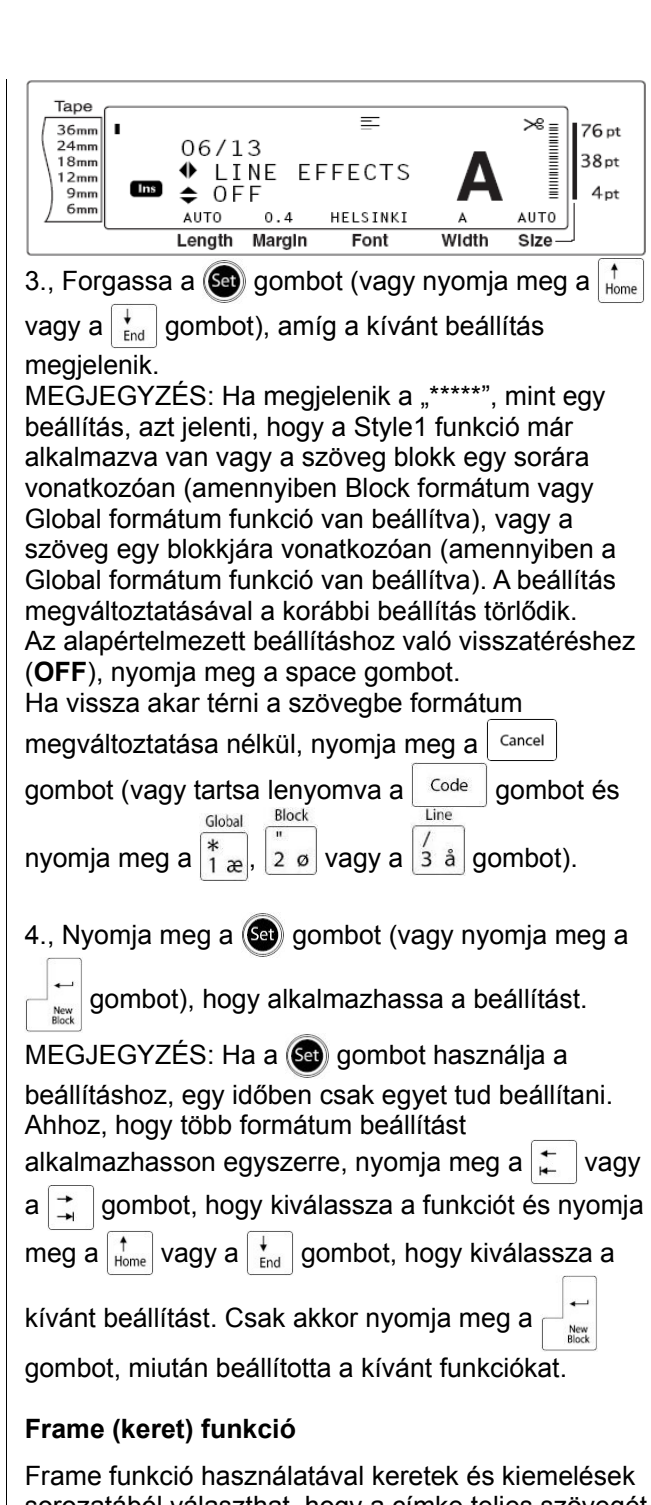

sorozatából választhat, hogy a címke teljes szövegét vagy csak egy részét kiemelje. Az elérhető stílusok mintáihoz lapozzon a 104. oldalra. A kijelző tetején látható keret jelző a kurzor helyzetében lévő keret típusát jelzi ki. Ha az **OFF-tól** eltérő beállítást választ, akkor a keret jelző megjelenik. Az jelző jobb oldalán lévő sorok azt mutatják, hogy a keretbeállítást az egész szövegre (felső sor), a blokkra (középső sor) vagy a sorra (alsó sor) választották.

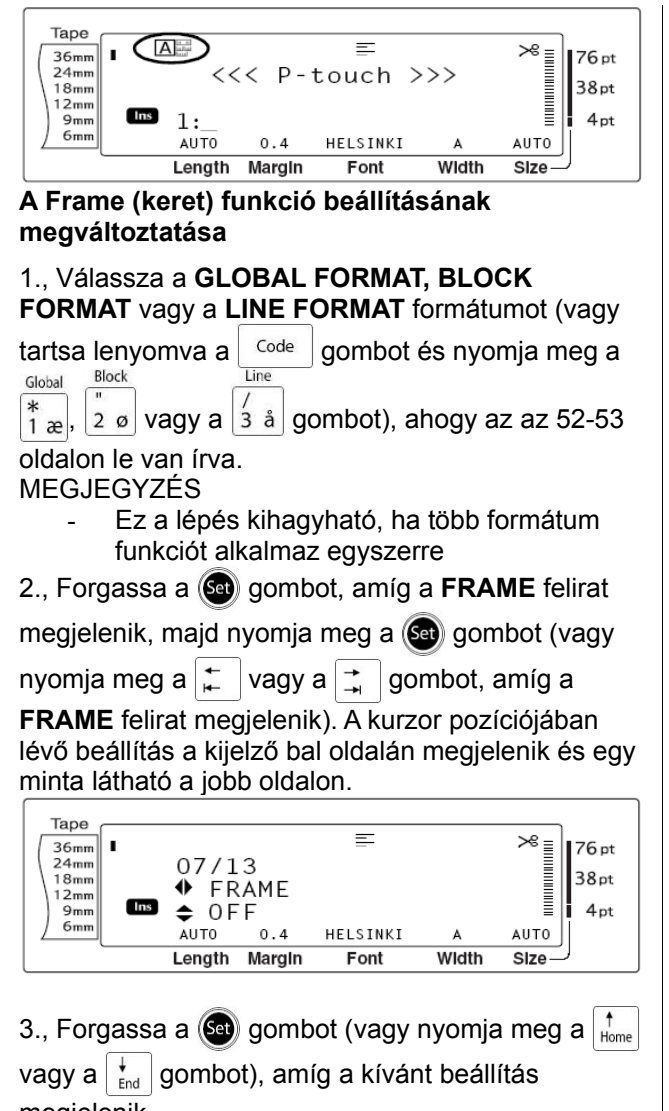

megjelenik. MEGJEGYZÉS

- Minden keret megjelenik és nyomtatódik, még akkor is, ha a szöveg blokk egy sorára (amennyiben Block formátum vagy Global formátum Frame funkció van beállítva), vagy a szöveg egy blokkjára (amennyiben a Global formátum Frame funkció van beállítva) már ki lett választva egy Frame beállítás.
- Az alapértelmezett beállításhoz való visszatéréshez (**OFF**), nyomja meg a space gombot.
- Ha vissza akar térni a szövegbe formátum megváltoztatása nélkül, nyomja meg a

Cancel gombot (vagy tartsa lenyomva a Global

gombot és nyomja meg a  $\frac{1}{1}$   $\frac{1}{2}$ , Code Line

vagy a  $\frac{7}{3}$  å gombot).

4., Nyomia meg a **Ga** gombot (yagy nyomia meg a

gombot), hogy alkalmazhassa a beállítást. New<br>Block

# MEGJEGYZÉS

Ha a **Ga** gombot használja a beállításhoz, egy időben csak egyet tud beállítani. Ahhoz, hogy több formátum beállítást alkalmazhasson egyszerre, nyomja meg a vagy a  $\left| \frac{1}{n} \right|$  gombot, hogy kiválassza a funkciót és nyomja meg a  $\frac{1}{\text{Hence}}$  vagy a  $\frac{1}{\text{End}}$ gombot, hogy kiválassza a kívánt beállítást. Csak akkor nyomja meg a  $\frac{1}{\sqrt{2}}$  gombot,

miután beállította a kívánt funkciókat.

# **Szövegigazító funkció (ALIGNMENT)**

Az alábbi négy lehetséges szövegigazító funkció közül választhat.

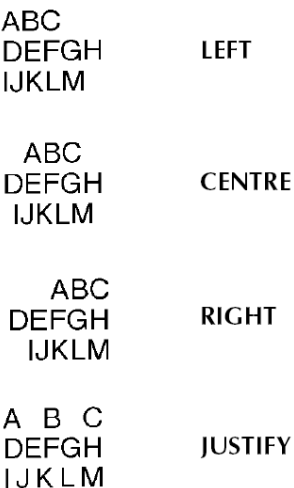

Ezen túlmenően, amennyiben a szövegforgató (Text rotation) funkció **OFF**-ra van beállítva, a szöveg a Block length (blokk hosszúság) funkcióban beállított hosszúsághoz fog igazodni. Amennyiben a Text rotation funkció bármilyen opcióra (ami nem **OFF**) van beállítva, a szöveg a szalag szélességéhez fog igazodni. A kurzor helyzetében lévő szövegigazító jelző a kijelző tetején látható.

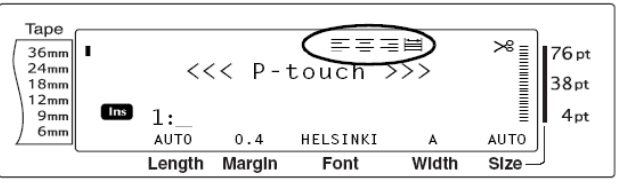

Block

 $20$ 

#### **A szövegigazító funkció beállításának megváltoztatása**

#### 1., Válassza a **GLOBAL FORMAT, BLOCK FORMAT** vagy a **LINE FORMAT** formátumot (vagy

tartsa lenyomva a  $\frac{\text{Code}}{\text{line}}$  gombot és nyomja meg a Global

 $\left| \begin{smallmatrix} * & * \ * & * & * \end{smallmatrix} \right|$ ,  $\left| \begin{smallmatrix} 2 & \varnothing & * \\ 2 & \varnothing & * \end{smallmatrix} \right|$  vagy a  $\left| \begin{smallmatrix} 3 & \varnothing & * \\ 3 & \varnothing & * \end{smallmatrix} \right|$  gombot), ahogy az az 52-53 oldalon le van írva.

# MEGJEGYZÉS

- Ez a lépés kihagyható, ha több formátum funkciót alkalmaz egyszerre

# 2., Forgassa a gombot, amíg a **ALIGNMENT**

felirat megjelenik, majd nyomja meg a @ gombot

(vagy nyomja meg a  $\left| \begin{array}{c} \uparrow \\ \hline \end{array} \right|$  vagy a  $\left| \begin{array}{c} \uparrow \\ \hline \end{array} \right|$  gombot, amíg

a **ALIGNMENT** felirat megjelenik). A kurzor pozíciójában lévő beállítás a kijelző bal oldalán megjelenik és egy minta látható a jobb oldalon.

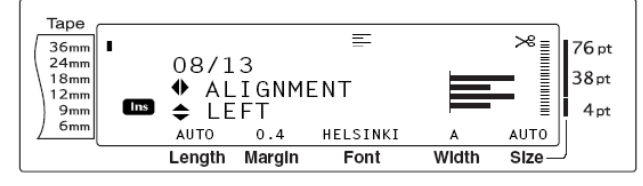

3., Forgassa a  $\circledast$  gombot (vagy nyomja meg a  $\downarrow_{\text{home}}^{\uparrow}$ 

vagy a  $\left| \begin{array}{c} \star \\ \text{End} \end{array} \right|$  gombot), amíg a kívánt beállítás megjelenik.

MEGJEGYZÉS

- Ha megjelenik a "\*\*\*\*\*", mint egy beállítás, azt jelenti, hogy a szövegigazító funkció már alkalmazva van vagy a szöveg blokk egy sorára vonatkozóan (amennyiben Block formátum vagy Global formátum funkció van beállítva), vagy a szöveg egy blokkjára vonatkozóan (amennyiben a Global formátum funkció van beállítva). A beállítás megváltoztatásával a korábbi beállítás törlődik.
- Az alapértelmezett beállításhoz való visszatéréshez (**LEFT**), nyomja meg a space gombot.
- Ha vissza akar térni a szövegbe formátum megváltoztatása nélkül, nyomja meg a

Cancel gombot (vagy tartsa lenyomva a **Block** 

Global

 $2<sub>0</sub>$ 

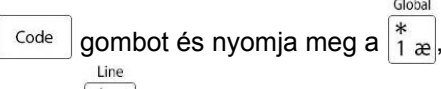

vagy a  $\frac{1}{3}$  å gombot).

4., Nyomia meg a **Ga** gombot (yagy nyomia meg a

gombot), hogy alkalmazhassa a beállítást. New<br>Block

# MEGJEGYZÉS

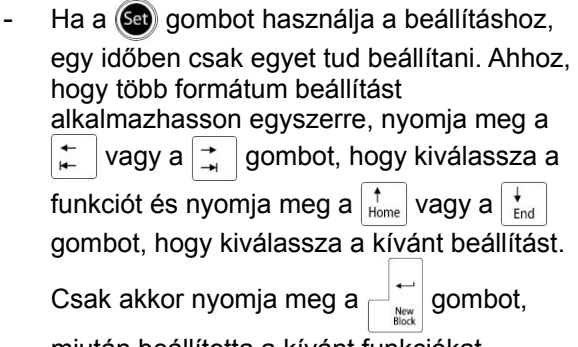

miután beállította a kívánt funkciókat.

# **Szövegforgató funkció (ROTATE)**

Szövegforgató funkcióban minden szövegblokk 90 fokkal az óra irányával ellenkező irányban elfordítható. Ha a **&REPEAT**-et kiválasztja beállításkor, a szöveg ismételten kinyomtatódik a szövegblokk hosszában.<br>ABCD

**OFF** 

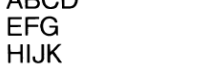

GOG

ON

DOOOOOO<br>AAAAAA<br>QQQQQQQQ

&REPEAT

A kurzor helyén lévő szövegforgató beállítás, ha az eltérő, mint az **OFF**, a kijelző tetején megjelenik.

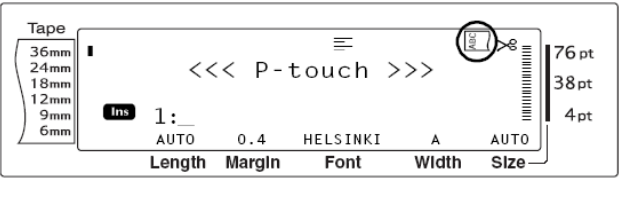

# **A szövegforgató funkció beállításának megváltoztatása**

#### 1., Válassza a **GLOBAL FORMAT, BLOCK FORMAT** vagy a **LINE FORMAT** formátumot (vagy tartsa lenyomva a  $\frac{\text{Code}}{\text{Block}}$  gombot és nyomja meg a Global

 $\frac{1}{1}$  a, vagy a  $\frac{1}{2}$  ø gombot), ahogy az az 52-53 oldalon le van írva.
- Ez a lépés kihagyható, ha több formátum funkciót alkalmaz egyszerre
- 2., Forgassa a gombot, amíg a **ROTATE** felirat

megjelenik, majd nyomja meg a sa gombot (vagy

nyomja meg a  $\left| \frac{1}{n} \right|$  vagy a  $\left| \frac{1}{n} \right|$  gombot, amíg a

**ROTATE** felirat megjelenik.). A kurzor pozíciójában lévő beállítás a kijelző bal oldalán megjelenik és egy minta látható a jobb oldalon.

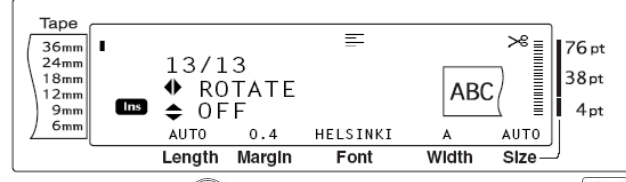

3., Forgassa a  $\circled{s}$  gombot (vagy nyomja meg a  $\downarrow_{\text{home}}^{\uparrow}$ 

vagy a  $\left|\frac{1}{\epsilon_{\text{nd}}} \right|$  gombot), amíg a kívánt beállítás megjelenik.

MEGJEGYZÉS

- Ha megjelenik a "\*\*\*\*\*", mint egy beállítás, azt jelenti, hogy a szövegforgató funkció már alkalmazva van a szöveg egy blokkjára vonatkozóan (amennyiben a Global formátum funkció van beállítva). A beállítás megváltoztatásával a korábbi beállítás törlődik.
- Az alapértelmezett beállításhoz való visszatéréshez (**OFF**), nyomja meg a space gombot.
- Ha vissza akar térni a szövegbe formátum megváltoztatása nélkül, nyomja meg a

Cancel gombot (vagy tartsa lenyomva a

qombot és nyomja meg a  $\frac{1}{1}$   $\frac{1}{2}$  vagy a Code Block

 $2 \, \circ$  gombot).

4., Nyomja meg a sa gombot (vagy nyomja meg a

gombot), hogy alkalmazhassa a beállítást. New<br>Block

MEGJEGYZÉS

د

Ha a **Ga**) gombot használja a beállításhoz, egy időben csak egyet tud beállítani. Ahhoz, hogy több formátum beállítást alkalmazhasson egyszerre, nyomja meg a

 $\ddot{\mathbf{f}}$ vagy a  $\left| \frac{1}{n} \right|$  gombot, hogy kiválassza a

funkciót és nyomja meg a  $\frac{1}{h_{\text{none}}}$  vagy a  $\frac{1}{h_{\text{end}}}$ gombot, hogy kiválassza a kívánt beállítást.

Csak akkor nyomja meg a  $\frac{1}{\sqrt{2}}$ gombot,

miután beállította a kívánt funkciókat.

#### **Szalagmargó funkció (T.MARGIN)**

A szalagmargó funkció lehetővé teszi, hogy beállítsa a szöveg jobb és bal margójának a méretét. A címke margót 0.2 cm és 9.9 cm szélességhatárok között lehet beállítani.

Az aktuális szalagmargó beállítás a kijelző alján látható.

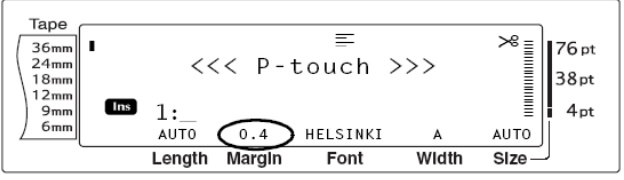

#### **A szalagmargó funkció beállításának megváltoztatása**

1., Válassza a **GLOBAL FORMAT** formátumot (vagy

tartsa lenyomva a  $\lfloor \frac{\text{Code}}{\text{Code}} \rfloor$  gombot és nyomja meg a

 $\int_{1}^{\infty}$  gombot), ahogy az az 52 oldalon le van írva.

#### MEGJEGYZÉS

- Ez a lépés kihagyható, ha több Global Format formátum funkciót alkalmaz egyszerre

2., Forgassa a gombot, amíg a **T.MARGIN** felirat

megjelenik, majd nyomja meg a sa gombot (vagy

nyomja meg a  $\left| \frac{1}{n} \right|$  vagy a  $\left| \frac{1}{n} \right|$  gombot, amíg a **T.MARGIN** felirat megjelenik). A kurzor pozíciójában lévő beállítás a kijelző bal oldalán megjelenik.

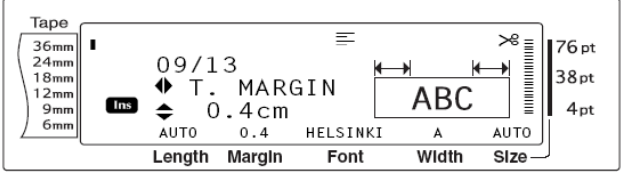

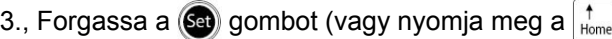

vagy a  $\frac{1}{\epsilon}$  gombot), amíg a kívánt beállítás megjelenik, vagy használja a szám billentyűket a kívánt margó szélesség beállítására.

- Az alapértelmezett beállításhoz való visszatéréshez (**0.4 cm**), nyomja meg a space gombot.
- Ha a beállítást 1 cm nagyságú lépésekben akarja változtatni, tartsa nyomva vagy a  $|_{\text{home}}^{\dagger}$ vagy a  $\left|\frac{1}{\epsilon_{\text{ind}}} \right|$  gombot, amíg a kívánt beállítás megjelenik.
- Ha vissza akar térni a szövegbe formátum megváltoztatása nélkül, nyomja meg a

<sup>Cancel</sup> gombot (vagy tartsa lenyomva a

gombot és nyomja meg a  $\frac{8}{1}$ æ Code gombot).

4., Nyomja meg a say gombot (vagy nyomja meg a

gombot), hogy alkalmazhassa a beállítást.

MEGJEGYZÉS

New<br>Block

Ha a Ga) gombot használja a beállításhoz, egy időben csak egyet tud beállítani. Ahhoz, hogy több formátum beállítást

alkalmazhasson egyszerre, nyomja meg a

vagy a  $\left| \frac{1}{n} \right|$  gombot, hogy kiválassza a

funkciót és nyomja meg a  $\frac{1}{h_{\text{none}}}$  vagy a  $\frac{1}{h_{\text{end}}}$ 

gombot, hogy kiválassza a kívánt beállítást.

Csak akkor nyomja meg a  $\Box$ gombot,

miután beállította a kívánt funkciókat. **Szalaghosszúság funkció (T.LENGTH)**

Bár a nyomtatott címke hosszúsága automatikusan igazodik a beírt szöveg hosszúságához, előfordulhat, hogy egyedi beállítást akar a címke hosszúságához. A szalaghosszúság funkció lehetővé teszi, hogy a szalaghosszúságot 0.6 cm és 99.5 cm közé állítsa be.

Az aktuális szalaghosszúság beállítás a kijelző bal alsó sarkában látható.

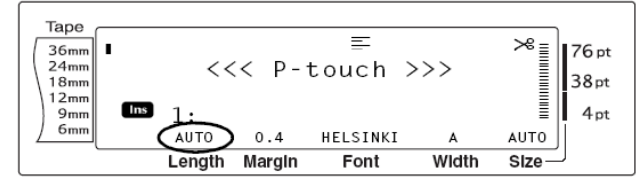

#### **A szalaghosszúság funkció beállításának megváltoztatása**

1., Válassza a **GLOBAL FORMAT** formátumot (vagy

tartsa lenyomva a  $\left\lfloor \frac{\text{Code}}{\text{Code}} \right\rfloor$  gombot és nyomja meg a

 $\int_{1}^{\infty}$  gombot), ahogy az az 52. oldalon le van írva.

#### MEGJEGYZÉS

Ez a lépés kihagyható, ha több formátum funkciót alkalmaz egyszerre

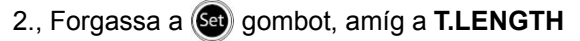

felirat megjelenik, majd nyomja meg a say gombot

(vagy nyomja meg a  $\left| \right|$  | vagy a  $\left| \right|$  | gombot, amíg

a **T.LENGTH** felirat megjelenik). A kurzor pozíciójában lévő beállítás a kijelző bal oldalán megjelenik és egy minta látható a jobb oldalon.

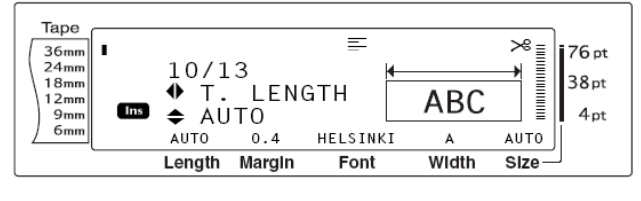

3., Forgassa a  $\circled{s}$  gombot (vagy nyomja meg a  $\downarrow$ 

vagy a  $\frac{1}{\epsilon}$  gombot), amíg a kívánt beállítás megjelenik, vagy használja a szám billentyűket, hogy bevigye a kívánt szalaghosszúságot.

#### MEGJEGYZÉS

- Az alapértelmezett beállításhoz való visszatéréshez (**AUTO**), nyomja meg a space gombot.
- Ha a beállítást 1 cm nagyságú lépésekben akarja változtatni, tartsa nyomva vagy a f vagy a  $\frac{1}{\epsilon}$  gombot, amíg a kívánt beállítás

megjelenik.

Ha vissza akar térni a szövegbe formátum megváltoztatása nélkül, nyomja meg a Cancel gombot (vagy tartsa lenyomva a Global

gombot és nyomja meg a  $\frac{1}{1}$  æ Code gombot).

4., Nyomja meg a sa gombot (vagy nyomja meg a

gombot), hogy alkalmazhassa a beállítást. New<br>Block

#### MEGJEGYZÉS

Ha a **Ga** gombot használja a beállításhoz, egy időben csak egyet tud beállítani. Ahhoz, hogy több formátum beállítást alkalmazhasson egyszerre, nyomja meg a  $\leftarrow$  vagy a  $\left\vert \right. \right\vert$  gombot, hogy kiválassza a funkciót és nyomja meg a  $\left| \begin{smallmatrix} \uparrow \\ \downarrow \\ \downarrow \end{smallmatrix} \right|$  vagy a  $\left| \begin{smallmatrix} \downarrow \\ \downarrow \\ \downarrow \end{smallmatrix} \right|$ gombot, hogy kiválassza a kívánt beállítást. Csak akkor nyomja meg a  $\left|\left| \right|_{\left| \right| \atop \left| \right| \leq \left| \right| \leq \left| \right| \leq \left| \right| \leq \left| \right| \leq \left| \right| \leq \left| \right| \leq \left| \right| \leq \left| \right| \leq \left| \right| \leq \left| \right| \leq \left| \right| \leq \left| \right| \leq \left| \right| \leq \left| \right| \leq \left| \right| \leq \left| \right| \leq \left| \right| \leq \left| \right| \leq \left| \right| \$ 

miután beállította a kívánt funkciókat.

#### **Blokk margó funkció (B.MARGIN)**

A szövegblokkok közötti margó szélessége 0.0 cm és 30.0 cm közötti lehet. A blokkok jobb és margója mindig az aktuális margó beállítás szerinti lesz. Ha **AUTO** beállítást választ, a blokk margók 0.0 cmesek lesznek, ha csak egy szöveg részt szerkesztett és 0.3 cm-esek, ha több szöveg blokkot szerkesztett.

#### **A blokk margó funkció beállításának megváltoztatása**

1., Válassza a **GLOBAL FORMAT** formátumot (vagy

 $t$ artsa lenvomva a  $\sqrt{\frac{c_{\text{ode}}}{g}}$  gombot és nyomja meg a Global

 $\left| \frac{*}{1} \right|$  gombot), ahogy az az 52. oldalon le van írva.

#### MEGJEGYZÉS

- Ez a lépés kihagyható, ha több formátum funkciót alkalmaz egyszerre

#### 2., Forgassa a gombot, amíg a **B.MARGIM**

felirat megjelenik, majd nyomja meg a @ gombot

(vagy nyomja meg a  $\left| \right|$  | vagy a  $\left| \right|$  | gombot, amíg a **B.MARGIN** felirat megjelenik). Az aktuális beállítás a kijelző bal oldalán látható.

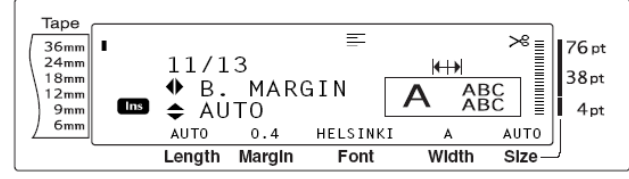

3., Forgassa a  $\circledast$  gombot (vagy nyomja meg a  $\downarrow_{\text{home}}^{\uparrow}$ 

vagy a  $\frac{1}{\epsilon_{\text{nd}}}$  gombot), amíg a kívánt beállítás megjelenik, vagy használja a szám billentyűket, hogy bevigye a kívánt blokk margó szélességet.

#### MEGJEGYZÉS

- Az alapértelmezett beállításhoz való visszatéréshez (**AUTO**), nyomja meg a space gombot.
- Ha a beállítást 1 cm nagyságú lépésekben akarja változtatni, tartsa nyomva vagy a  $\int_{\text{Home}}^{\uparrow}$ vagy a  $\frac{1}{\epsilon}$  gombot, amíg a kívánt beállítás megjelenik.
- Ha vissza akar térni a szövegbe formátum megváltoztatása nélkül, nyomja meg a

Cancel gombot (vagy tartsa lenyomva a

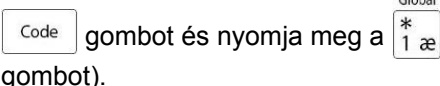

4., Nyomia meg a **Ga** gombot (yagy nyomia meg a

gombot), hogy alkalmazhassa a beállítást. New<br>Block

#### MEGJEGYZÉS

Ha a **Ga**) gombot használja a beállításhoz, egy időben csak egyet tud beállítani. Ahhoz, hogy több formátum beállítást alkalmazhasson egyszerre, nyomja meg a vagy a  $\left| \frac{1}{\rightarrow} \right|$  gombot, hogy kiválassza a funkciót és nyomja meg a  $\left| \right|_{\text{Home}}$  vagy a  $\left| \right|_{\text{End}}$ gombot, hogy kiválassza a kívánt beállítást. Csak akkor nyomja meg a  $\frac{1}{\sqrt{2}}$  gombot,

miután beállította a kívánt funkciókat.

#### **Blokk hosszúság funkció (B.LENGTH)**

Normál esetben minden egyes szövegblokk hosszúsága automatikusan igazodik a beírt szöveg hosszúságához. Mégis, a blokk hosszúság funkcióval lehetősége van az egyes blokkok hosszúságának beállítására 0.6 cm és 99.5 cm közötti méretben.

#### **A blokk hosszúság funkció beállításának megváltoztatása**

1., Válassza a **GLOBAL FORMAT** vagy **BLOCK FORMAT** formátumot (vagy tartsa lenyomva a

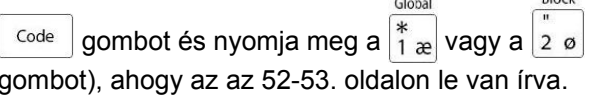

MEGJEGYZÉS

- Ez a lépés kihagyható, ha több formátum funkciót alkalmaz egyszerre

2., Forgassa a gombot, amíg a **B.LENGHT**

felirat megjelenik, majd nyomja meg a (sa) gombot

(vagy nyomja meg a  $\left| \right|$  vagy a  $\left| \right|$  gombot, amíg a **B.LENGTH** felirat megjelenik). Az aktuális

beállítás a kijelző bal oldalán látható. Tape  $\begin{array}{c} \mathbb{R}^n \longrightarrow \mathbb{R}^n \end{array}$ 76 pt  $36<sub>mm</sub>$  $12/13$  $24<sub>mm</sub>$ 38pt  $18mn$  $\bullet$  B. LENGTH ABC<br>ABC A  $12<sub>mr</sub>$ **Ins**  $\div$  AUTO  $4nt$  $9<sub>mr</sub>$  $6m$ AUTO AUTO  $0.4$ HELSINKI Length Margin  $Font$ Width  $size$ 

3., Forgassa a  $\circledast$  gombot (vagy nyomja meg a  $\downarrow_{\text{home}}^{\dagger}$ 

vagy a  $\frac{1}{\epsilon}$  gombot), amíg a kívánt beállítás megjelenik, vagy használja a szám billentyűket, hogy bevigye a kívánt blokk margó szélességet.

- Az alapértelmezett beállításhoz való visszatéréshez (**AUTO**), nyomja meg a space gombot.
- Ha a beállítást 1 cm nagyságú lépésekben akarja változtatni, tartsa nyomva vagy a  $|_{\text{home}}^{\dagger}$ vagy a  $\left|\frac{1}{\epsilon_{\text{nd}}} \right|$  gombot, amíg a kívánt beállítás
- megjelenik. - Ha vissza akar térni a szövegbe formátum megváltoztatása nélkül, nyomja meg a

Cancel gombot (vagy tartsa lenyomva a

Code gombot és nyomja meg a  $\frac{1}{1}$   $\frac{1}{2}$  vagy a Block

 $2 \, \circ \,$  gombot).

- 4., Nyomja meg a sa gombot (vagy nyomja meg a
	- gombot), hogy alkalmazhassa a beállítást.

#### MEGJEGYZÉS

New<br>Block

Ha a **Ga**) gombot használja a beállításhoz, egy időben csak egyet tud beállítani. Ahhoz, hogy több formátum beállítást

alkalmazhasson egyszerre, nyomja meg a

- $\ddot{\mathbf{f}}$ vagy a  $\left| \right|$  gombot, hogy kiválassza a
- funkciót és nyomja meg a  $\left[\begin{smallmatrix} 1 \\ \text{Home} \end{smallmatrix}\right]$  vagy a  $\left[\begin{smallmatrix} \downarrow \\ \text{End} \end{smallmatrix}\right]$

gombot, hogy kiválassza a kívánt beállítást.

Csak akkor nyomja meg a  $\frac{1}{\kappa}$ gombot,

Mirro

miután beállította a kívánt funkciókat.

**Tükör nyomtatás funkció ( + )**

Ez a funkció kinyomtatja a címkét úgy, hogy a szöveg a szalag ragasztott oldaláról olvasható. Ha tükör nyomtatott címkét ragaszt üvegre vagy más átlátszó anyagra, az az üveg vagy más átlátszó anyag túloldaláról olvasható.

MEGJEGYZÉS

Amikor Mirror printing funkciót használ, a szöveget átlátszó szalagra kell nyomtatni.

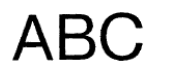

**OFF** 

ON

Amikor **ON**-ra van állítva, a tükör nyomtatás jelző megjelenik a kijelző tetején.

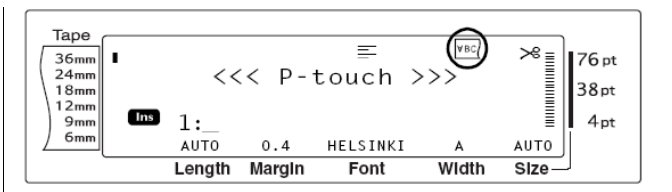

#### **Szöveg tükörképének nyomtatása**

1., Forgassa a gombot, amíg a **MIRROR** felirat megjelenik és nyomja meg a **sa** gombot (vagy tartsa lenyomva a  $\sqrt{\frac{c_{\text{ode}}}{g}}$  gombot és nyomja meg a  $(Print)$  gombot.

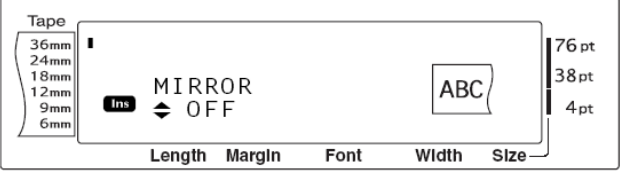

2., Forgassa a  $\circledast$  gombot (vagy nyomja meg a  $\downarrow_{\text{Home}}^*$ vagy a  $\frac{1}{\epsilon}$  gombot), amíg a kívánt beállítás megjelenik.

#### MEGJEGYZÉS

- Az alapbeállítás visszaállításához (**OFF**), nyomja meg a space gombot.
- Ha vissza akar térni a szöveghez, anélkül, hogy megváltoztatná a formátumot, nyomja meg a  $\vert$  Cancel  $\vert$  gombot (vagy tartsa lenyomva

 $a \vert$  <sup>Code</sup> gombot és nyomja meg a  $\vert$ <sup>print</sup> gombot.)

3., Nyomja meg a sa gombot (vagy nyomja meg a

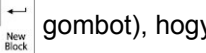

gombot), hogy alkalmazhassa a beállítást.

**Bélyeg stencil funkció ( + )**

A bélyeg stencil funkció lehetővé teszi az Ön számára, hogy gyorsan és könnyen alkossa meg a saját bélyegző stencil filmjének kémiai karcolatát. Miután behelyezte a bélyegző film kazettát, válassza ezt a funkciót, és a megfelelő bélyegző film tartót. Mivel a bélyegző tartó újra felhasználható, készítsen egy új bélyegző stencil filmet és cserélje ki a tartóban lévővel.

#### **Bélyegző készítés**

1., gépelje be a szöveget, majd helyezze be a közepes (18 mm széles) vagy a nagy (24 mm széles) bélyegző film kazettát.

2., Tartsa lenyomva a <sup>code</sup> gombot és nyomja meg  $a \vert s \vert$  gombot.

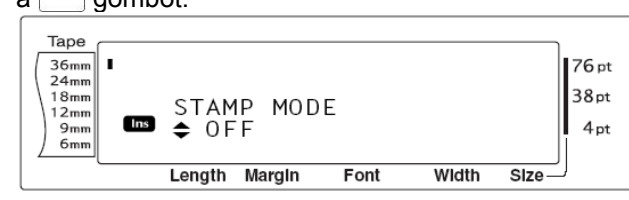

MEGJEGYZÉS

Ha a bélyegzőt megszerkesztette, győződjön meg arról, hogy a Tape length funkcióval választja ki a címke 25 mm-es bal és jobb margóját.

3., Forgassa a gombot, (vagy nyomja meg a

 $\left|\frac{t}{\text{Home}}\right|$  vagy  $\left|\frac{t}{\text{End}}\right|$  gombot, amíg a kívánt beállítás megjelenik.

MEGJEGYZÉS

New<br>Block

- - Az alapbeállítás visszaállításához (**OFF**), nyomja meg a space gombot.
- Ha vissza akar térni a szöveghez, anélkül, hogy megváltoztatná a Stamp funkciót, nyomja meg a  $\vert$  Cancel gombot (vagy tartsa

lenyomva a  $\sqrt{\frac{code}{\cdot}}$  gombot és nyomja meg a

gombot.)

4., Nyomja meg a sa gombot (vagy nyomja meg a

gombot). Ha **ON** álláson van, a nyomtató

felbontása automatikusan a bélyegző nyomtatáshoz igazodik.

5., Nyomja meg a  $(Print)$  gombot, hogy kivágja a szöveget a bélyegző stencil filmből.

6., Amikor kivágta a bélyegző stencil filmet, távolítsa el a hátsó papírt a bélyegző stencil filmről és rögzítse egy bélyegző film tartó tinta padjára. Nézze meg a bélyegző gyűjteményt a 37. oldalon.

#### Automatikus formázás funkció ( $\left| \begin{array}{c} \text{Code} \\ \text{ } \end{array} \right| + \left| \begin{array}{c} \overline{6} \\ \overline{6} \end{array} \right|$

Az automatikus formázás funkció címkék és pecsétek gyors és könnyű megszerkesztését teszi lehetővé. Miután kiválasztotta a számos előformázott sablonok egyikét és begépelte a szöveget a mezők mindegyikébe, a címke általános stílusa könnyen megváltoztatható a rendelkezésre álló 6 stílus forma kiválasztásával, és ezzel a címke nyomtatásra kész.

Az elérhető sablonok lehetővé teszik, hogy címkéket és bélyegeket hozzon létre egy egész sor igény kielégítésére – kezdve borítékok címzésétől floppy lemezek, audio és video kazetták megjelöléséig. Sablonból kinyomtatott címke vagy bélyegző

szélessége és hosszúsága előre be van állítva. Az elérhető sablonok gyűjteménye a 105-107 oldalon látható.

Miután a szöveget beírta, egy eltérő stílus könnyen kiválasztható. Az elérhető stílus formák gyűjteménye a 108. oldalon látható.

**Előformázott sablon kiválasztása**

#### 1., Forgassa gombot, amíg az **AUTO FORMAT**

felirat megjelenik, majd nyomja meg a sa gombot

(vagy tartsa lenyomva a  $\sqrt{\frac{c_{\text{ode}}}{\cdot}}$  gombot és nyomja  $A/F$ 

meg a  $\left| \frac{1}{6} \right|$  gombot).

MEGJEGYZÉS

- Az a sablon jön föl először, amit legutóbb használt. Ha ezt a sablont választja, feljön a szöveg, amit így írtak.
- Az az automatikus formázású sablon, amit elmentettek a memóriában, visszahívható és újra használható. A visszahívott mentett automatikus formázású sablonok részleteihez lapozzon a 73. oldalra.

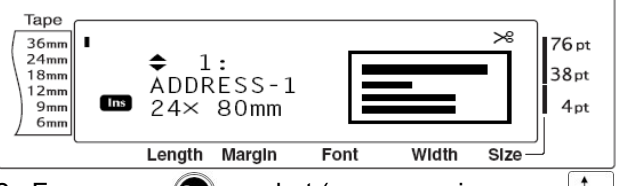

2., Forgassa a  $\circledast$  gombot (vagy nyomja meg a  $\downarrow_{\text{home}}^{\uparrow}$ 

vagy a  $\left|\frac{1}{\varepsilon_{\text{nd}}} \right|$  gombot), amíg a kívánt sablon

megjelenik a kijelzőn. MEGJEGYZÉS

> - Ahhoz, hogy az alapértelmezett beállítást (**ADDRESS-1)** kiválassza, nyomja meg a space gombot.

3., Nyomja meg a gombot (vagy nyomja meg a

gombot). A kiválasztott sablon első mezeje New<br>Block

megjelenik. MEGJEGYZÉS

Másik mező kiválasztásához forgassa a **sa** 

gombot (vagy nyomja meg a  $\vert_{\text{home}}^{\dagger}$  vagy a  $\left\lfloor \frac{1}{\epsilon_{\text{rad}}} \right\rfloor$  gombot), amíg a kívánt mező megjelenik.

Másik sablon kiválasztásához nyomia meg a  $a^{\vert}$  <sup>Cancel</sup> gombot, forgassa a  $\circledast$  gombot

(vagy nyomja meg a  $\frac{1}{\text{Home}}$  vagy a  $\frac{1}{\text{freq}}$ 

gombot), amíg a **√** a **CANCEL EDITING**?

Mellé kerül, majd nyomja meg a sa gombot

(vagy nyomja meg a  $\frac{1}{\left|\frac{N}{N\right|}}$  gombot).

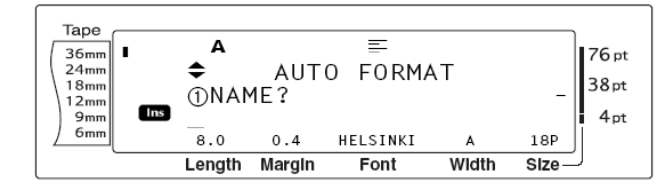

#### **Szöveg bevitele a sablonba**

4., Minden egyes mezőbe gépelje be a szöveget, majd nyomja meg a sa gombot (vagy nyomja meg

 $a \begin{bmatrix} \begin{array}{c} \begin{array}{c} \hline \text{if } \\ \hline \text{if } \\ \text{if } \\ \end{array} \end{array} \end{bmatrix}$  gombot). Ha a  $\bigcirc$  (vagy  $a \begin{bmatrix} \begin{array}{c} \hline \text{if } \\ \hline \text{if } \\ \end{array} \end{bmatrix}$  gombot az

utolsóként bevitt szöveg után is megnyomta, a MENÜ képernyő jelenik meg a kijelzőn.

#### MEGJEGYZÉS

Ha a  $\left| \begin{array}{c} \star \\ \star \end{array} \right|$  gombot nyomja meg, mialatt az utolsó mező van a kijelzőn, az első mező

jelenik meg. Ha a  $\left|\leftleft|\right.^{\right|}_{\right.^{\tiny\textsf{N}\textup{ex}}_{\textup{max}}}\right|$  gombot nyomja meg,

mialatt az utolsó mező van a kijelzőn, a MENÜ képernyő jelenik meg.

- Ahhoz, hogy visszatérjen az első mezőbe, mialatt a MENÜ képernyő van a kijelzőn, nyomja meg a  $\sqrt{\frac{c_{\text{ancell}}}{\cdot}}$  gombot.
- Ékezetes karakterek (46-47 oldal), szimbólumok (46. oldal), vonalkódok (47. oldal), idő pecsétek (ld Advanced Functions jegyzet) és felhasználó által meghatározott karakter képek (Ld Advanced Functions jegyzet) mind bevihetők a mezőbe.
- Bármelyik automatikus formázású sablon elmenthető a memóriában, visszahívható és felhasználható egy későbbi időpontban. Az automatikus formázású sablonok mentéséről további információk a 72. oldalon.
- A kiválasztott sablon azonnali címke

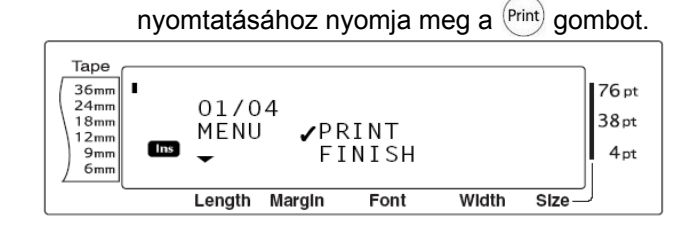

#### **A szöveg stílusának megváltoztatása**

5., Forgassa a  $\circledast$  gombot (vagy nyomja meg a  $\downarrow_{\text{home}}^{\dagger}$ vagy <sub>Free</sub> gombot, amíg a √ jel a **CHANGE STYLE** mellé kerül.

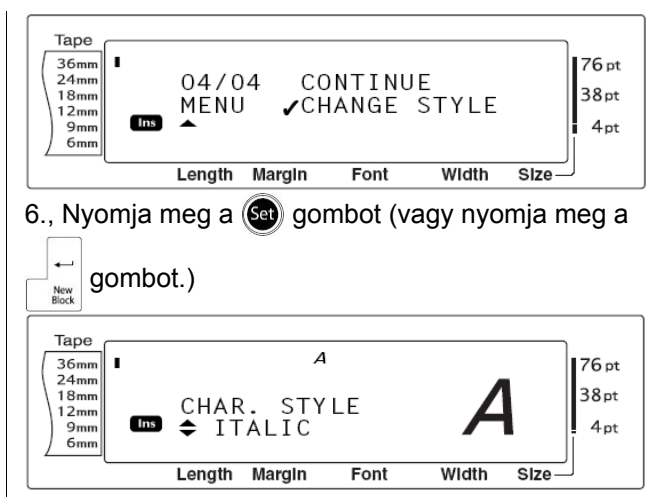

7., Forgassa a  $\circledast$  gombot (vagy nyomja meg a  $\downarrow_{\text{home}}^{\uparrow}$ 

vagy a  $\left|\int_{\text{End}}\right|$  gombot, míg a választott formátum stílus neve megjelenik. Ennek mintája a kijelző jobb oldalán látható.

MEGJEGYZÉS

- Az alapbeállítás ((**ORIGINAL**) a space gomb lenyomásával választható ki.

8., Nyomja meg a sa gombot (vagy nyomja meg a

 $\mathbb{C}^+_{\frac{\log n}{\log n}}$ gombot). A MENÜ képernyő megjelenik a kijelzőn.

#### MEGJEGYZÉS

- Ahhoz, hogy a sablont a szöveggel és a kiválasztott karakter stílussal elmentse, gépelje be minden mező szövegét, majd válassza ki a szöveg stílusát, mielőtt elmenti a sablont.

#### **Címke nyomtatás választott sablonnal**

9., Forgassa a  $\circledast$  gombot (vagy nyomja meg a  $|_{\text{home}}^{\dagger}|$ 

### vagy a <sub>tra</sub>] gombot), míg a **√** a **PRINT** mellé kerül.

#### MEGJEGYZÉS

Mielőtt kinyomtat egy automatikus formázású sablont, be kell állítani egy TZ szalagkazettát kiválasztott szalagszélességgel.

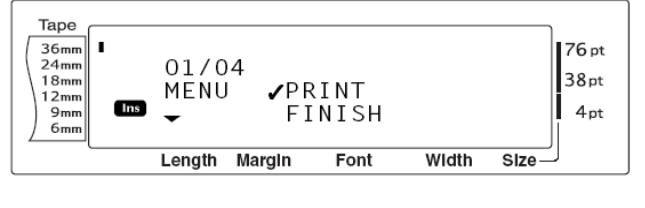

10., Nyomja meg a gombot (vagy nyomja meg a

 $\mathbb{E}\left[\sup_{\frac{\log x}{\log x}}\left| \text{gombot} \right|\right]$ , hogy kinyomtassa a címkét. A

"COPIES 1/1" üzenet jelenik meg a kijelzőn, mialatt a címke nyomtatódik. A MENÜ képernyő ismét megjelenik a kijelzőn.

#### **A sablonba vitt szöveg megváltoztatása**

11. Forgassa a **Ga** gombot (vagy nyomia meg a

 $\frac{1}{100}$  vagy a  $\frac{1}{100}$  gombot), míg a  $\checkmark$  a **CONTINUE** mellé kerül.

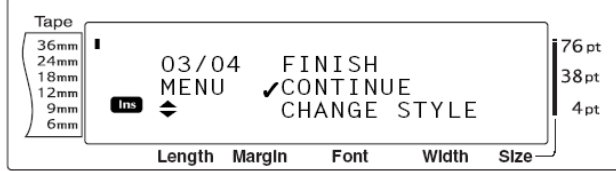

12., Nyomja meg a **Ga** gombot (vagy nyomja meg a

gombot). A választott sablon első mezője New<br>Block megjelenik a kijelzőn.

13., Ismételje meg a 4., lépést, amíg a szöveg kívánt megszerkesztéséig. A MENÜ képernyő megjelenik

újra, amikor a  $\bigcircled{\text{e}}$  (vagy a  $\left|\right.^{\left|\right.^{\left|\right.^{\rightarrow}}\right|}$ ) gombot

megnyomja, miután megszerkesztette a sablon utolsó mezőjét.

#### **Az Auto format funkció befejezése**

14., Forgassa a sa gombot (vagy nyomia meg a

| t<sub>home</sub> vagy a  $\left| \frac{t}{\text{End}} \right|$  gombot, míg a ✔ a **FINISH** mellé kerül. Tape n 36mm<br>24mm 76 pt  $02/04$ PRINT 38pt  $18mn$ MENU  $VFINISH$ 1 om m<br>1 2 m m<br>9 m m<br>6 m m Ins  $4pt$  $\triangleq$ CONTINUE Width Length Margin  $Font$  $size$ 

15., Nyomja meg a sa gombot (vagy nyomja meg a

 $\overline{a}$ gombot). Egy üzenet "OK TO FINISH AUTO New<br>Block

FORMAT?" jelenik meg a kijelzőn.

 $\overline{a}$ New<br>Block

16., Nyomja meg a sa gombot (vagy nyomja meg a

gombot). Bármilyen szöveg, ami az Auto

format funkció használata előtt megjelent, ismét megjelenik a kijelzőn.

MEGJEGYZÉS

- A legutóbb használt sablon jelenik meg először. Ha ezt a sablont választja ki, a szöveg, amit ezzel a sablonnal szerkesztettek, megjelenik.
- A memóriában tárolt automatikus formázású sablon visszahívható és újra felhasználható. Az automatikus formázású sablonok visszahívásának részleteihez lapozzon a 73. oldalra.
- Ha bármikor ki akar lépni az Auto Format funkcióból, anélkül, hogy használná a

sablont, tartsa nyomva a <sup>code</sup> aombot és  $\Delta$ /F

nyomja meg a  $\frac{1}{6}$  é gombot.

- A félbevágáshoz csak laminált szalagot használhat.

# **Nyomtatás**

#### **A tervezett szöveg megtekintése (Layout**

**preview) funkció**  $\left( \begin{array}{c} \text{Code} \\ \end{array} \right) + \left| \begin{array}{c} \circ \\ \circ \circ \end{array} \right)$ A Layout preview funkció lehetővé teszi az Ön számára, hogy egy áttekintő képet kapjon a szövegről. A címke hosszúsága a kijelző bal alsó sarkában látható.

#### **A címke előzetes megtekintése**

Forgassa a gombot, amíg a **LAYOUT PREVIEW**

felirat megjelenik és nyomja meg a sal gombot

(vagy tartsa nyomva a  $\sqrt{\frac{c_{\text{ode}}}{\cdot}}$  gombot és nyomja

meg a  $\frac{1}{9}$  o gombot.)

#### MEGJEGYZÉS

- A kép előre vagy hátra tekeréséhez forgassa a  $\left( \bigcirc$  gombot (vagy nyomja meg a  $\left| \right. \right|$ vagy a  $\pm$  gombot).
- Ha bármikor vissza akar térni a szöveghez, nyomja meg a  $\vert$  Cancel  $\vert$  gombot (vagy tartsa

lenyomva a  $\sqrt{\frac{c_{\text{ode}}}{s}}$  gombot és nyomja meg a Layout<br>Preview

 $|\overset{1}{9}$  o  $|$  gombot.)

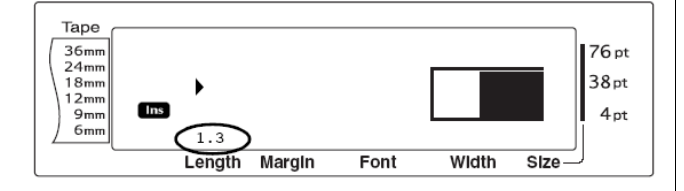

#### **Automata vágás funkció (Auto cut function) (**

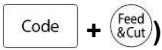

Minden egyes Auto cut funkció 3 vágási módszer tartalmaz: teljes vágás (amit a címke teljes levágásához használunk), félbevágás (amit a rétegelt szalag vágásánál használunk úgy, hogy nem vágjuk meg a címke hátsó részét, ezáltal lehetővé tesszük, hogy a hátsó részt könnyen leválasszuk a címkéről) valamint lánc nyomtatás (amikor az utolsó példány nem kerül levágásra, hogy csökkentsük vele a hulladék képződést.)

**A lánc nyomtatás egy környezet barát funkció, amit azért hoztak létre, hogy elkerüljük a hulladékszalag keletkezését a címke elején.** Lánc nyomtatás nélkül minden egyes vágás során fölösleges anyag keletkezik, amiből hulladék lesz.

Ugyanakkor, ha az Auto cut beállításhoz lánc nyomtatás funkció van hozzárendelve, az előző sorozat utolsó címkéje bent marad a készülékben (nem adagolja ki), így a következő címke veszteség nélkül nyomtatható. Amikor az utolsó címke

kinyomtatódik, nyomja meg a <sup>(seed</sup>) gombot, hogy továbbítsa a címke láncot és levágja.

Amikor az **1, 2, 3** vagy a **4** beállítást választja az Auto cut jelző a kijelző felső jobb sarkában látható. Kijelzi, hogy a címkéket a készülék levágja, miután az utolsó címke a sorban kinyomtatódott.

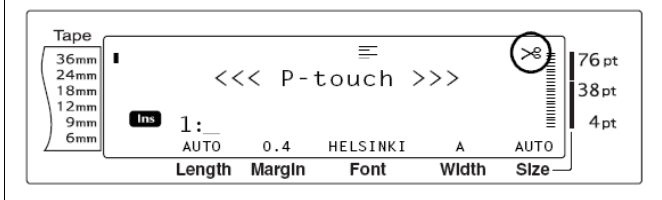

#### MEGJEGYZÉS

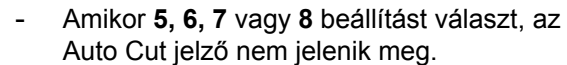

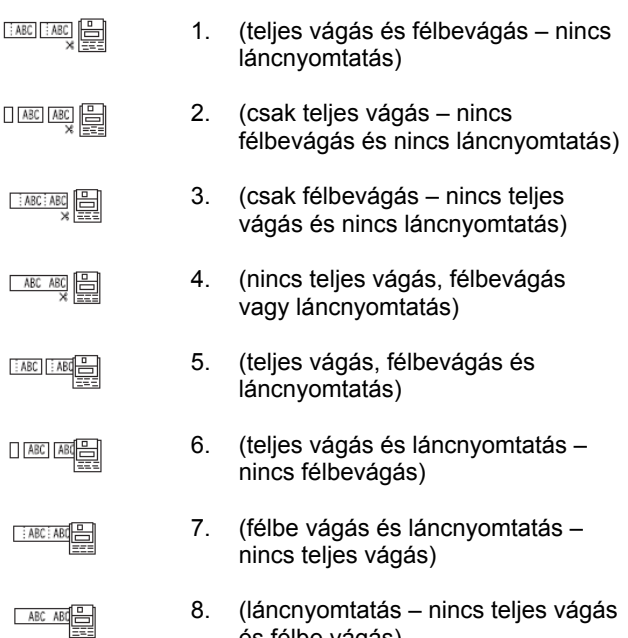

és félbe vágás)

- **5, 6, 7, 8**-as beállítású nyomtatás után
	- nyomja meg a  $\frac{\text{Feed}}{\text{Rcut}}$  gombot
- Ez a funkció a P-touch Editor 3.2 szoftverével is elérhető

#### **Az Auto cut funkció beállításának megváltoztatása**

1., Forgassa a gombot, amíg az **AUTO CUT**

megjelenik a kijelzőn, majd nyomia meg a  $\circledast$ 

gombot (vagy tartsa lenyomva a  $\sqrt{\frac{c_{\text{ode}}}{c_{\text{ode}}}}$  gombot és

nyomia meg a  $\frac{\text{Feed}}{\text{8}\text{Cut}}$  gombot.)

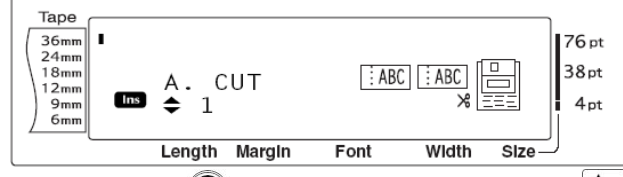

2., Forgassa a  $\circledast$  gombot (vagy nyomja meg a  $\downarrow_{\text{home}}^{\dagger}$ 

vagy a  $\left| \right|$  gombot), amíg a kívánt beállítás

megjelenik. Az aktuális beállítás a kijelző bal oldalán látszik és egy minta látható a jobb oldalon.

#### MEGJEGYZÉS

- Az alapbeállmításhoz (**1**) való visszatéréshez nyomja meg a space gombot
- Ahhoz, hogy visszatérien a szöveghez anélkül, hogy megváltoztatná az Auto cut funkció beállítását, nyomja meg a Cancel

gombot (vagy tartsa lenyomva a Code

A.Cut

gombot és nyomja meg a  $\binom{\text{feed}}{\text{%}\text{Cut}}$  gombot.)

3., Nyomja meg a gombot (vagy nyomja meg a

gombot), hogy alkalmazhassa a beállítást.

### **Nyomtatás gomb ( )**

د New<br>Rlock

Miután begépelte a szöveget és kiválasztotta az összes kívánt beállítást, készen áll a nyomtatásra.

#### **Címke nyomtatása**

Mirror

Nyomja meg a <sup>(Print)</sup> gombot. A "COPIES" üzenet megjelenik, a mögötte lévő szám a nyomtatás alatt lévő címke példányszámot mutatja.

#### MEGJEGYZÉS

- Ha bármikor ki akar lépni a nyomtatás funkcióból, nyomja meg a  $\vert$  Cancel gombot. Tape 76 pt  $36<sub>mr</sub>$ COPIES  $24<sub>mr</sub>$  $38pt$  $18<sub>mr</sub>$  $12m$ Ins  $4nt$  $\frac{9m}{6m}$  $1/1$ Length Margin Font Width  $\overline{\mathsf{size}}$ 

A.Cu

## **Adagolás és vágás gomb ( )**

Ha megnyomta a  $\vert$  Cancel gombot, hogy befejezze a

nyomtatás funkciót, nyomja meg az  $\frac{\text{Feed}}{\text{Qcut}}$  gombot, hogy kiadja a megmaradt nyomtatott szalagot.

#### MEGJEGYZÉS

- **5, 6, 7** vagy **8**-as Auto cut nyomtatás után nyomja meg a <sup>(Feed</sup>) gombot, hogy továbbítsa és levágja a szalagot.

#### **26 mm-es szalag továbbítása és automatikus vágása**

Nyomia meg a  $\binom{Feed}{\&\text{Cut}}$  gombot. A "FEED" üzenet megjelenik.

**Ismételt nyomtatási funkció ( + )**

Ez a funkció lehetővé teszi az Ön számára, hogy ugyanazt a szöveget maximum 999 példányban kinyomtassa.

Repeat

#### **Címke többpéldányú nyomtatása**

1., Forgassa a gombot, amíg a **REPEAT** felirat megjelenik a kijelzőn és nyomja meg a gombot

(vagy tartsa nyomva a  $\vert$  <sup>Code</sup> gombot és nyomia Repeat

meg a  $\begin{bmatrix} \circledast \\ 4 \circledast \end{bmatrix}$  gombot).

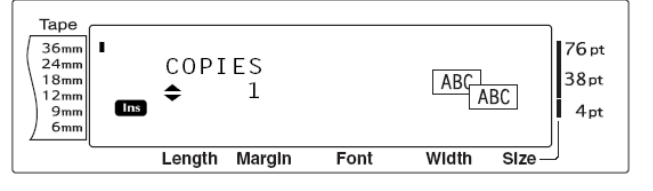

2., Forgassa a  $\circledast$  gombot (vagy nyomja meg a  $\downarrow_{\text{home}}^{\uparrow}$ vagy a  $\frac{1}{\epsilon_{\text{nd}}}$  gombot), amíg a kívánt beállítás megjelenik, vagy használja a számbillentyűket, hogy a kívánt példányszám megjelenjen.

- Az alapbeállítás visszaállításához (**1**) nyomja meg a space gombot.
- Az 5. lépés beállításának megváltoztatásához tartsa lenyomva a  $\int_{\text{Home}}^{\uparrow}$ vagy a  $\left| \begin{array}{c} \star \\ \text{End} \end{array} \right|$  gombot mindaddig, amíg a

kívánt beállítás megjelenik.

3., Nyomia meg a **sa** gombot (vagy nyomia meg a

gombot), hogy a beállított példányszámú

nyomtatást megkezdje. A nyomtatás alatt lévő példány sorszáma a kijelzőn megjelenik.

#### MEGJEGYZÉS

New<br>Rlock

- az **5, 6, 7** vagy **8**-as Autó cut beállítású

nyomtatás után nyomja meg a  $\frac{\text{Feed}}{\text{Recut}}$  gombot, hogy továbbítsa a szalagot, majd vágja le.

Number **Számozó funkció**  $\left(\begin{array}{c} \csc \sqrt{\csc} & 1 \\ \csc \sqrt{\csc} & 1 \end{array}\right)$ 

A számozó funkció akkor használható, ha több példányban ugyanazt a szöveget kívánjuk kinyomtatni, miközben bizonyos karakterek (számok, betűk, vonalkódok) változnak vagy növekednek. Az automatikus növekedés hasznos, ha sorszámok címkéit, termék ellenőrzés címkéit vagy egyéb, növekvő számokat igénylő címkéket nyomtatunk.

Betűk és számok a következőképpen növekedhetnek:

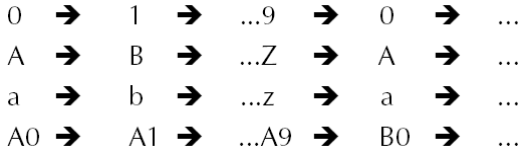

Az alábbi mintában aláhúzással "" jelzett betűközök arra valók, hogy a karakterek közötti betűközt igazítsuk és ellenőrizzük a kinyomtatandó karakterek számát.

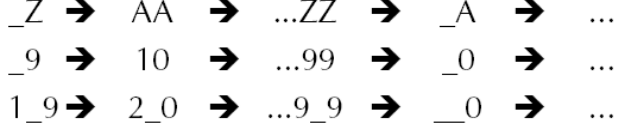

#### MEGJEGYZÉS

- Bármelyik szövegnek csak egy számozásra alkalmas mezője van.
- Ha a számozó mezőben olyan karaktereket is alkalmaz, amik nem alfanumerikusak, mint például szimbólumok, a növekedés csak a számokra és a betűkre vonatkozik. Ha a számozó mezőben csak olyan jelek vannak, amik nem alfanumerikusak, csak 1 címke fog kinyomtatódni.
- Ha a vonalkódot választja számmezőnek, csak a számok változnak.

#### **Címke nyomtatása a számozó funkció használatával**

1., Forgassa a gombot, amíg a **NUMBER** felirat

megjelenik, majd nyomja meg a sa gombot (vagy

tartsa lenyomva a  $\sqrt{\frac{c_{\text{ode}}}{g}}$  gombot és nyomja meg a  $\frac{1}{2}$  gombot). A "SET START POINT" üzenet megjelenik.

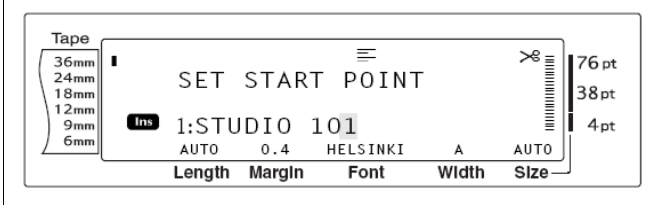

2., Forgassa a  $\circledcirc$  gombot (vagy nyomja meg a  $\downarrow_{\text{time}}^{\text{+}}$ 

vagy a  $\pm$  gombot), amíg az első olyan karakter, amit a számozó mezőben meg akar jeleníteni, megjelenik.

#### MEGJEGYZÉS

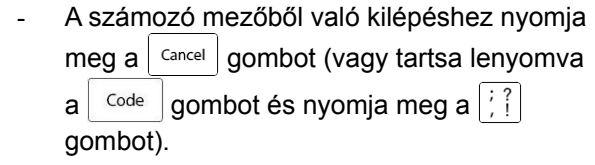

3., Nyomia meg a sa gombot (vagy nyomia meg a

gombot). A "SET END POINT" üzenet New<br>Block

#### megjelenik.

#### MEGJEGYZÉS

- Ha a 2., lépésben vonalkódot választottak, ezt a lépést ki lehet hagyni.
- Egy önálló blokk szövegének egy sorában teljesen el kell férnie a számozó mezőnek.
- Számozó mezőnek egy maximum 5 karakterből álló mező választható.

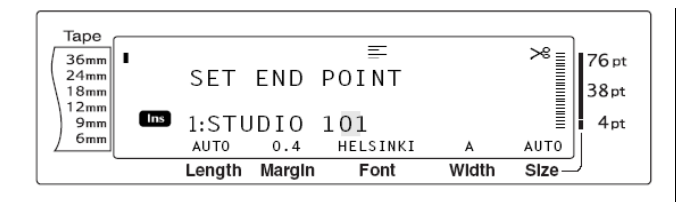

4., Nyomja meg a sa gombot (vagy nyomja meg a

gombot). A NUMBER képernyő megjelenik.

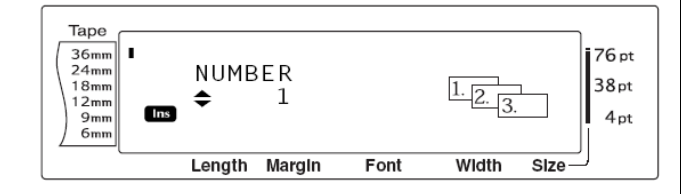

5., Forgassa a  $\circledast$  gombot (vagy nyomja meg a  $\downarrow_{\text{home}}^{\uparrow}$ vagy a  $\left| \begin{array}{c} \star \\ \text{End} \end{array} \right|$  gombot), amíg a kívánt beállítás megjelenik, vagy használja a szám billentyűket, hogy beírja a nyomtatandó példányok számát.

MEGJEGYZÉS

New<br>Block

- Ahhoz, hogy kiválassza az alapbeállítást (**1**), nyomja meg a space gombot.
- Ahhoz, hogy megváltoztassa az 5. lépés beállítását, tartsa lenyomva vagy a  $\frac{1}{100}$

vagy a  $\left| \begin{array}{c} \star \\ \text{End} \end{array} \right|$  gombot mindaddig, amíg a kívánt beállítás megjelenik.

6., Nyomja meg a sa gomtob (vagy nyomja meg a

gombot), hogy elkezdje a beállított

példányszámú címke nyomtatást. A nyomtatás alatt lévő címke sorszáma megjelenik a kijelzőn.

#### MEGJEGYZÉS

New<br>Block

- Auto cut funkcióval történő nyomtatás után állítson **5, 6, 7** vagy **8**-as beállításra, és

nyomja meg a  $\frac{\text{Feed}}{\text{ReU}}$  gombot, hogy mozgassa a szalagot és levágja.

### **Fájlok mentése és visszahívása**

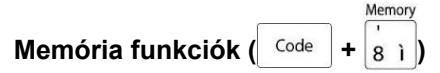

A gyakran használt szövegeket és automatikus formázású sablonú szövegeket megőrizheti a memóriában. Ezek a szöveg és sablon fájlok megmaradnak a memóriában, akkor is, ha a karaktereket kitörli a kijelzőről a Clear funkcióval (

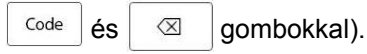

Amikor egy fájlt elment, kap egy számot, de kaphat fájl nevet is, hogy könnyebben lehessen visszahívni. Maximum 100 fájl és körülbelül 10,000 karakter őrizhető meg a memóriában. Minden Global formátum, Blokk formátum és sorformátum (mint Font, Size, Width, Style, Line effects, Frame, Alignment és Text rotation, Tape margin, Tape length, Block margin, Block length) a szöveggel együtt elmentésre kerül.

Mivel az elmentett szövegüzenet másolata kerül visszahívásra, amikor a Recall funkciót használja, a szöveget szerkesztheti vagy kinyomtathatja anélkül, hogy az eredeti elmentett fájlt megváltoztatná. Mégis, a Store funkcióval kicserélheti a korábban elmentett fájlt az újonnan megszerkesztett fájllal. Ha egy fájl már nem kell vagy több tárolóhelyre van szükség, a Memory clear funkciót lehet használni a törlésre. A Memory print funkcióval akár egy önálló akár pedig több fájl, amit a memóriában elmentett, gyorsan kiválasztható nyomtatásra.

#### MEGJEGYZÉS

Az Auto format funkció sablonjai akkor is elmenthetők, ha közben a sablont éppen kiválasztják, vagy a szöveget éppen szerkesztik vagy a MENÜ képernyő épp a kijelzőn van. Ahhoz, hogy sablont szöveggel és speciális karakter stílussal elmentsen, gépelje be a szöveget minden mezőbe és válassza ki a szöveg stílusát, mielőtt elmenti a sablont.

#### **Szöveg és automatikus formázású sablonok elmentése Szöveg fájl mentése**

1., Forgassa a gombot, amíg a **MEMORY** a

kijelzőn megjelenik, majd nyomja meg a **Ga**) gombot

(vagy tartsa lenyomva a  $\sqrt{\frac{c_{\text{ode}}}{g}}$  gombot és nyomja Memory

meg a  $|8|1|$  gombot). A MEMORY képernyő megjelenik.

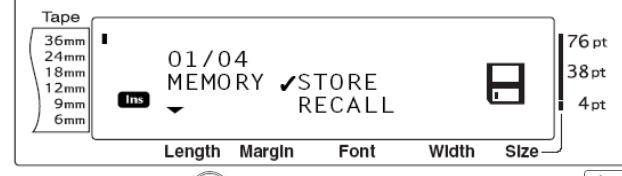

```
2., Forgassa a \circledast gombot (vagy nyomja meg a \downarrow_{\text{home}}^{\dagger}
```
vagy a  $\left| \begin{array}{c} \star \\ \star \end{array} \right|$  gombot), amíg a  $\checkmark$  jel a **STORE** mellé kerül.

3., Nyomja meg a gombot (vagy nyomja meg a

ц. gombot). A STORE képernyő megjelenik a New<br>Block

kijelzőn az aktuálisan kiválasztott fájl számmal. A fájl típusa szintén megjelenik: **FILE** (normál szöveg fájlokhoz) vagy **TZ** (automatikus formázású sablonokhoz).

MEGJEGYZÉS

Ha a karakterek maximális száma már raktározódott, a "MEMORY FULL!" hibaüzenet megjelenik a képernyőn. Ebben az esetben egy már létező fájlt kell kitörölni, mielőtt az újat elmenti. Ahhoz, hogy kilép a Store funkcióból anélkül, hogy

szöveget mentene el, nyomja meg a  $|$  Cancel gombot

(vagy tartsa nyomva a  $\sqrt{\frac{c_{\text{ode}}}{g}}$  gombot és nyomja Memory meg a  $|8|1|$  gombot).

Szöveg fájlhoz

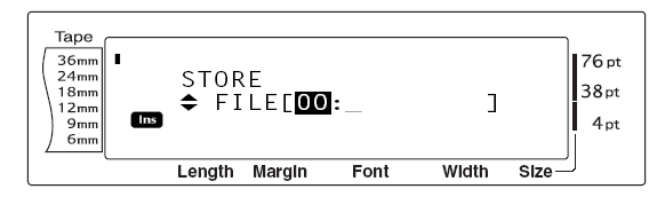

#### Automatikus formázású sablon fájlhoz

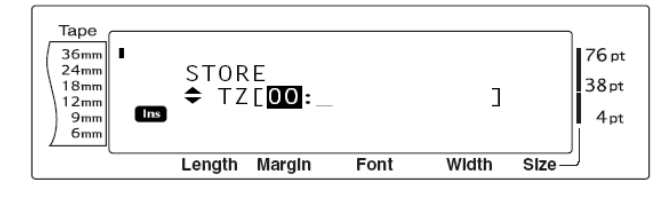

4., Forgassa a  $\circledast$  gombot (vagy nyomja meg a  $|_{\text{home}}^{\dagger}$ vagy a  $\frac{1}{\epsilon_{\text{nod}}}$  gombot), amíg a fájl szám, ahol tárolni akarja a szöveget, megjelenik.

#### MEGJEGYZÉS

- Azok a fájl számok, amelyek nem villognak, már tartalmaznak szöveg fájlt.
- 5., gépelje be a kívánt fájl nevet.

Szöveg fájlhoz

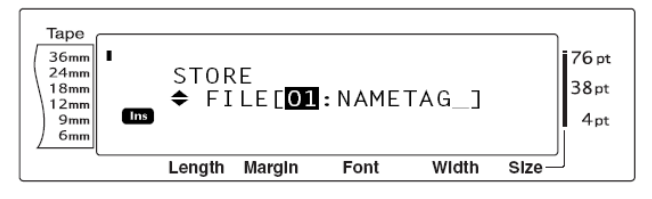

#### Automatikus formázású sablon fájlhoz

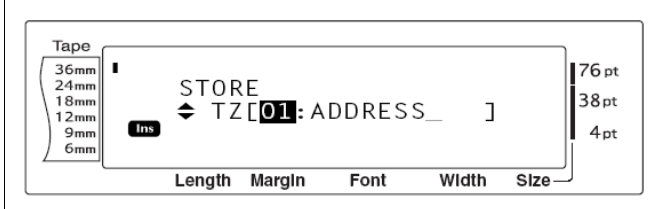

#### MEGJEGYZÉS

- A fájl név maximum 8 karakter hosszú lehet és betűket, számokat, szimbólumokat, betűközöket és ékezetes betűket tartalmazhat.

6., Nyomja meg a gombot (vagy nyomja meg a

gombot). A szöveg a kiválasztott fájl szám alatt New<br>Block

elmentődik és a kijelzőn korábban kijelzett szöveg ismét megjelenik.

MEGJEGYZÉS: Ha egy fájl egy már korábban használt fájl szám alatt akar elmenteni, a "OVERWRITE?" üzenet jelenik meg a kijelzőn és el kell döntenie, hogy felülírja-e vagy sem. (törli a memóriából és elmenti az újat)

#### **A korábban elmentett fájl felülírása egy újjal**

Nyomja meg a  $\Box$ gombot, hogy kitörölje a

korábban elmentett üzenetet és elmentse az őjat a kiválasztott szám alatt.

#### **MEGJEGYZÉS**

Ahhoz, hogy visszamenien és egy másik fájlt számot válasszon ki a szöveg fájl felülírása nélkül, nyomja meg a gombot és válassza ki a másik fájl számot.

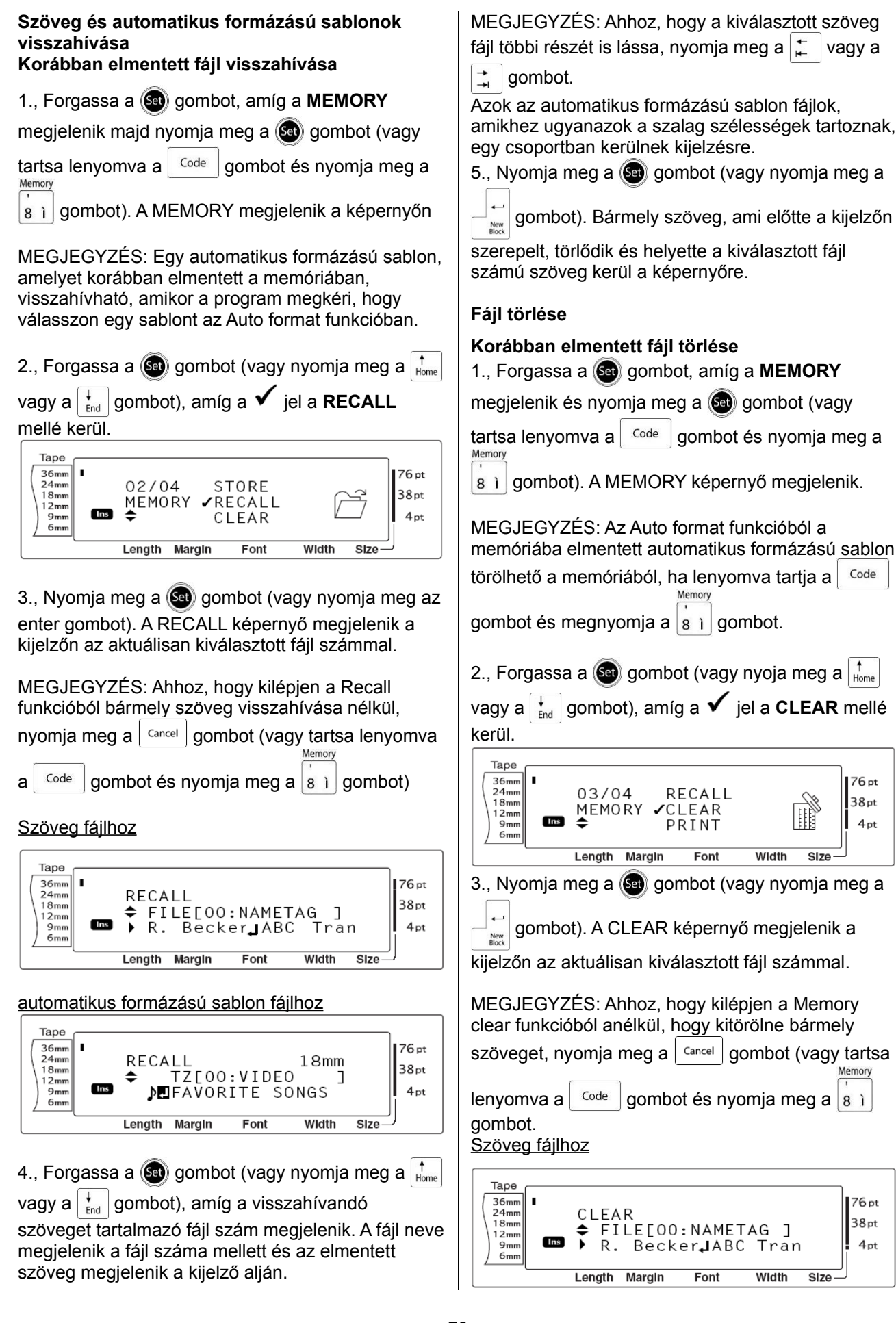

#### **Automatikus formázású sablon fájlhoz**

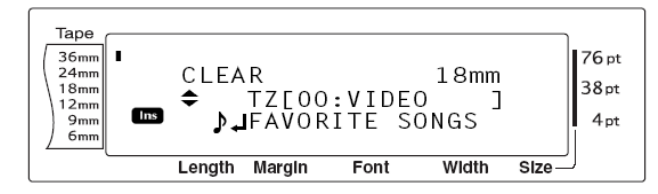

4., Forgassa a  $\circledast$  gombot (vagy nyomja meg a  $\downarrow_{\text{home}}^{\dagger}$ vagy a  $\frac{1}{\epsilon_{\text{end}}}$  gombot), amíg a törlendő szöveget tartalmazó fájl szám megjelenik a kijelzőn. A fájl neve a fájl száma mellett megjelenik és a kiválasztott szám alatt elmentett szöveg a kijelző alsó sorában megjelenik.

#### MEGJEGYZÉS

- Ahhoz, hogy a kiválasztott szöveg fájl más részeit is láthassa, nyomja meg a  $\left| \right|$  vagy

 $a \rightarrow$  gombot.

Azonos szalagszélességgel rendelkező automatikus formázású sablonok csoportosan kerülnek a kijelzőre.

5., Nyomja meg a space gombot, hogy a  $\checkmark$  jel a fájl nevének jobb oldalán megjelenjen.

#### Szöveg fájlhoz

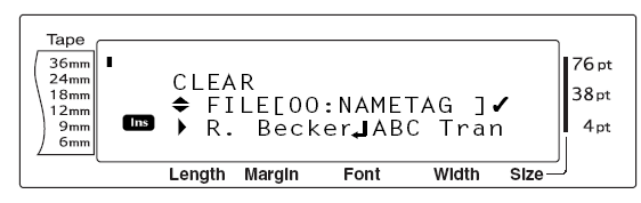

#### automatikus formázású sablon fájlhoz

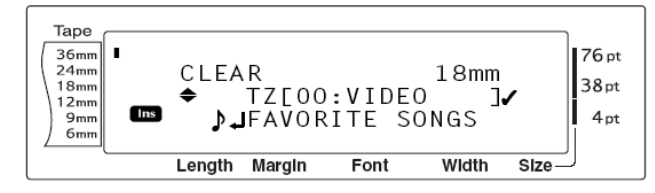

6., Ismételje meg a 4., és az 5., lépést mindaddig, amíg a  $\checkmark$  jel megjelenik minden törlendő fájl jobb oldalán. Azok a fájlok, amelyek mellett ott a  $\checkmark$ , törlődnek.

#### MEGJEGYZÉS

- Ha több fájlt kell törölni, kövesse az 5., és 6 lépést, hogy  $\checkmark$  jellel megjelölje őket. Ha csak egy fájlt kell törölni, az 5., és 6., lépés átugorható.
- Ahhoz, hogy minden fájlt kiválasszon a memóriából, tartsa lenvomva a <sup>code</sup> gombot és nyomja meg a space billentyűt.

- Ahhoz, hogy kiemeljen egy fájlt azok közül, amiket törölni akar, válassza ki a fájlt, majd nyomja meg a space gombot, hogy

eltüntesse a  $\checkmark$  jelet a fájl nevének jobb oldaláról.

7., Nyomia meg a sa gombot (vagy nyomia meg a

gombot). Az "OK TO CLEAR?" üzenet New<br>Block megjelenik.

#### MEGJEGYÉS

Ha minden elmentett fájlt kiválasztott, a "CLEAR ALL?" üzenet jelenik meg.

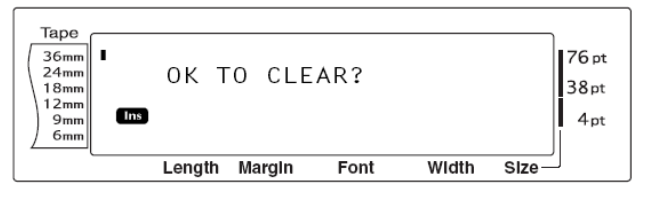

#### 8., Nyomja meg a sa gombot (vagy nyomja meg a

gombot). A kiválasztott fájl számokhoz tartozó szöveg törlődik.

#### MEGJEGYZÉS

- Ahhoz, hogy visszamenjen és más törlendő fájlt válasszon ki, nyomja meg a gombot.

#### **Elmentett szöveg és automatikus formázású sablonok nyomtatása**

Több elmentett szöveg és automatikus formázású sablonok kijelzőn történő megjeleníttetés nélkül, azonnal kinyomtathatók.

#### **Elmentett szöveg fájlok nyomtatása**

1., Forgassa a gombot, amíg a **MEMORY**

megjelenik a képernyőn, majd nyomia meg a  $\circledast$ 

gombot (vagy tartsa lenyomva a <sup>Code</sup> gombot és

nyomja meg a  $|8|1|$ gombot). A MEMORY képernyő megjelenik.

2., Forgassa a  $\circledast$  gombot (vagy nyomja meg a  $|_{\text{home}}^{\dagger}$ 

vagy a <sub>red</sub> gombot), amíg a **√** jel a **PRINT** mellé kerül.

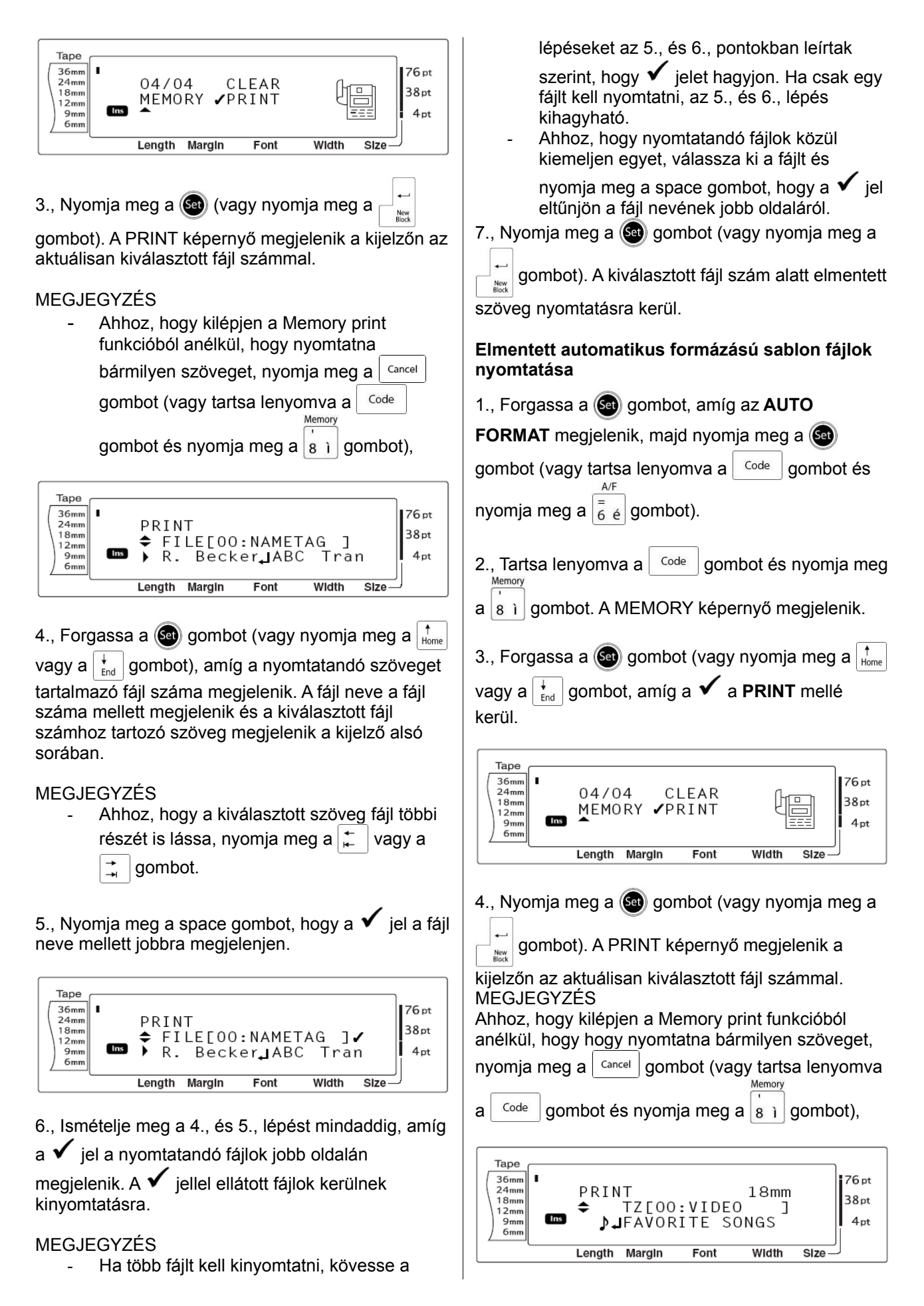

5., Forgassa a  $\circledast$  gombot (vagy nyomja meg a  $|_{\text{home}}^{\dagger}$ 

vagy a  $\frac{1}{\epsilon}$  gombot), amíg a nyomtatandó szöveget tartalmazó fájl száma megjelenik. A fájl neve a fájl száma mellett megjelenik és a kiválasztott fájl számhoz tartozó szöveg megjelenik a kijelző alsó sorában.

MEGJEGYZÉS

- Ahhoz, hogy a kiválasztott szöveg fájl többi részét is lássa, nyomja meg a  $\pm$  vagy a
	- gombot. ↴
- Az azonos szalag szélességű automatikus formázású sablon fájlok csoportosan kerülnek a kijelzőre.

6., Nyomia meg a space gombot, hogy a  $\checkmark$  jel a fájl neve mellett jobbra megjelenjen.

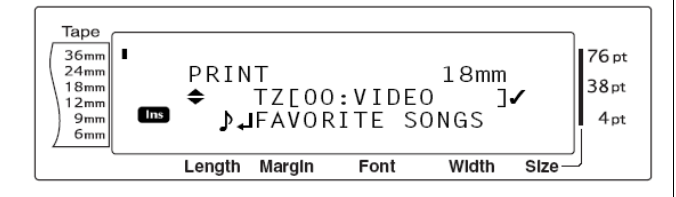

7., Ismételje meg a 5., és 6., lépést mindaddig, amíg  $a \nightharpoondown$  iel a nyomtatandó fájlok jobb oldalán

megjelenik. A  $\checkmark$  jellel ellátott fájlok kerülnek kinyomtatásra.

MEGJEGYZÉS

- Ha több fájlt kell kinyomtatni, kövesse a lépéseket az 5., és 6., pontokban leírtak szerint, hogy  $\checkmark$  jelet hagyjon. Ha csak egy fájlt kell nyomtatni, az 5., és 6., lépés kihagyható.
- Ahhoz, hogy printelendő fájlok közül kiemeljen egyet, válassza ki a fájlt és nyomja meg a space gombot, hogy a  $\checkmark$  iel
	- eltűnjön a fájl nevének jobb oldaláról.

8., Nyomja meg a sa gombot (vagy nyomja meg a

gombot). A MENU képernyő megjelenik a New<br>Block kijelzőn.

9., Győződjön meg arról, hogy a  $\checkmark$  jel a **PRINT** mellett van, majd nyomia meg a combot (vagy

nyomja meg a  $\Box_{\text{New}}$  gombot). A kiválasztott fájl

számok alatt elmentett szöveg nyomtatásra kerül.

#### **Az elmentett automatikus formázású sablonok stílusának megváltoztatása**

10., Forgassa a sa gombot (vagy nyomja meg a

#### $\frac{1}{k_{\text{none}}}$  vagy a  $\frac{1}{k_{\text{end}}}$  gombot), amíg a ✔ jel a **CHANGE STYLE** mellé kerül.

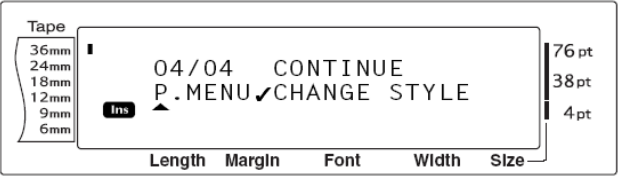

#### 11., Nyomja meg a sa gombot (vagy nyomja meg a

gombot). New<br>Block

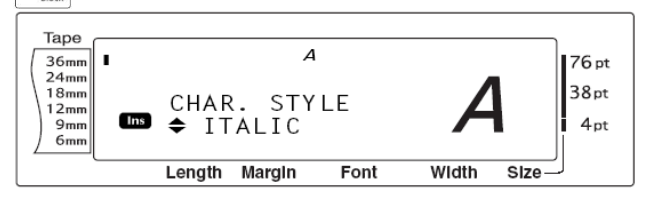

12., Forgassa a sa gombot (vagy nyomja meg a  $\frac{1}{\text{Home}}$  vagy a  $\frac{1}{\text{End}}$  gombot), amíg a kívánt formátumú stílus neve megjelenik. Egy minta látható a kijelző jobb oldalán.

MEGJEGYZÉS

- Az alapbeállításhoz visszatérhet (**NO CHANGE**), ha megnyomja a space gombot

13., Nyomja meg a sa gombot (vagy nyomja meg a

 $\mathbb{R}^+_{\frac{\log n}{\log n}}$ gombot). A MENU képernyő ismét megjelenik a képernyőn.

**Több automatikus formázású sablon fájl nyomtatása**

14., Forgassa a sa gombot (vagy nyomia meg a

 $\frac{1}{100}$  vagy a  $\frac{1}{100}$  gombot), amíg a  $\checkmark$  jel a **CONTINUE** mellett megielenik.

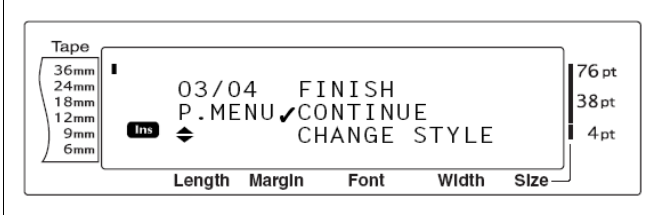

15., Nyomia meg a sa gombot (vagy nyomja meg a

 $\left\vert \frac{1}{\text{log}}\right\vert$ gombot). A PRINT képernyő megjelenik a

képernyőn az aktuálisan kiválasztott fájl számmal.

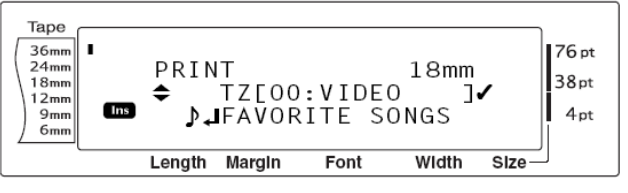

16., Forgassa a sa gombot (vagy nyomja meg a

 $\left|\int_{\text{Home}}^{\uparrow}$  vagy a  $\left|\int_{\text{End}}^{\downarrow}$  gombot), amíg a nyomtatandó

szöveget tartalmazó fájl szám megjelenik a kijelzőn. A fájl neve a fájl szám mellett megtalálható és a fájl szám alatt elmentett szöveg a kijelző alsó sorában megjelenik.

MEGJEGYZÉS

- A kiválasztott fájl más részeinek megtekintéséhez nyomja meg a  $\downarrow$  vagy a
	- $\vec{+}$ gombot.
- Az azonos szélességű automatikus formázású sablon fájlok csoportosan kerülnek a kijelzőre.

17., Nyomja meg a space gombot, hogy a  $\checkmark$  jel megjelenjen a fájl nevének jobb oldalán.

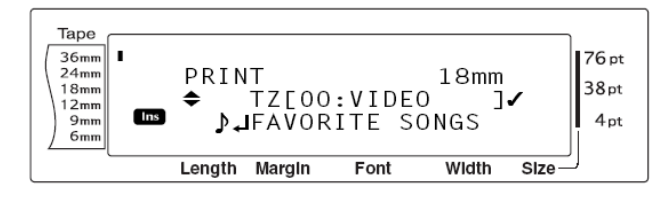

18., Ismételje meg a 16., és a 17., lépéseket, amíg a megjelenik az összes kinyomtatandó fájl jobb

oldalán. A √ jellel ellátott fájlok lesznek kinyomtatva.

MEGJEGYZÉS

- Ha több fájlt kell kinyomtatni, kövesse a 17.,

és a 18., lépesben leírtakat, hogy  $\checkmark$  jelet hagyjon. Ha csak egy fájlt kell nyomtatni, a 17., és 18., lépések kihagyhatók.

19., Nyomja meg a gombot (vagy nyomja meg a

gombot). A MENU képernyő megjelenik a New<br>Block kijelzőn.

20., Győződjön meg arról, hogy a **PRINT** mellett ott

 $a \bigvee$  jel, majd nyomja meg a  $\circledast$  gombot (vagy

nyomja meg a  $\begin{array}{|c|c|c|}\n\hline\n& \end{array}$ gombot). A kiválasztott fájl

számokhoz tartozó szöveg nyomtatásra kerül. Az Auto format funkció használatának befejezése

21., Forgassa a sa gombot (vagy nyomja meg a

 $\left[\begin{array}{ccc} \uparrow \\ \downarrow \end{array}\right]$  vagy a  $\left[\begin{array}{ccc} \downarrow \\ \downarrow \end{array}\right]$  gombot), amíg a  $\checkmark$  a **FINISH** mellé kerül.

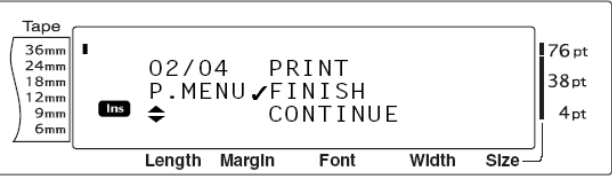

22. Nyomja meg a sa gombot (vagy nyomja meg a

 $\mathbb{G}^+_{\frac{\log n}{\log n}}$ gombot). Az Auto format funkciónak az a

képernyője jelenik meg, amit a Memory print funkció előtt használt.

# **A készülék beszabályozása**

## **Készülék beállítások**

**Setup funkciók ( + )**

Változatos funkció kínálat áll az Ön rendelkezésére annak érdekében, hogy hogyan jelenjen meg a szöveg a kijelzőn, amit közben módosíthat is.

#### **CONTRAST beállítás módosítása**

A **CONTRAST** funkció lehetővé teszi, hogy az LCD kijelző világosabb vagy sötétebb legyen.

1., Tartsa nyomva a  $\sqrt{\frac{code}{q}}$  gombot és nyomja meg

 $az \nightharpoonup a$  billentyűt.

MEGJEGYZÉS

- Ha egy időben akarja beállítani az összes Setup funkciót, ezt a lépést átugorhatja.
- 2., Forgassa a gombot, amíg a **CONTRAST**

felirat megjelenik a kijelzőn, majd nyomja meg a

gombot (vagy nyomja meg a  $\left| \frac{1}{\epsilon} \right|$  vagy a  $\left| \frac{1}{\epsilon} \right|$ gombot, amíg a **CONTRAST** megjelenik.)

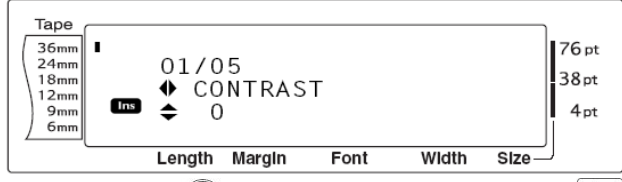

3., Forgassa a  $\circledast$  gombot (vagy nyomja meg a  $\downarrow_{\text{home}}$ 

vagy a  $\frac{1}{\epsilon_{\text{rad}}}$  billentyűket), amíg megjelenik a kívánt beállítást.

MEGJEGYZÉS

- Ahhoz, hogy visszaállítsa az alapértelmezést a funkcióban (**0**), nyomja meg a Space gombot.
- 4., Nyomja meg a sa gombot (vagy nyomja meg a
	- gombot) a beállítás alkalmazásához. New<br>Block

#### MEGJEGYZÉS

u.

Ha a **Ga** gombot használja beállításhoz, csak egy funkciót lehet beállítani egy alkalommal. Ahhoz, hogy egyszerre több funkciót állíthasson be, használja a  $\left| \right|$ vagy a  $\pm$  gombokat ahhoz, hogy

kiválassza a funkciót, majd nyomja a  $\int_{\text{Home}}^{\uparrow}$ 

vagy a  $\left| \begin{array}{c} \star \\ \varepsilon \end{array} \right|$  gombokat, hogy kiválassza a kívánt beállítást. Csak, miután megtalálta a keresett funkciót, azután nyomja meg a

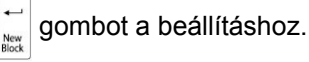

#### **Szalaghossz beállítás (TAPE LENGTH ADJUST) megváltoztatása**

Amikor nyomtat egy megfelelő hosszúság beállítással (Tape length function), a kinyomtatott szalag hosszúságban kismértékben eltérhet. Ez a funkció viszont lehetővé teszi a nyomtatott címke hosszának kiigazítását.

MEGJEGYZÉS

- Ha ezzel a funkcióval nem változtatható a szalaghossz kellő mértékben, használja a Tape length funkciót.
- 1., Tartsa nyomva a  $\sqrt{\frac{code}{q}}$  gombot és nyomja meg

 $az \, |A_{\ddot{a}}|$  billentyűt.

MEGJEGYZÉS

- Ez a lépés átugorható, ha minden Setup funkció egy időben van megjelenítve.

2., Forgassa a Ga) gombot, amíg megjelenik a

kijelzőn a **TAPE LENGTH ADJUST** és nyomja meg

a  $\bigcirc$  gombot (vagy nyomja a  $\left| \cdot \right|$  vagy a  $\left| \cdot \right|$ gombokat, amíg megjelenik a kijelzőn a **TAPE LENGTH ADJUST** felirat.)

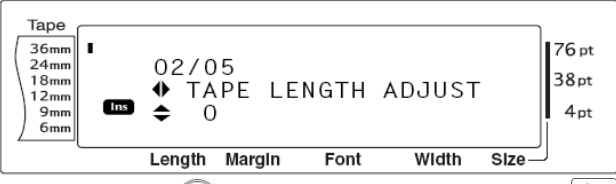

<sup>3.,</sup> Forgassa a  $\circledast$  gombot (vagy nyomja meg a  $|_{\text{Home}}^{\uparrow}$ 

vagy a  $\frac{1}{k}$  billentyűt), amíg a kívánt beállítás megjelenik.

**MEGJEGYZÉS** 

- Az alapbeállítás visszaállításához (**0**) nyomja meg a space billentyűt.
- A szalaghossz csökkentéséhez válasszon alacsonyabb értéket, a szalaghossz növeléséhez válasszon nagyobb értéket.

4., Nyomja meg a sa gombot (vagy nyomja meg a

billentyűt), hogy alkalmazhassa a beállítást. New<br>Block

#### MEGJEGYZÉS

Ha **Ga** gombot használ, hogy kiválassza a beállításokat, egyidőben csak egy funkciót állíthat be. Ha egyszerre több funkciót szeretne beállítani, használja a Setup settings-t és a  $\left| \right|$  vagy a  $\left| \right|$  billentyűt a kívánt funkció kiválasztásához és a  $\frac{1}{10}$ <sub>home</sub> vagy a  $\frac{1}{\epsilon_{\text{rad}}}$  gombot a kívánt beállítás

kiválasztásához. Csak a szükséges funkció

kiválasztása után nyomja meg a

gombot.

#### **Váltás (HEAD ADJUSTMENT) beállítás**

Ez a funkció lehetővé teszi a váltást (a nyomtatás felfelé vagy lefelé történő változtatását) a szalagon.

MEGJEGYZÉS

- Ez a funkció 36 mm-es szalaggal történő nyomtatáskor nem alkalmazható.
- 1., Tartsa lenyomva a  $\frac{1}{2}$  <sup>Code</sup> billentyűt és nyomja

meg a  $\vert^A$  a billentyűt.

MEGJEGYZÉS

- Ez a lépés átugorható, ha egy időben beállítja az összes Setup funkciót
- 2., Forgassa a sa gombot, ameddig megjelenik a kijelzőn a **HEAD ADJUSTMENT** (vagy nyomja meg
- a  $\left| \right|$  vagy a  $\left| \right|$  gombot, amíg a **HEAD**

#### **ADJUSTMENT** megjelenik a kijelzőn)

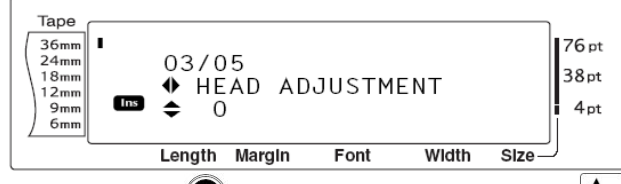

3., Forgassa a  $\circledast$  gombot (vagy nyomja meg a  $\downarrow_{\text{home}}$ 

vagy a  $\left| \begin{array}{c} \downarrow \\ \text{End} \end{array} \right|$  gombot, amíg a kívánt beállítás megjelenik.

#### MEGJEGYZÉS

- Alapbeállításhoz (**0**) való visszatéréshez használja a space billentyűt.
- Lefelé váltáshoz használjon alacsonyabb értéket, felfelé váltáshoz használjon magasabb értéket.
- 4., Nyomja meg a sa gombot (vagy a

gombot), hogy alkalmazhassa a beállítást. MEGJEGYZÉS

Ha a  $\circled{3}$  gombot használia, hogy kiválassza a beállításokat, egyszerre csak egy funkciót tud beállítani. Ha egyszerre többet akar beállítani, használja a Setup settings-t és a  $\ddot{\mathbf{f}}$ vagy a  $\left| \frac{1}{n} \right|$  gombot a funkció

kiválasztásához és a  $\left| \frac{1}{\text{home}} \right|$  vagy a  $\left| \frac{1}{\text{End}} \right|$ 

gombot a beállítás kiválasztásához. Csak

akkor nyomja meg a  $\Box$ gombot, amikor a

szükséges funkciókat már beállította.

#### **HALF CUTTING (félig bevágás) beállítás választás**

Ez a funkció lehetővé teszi, hogy beigazítsa, milyen mélyre történjen a félbevágás laminált szalag esetén, abban az esetben, ha a vágás nem elég mély, vagy túl mély. Normál esetben ezt csak egyszer kell beállítani. Ha viszont félig bevágás túl mély, vagy túl magas, akkor újra változtassa meg ezt a beállítást.

#### MEGJEGYZÉS

- Ha a szalagot még a beállítás után sem vágja rendesen a készülék, a vágó éle eltompult. Vegye fel a kapcsolatot a kereskedelmi képviselőjével.

1., Tartsa nyomva a  $\sqrt{\frac{c_{\text{ode}}}{c_{\text{blue}}}}$  billentyűt és nyomja meg  $az \nightharpoonup A$  a billentyűt.

#### MEGJEGYZÉS

- Ez a lépés átugorható, ha egy időben több funkciót beállít.

2., Forgassa a sa gombot, amíg megjelenik a

**HALF CUTTER** felirat, és nyomja meg a

gombot (vagy nyomja a  $\div$  vagy a  $\div$  gombot,

amíg a **HALF CUTTER** felirat megjelenik a kijelzőn)

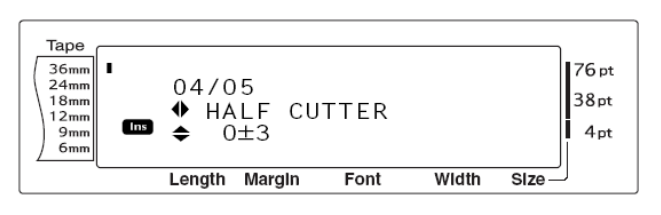

3., Forgassa a  $\circled{s}$  gombot (vagy nyomja meg a  $\downarrow_{\text{home}}^{\uparrow}$ 

vagy a  $\frac{1}{\epsilon}$  billentyűt, amíg a kívánt beállítás megjelenik a kijelzőn.

MEGJEGYZÉS

- Kevésbé mély vágáshoz válasszon alacsonyabb értékeket, mélyebb vágáshoz válasszon magasabb értékeket.
- A beállításokat kis lépésekkel végezze.
- Az alapbeállítás visszaállításához (**0**) nyomja meg a space gombot.

4., Nyomja meg a sa gombot (vagy a

gombot), hogy alkalmazni tudja a beállításokat.

#### MEGJEGYZÉS

Ha sa) gombot használ, hogy kiválassza a beállításokat, egyszerre csak egy funkciót tud beállítani. Ha egyszerre több funkciót szeretne beállítani, használja a Setup settings-t és a  $\left| \frac{1}{k} \right|$  vagy a  $\left| \frac{1}{k} \right|$  gombokat a funkció kiválasztásához és a  $\frac{1}{\text{Home}}$  vagy a

 $\frac{1}{5}$  gombokat a beállítás kiválasztásához. Csak az kívánt beállítás kiválasztása után

nyomja meg a  $\frac{1}{\sqrt{2}}$  gombot.

#### **Az USB ID SELECTION (azonosító szám) beállítás megváltoztatása**

Ez a funkció lehetővé teszi egyedi azonosító szám alkalmazását minden egyes P-touch készülékhez, amelyet rácsatlakoztattak egy számítógépre, hogy USB kapcsolaton keresztül nyomtassanak. Normál esetben, a számítógépre csatlakoztatott P-touch készülékek egyszerű beállítása érdekében, minden PT-9600/3600 készüléket **000000001**-re állítanak be, jelezve, hogy az adatok minden csatlakoztatott P-touch készülékről egyszerre kerülnek kinyomtatásra.

1., Tartsa lenyomva a  $\vert$  Code  $\vert$  gombot és nyomja meg

az  $\left| \begin{smallmatrix} A & \\ & \vdots & \\ & & \end{smallmatrix} \right|$  gombot.

MEGJEGYZÉS

- Ez a lépés átugorható, ha egy időben több funkciót beállít.
- 2., Forgassa a gombot, amíg az **USB ID**

**SELECTION** felirat megjelenik a kijelzőn és nyomia meg a  $\circledast$  gombot (vagy nyomja meg a  $\downarrow$  vagy a

gombot, amíg az **USB ID SELECTION** felirat megjelenik)

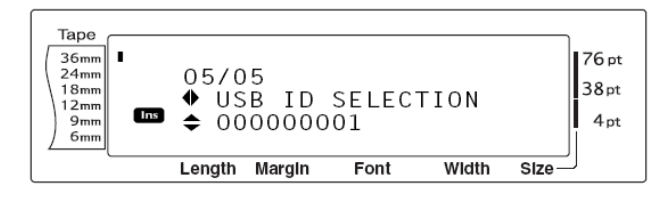

3., Forgassa a  $\circledast$  gombot (vagy nyomja meg a  $\downarrow_{\text{home}}^{\dagger}$ vagy a  $\left| \begin{array}{c} \star \\ \star \end{array} \right|$  gombot), amíg a kívánt beállítás  $meq$ ielenik.

#### MEGJEGYZÉS

- Az alapbeállításhoz való visszatéréshez (**0000000001**) nyomja meg a space gombot

4., Nyomja meg a sa gombot (vagy nyomja meg a

gombot), hogy alkalmazza a beállítást. New<br>Block

#### MEGJEGYZÉS

Ha a **Ga**) gombot használja, a beállítások kiválasztásához, egyszerre csak egy funkciót tud beállítani. Ha egyszerre többet akar beállítani, használja a Setup settings-t és a  $\left| \right|$  vagy a  $\left| \right|$  gombokat a funkció kiválasztásához és a  $\left|\frac{1}{\text{Home}}\right|$  vagy a  $\left|\frac{1}{\text{End}}\right|$ gombot a kívánt beállítás kiválasztásához. Csak az óhajtott funkciók beállítása után nyomja meg a  $\frac{1}{\sqrt{2}}\sum_{n=1}^{\infty}$  billentyűt.

# **HIBAÜZENETEK**

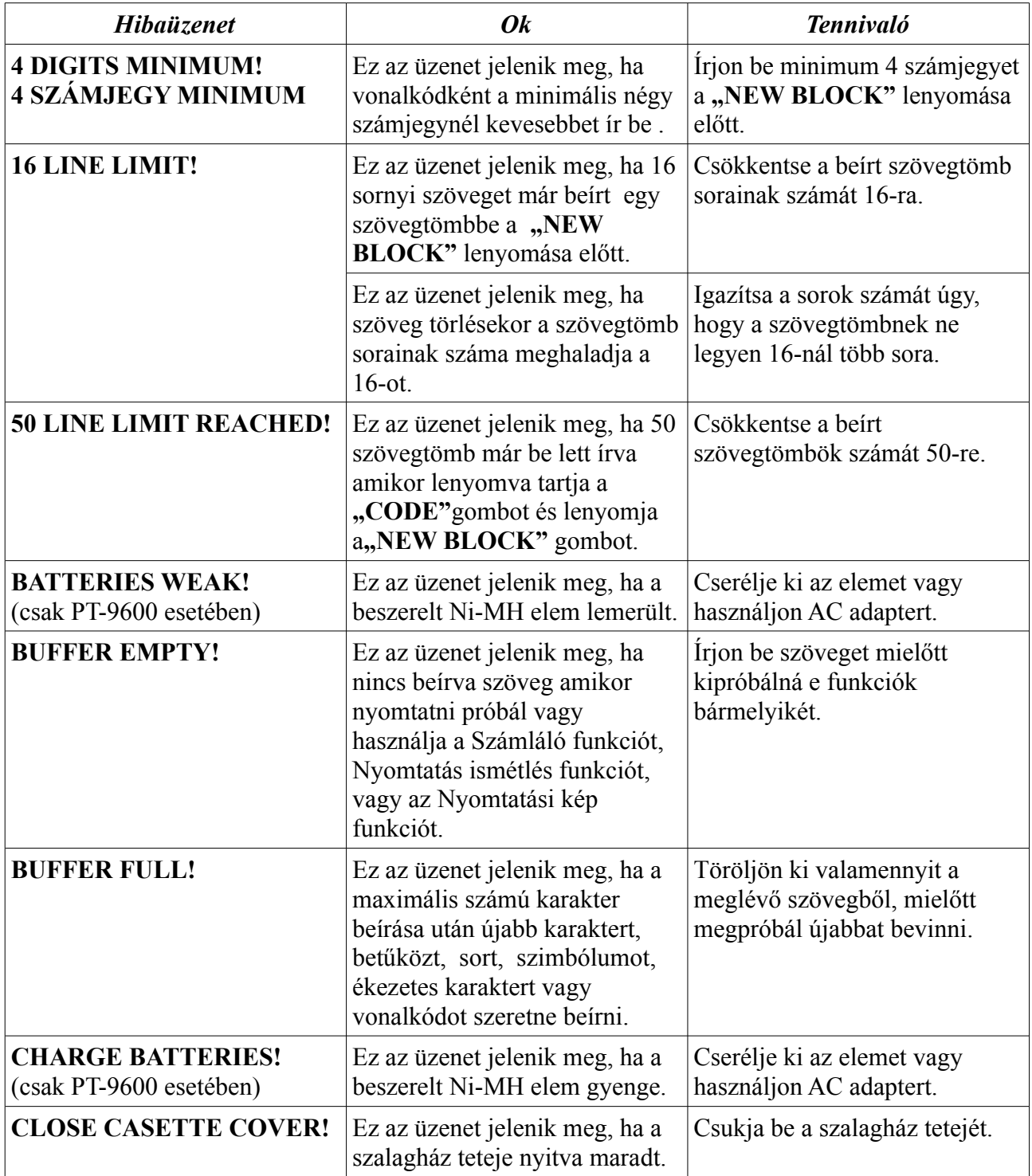

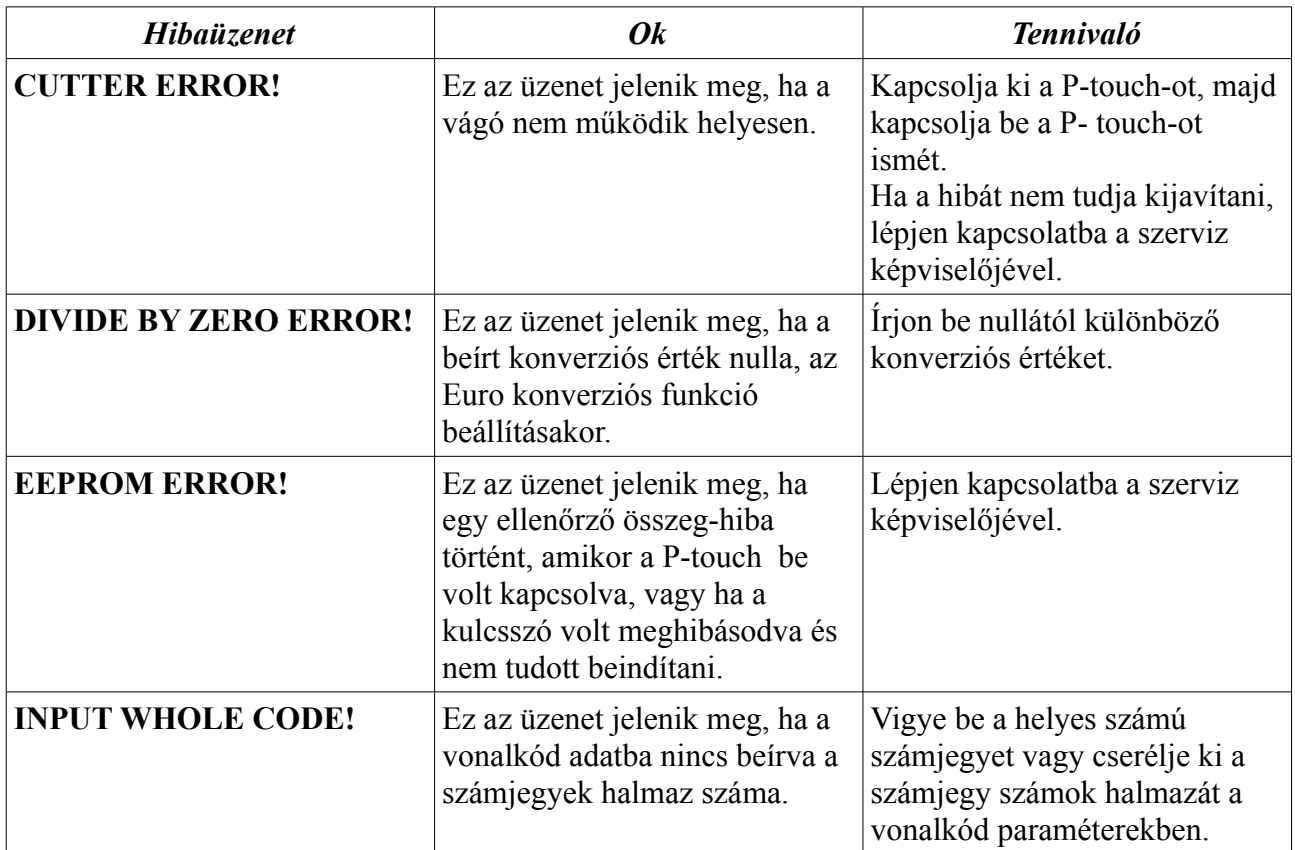

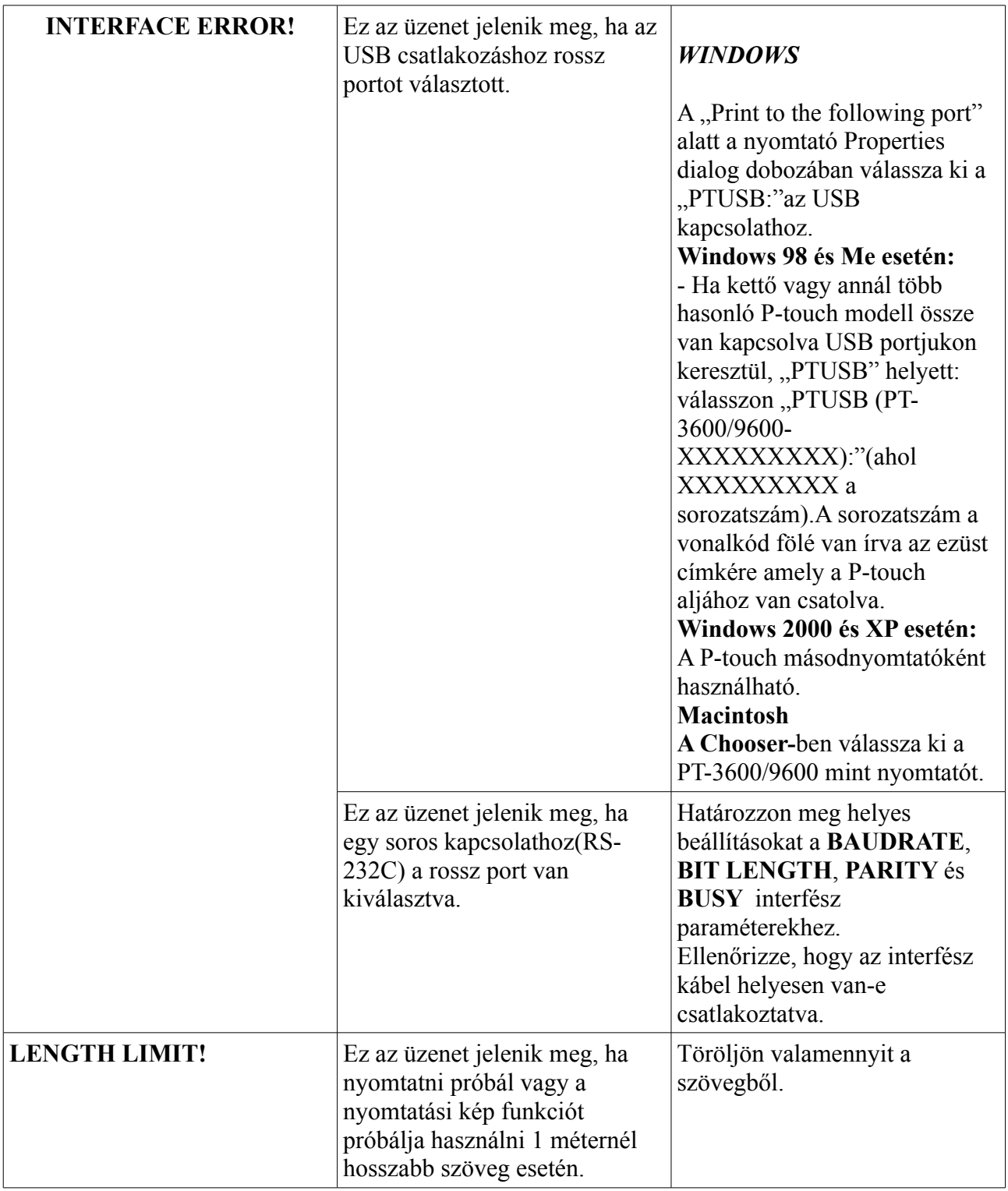

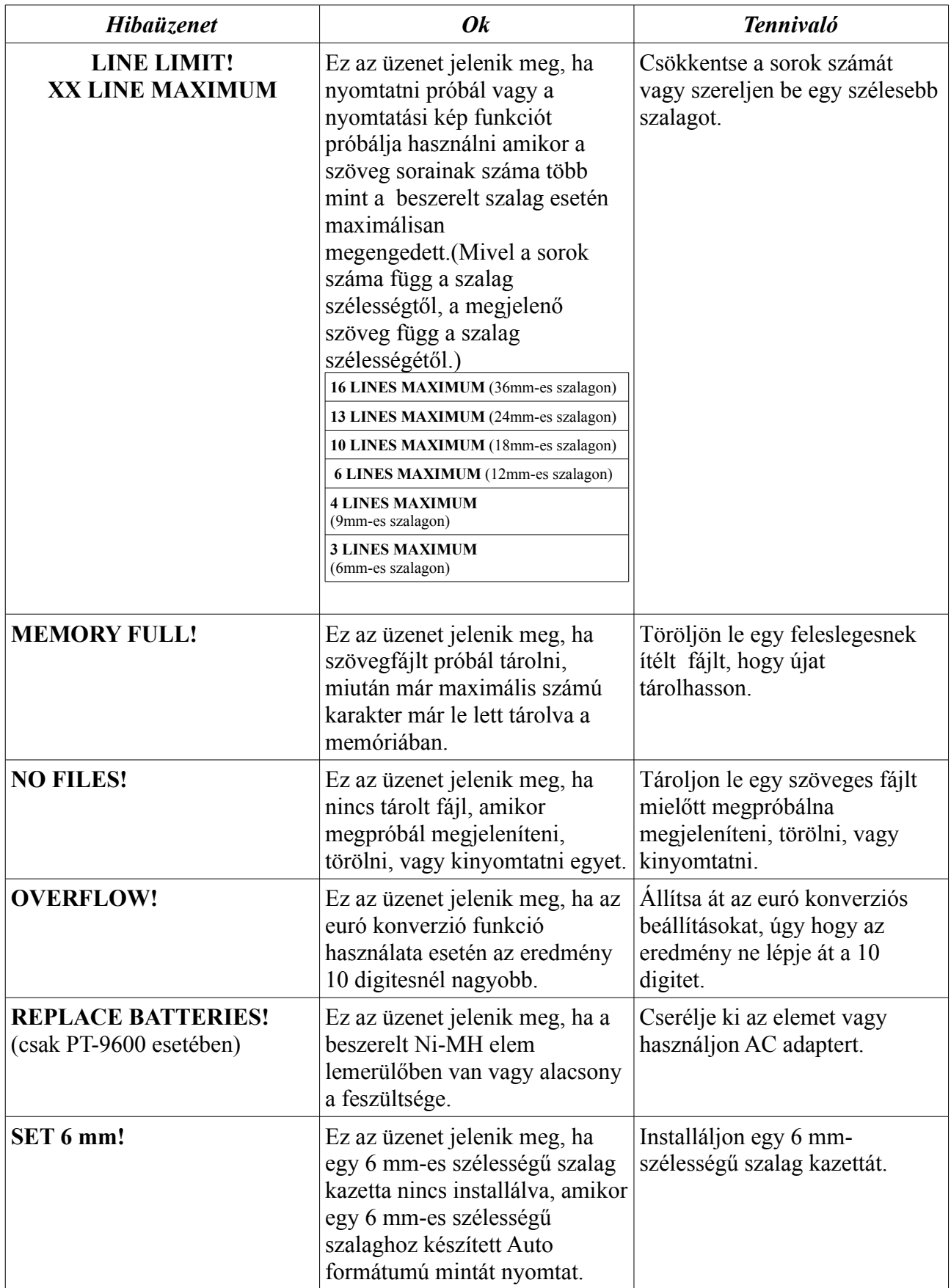

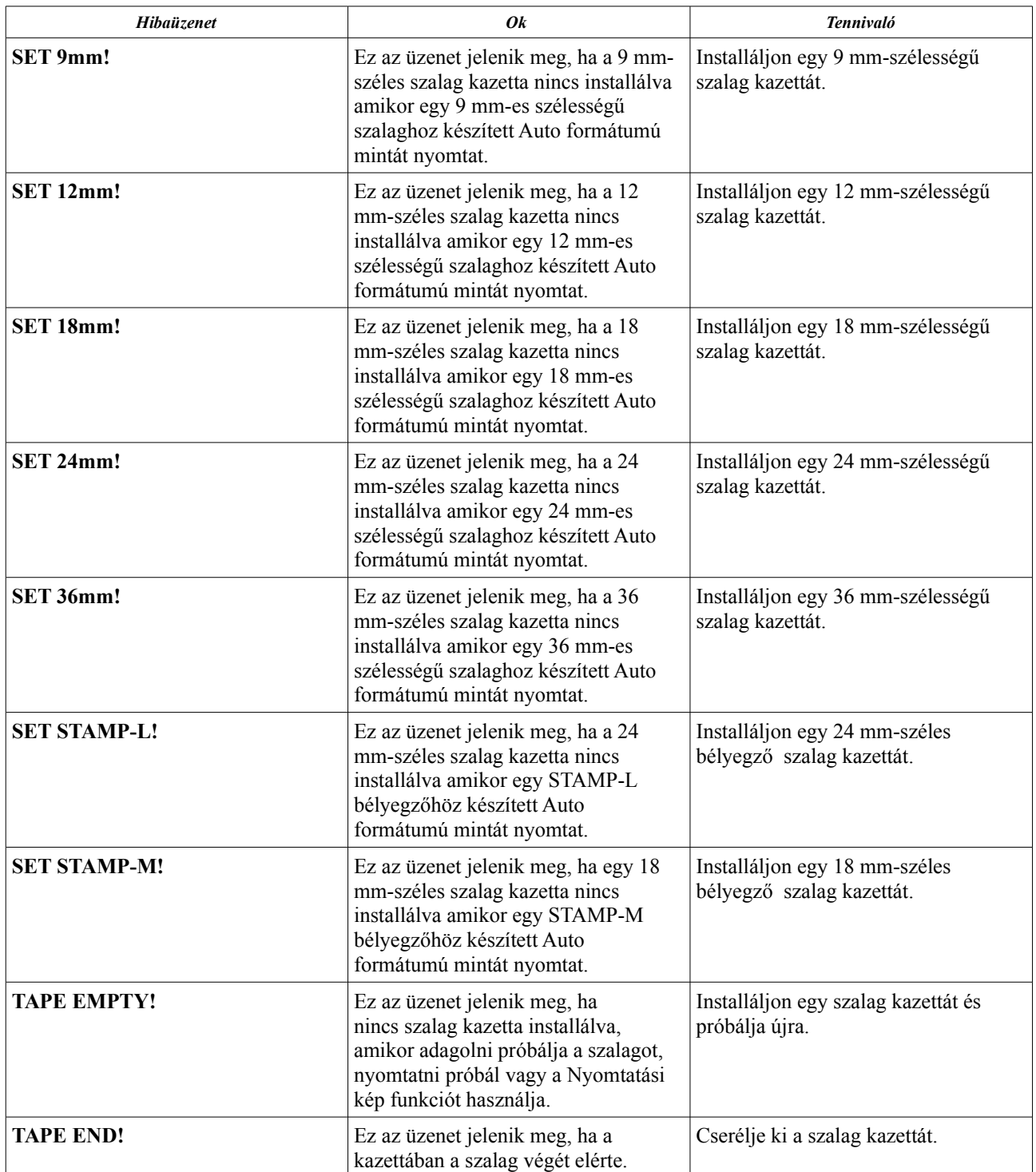

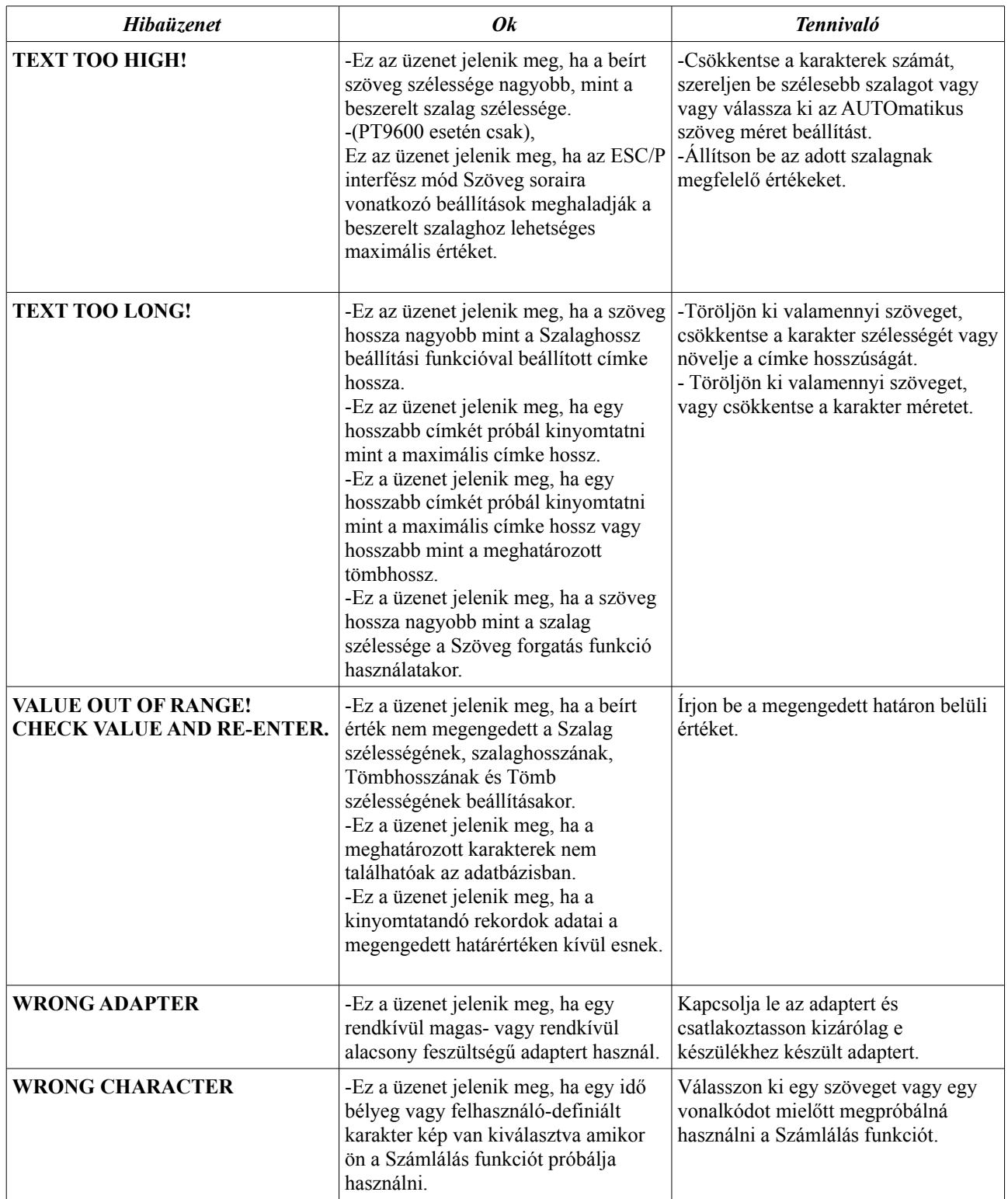

# **HIBAKERESÉS**

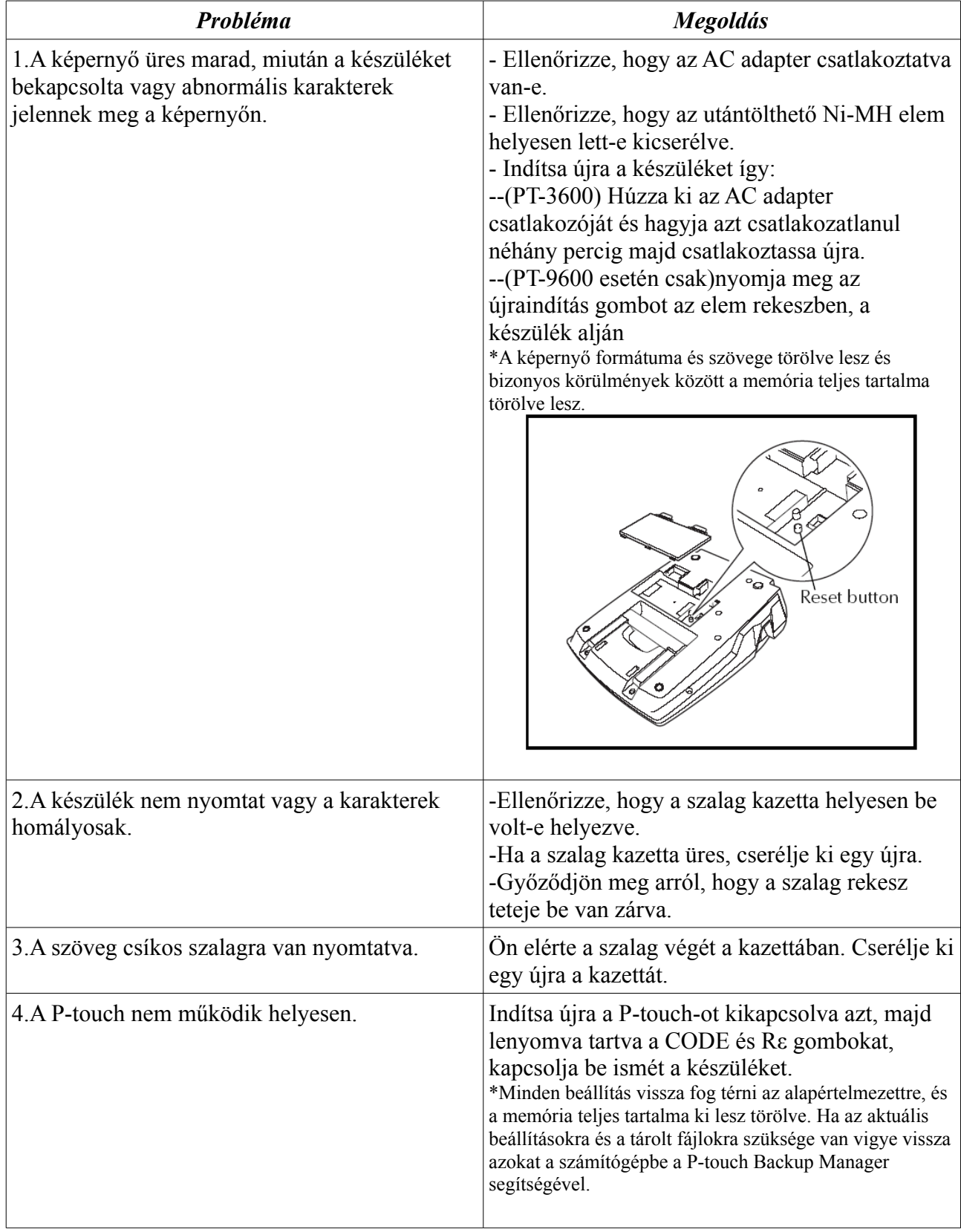

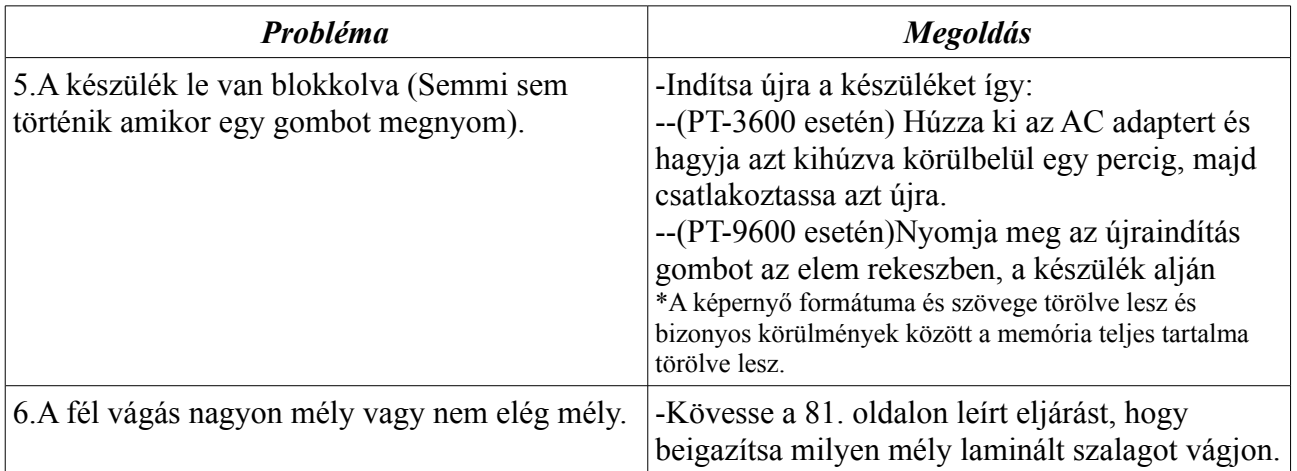

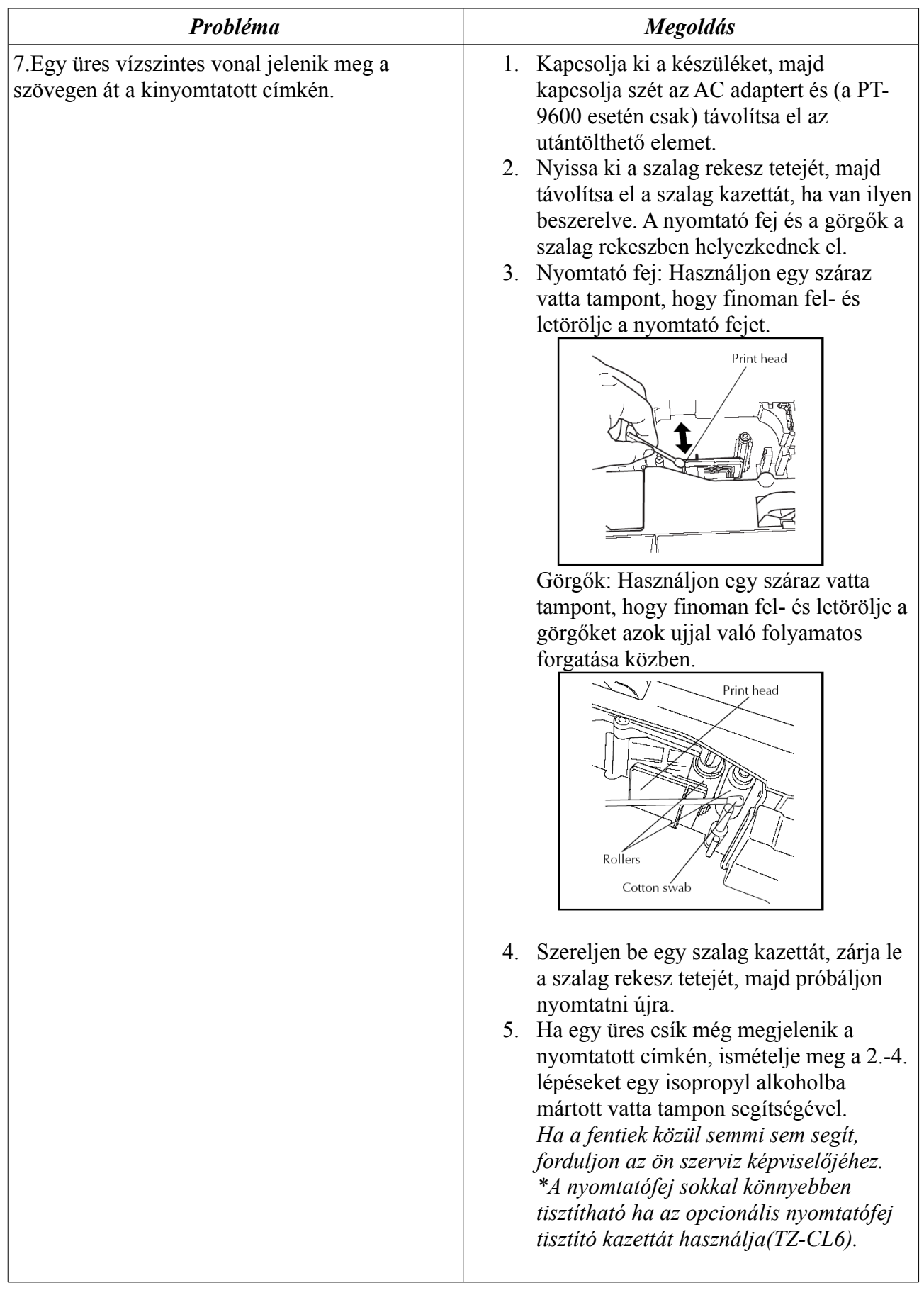

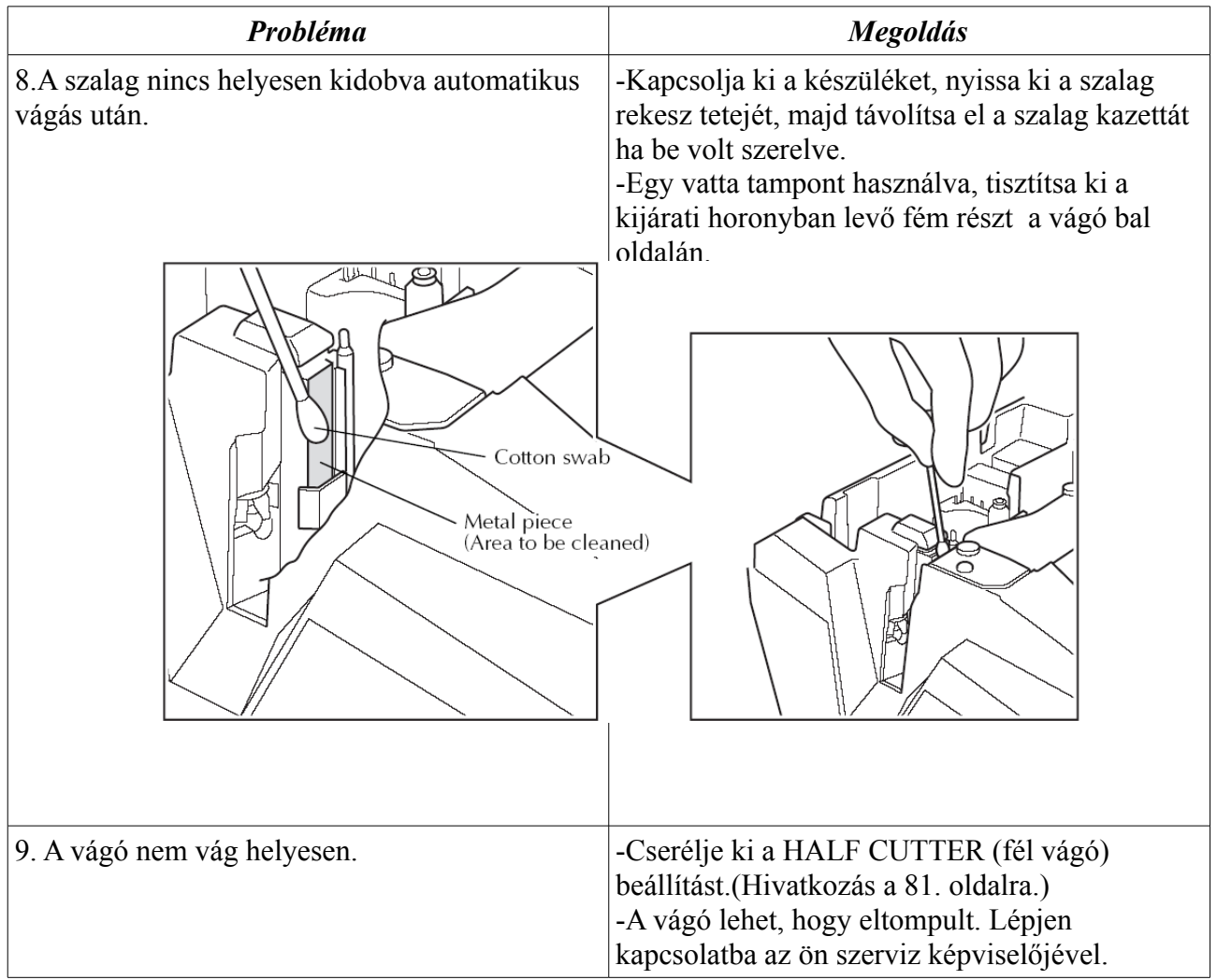

# **KÉSZÜLÉK SPECIFIKÁCIÓK**

#### **HARDVER**

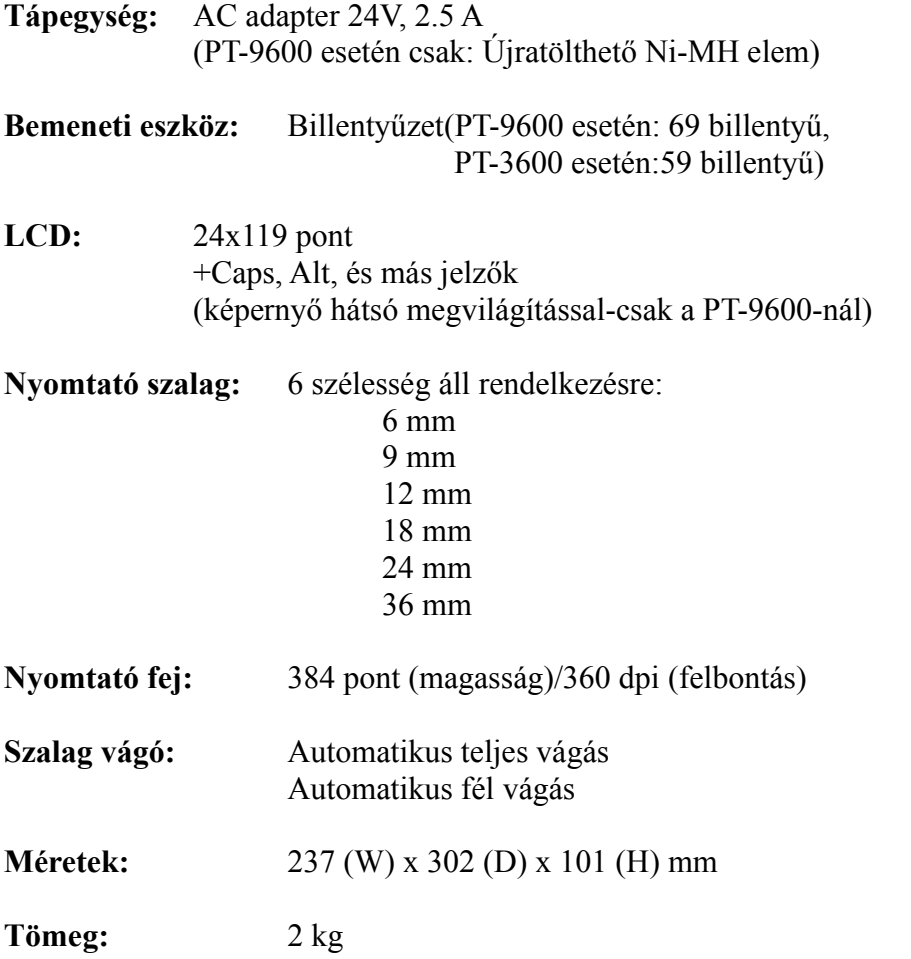

#### **SZOFTVER**

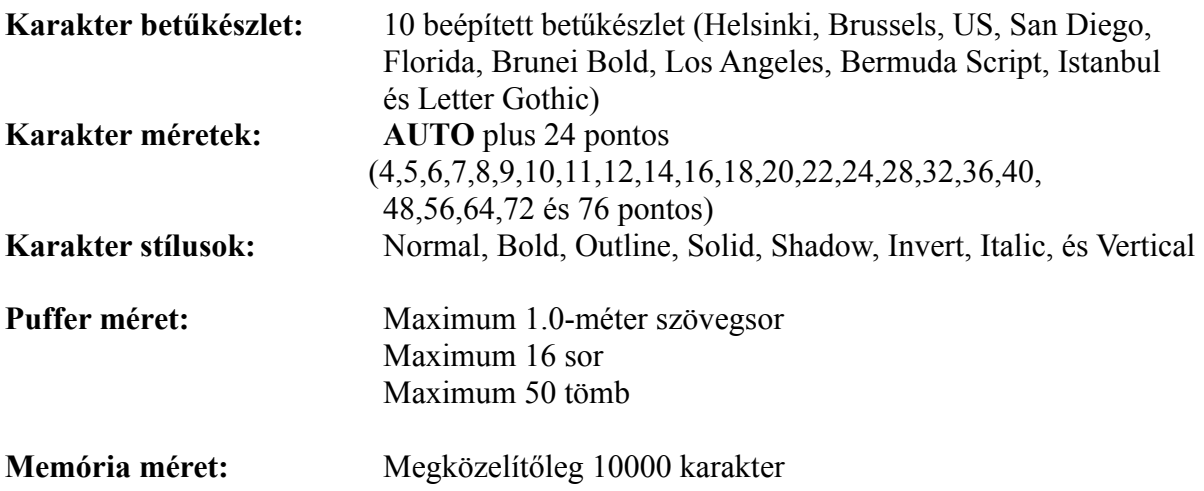

# **Függelék**

# **Szimbólumok → 46. old.**

Az alábbi szimbólumok érhetőek el.

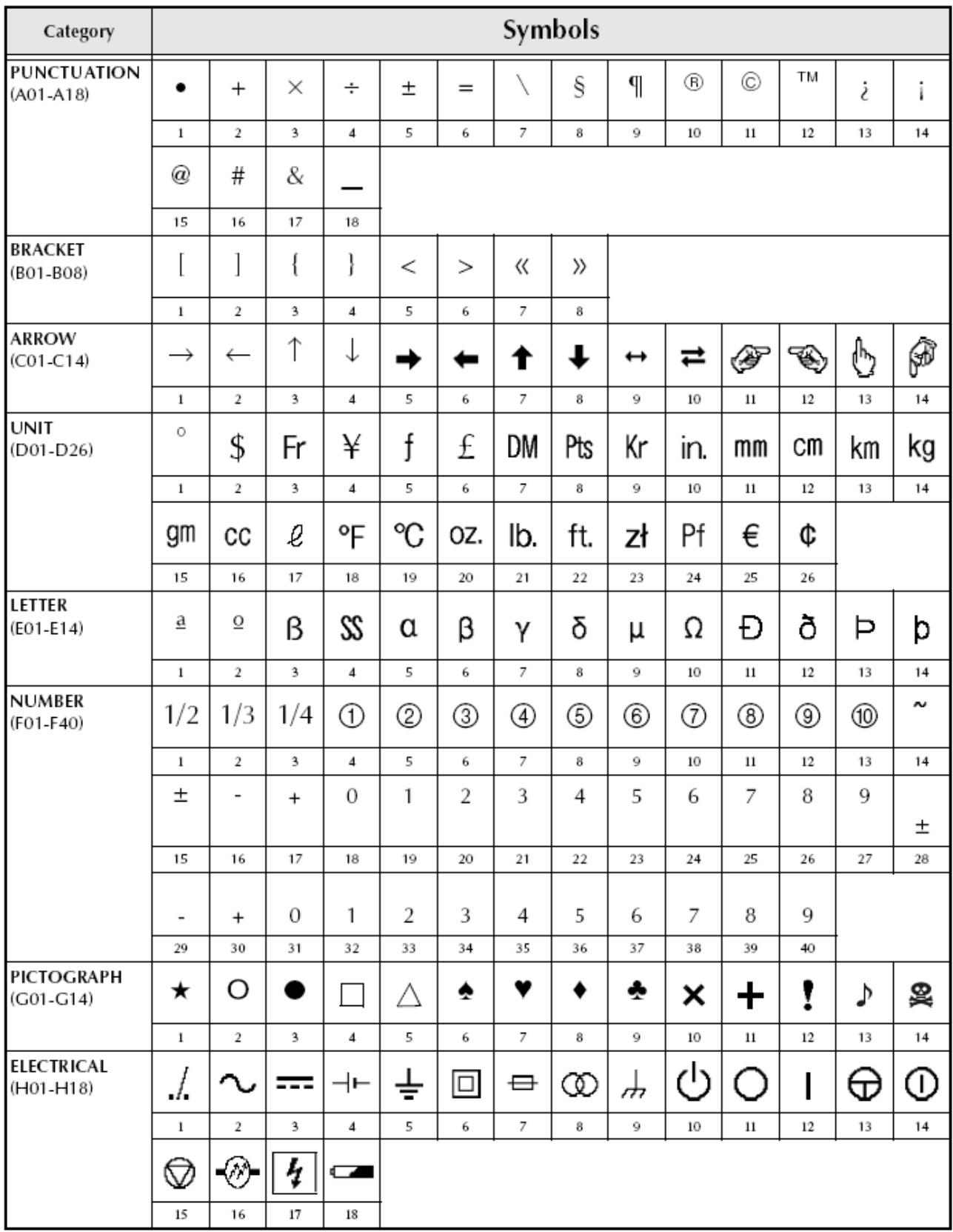
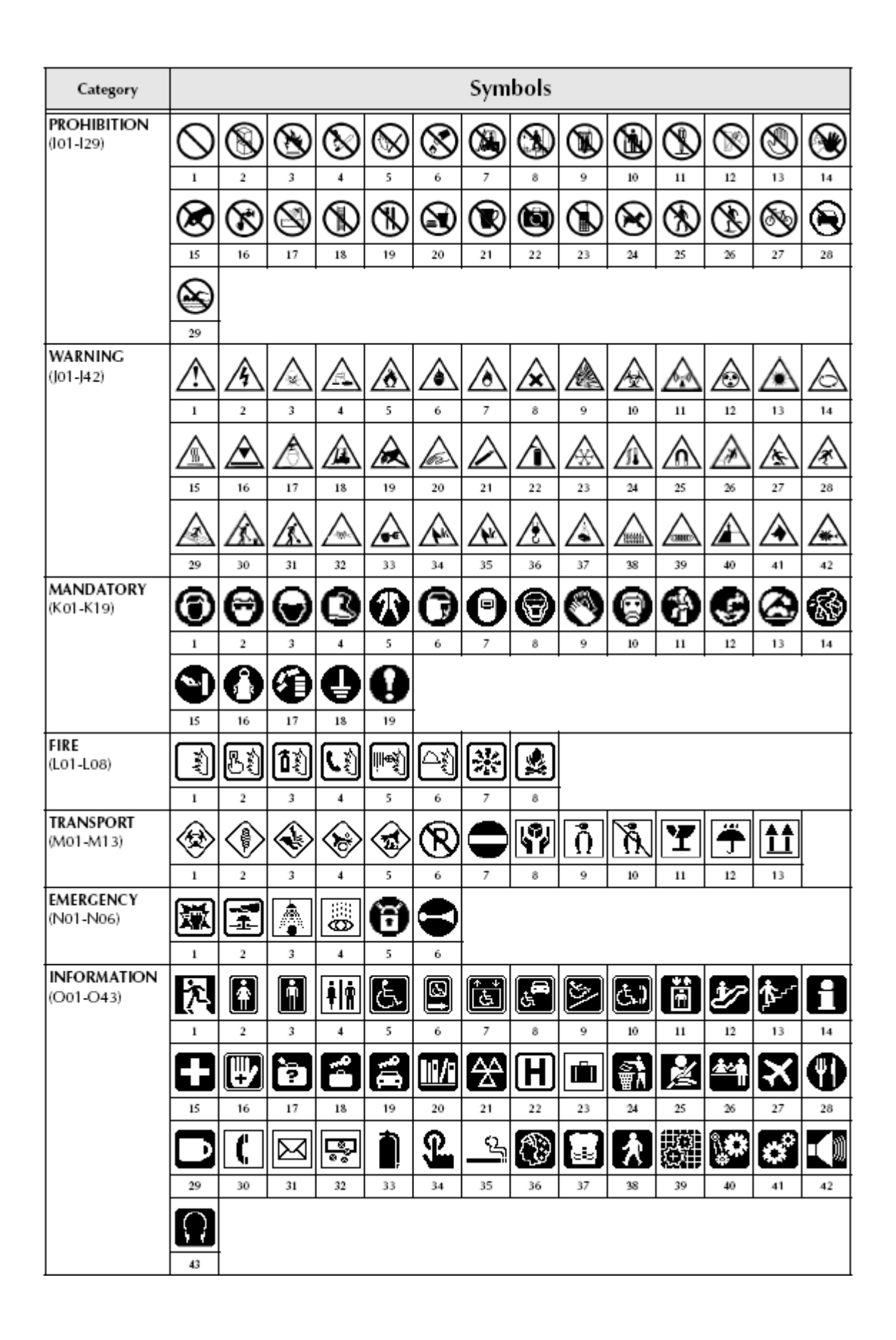

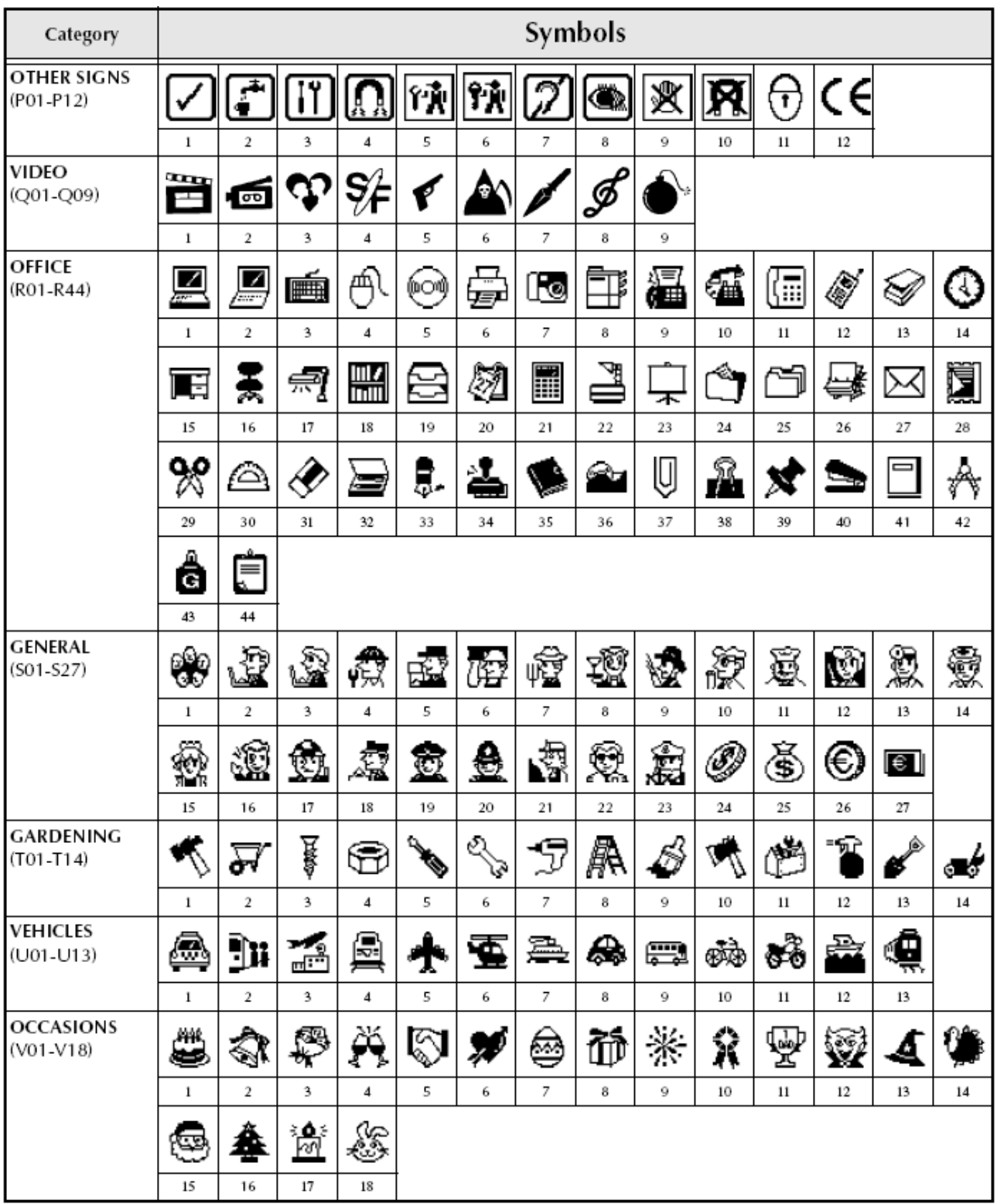

#### Speciális vonalkód karakterek

Az alábbi speciális karakterek **CODE39** -es vagy **CODEBAR** típusú vonalkódokhoz használhatóak.

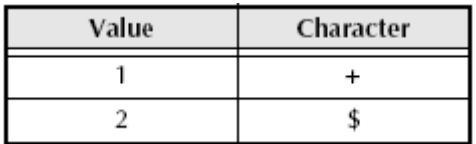

Az alábbi speciális karakterek **CODE128** -es vagy **EAN128** típusú vonalkódokhoz használhatóak.

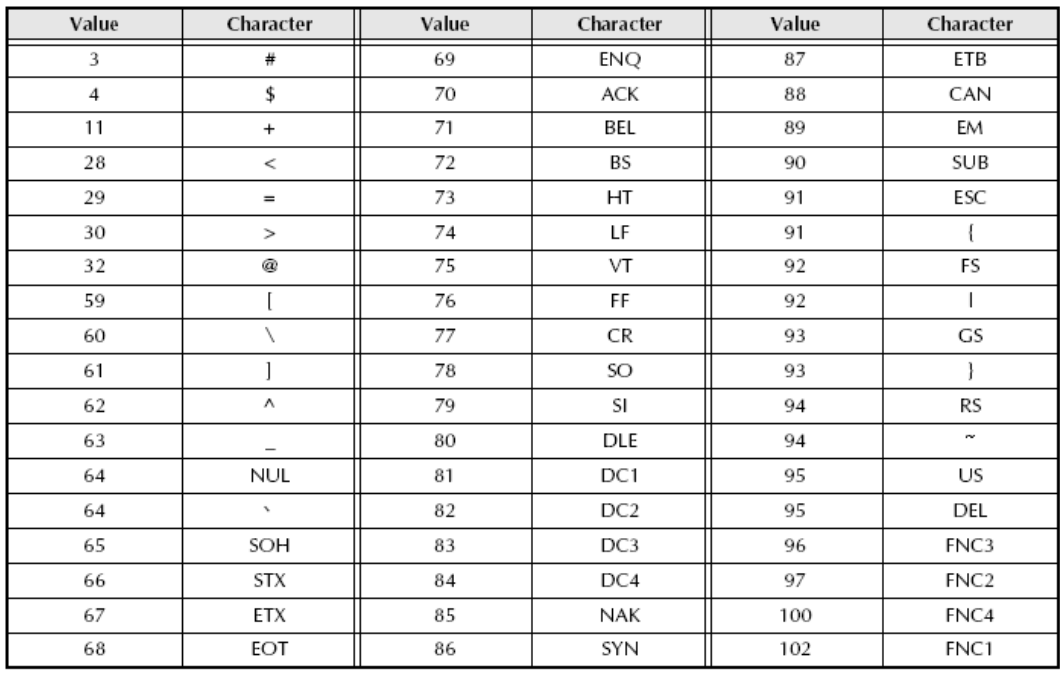

#### **Fontok→ 54. old.**

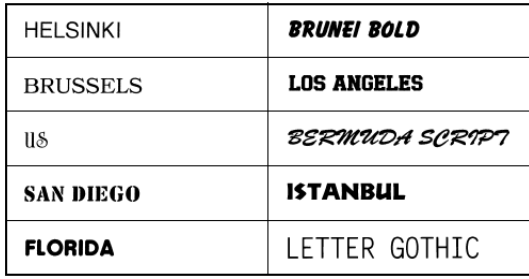

A Letter Gothic (L.GOTHIC) – a többi betűtípussal ellentétben – fix szélességű karakterekből áll.

#### **Méretek és szélességek→ 54. és 55. old.**

Az alábbiakban néhány példa van bemutatva az elérhető méretek és szélességek közül.

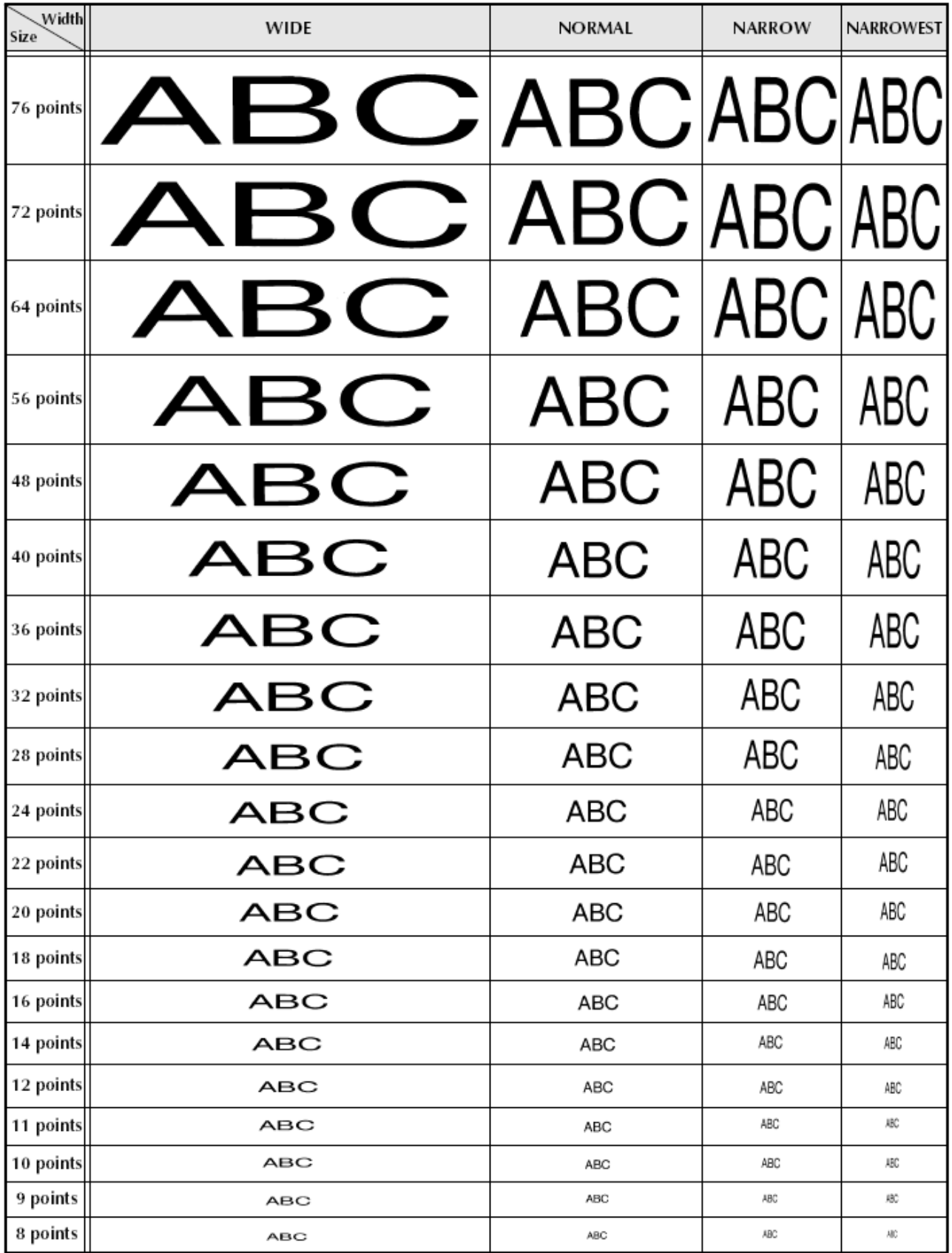

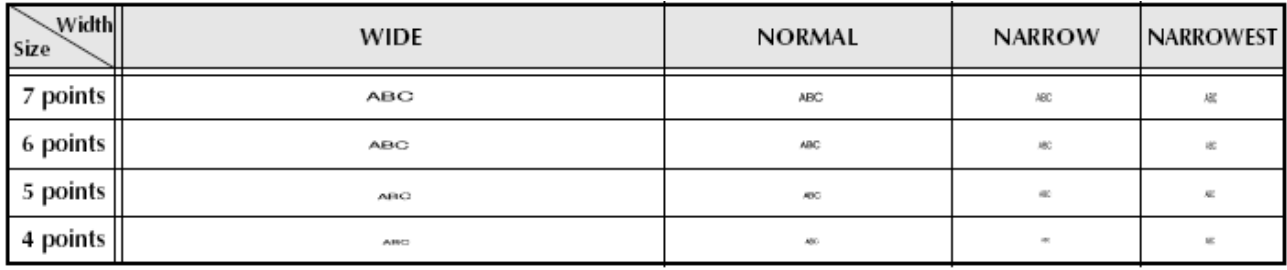

## **Típus stílusok→ 56. és 57. old.**

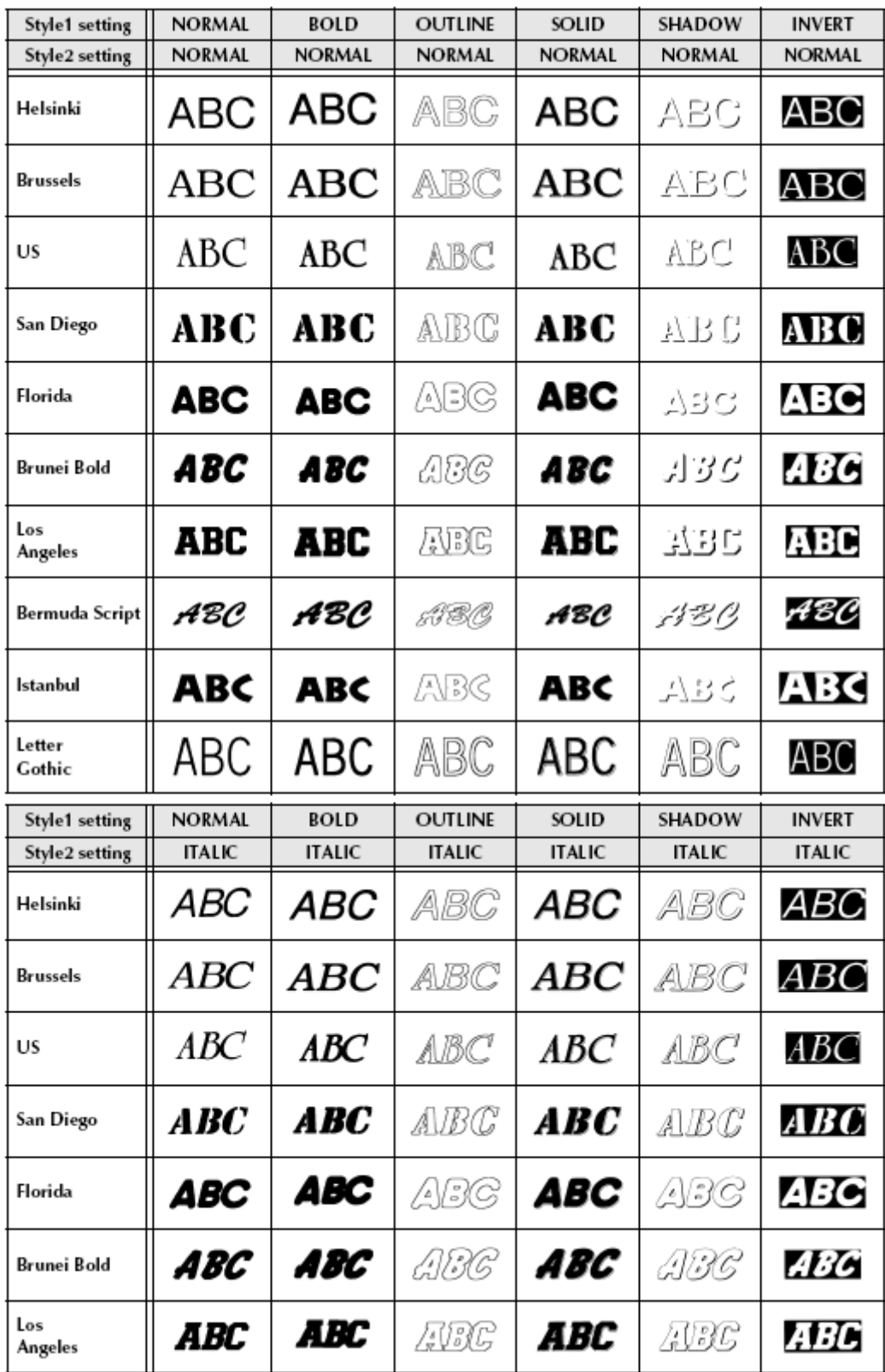

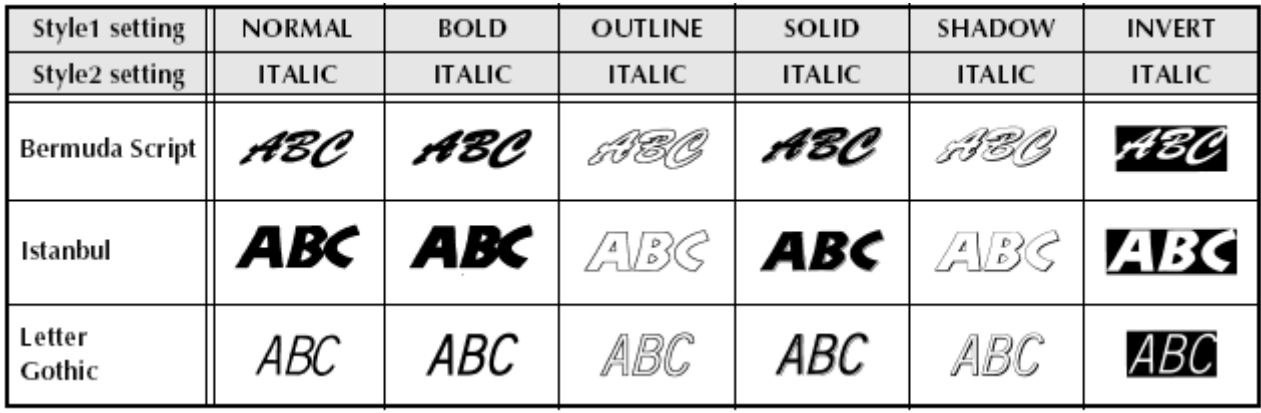

## **Keret és árnyékolás minták→ 58. old.**

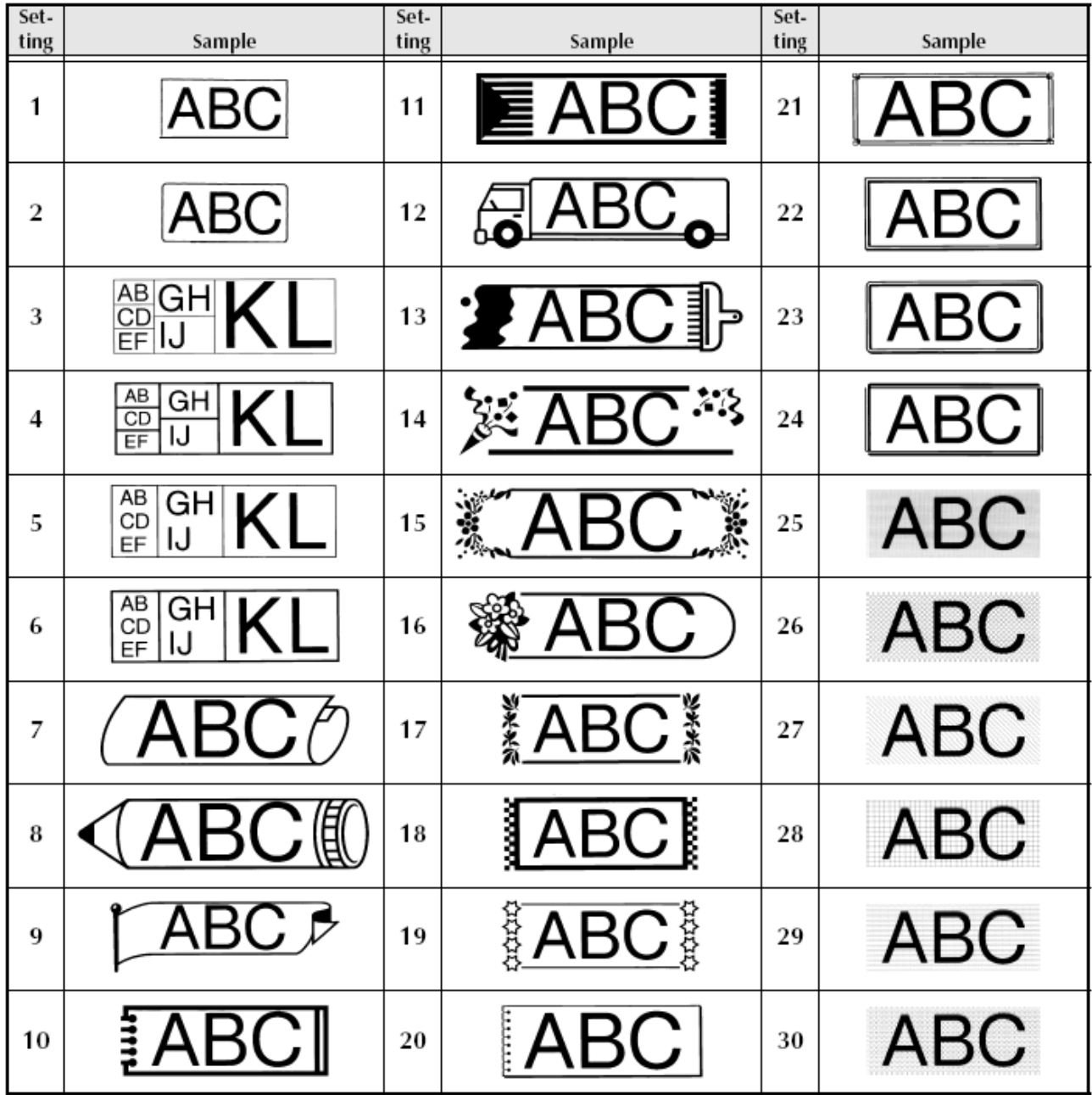

#### **Előre beállított sablonok→ 65. old.**

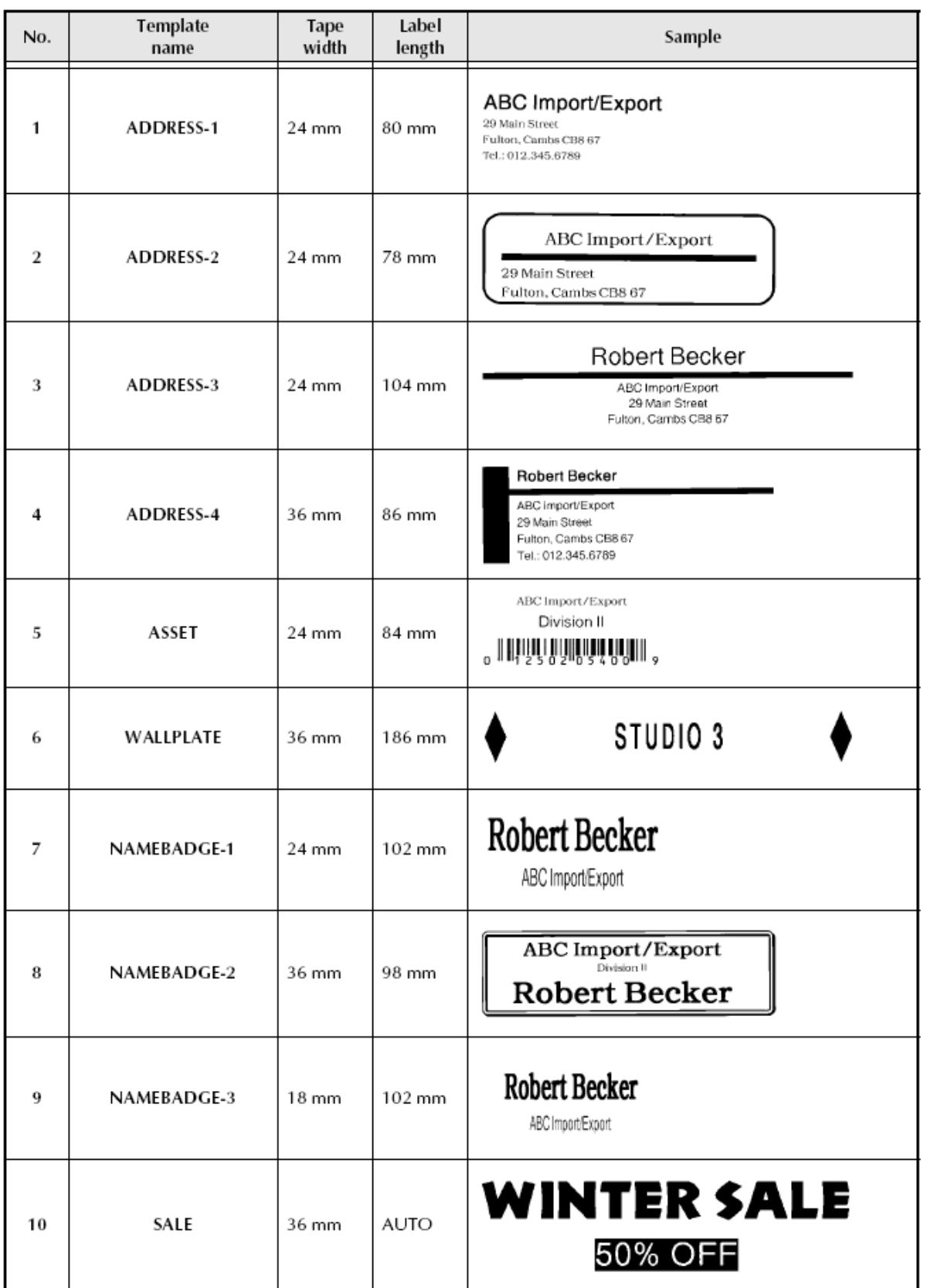

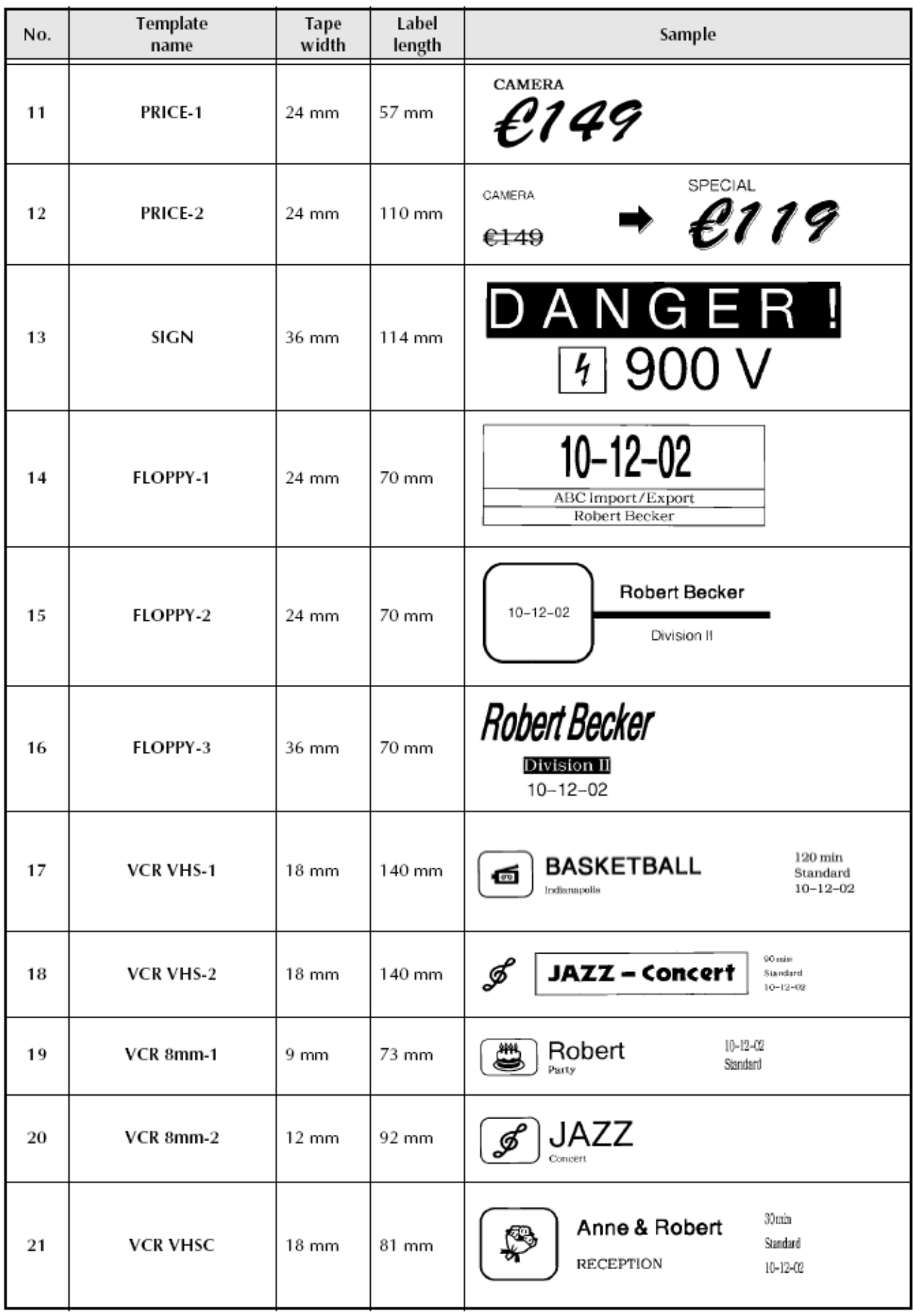

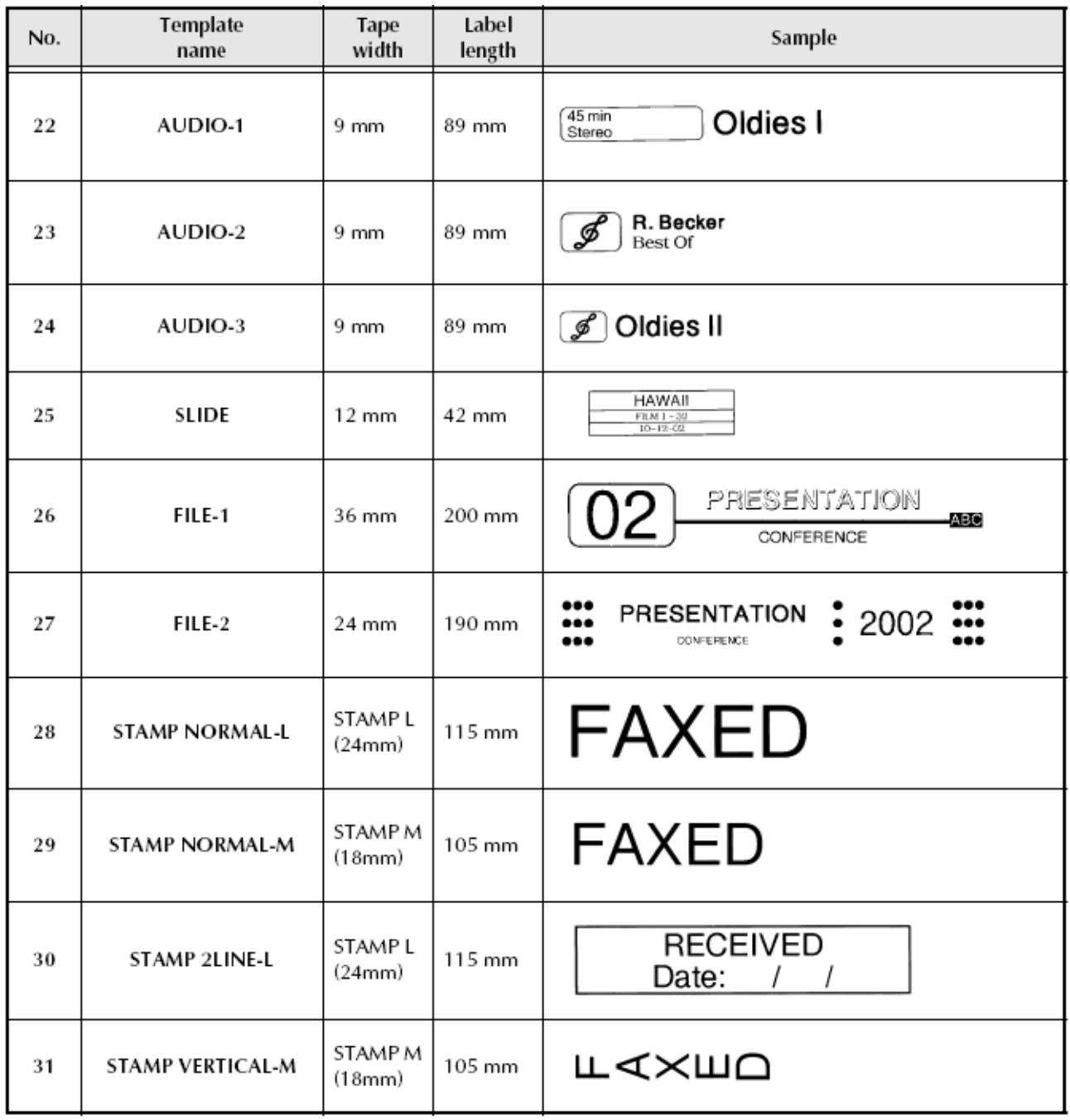

## **Sablon szövegtípusok→ 54. és 55. old.**

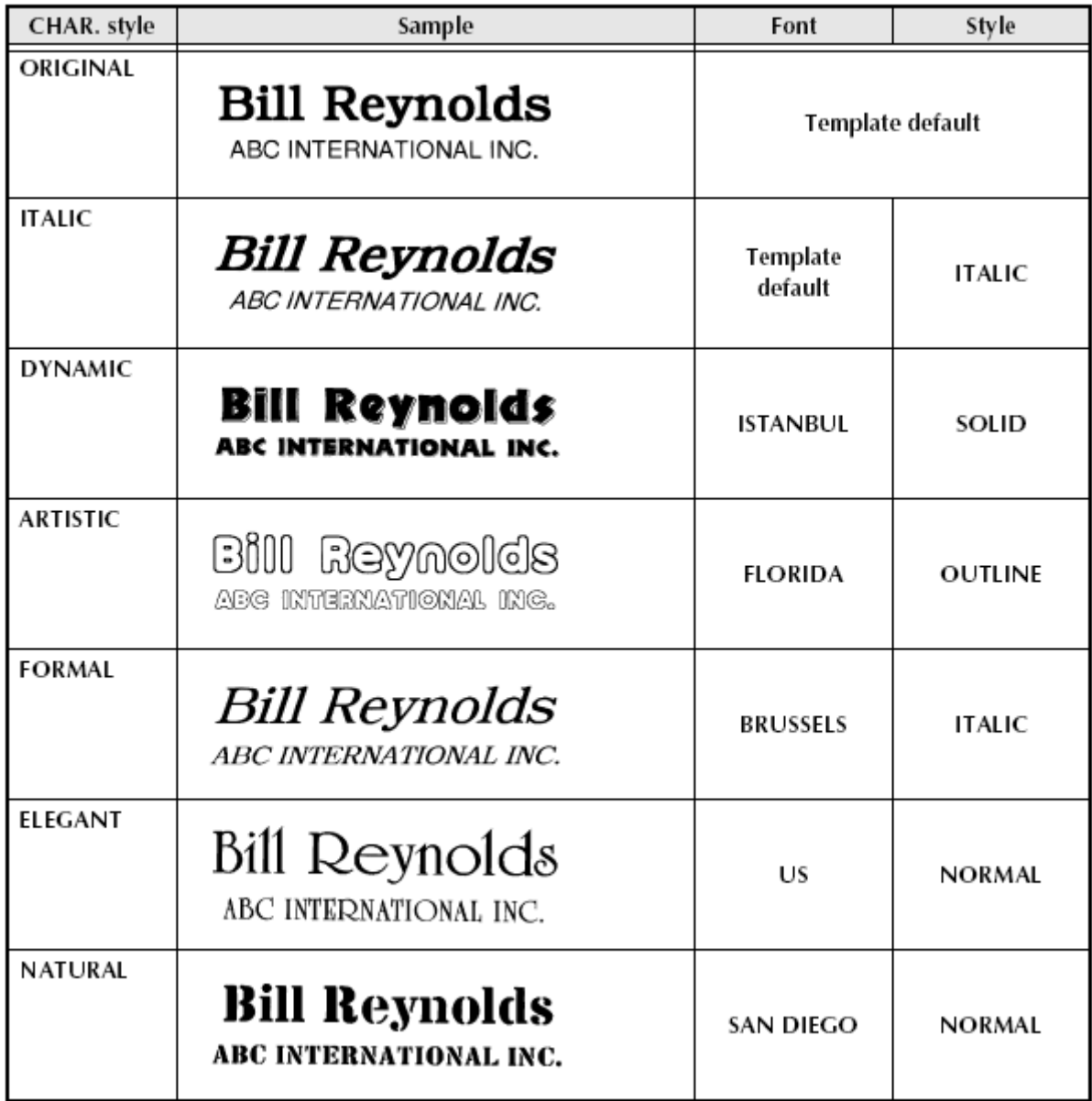

# **KIEGÉSZÍTŐK**

- Csak Brother TZ címkeszalagot használjon ebben a készülékben. Ne használjon olyan címkeszalagot, amelyen nem szerepel a TZ-tape jel.
- Az alábbi táblázatban ugyan nem szerepel, de a készülékhez vásárolhatóak 36 és 24 mm széles laminált szalagok is.

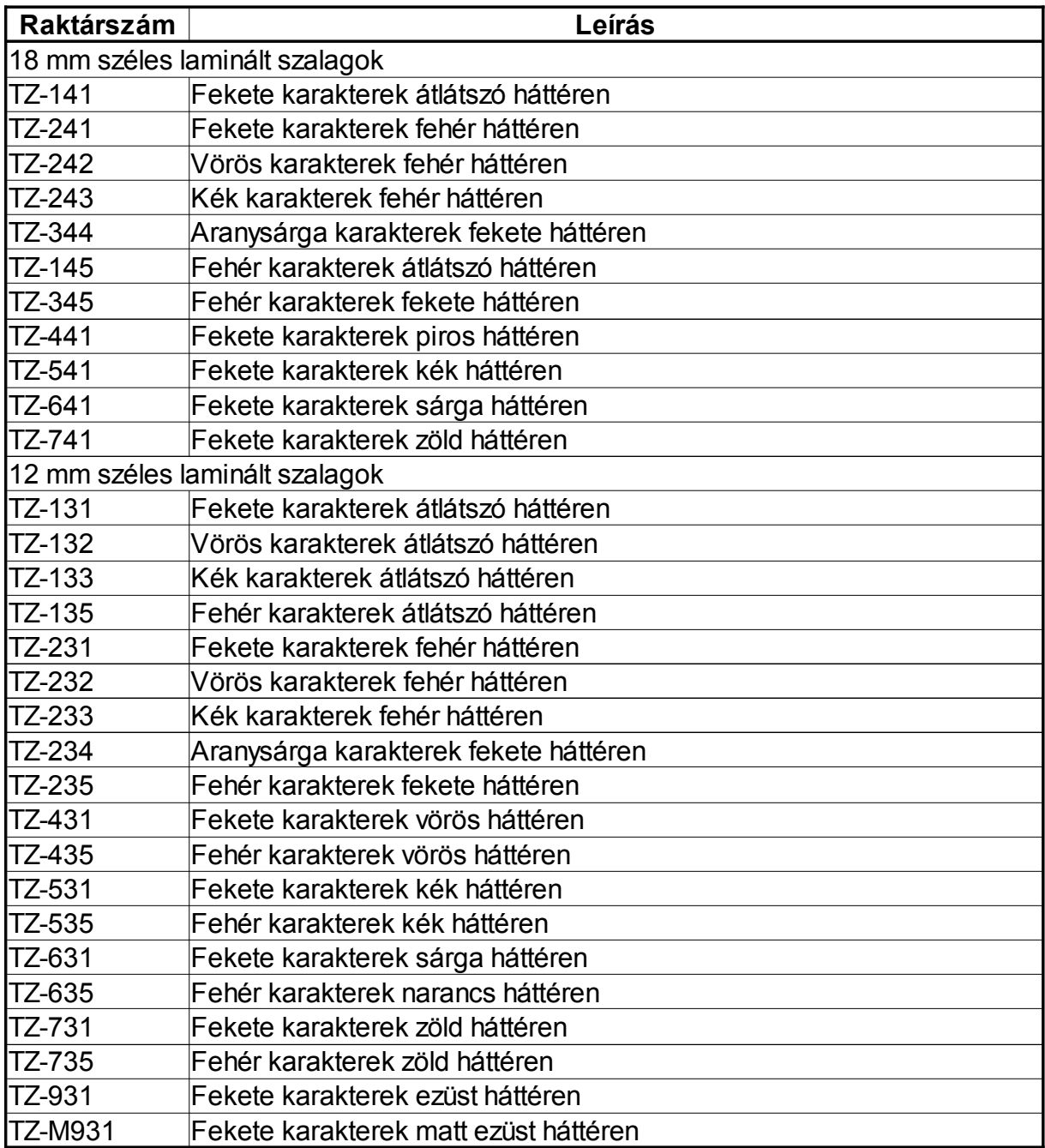

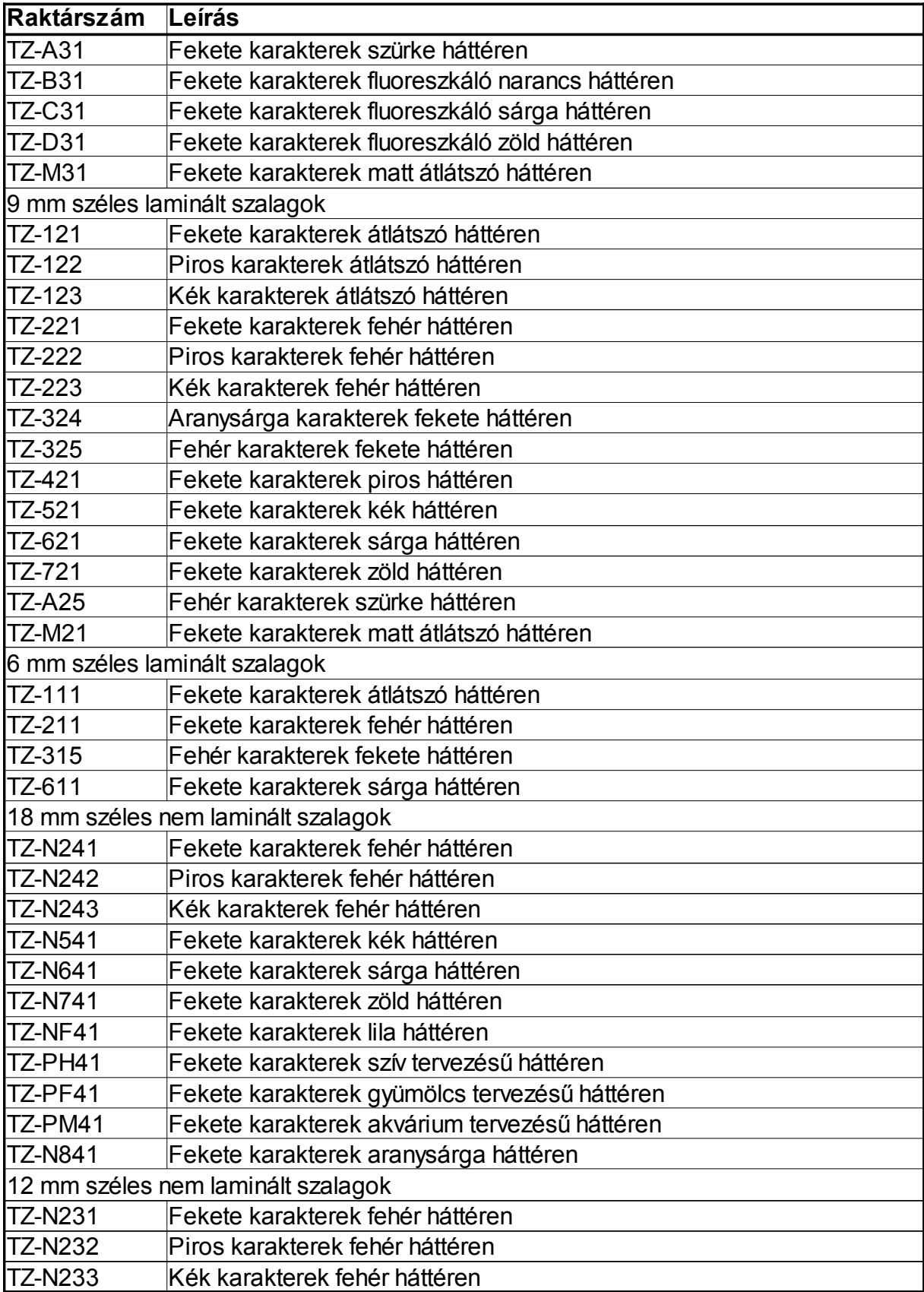

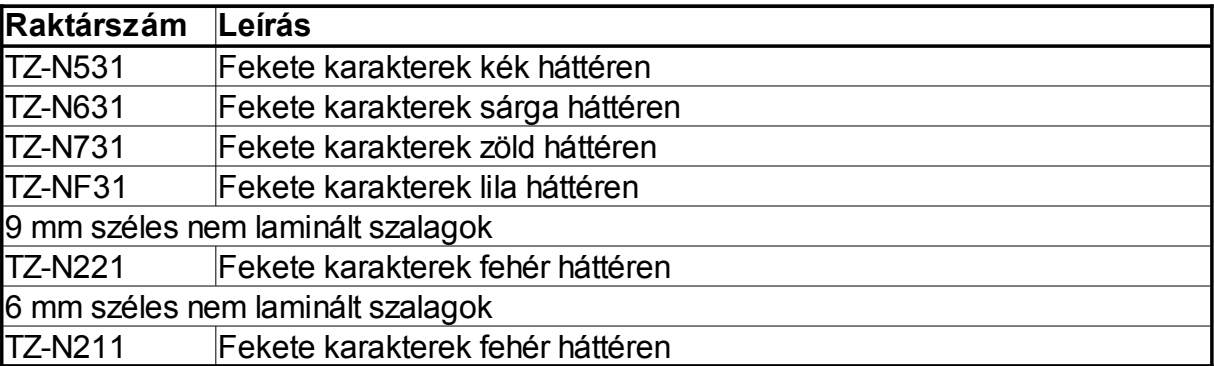

#### Erős ragasztó szalagok

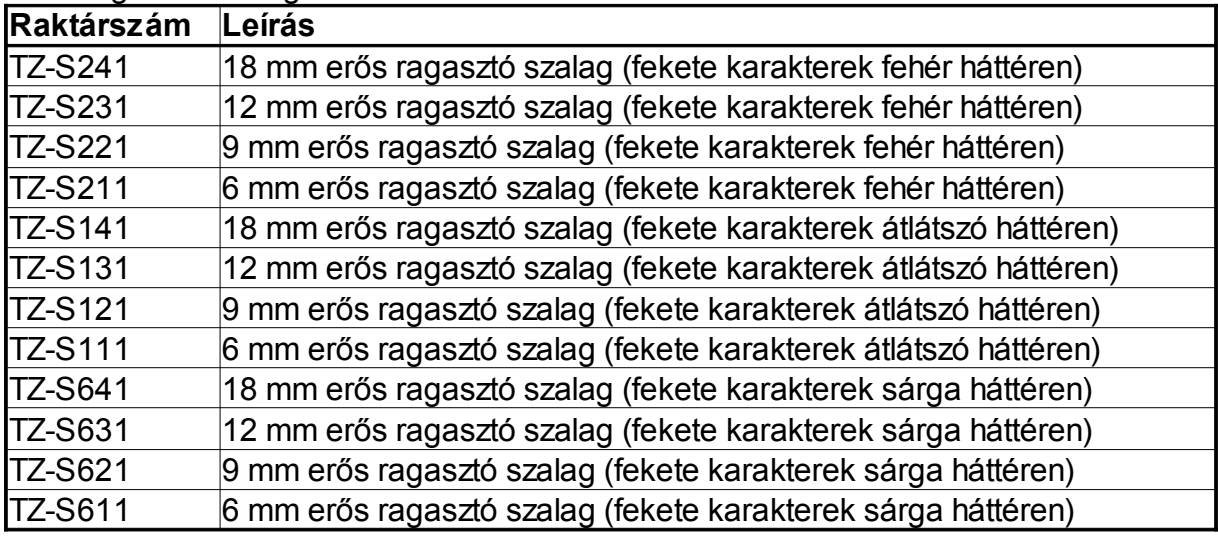